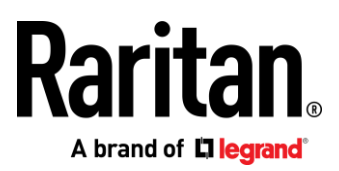

# Dominion User Station

# User Guide

**Release 4.5.0**

Copyright © 2022 Raritan, Inc. KXUST-1L-v4.5.0-E April 2022 255-62-0011-00

This document contains proprietary information that is protected by copyright. All rights reserved. No part of this document may be photocopied, reproduced, or translated into another language without express prior written consent of Raritan, Inc.

© Copyright 2022 Raritan, Inc. All third-party software and hardware mentioned in this document are registered trademarks or trademarks of and are the property of their respective holders.

#### FCC Information

This Equipment has been tested and found to comply with the limits for a Class B digital device, pursuant to Part 15 of the FCC rules. These limits are designed to provide reasonable protection against harmful interference in a residential installation. This equipment generates, uses and can radiate radio frequency energy and, if not installed and used in accordance with the instructions, may cause harmful interference to radio communications. However, there is no guarantee that interference will not occur in a particular installation. If this equipment does cause harmful interference to radio or television reception, which can be determined by turning the equipment off and on, the user is encouraged to try to correct the interference by one or more of the following measures:

- Reorient or relocate the receiving antenna.
- Increase the separation between the equipment and receiver.
- Connect the equipment into an outlet on a circuit different from that to which the receiver is connected.
- Consult the dealer or an experienced radio/TV technician for help.

VCCI Information (Japan)

この装置は、情報処理装置等電波障害自主規制協議会(VCCI)の基準 に基づくクラスB情報技術装置です。この装置は、家庭環境で使用すること を目的としていますが、この装置がラジオやテレビジョン受信機に近接して 使用されると、受信障害を引き起こすことがあります。 取扱説明書に従って正しい取り扱いをして下さい。

Raritan is not responsible for damage to this product resulting from accident, disaster, misuse, abuse, non-Raritan modification of the product, or other events outside of Raritan's reasonable control or not arising under normal operating conditions.

If a power cable is included with this product, it must be used exclusively for this product.

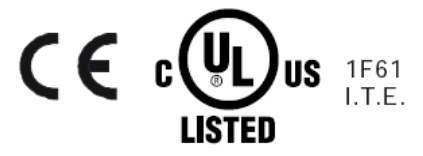

# **What's New in the Dominion User Station User Guide for Release 4.5.0**

- Access SX2 serial targets directly from KXUS and from CC-SG: *Step 3: Add KX/SX Devices (without CC-SG integration)* (on page [49\)](#page-58-0)
- Enhanced security checks for RDP, SSH ,Web access and ESXi clients: *Enable Keys and Certificates Check for SSH, RDP, Web and ESXi Clients* (on page [216\)](#page-225-0)
- Redirect or link to external sites of Web and ESXi access clients: *Links and Redirects* (on page [223\)](#page-232-0)
- Multiple NTP servers can be added: *Date/Time* (on page [11\)](#page-20-0)
- CC-SG video groups support now available in CC-SG mode: *CommandCenter Secure Gateway Integration* (on page [201\)](#page-210-0)

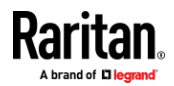

 $\overline{\phantom{0}}$ 

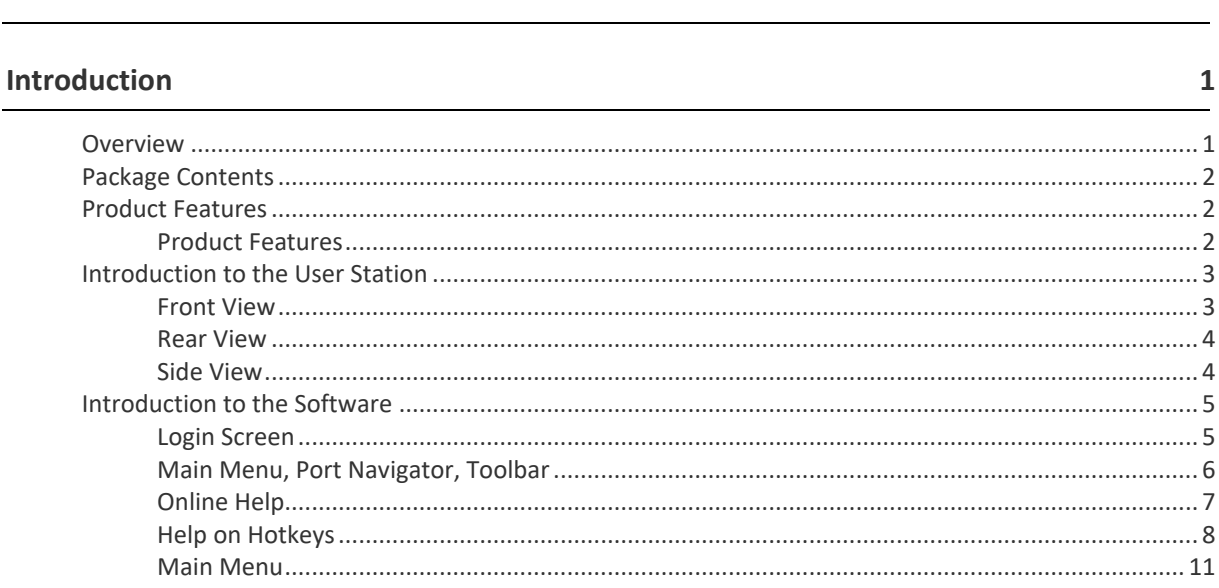

What's New in the Dominion User Station User Guide for Release 4.5.0

# **Getting Started**

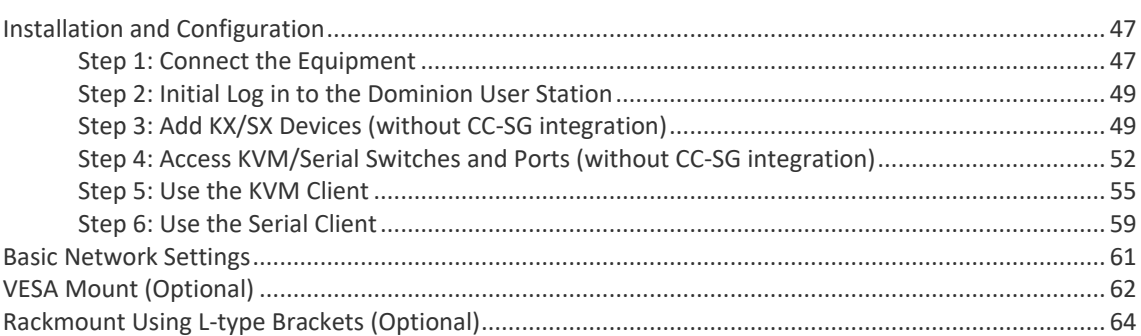

# Managing KVM and Serial Switches and Ports

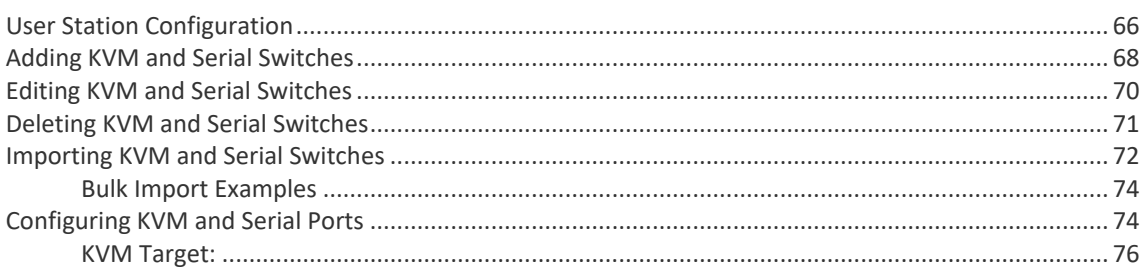

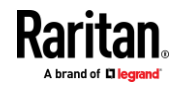

66

**iii** 

 $\mathbf v$ 

## Contents

80

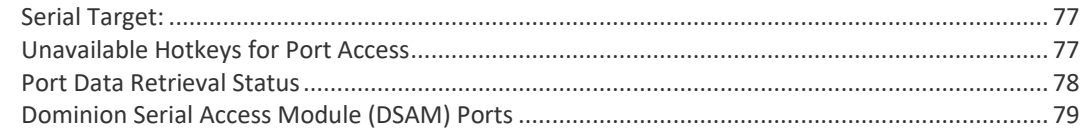

## **Managing Targets and Access Methods**

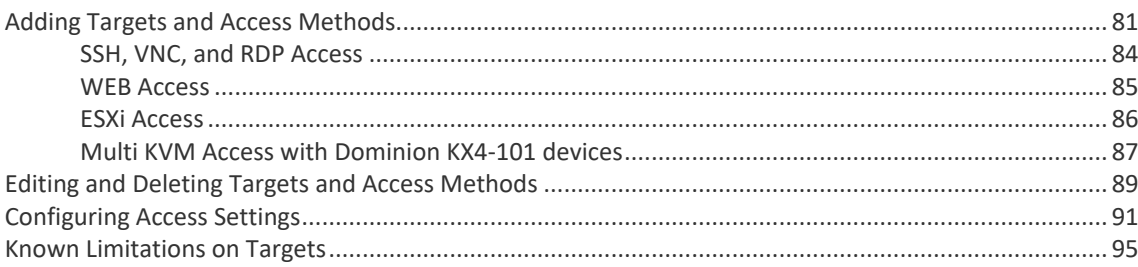

# **Navigation and Access**

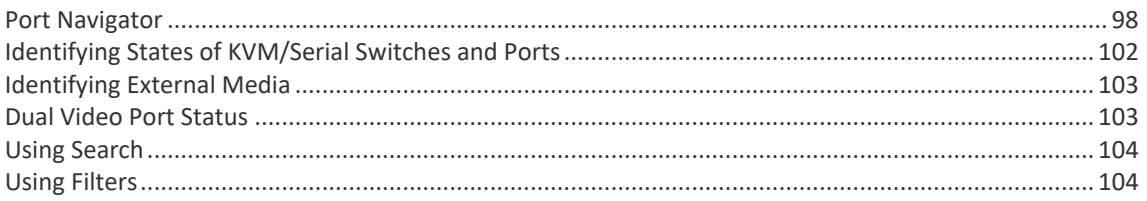

## **Port Scanner**

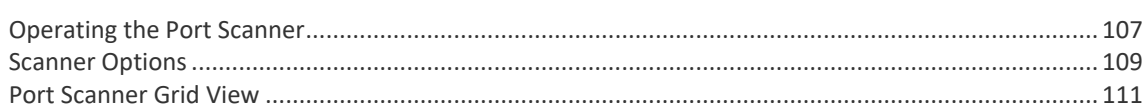

## Using the KVM Client

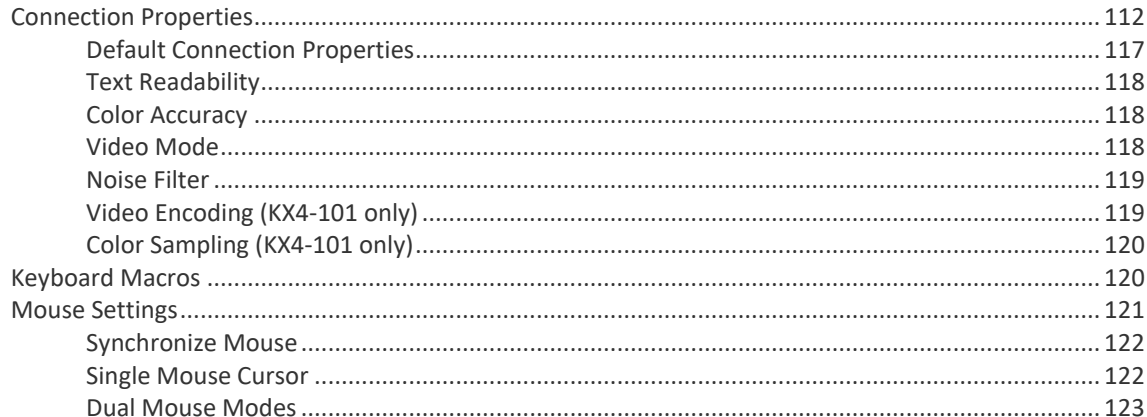

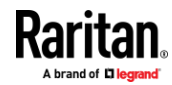

107

112

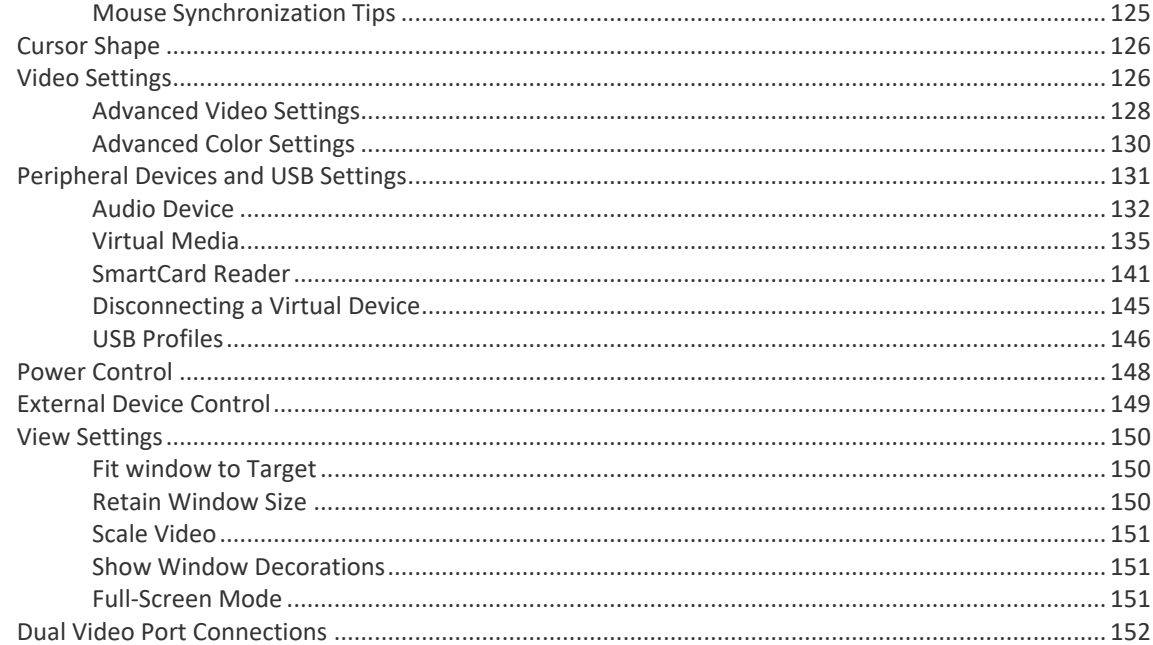

# **Using the Serial Client**

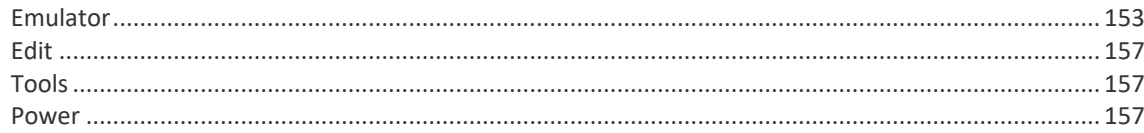

# **Setting User Preferences**

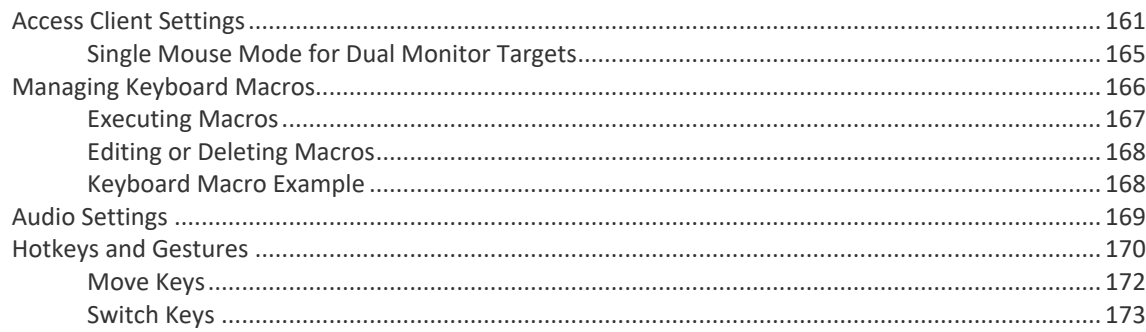

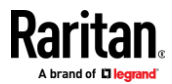

# 153

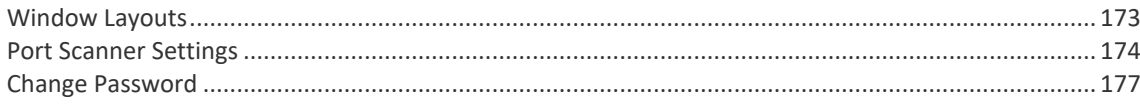

# **Administration Features**

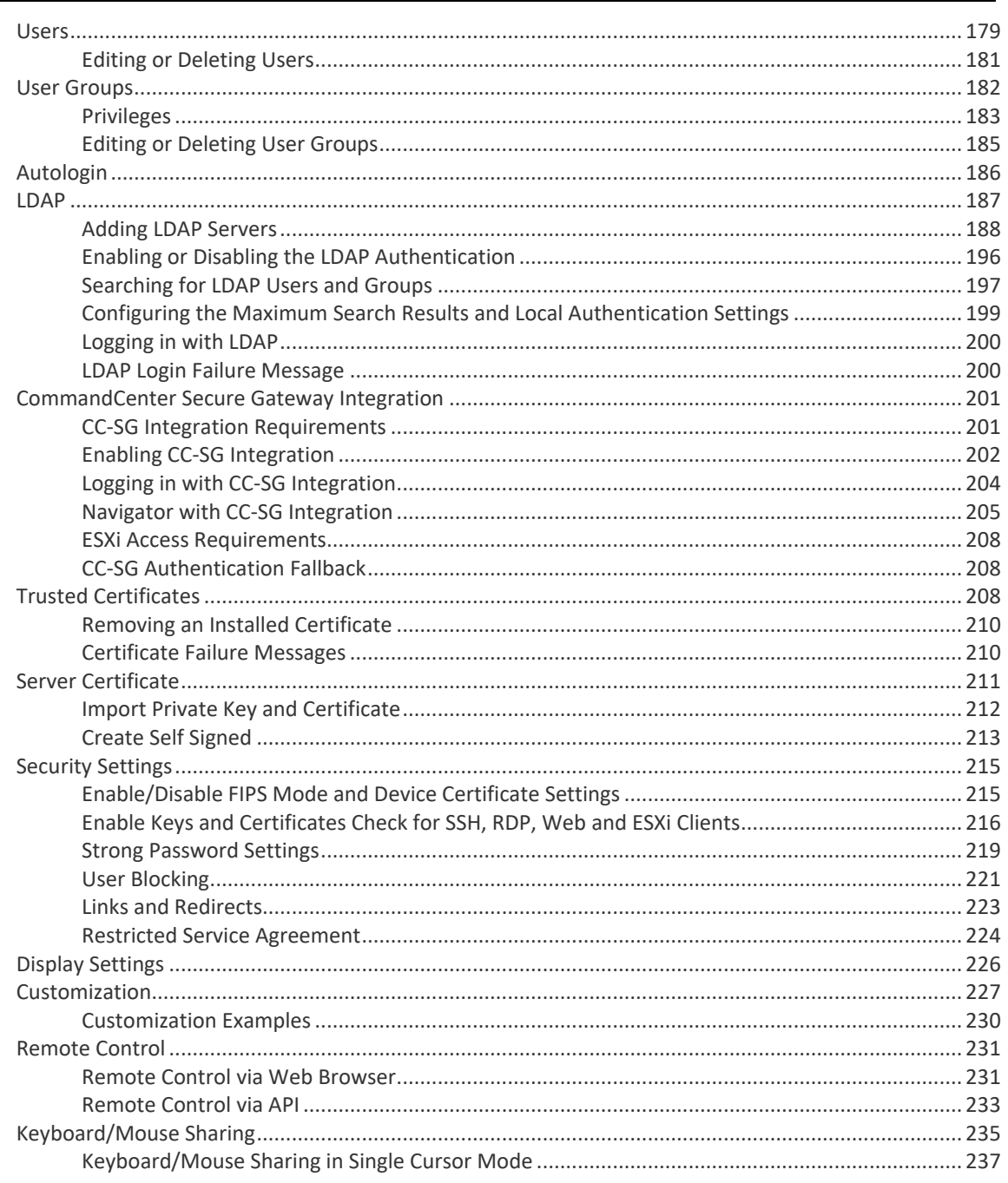

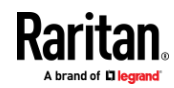

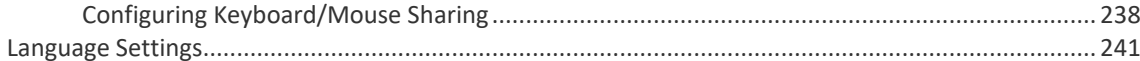

## **Maintenance Features**

 $\overline{\phantom{a}}$ 

261

262

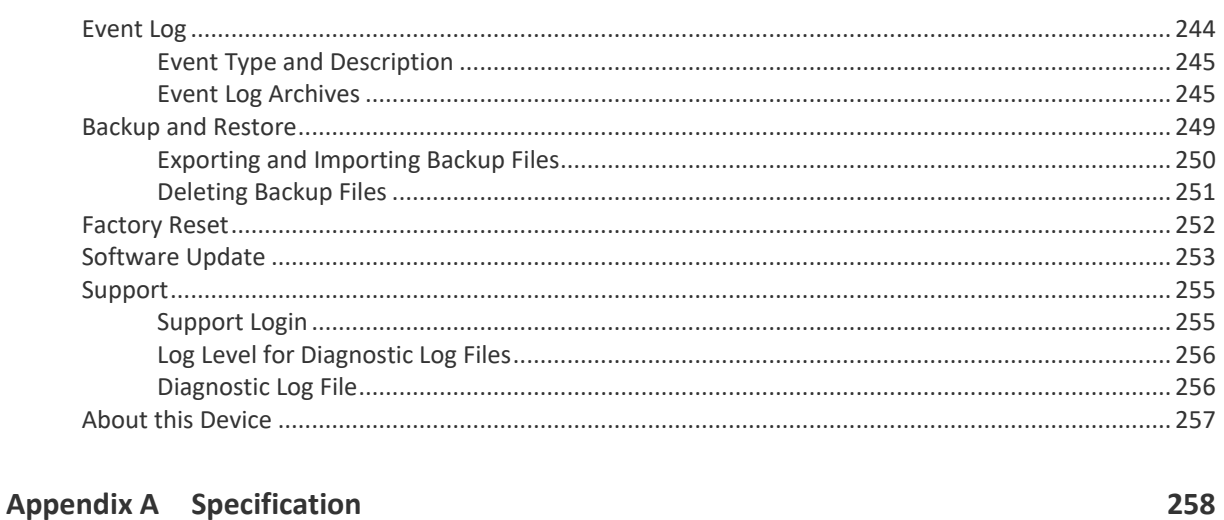

#### Appendix B Authentication of User Stations and KVM/Serial Switches 259

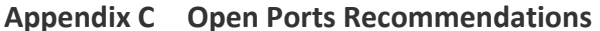

# Appendix D API

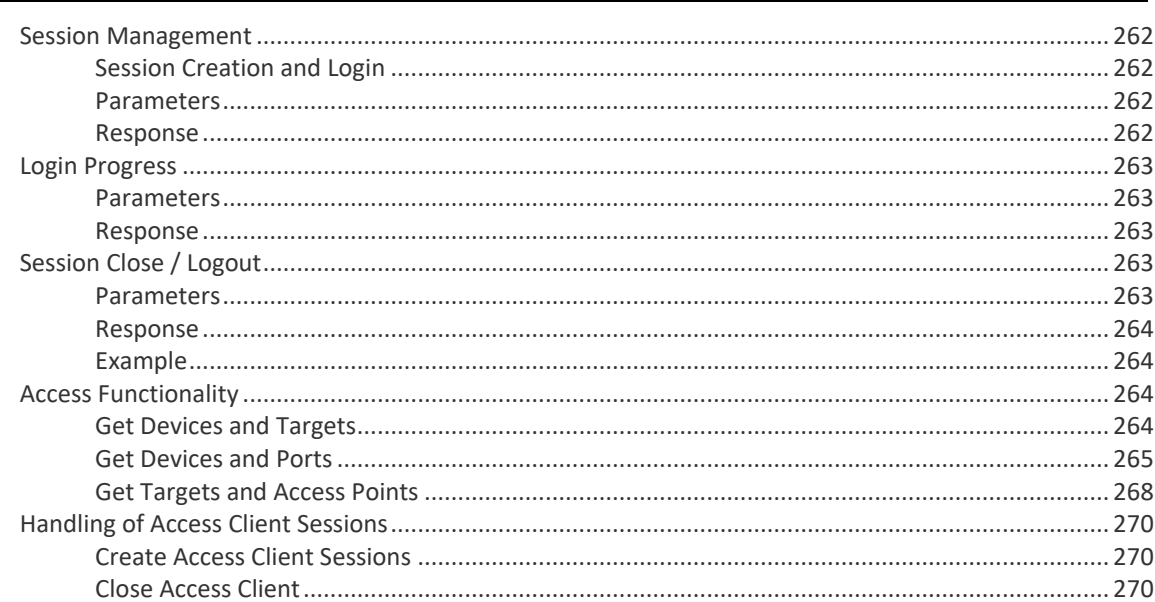

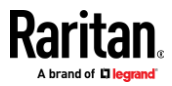

278

281

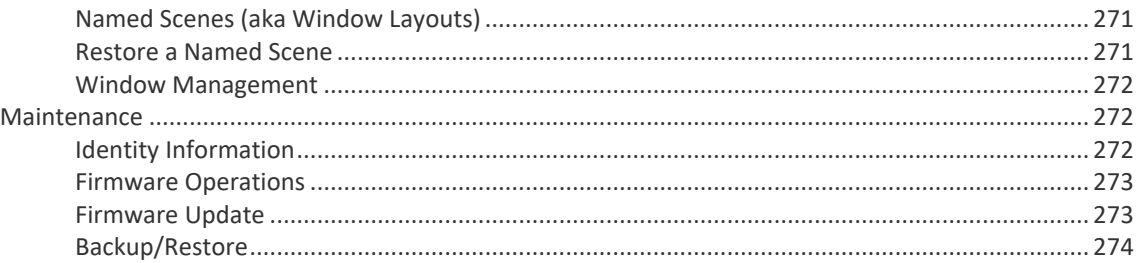

## **Additional Features**

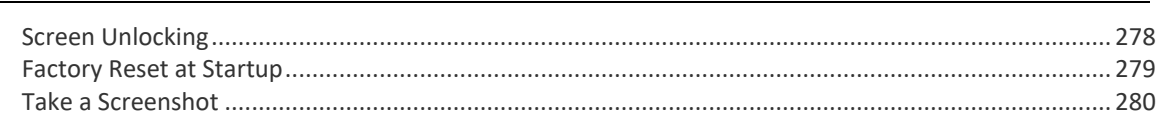

## Index

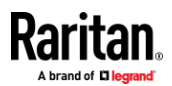

# **Introduction**

This chapter introduces the Dominion User Station (Dominion User Station).

### **In This Chapter**

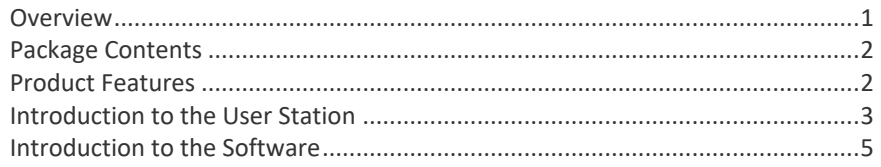

### **Overview**

<span id="page-10-0"></span>The Dominion User Station (DKX3-UST, DKX4-UST) is designed to access servers and computer devices connected to Dominion KX III and Dominion KX IV-101 KVM and SXII Serial switches from customer LAN/WAN networks. Access to servers and devices on the network via RDP, SSH, and VNC is also supported. Additional access to web applications can be added using WEB and ESXi access points.

*Note: For information on Dominion KVM and Serial switches, access the user documentation from its application or the Raritan website's* **Support page** *(***[www.raritan.com/support](file:///C:/Users/sangita/SangitaPublishSandbox/User%20Guide%20PDF%20(Access)/Dominion%20User%20Station%20User%20Guide/English%20(United%20States)/www.raritan.com/support)***).*

You can store the IP addresses of multiple KVM and Serial switches on the Dominion User Station so that you can remotely access any IT device connected to these KVM and Serial switches with only one click.

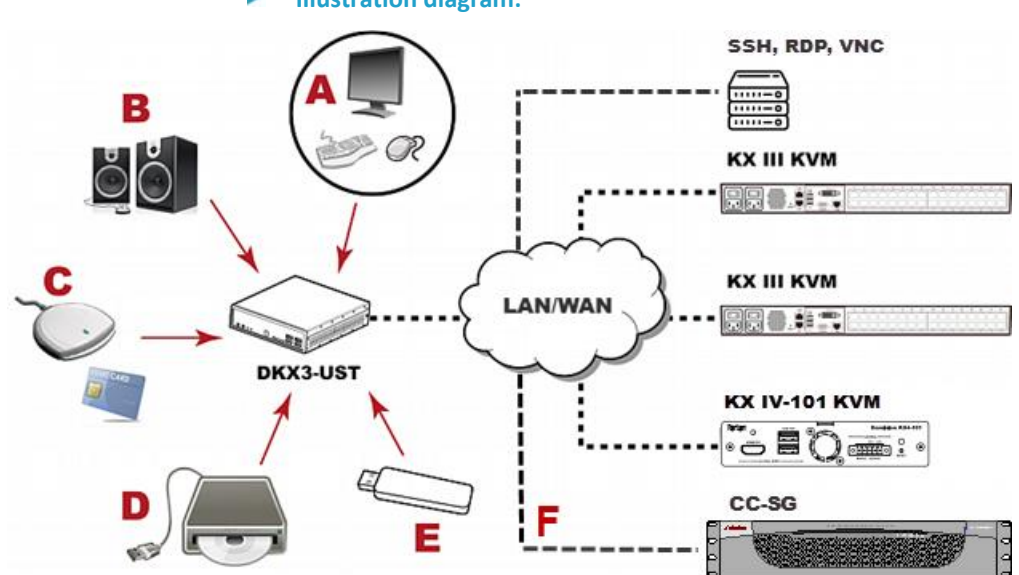

#### **Illustration diagram:** ▶

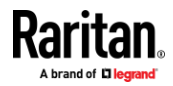

#### Appendix A: Introduction

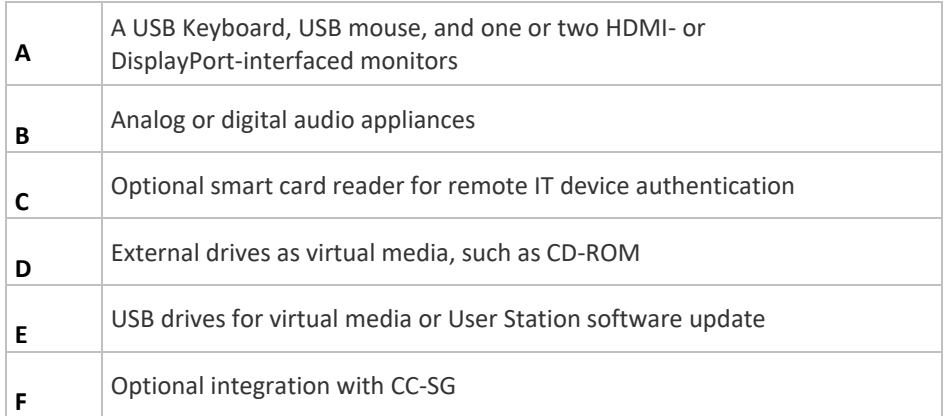

### **Package Contents**

- <span id="page-11-0"></span>• Dominion User Station hardware
- Power adapter
- VESA mount kit
- Quick Setup Guide
- L-type rackmount kit (optional)

### **Product Features**

#### <span id="page-11-1"></span>**Product Features**

• Support KVM and Serial-over-IP connections to target servers

*Note: The User Station CANNOT access a KVM port that is connected to a tiered KVM switch or a blade chassis server.*

- Support of RDP, VNC, SSH, ESXi and Web targets
- Support a HDMI- or DisplayPort-interfaced monitor
- Support for dual or triple video ports
- Support dual or triple monitors
- Support dual LAN connections
- Support virtual media, including external DVD or USB drives

*Note: Virtual media is supported only when the accessed KX device supports it and you have permissions to use virtual media. See* **Virtual Media** *(on pag[e 135\)](#page-144-0).*

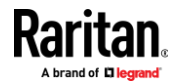

- Support USB audio
- Support power control for target servers (with Raritan PX PDUs)
- Support authentication to target servers via an optional smart card
- Support authentication and authorization via LDAP
- Support the optional FIPS 140-2 mode

### **Introduction to the User Station**

#### <span id="page-12-0"></span>**Front View**

▪ **DKX4-UST:**

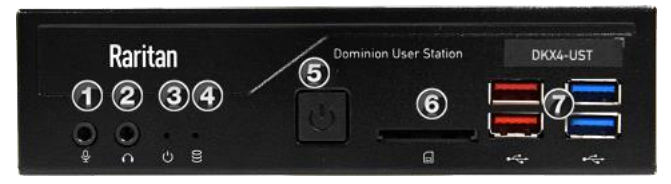

▪ **DKX3-UST Version 2:**

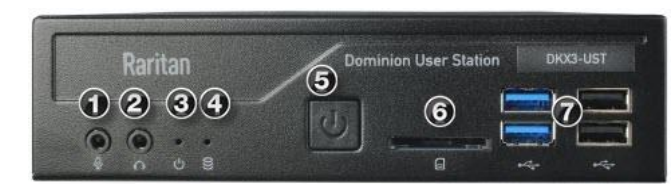

▪ **DKX3-UST Version 1:**

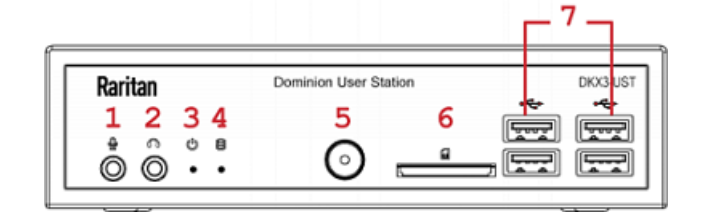

- 1. Microphone input
- 2. Audio output
- 3. Power LED
- 4. Hard disk LED
- 5. Power button
- 6. SD card reader (not available)

7. USB 2.0 and 3.1\* ports \*KX4-UST and KX3-UST Version 2 models only

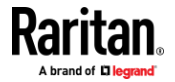

#### **Rear View**

▪ **DKX4-UST:**

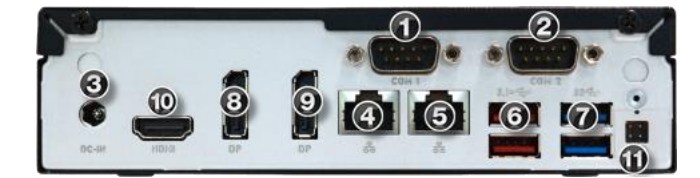

**DKX3-UST Version 2:** 

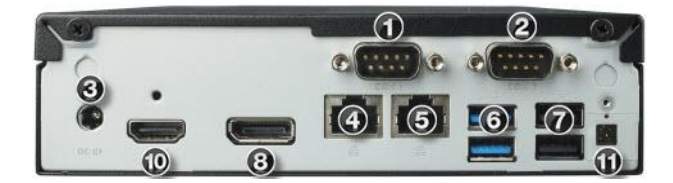

▪ **DKX3-UST Version 1:**

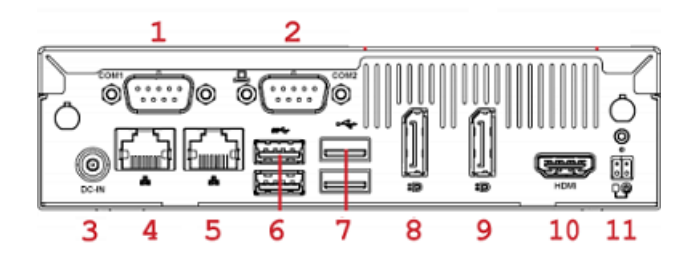

- 1. RS232/RS422/RS485
- 2. RS232
- 3. DC power input
- 4. Gigabit LAN port 1
- 5. Gigabit LAN port 2
- 6-7. USB Ports
- KX3-UST and KX3-UST Version 2: USB 2.0, 3.0
- KX4-UST only: USB 3.1
- 8. DisplayPort (DP) video 1
- 9. DisplayPort (DP) video 2
- 10. HDMI video
- 11. Connector for external power button

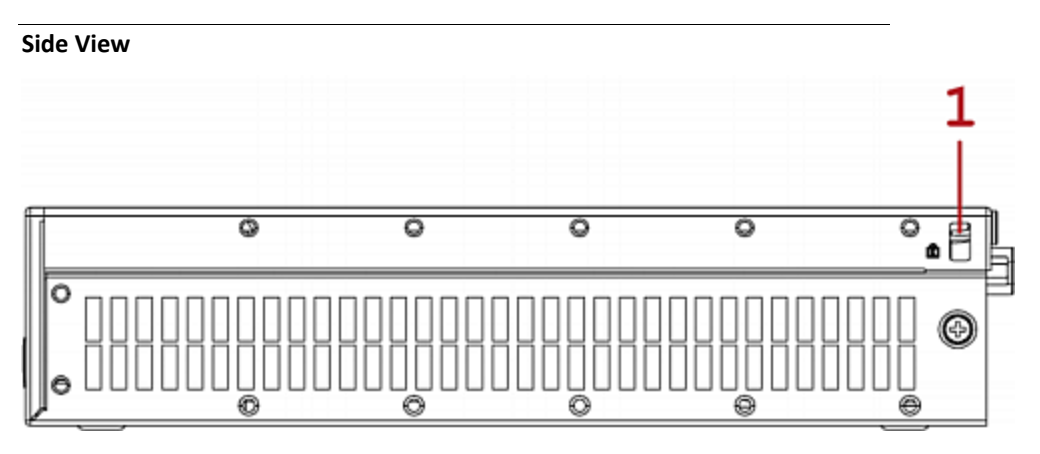

1. Kensington Lock holes

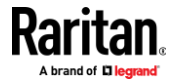

### **Introduction to the Software**

<span id="page-14-0"></span>After powering on the User Station, the Login Screen is shown.

After successfully logging in to the User Station, the Main Screen displays.

### **Login Screen**

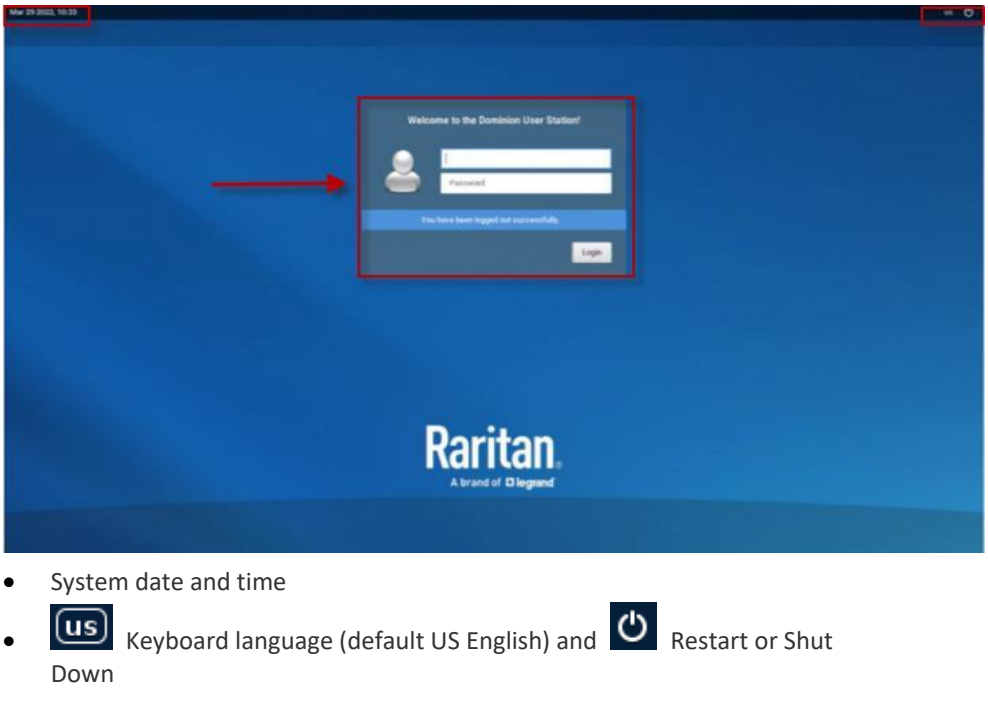

- Login: The login icon indicates the authentication type being used: Local, LDAP, or CC-SG.
- A local authentication checkbox is available whenever the username "admin" is entered, and when "Allow access for local users" is enabled in either LDAP or CC-SG integration mode.

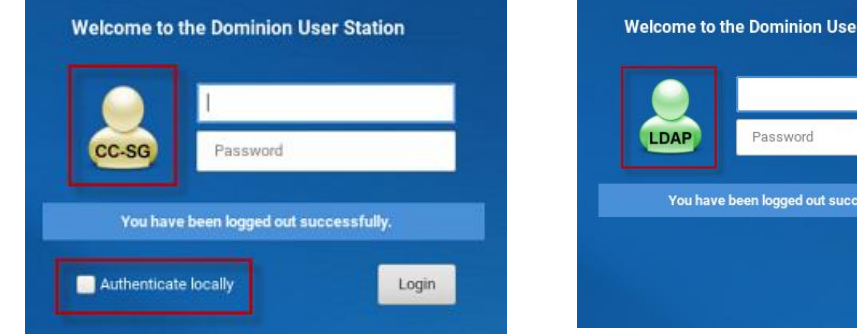

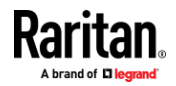

Station

essfully.

Login

#### **Main Menu, Port Navigator, Toolbar**

<span id="page-15-0"></span>The screen displayed after login is the Main Screen. When logging in for the first time, a welcome message is displayed.

The Main Menu and toolbar is located at the bottom of this screen. This toolbar shows the Main Menu, shortcut icons and lists any open User Station and KVM and Serial Client windows.

The Port Navigator opens by default, and can be closed then re-opened from the Main Menu.

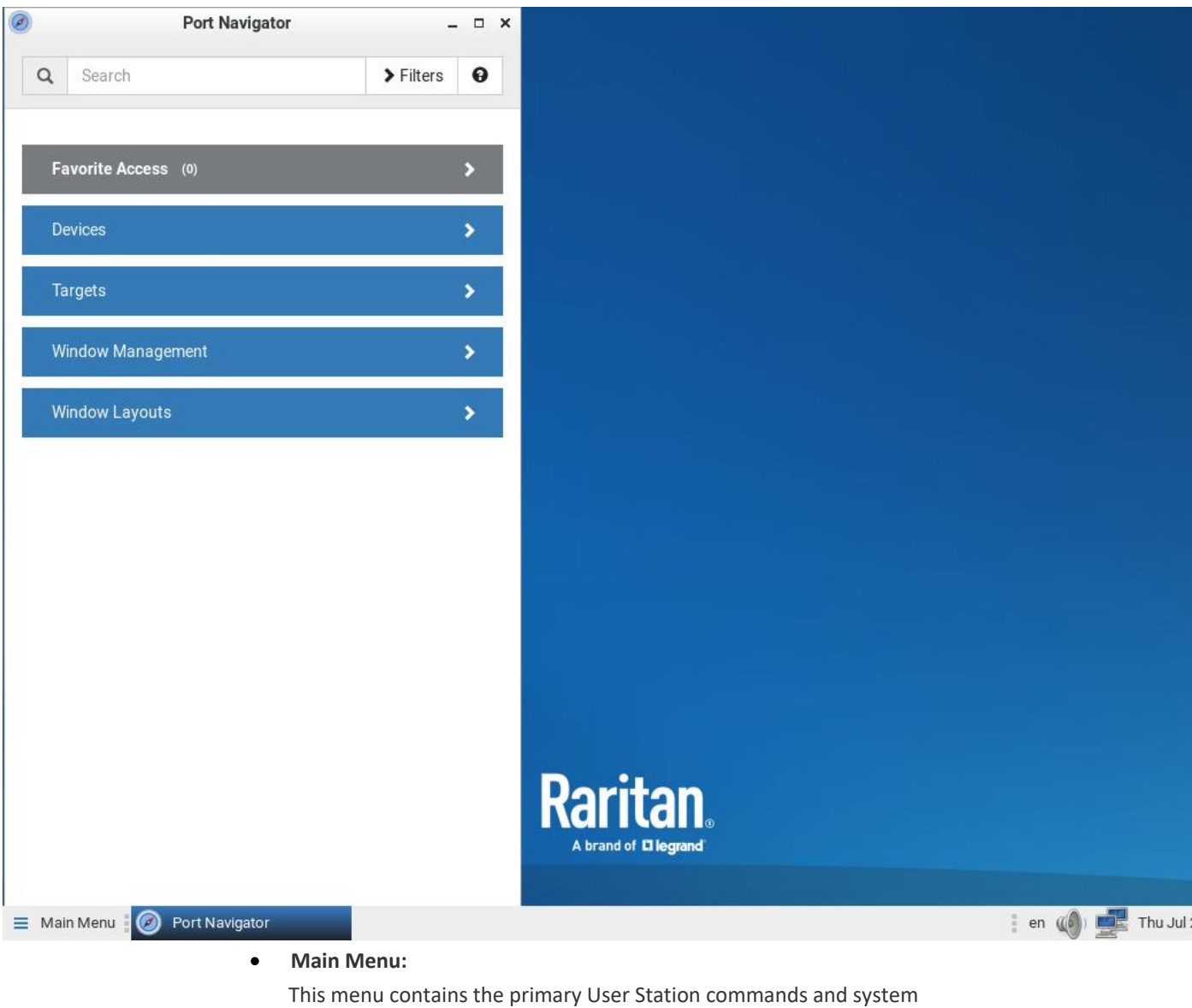

settings.

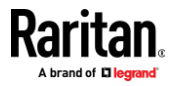

#### • **Open window(s):**

If any window is launched, its name is shown in the Toolbar. In the above diagram, only the Port Navigator window is launched.

You can right-click any open window in the Toolbar to minimize, maximize, move, resize and so on.

• **Shortcut icons for viewing/configuring system settings:**

Hover your mouse pointer over an icon to view information, or click or right-click it to configure settings.

*Note: The above diagram shows factory default icons. More icons may be available if you change any system settings. For example,* **Monitor** *(on pag[e 18\)](#page-27-0).*

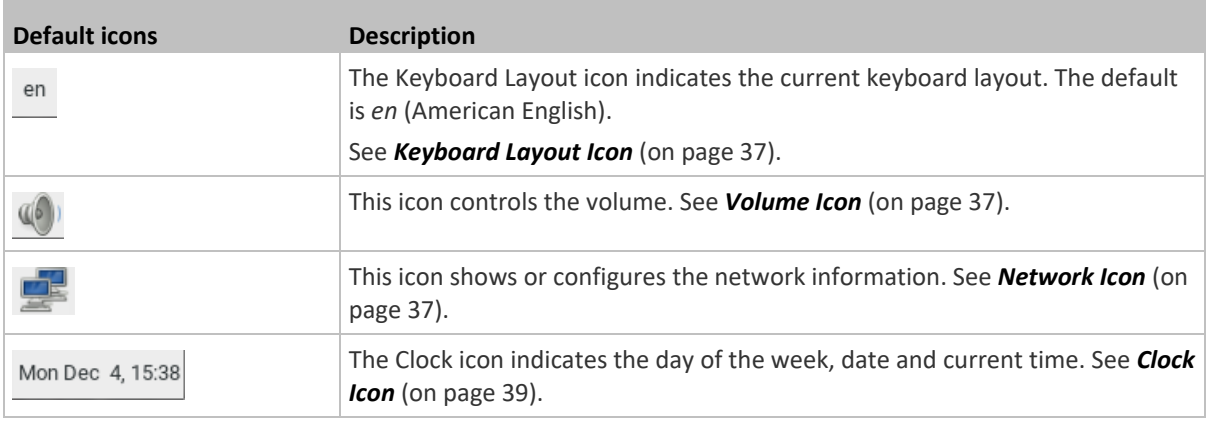

#### **Online Help**

You can access the online help for the Dominion User Station in the Main Menu.

#### **Online help:** ь

- Choose Main Menu > Help > User Manual.
	- You must be connected to the Internet to access Dominion User Station's online help.

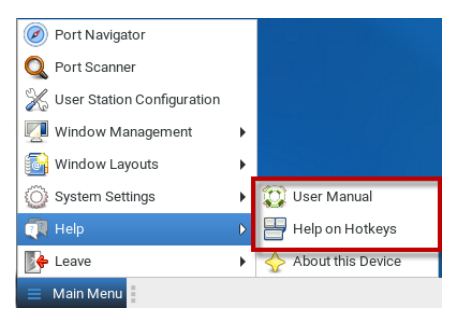

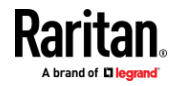

#### **Help on Hotkeys**

You can also access this list of pre-programmed and user-configurable hot keys for the User Station in the Main Menu.

• Choose Main Menu > Help > Help on Hotkeys.

#### **Hotkeys in the Dominion User Station**

Dominion User Station has a number of pre-defined and user configurable hotkeys implemented to open tools, move or resize windows, open target windows or perform some operations.

Most of the desktop hotkeys can be configured by the user (Preferences > Hotkeys), including the possibility to disable them. The key combinations listed below are the factory defaults for these hotkeys. This guide dos not mention operations whose hotkeys are disabled by default.

#### **Dominion User Station Functions**

 $Ctrl + Alt + N$ 

Launch the Dominion User Station Port Navigator

- $\bullet$  Ctrl + Alt + C Launch the Dominion User Station Configuration
- $\bullet$  Ctrl + Alt + L Lock the Dominion User Station Screen

• Ctrl + Alt + Del

Shut down or restart the Dominion User Station

#### **Window Management Functions** ⋗

The following hotkeys are useful to close the currently active window or switch between windows.

 $Alt + F4$ 

Close the active window.

- Alt + Tab Switch focus to the next window.
- Shift+Alt+Tab Switch focus to the previous window.

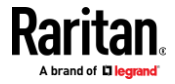

The next keys are used to move and resize the open windows and switch between windows. They are not configurable individually but can be enabled or disabled globally.NOte that the keypad keys are functional independently of the status of Num Lock. Keypad 4, 6. 8, 2 act as Left, Right, Up and Down respectively.

• Shift+Win + [Left/Right/Up/Down]

Switch focus to the window in the direction specified of the currently focused window.

• Ctrl+Alt+Shift+[Left/Right]

Move the active window to the previous/next monitor.

- Ctrl+Alt+[Left/Right/Up/Down] Move the active window to the left/right/top/bottom edge of the current monitor.
- Ctrl+Alt+[Keypad-1/3/9/7]

Move the active window to the corners of the current monitor.

• Ctrl+Shift+[[Left/Right/Up/Down]

Move the active window to the nearest edge in the direction specified.

• Ctrl+Windows + [Left/Right/Up/Down]

Grows the active window until it touches the nearest edge in the direction specified.

Edges are the outer edges of the other windows, monitor edges in multi nonitor setups, or hte desktop boundaries. If the window edge is at the screen edge already, it is shrunk instead.

• Alt+Windows + [Left/Right/Up/Down]

Shrinks the active window until it touches the nearest edge in the direction specified. Edges are the outer edges of the other windows, monitor edges in multi monitor setups, or thedesktop boundaries. If no edge is found, the window is halved in size.

#### **Access Client Functions**

The following hotkeys are only available during a running target connection.

• Control Alt M

Leave Single Cursor Mode (KVM Clients only). Only available if in single cursor mode. Single cursor mode not available if the hotkey is disabled.

 $\bullet$  Ctrl + Alt+ F

Enter or leave full screen mode on KVM and VNC Clients.

• Ctrl + Alt + Enter

Enter or leave full screen mode on RDP clients.

 $\bullet$  F11 Enter or leave full screen mode in SSH, Serial, or ESXi clients.

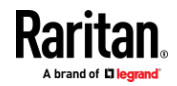

#### ▶ **Target Hotkeys**

You can configure target hotkeys for quick access to KVM ports or other targets. For KVM ports, open the Configuration, select a KX device, select a port, and click Edit Preferences. For other targets, select Targets, choose an Access Point to this target, then click Edit Preferences. Select the hotkey you want to use for this port and click OK.

Options include:

- Ctrl+Shift +<F key>
- Ctrl+Shift +<letter>
- Ctrl+Alt+<number>
- Ctrl+Alt+<letter>
- Shift + Alt + <F key>
- Shift + Alt + <letter>
- Ctrl+Shift+Alt+<F key>
- Ctrl + Shift +Alt + <letter>

*Notes: A few hotkey combionations might be overridden by the user station system. Test all hotkey combinations to make sure they work properly.* 

*Key combinations configured for User Station Functions or Access Client Functions cannot be used as Target Hotkeys.*

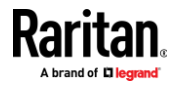

### **Main Menu**

Main menu provides access to the following items:

- Port Navigator. See: *Port Navigator* (on page [98\)](#page-107-0)
- Port Scanner. See: *Port Scanner (Launch)* (on page [44\)](#page-53-0)
- User Station Configuration
- Window Management. See *Window Management* (on page [44\)](#page-53-1)
- Window Layouts. See *Window Layouts (Create)* (on pag[e 43\)](#page-52-0)
- System Settings. See:*System Settings* (on pag[e 11\)](#page-20-1)
- Help
- **Leave**

## **In This Chapter**

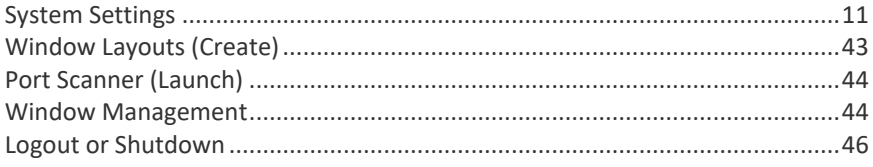

#### **System Settings**

<span id="page-20-1"></span>System Settings are found in the Main Menu.

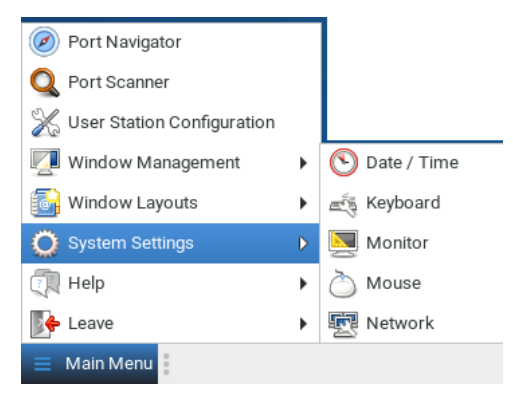

#### *Date/Time*

- <span id="page-20-0"></span>1. Choose Main Menu > System Settings > Date/Time. The date/time dialog appears.
- 2. See *Time Zone* (on pag[e 14\)](#page-23-0) for details on how time zone is used by manual and NTP date/time configurations.

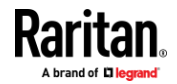

3. Up to 4 NTP servers can be added. $^{\circ}$ **Configure Date and Time**  $=$   $\Box$   $\times$ Preferences Synchronize date and time over the network Time zone America/New\_York **Z**Edit Time 13  $12$ 53  $\frac{1}{2}$  $\equiv$ and . Date < February >  $\leftarrow$  2022 > Sun Mon Wed Thu Sat Tue Fri  $\overline{5}$  $\overline{2}$  $\overline{\mathbf{3}}$  $\boldsymbol{4}$  $30$  $31$  $\mathbbm{1}$  $\,$  $\overline{\phantom{a}}$  $\,$  8  $\mathsf g$ 10 11  $12$ 13 14 15 16 17 18 19  $20$  $21$  $25$  $26$  $22$  $23$  $24$  $27$ 28  $\overline{2}$  $\overline{3}$  $\mathcal{A}$  $\overline{\phantom{a}}$ 1 6  $^{\circ}$  $\overline{9}$ 10  $11$  $12 -$ **NTP Servers** 0.centos.pool.ntp.org  $1:$  $2:$ 1.centos.pool.ntp.org  $3:$ 2.centos.pool.ntp.org 3.centos.pool.ntp.org  $4:$ Cancel  $\trianglelefteq$ ok  $\mathcal{P}$  Apply

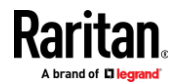

- **To manually set date and time:**
- Click Edit and set the correct Time Zone if needed, then use the Time and Date sections to configure the current date and time. Note that the Time section uses a 24-Hour clock. Click Apply or OK when complete.

#### **To use NTP:**

- Turn on "Synchronize date and time over network".
- Click Edit and set the correct Time Zone if needed.
- Click OK.

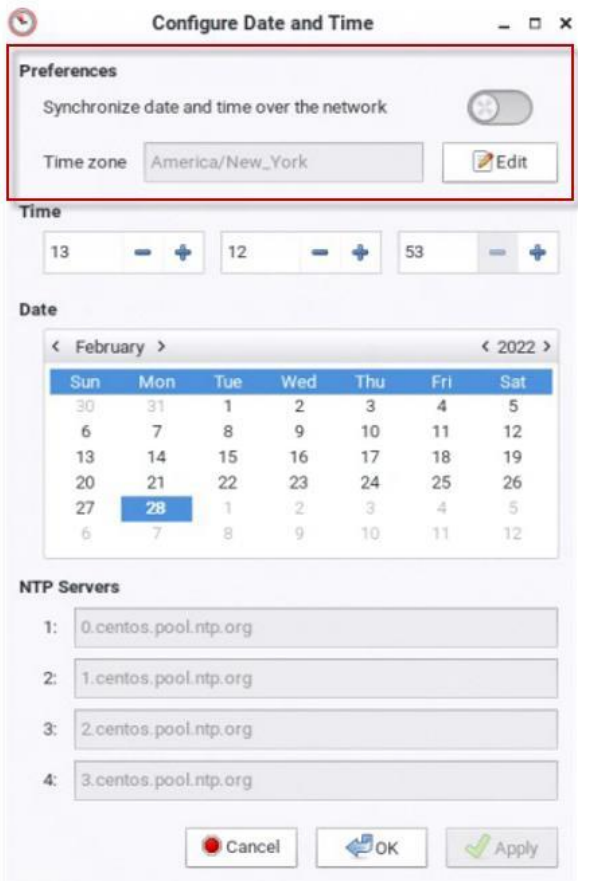

*Note: It may take a few minutes before the NTP Date and Time is applied. It is not recommended to use Windows NTP Servers.*

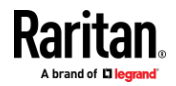

#### **Time Zone**

<span id="page-23-0"></span>The time zone setting is important for both manual and NTP-synchronized time. If it is correct, do NOT change it unless required.

- For the time synchronized with an NTP server, time zone changes affect the time displayed onscreen, daylight savings time, and internal UTC-based clock of the User Station.
- For the manual date and time, time zone changes do NOT affect the time displayed onscreen, but they affect the internal UTC-based clock.

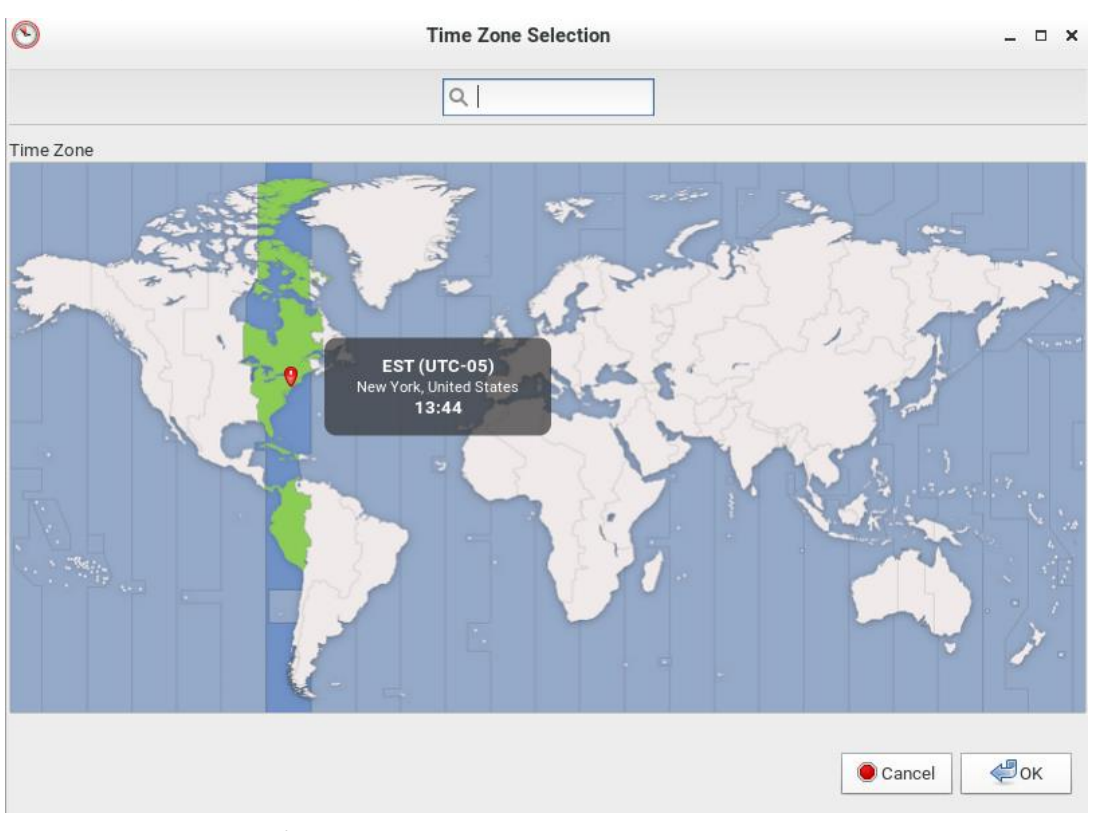

- Click Edit in the Date/Time settings to access the time zone map.
- Use the search box to find your city or zone Select it to highlight it on the map, then click OK.

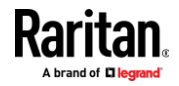

#### *Keyboard*

1. Choose Main Menu > System Settings > Keyboard. The Keyboard Preferences dialog appears.

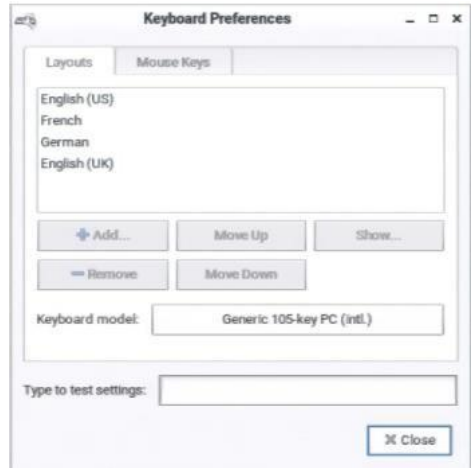

- 2. Click any tab to configure different keyboard settings.
	- Configure the keyboard layout in the tab labeled *Keyboard Layouts* (on page [16\)](#page-25-0).
	- To use the keypad to move the mouse pointer, configure **Mouse Keys** (on pag[e 17\)](#page-26-0).
- 3. In the "Type to test settings" field, type anything to verify the current keyboard settings.

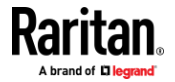

#### **Keyboard Layouts**

<span id="page-25-0"></span>In the Layouts tab, available keyboard layouts are all shown. The same keyboard layout list is also available when working with the keyboard icon in the Main Toolbar. Any changes made to the dialog's keyboard changes the keyboard. Layout list also change the keyboard layout list available in the Main Toolbar. See *Main Menu, Port Navigator, Toolbar* (on pag[e 6\)](#page-15-0).

A maximum of four layouts are supported. If you have four layouts, you must remove one before you can add a new layout.

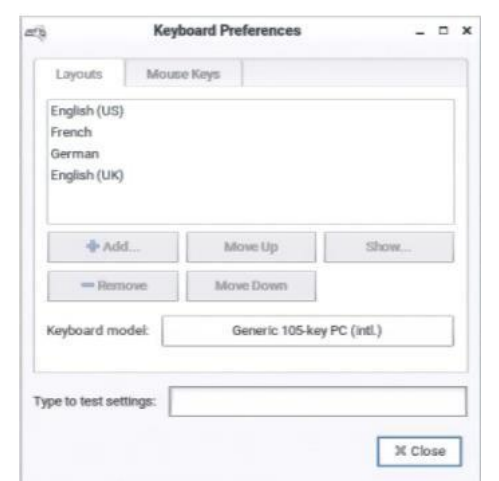

**To manage available keyboard layouts:**

- To restore the keyboard layout list, select one layout and click Move Up or Move Down.
- To delete a layout from the list, select it and click Remove.
- To view keyboard layout, select it and click Show.

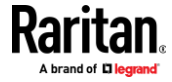

■ To add a layout to the list, click Add. If four layouts are already listed, you must remove one before you can add another. After clicking Add, select a layout by County or Language to preview the keyboard layout. Click Add to add the layout to your list.

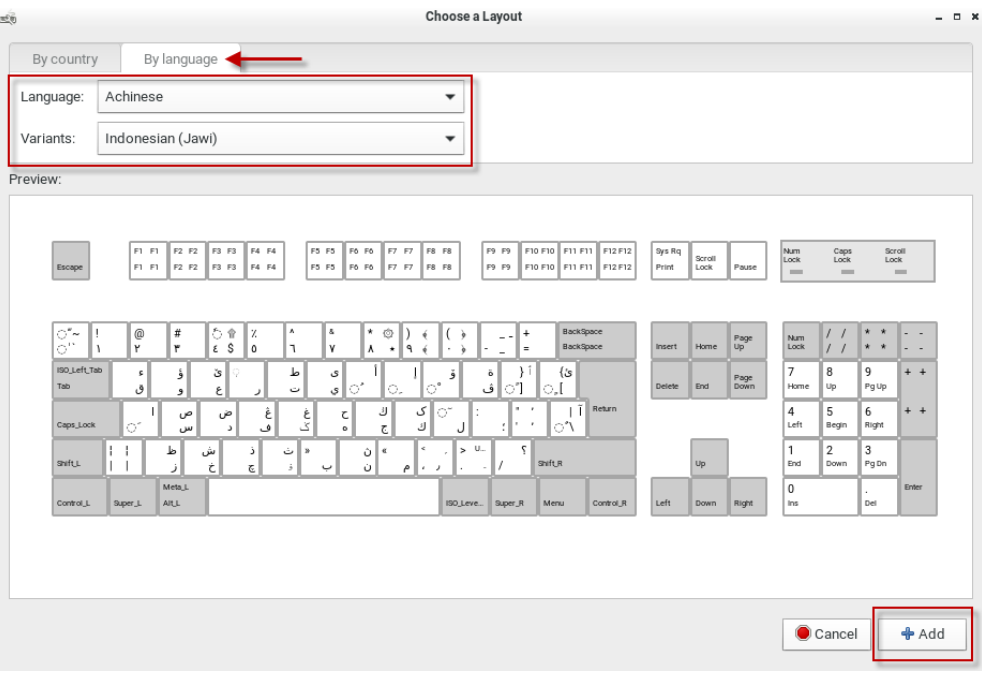

- Þ **To determine the keyboard model:**
- Click the button in the "Keyboard model" field. Then select the vendor and model of your keyboard.

#### **Mouse Keys**

<span id="page-26-0"></span>When you want to use the numeric keypad to control the mouse pointer/cursor, select the checkbox labeled "Pointer can be controlled using the keyboard."

When enabled, each keypad key functions as the following table.

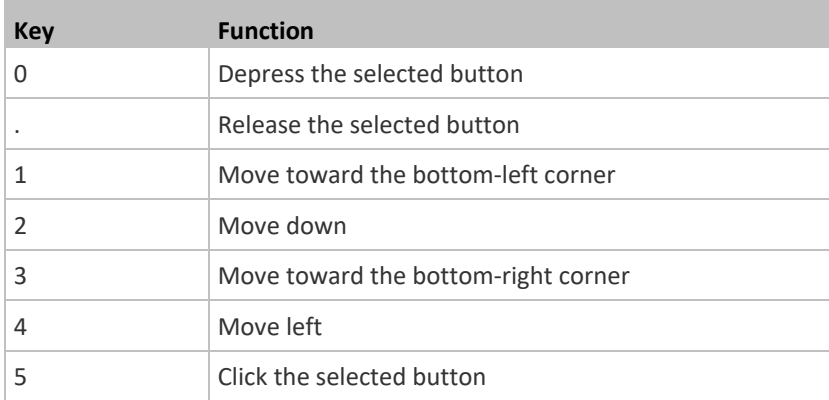

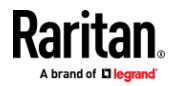

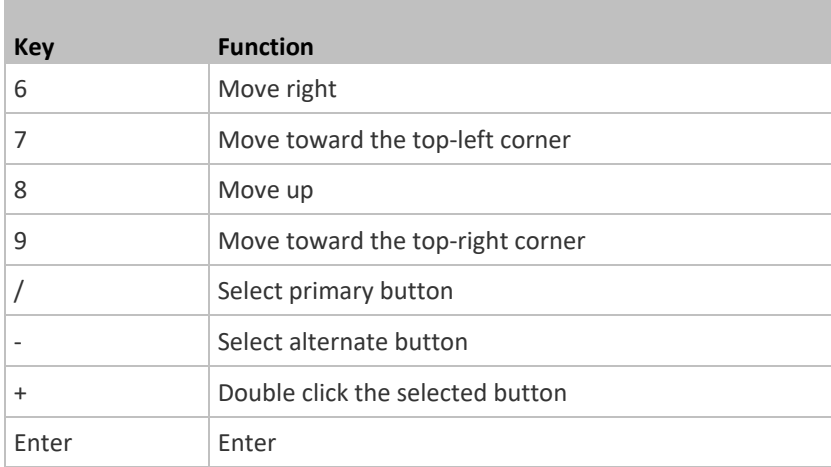

- Acceleration: Use the slider bar to adjust the pointer acceleration rate. Left side is faster and right side is slower.
- Speed: Use the slider bar to adjust the pointer speed. Left side is slower and right side is faster.
- Delay: Use the slider bar to adjust the delay prior to pointer movement. Left side is shorter and right side is faster.

#### *Monitor*

<span id="page-27-0"></span>1. Choose Main Menu > System Settings > Monitor. The Monitor Preferences dialog appears.

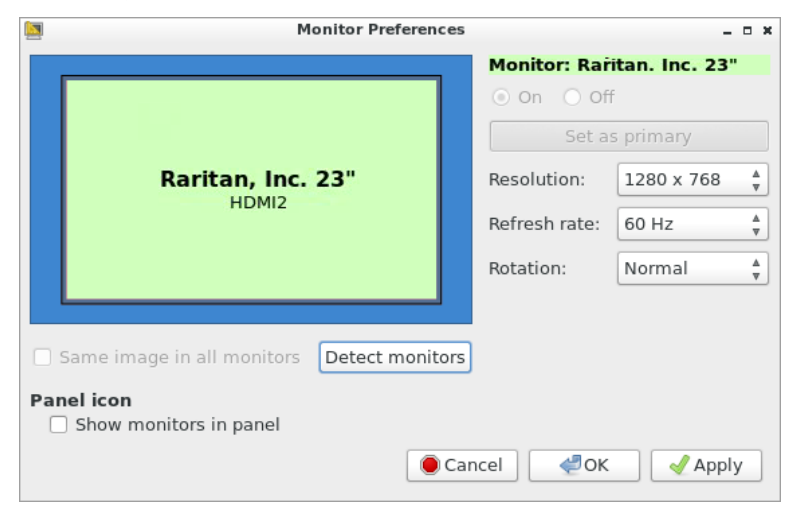

2. Perform or configure any of the following functions:

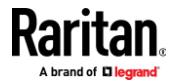

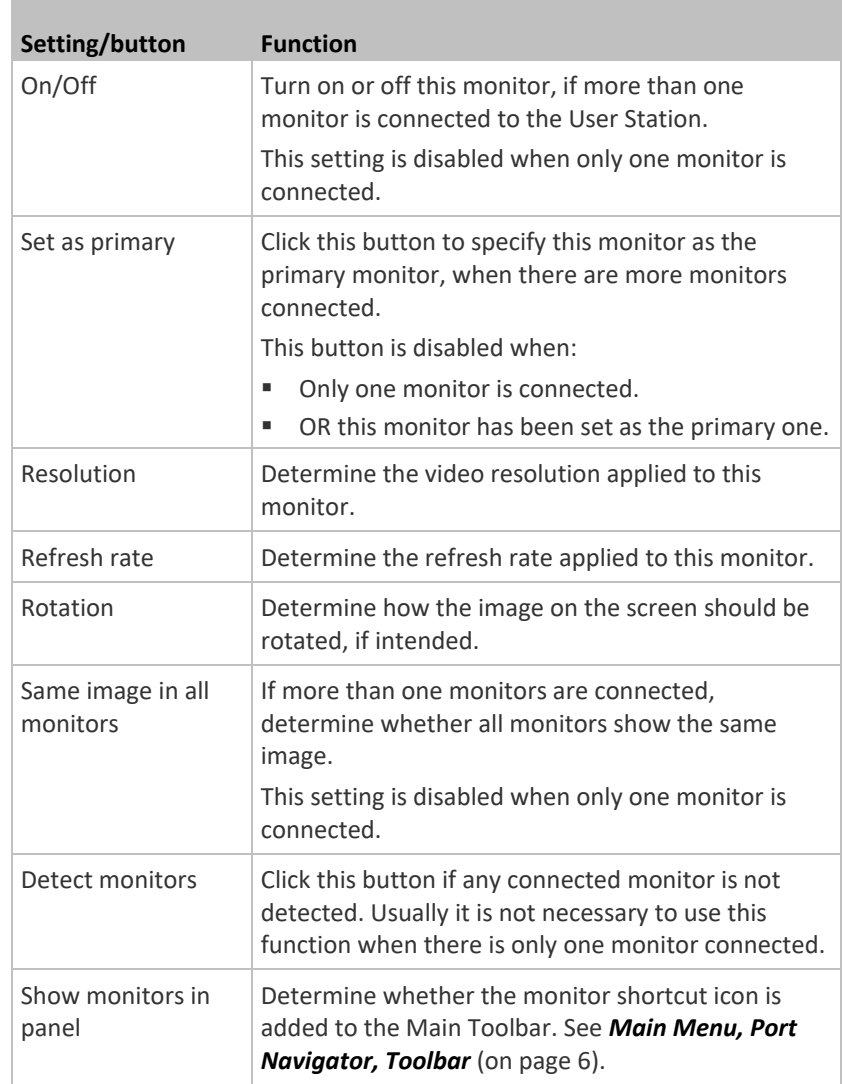

- 3. If any settings are changed, click OK to close the dialog, Apply to keep the dialog open, or Cancel to cancel.
	- If clicking OK or Apply, a confirmation message appears. Click Restore Previous Configuration to restore to the original settings, or click Keep This Configuration to apply the new settings.

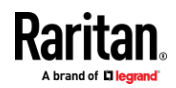

#### *Mouse*

The mouse preferences dialog affects how your mouse works in Dominion User Station screens only. These settings do not affect your mouse in the KVM Client. For those settings, see *Mouse Settings* (on page [121\)](#page-130-0)

1. Choose Main Menu > System Settings > Mouse. The Mouse Preferences dialog appears.

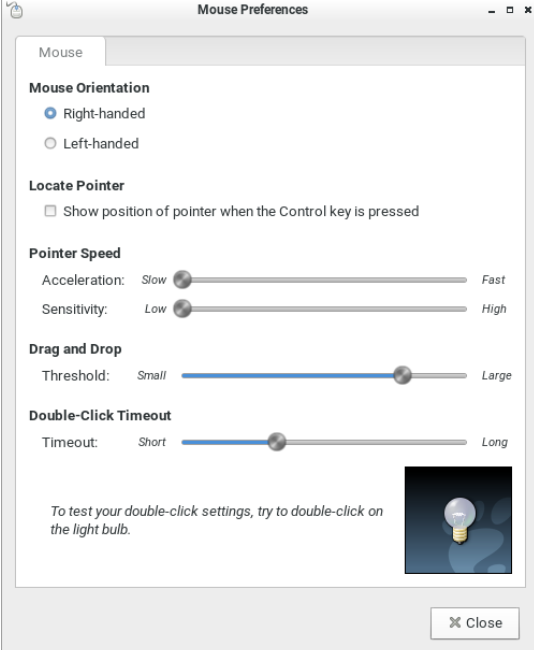

- 2. The following mouse settings can be adjusted:
	- Mouse Orientation: Right-handed or Left-handed
	- Locate Pointer: Select this option to show the position of the pointer when the Control key is pressed.
	- Pointer Speed: Adjust Acceleration and Sensitivity.
	- Drag and Drop: Adjust the threshold for drag and drop operations.
	- Double-Click Timeout: Adjust from short to long. Double-click the lightbulb graphic to test the setting.
- 3. Click Close to exit the dialog.

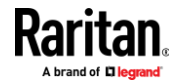

#### *Network*

#### **Network Connections - Ethernet**

You can connect the two LAN ports of the User Station to the same or diverse subnets.

If you have connected both LAN ports to the network(s) when turning on or restarting the User Station, the User Station *randomly* selects one of the network connections as the default one. However, if you change the network settings of either or both connections, the "final" one that is changed will automatically become the default connection.

*Note: You can identify the default connection in the Connection Information dialog. See* **Network Icon** *(on pag[e 37\)](#page-46-2).*

By default, both IPv4 and IPv6 addressing are enabled for both LAN ports, and the following are the default network settings:

- IPv4: *Automatic (DHCP)*
- IPv6: *Automatic*

You can also set additional ethernet options, such as MTU and Wake on LAN: See *Ethernet Settings* (on page [29\)](#page-38-0). You can also configure bond devices: See *Network Connections - Bond Connections* (on pag[e 31\)](#page-40-0).

- ▶ **To change network settings:**
- 1. Choose Main Menu > System Settings > Network. The Network Connections dialog appears, with two factory default connections listed for two LAN ports.
	- *Ethernet 1* is for LAN port 1, and *Ethernet 2* is for the other.

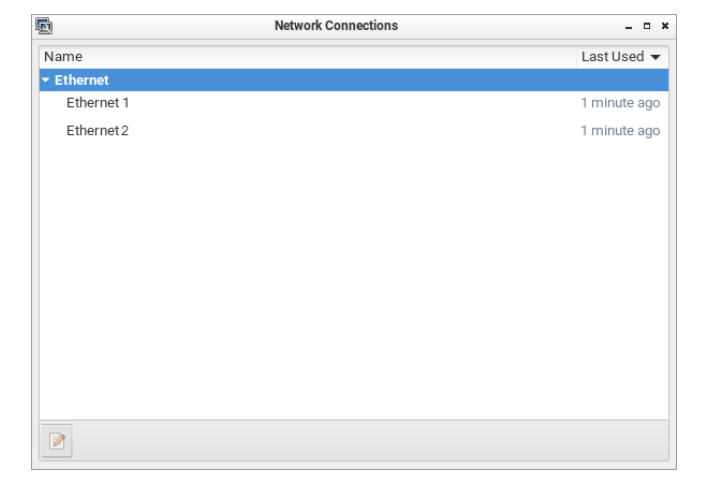

2. Select the desired connection, and click Edit. A dialog appears.

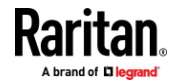

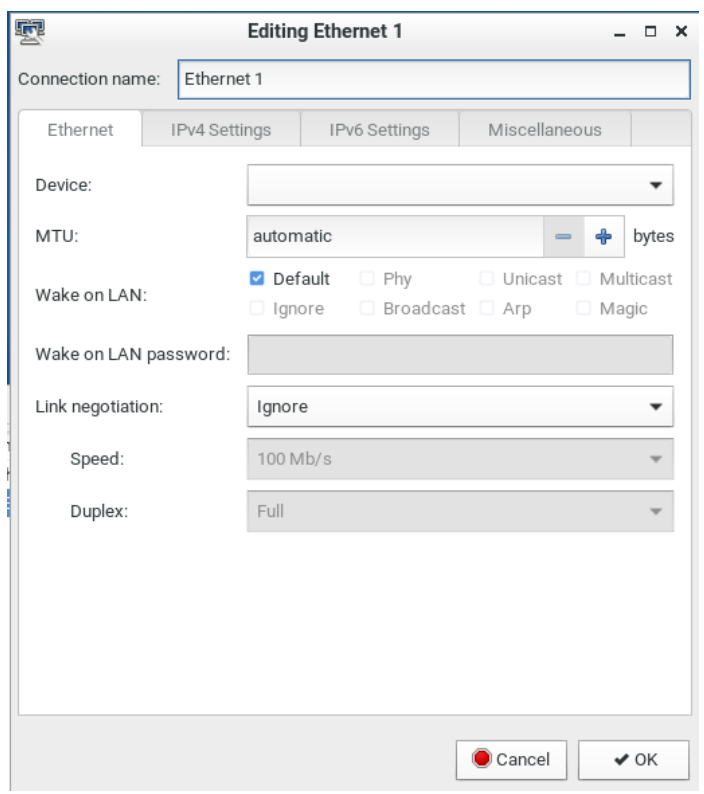

3. Enter a new name in the Connection name field if desired.

- 4. Click the IPv4 Settings or IPv6 Settings tab to configure network settings properly.
	- **IPv4 Settings:**

 $\sim$ 

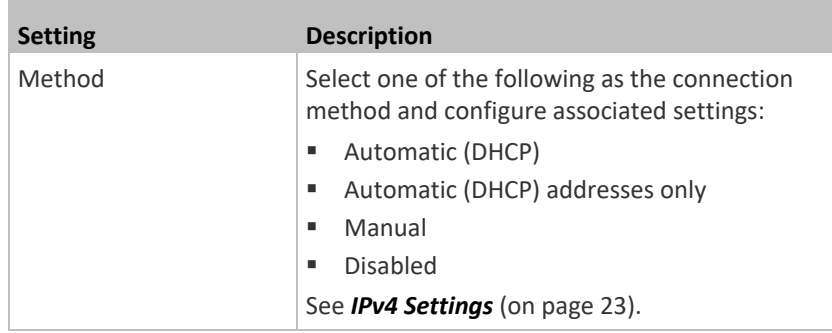

▪ **IPv6 Settings:**

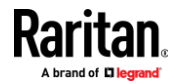

#### Appendix A: Introduction

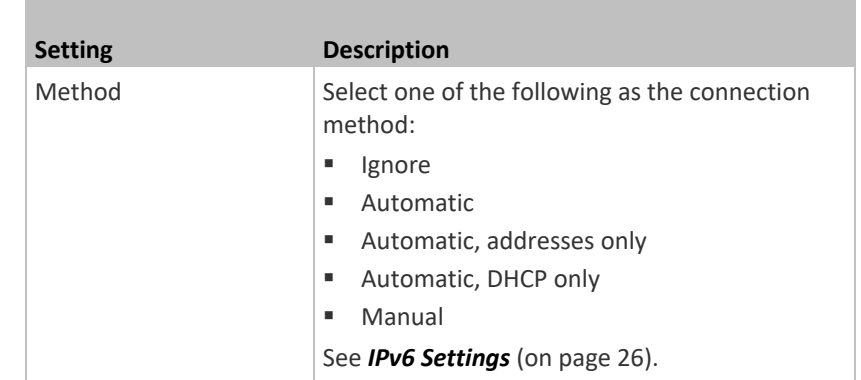

5. Click OK. The new network settings apply now.

*Note: You can retrieve current IP addresses from the Connection Information dialog. See* **Network Icon** *(on pag[e 37\)](#page-46-2).*

#### *IPv4 Settings*

<span id="page-32-0"></span>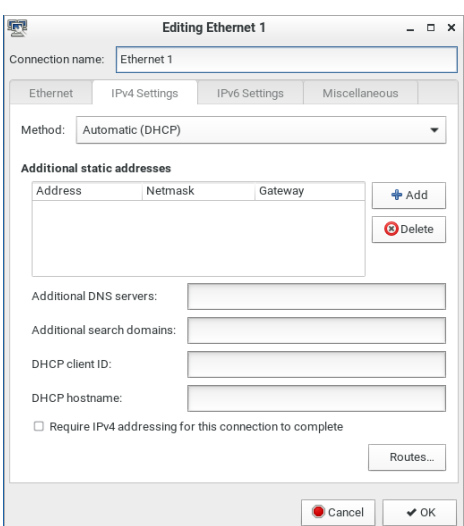

#### **Automatic (DHCP):** ▶

The DHCP server in the network automatically assigns an IPv4 address to the User Station as well as DNS server(s) and domain(s).

The following settings are configurable for this method.

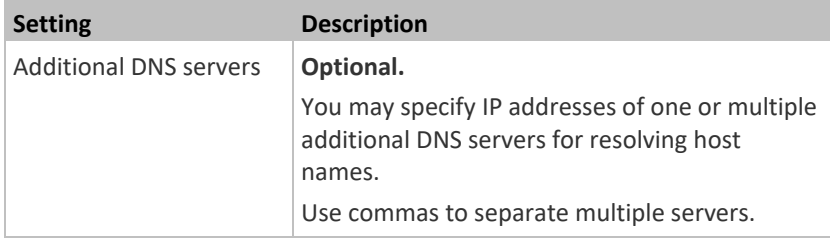

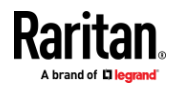

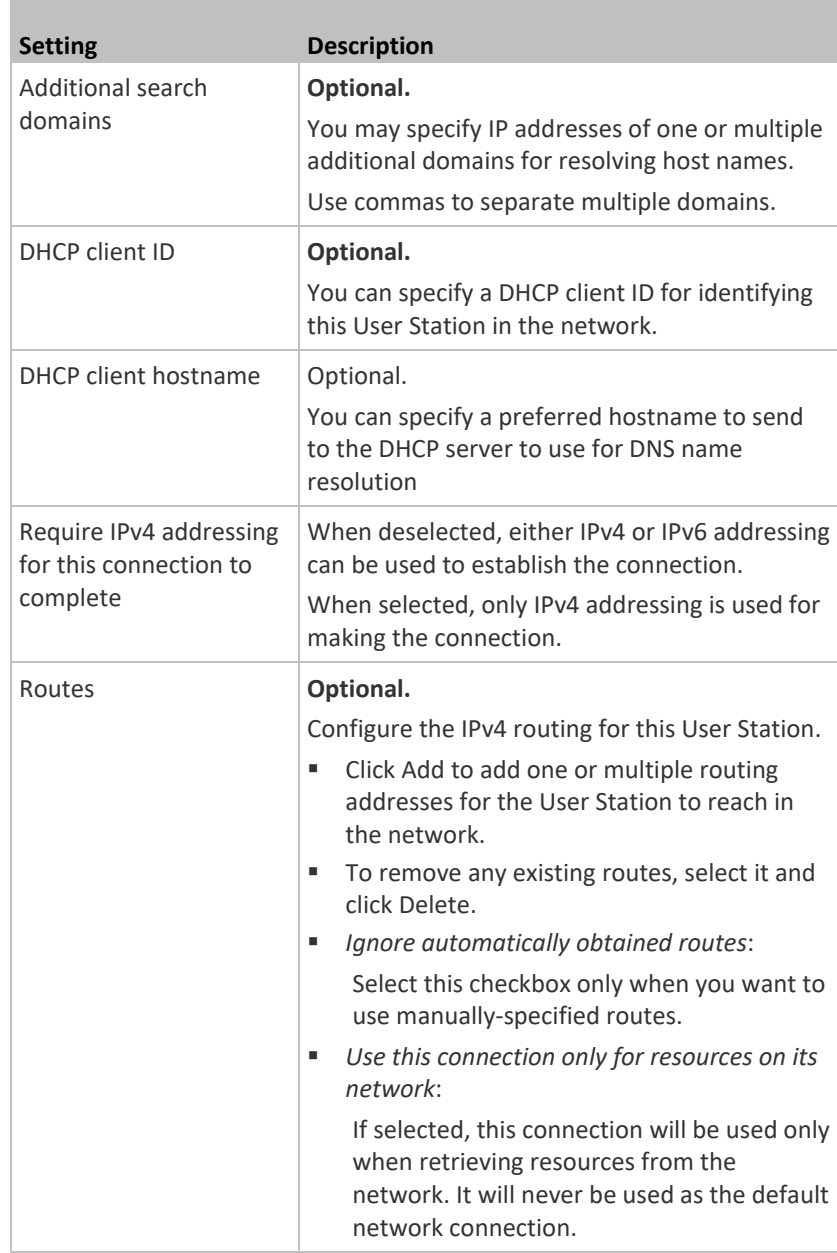

*Note: You can retrieve current IP addresses from the Connection Information dialog. See* **Network Icon** *(on pag[e 37\)](#page-46-2).*

#### **Automatic (DHCP) addresses only:**

The DHCP server in the network automatically assigns an IPv4 address to the User Station, but no DNS servers or domain servers are specified. The following settings are configurable for this method.

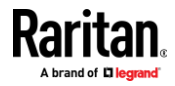

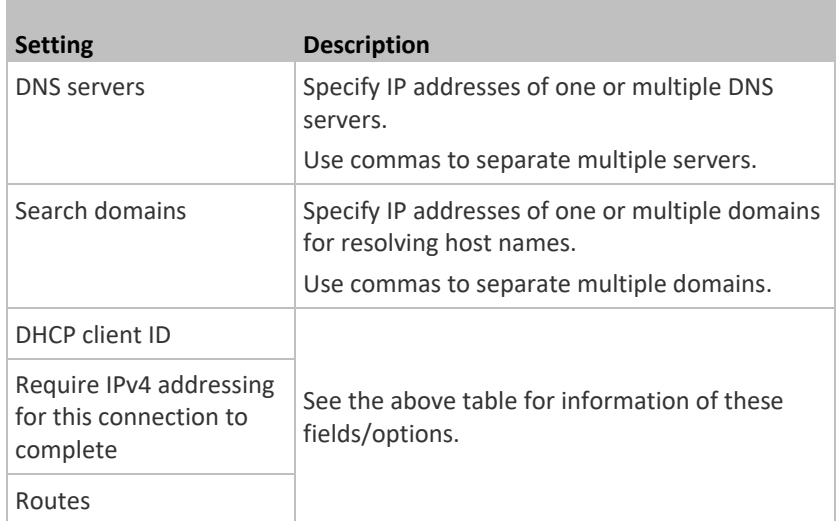

#### ▶ **Manual:**

Select this method when intending to manually assign a static IP address to the User Station.

In the Addresses section, click Add and then type the User Station's IPv4 address, netmask and gateway in this section. At least one IPv4 address, netmask and gateway must be specified.

### **Addresses**

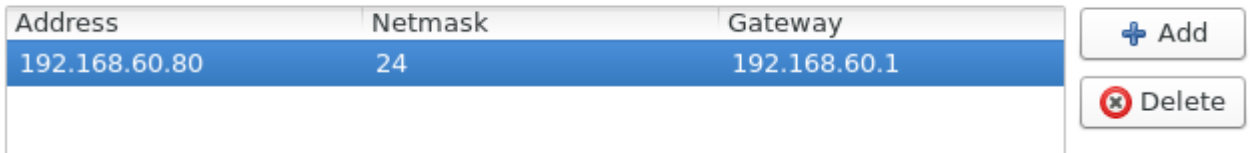

The following settings are configurable for this method. See the above table for associated information.

- DNS servers
- Search domains
- Require IPv4 addressing for this connection to complete
- Routes

#### ъ **Disabled:**

The IPv4 networking settings are all disabled.

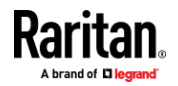

#### Appendix A: Introduction

<span id="page-35-0"></span>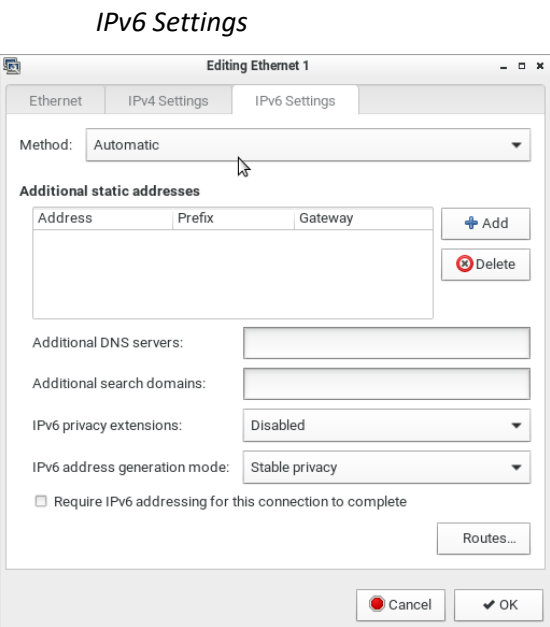

#### **Automatic:** Þ.

IPv6 auto-configuration automatically assigns an IPv6 address to the User Station, and retrieves the information of DNS server(s) and domain(s) from the DHCP server.

The following settings are configurable for this method.

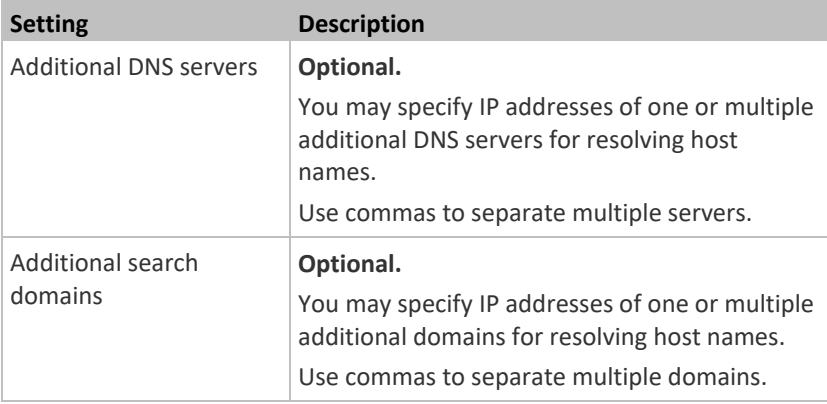

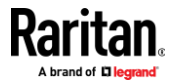
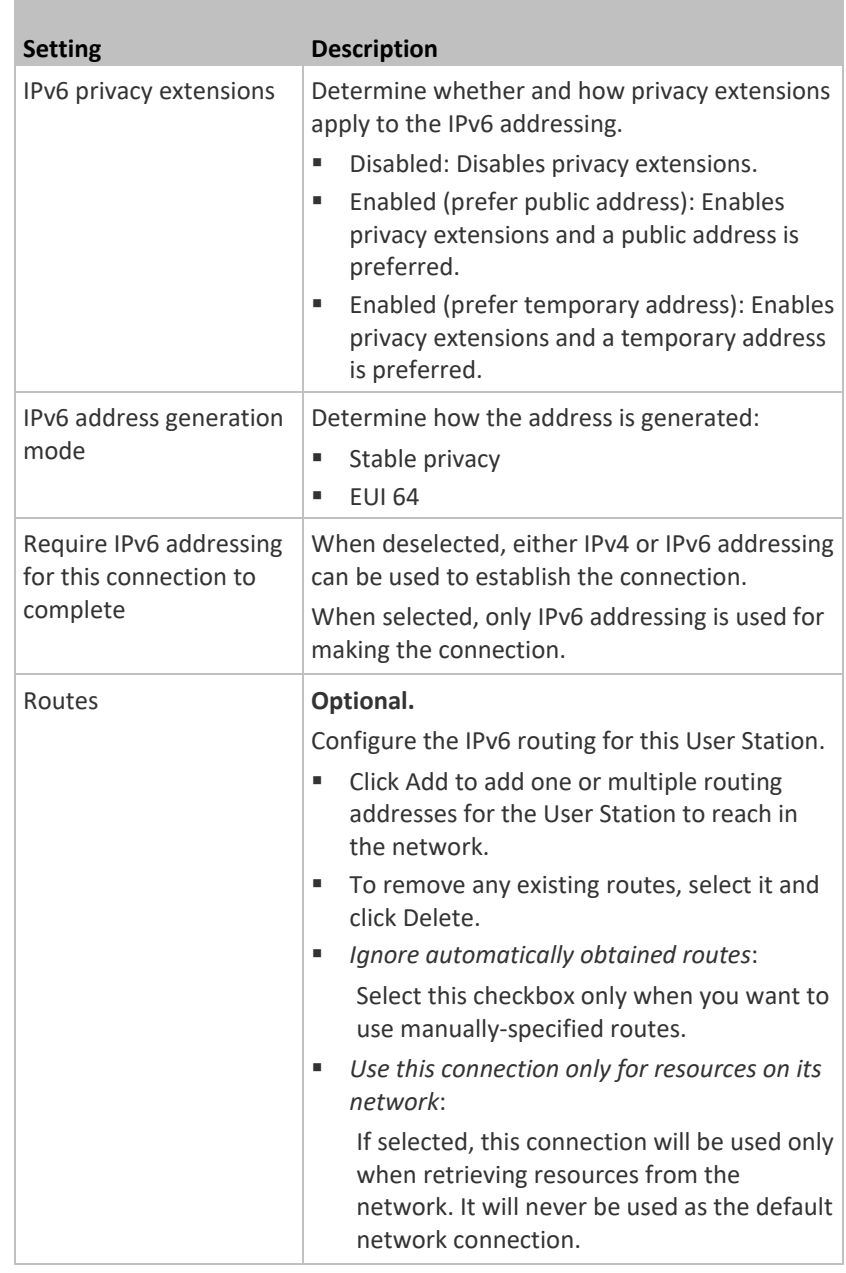

*Note: You can retrieve current IP addresses from the Connection Information dialog. See* **Network Icon** *(on pag[e 37\)](#page-46-0).*

# **Automatic, addresses only:**

IPv6 autoconfiguration automatically assigns an IPv6 address to the User Station, but no DNS servers or domain servers are specified. The following settings are configurable for this method.

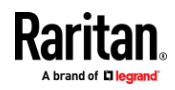

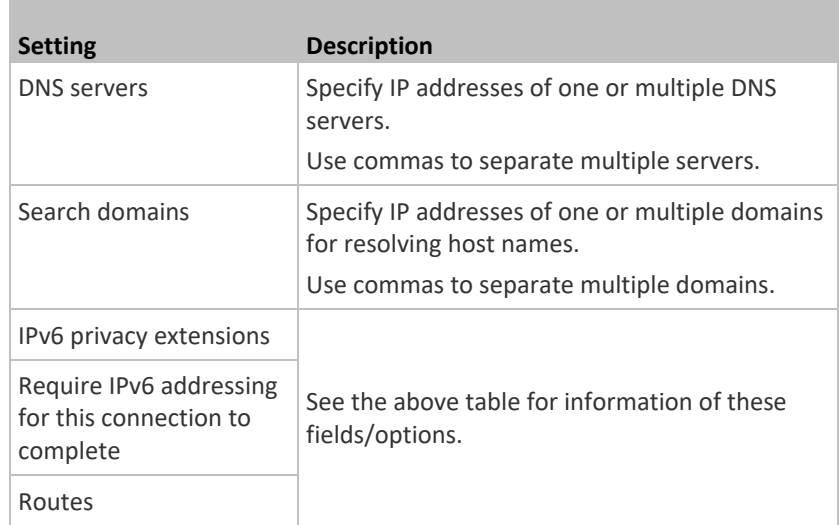

#### ▶ **Automatic, DHCP only:**

The DHCPv6 server in the network automatically assigns an IPv6 address to the User Station, and specify DNS server(s) and domain(s).

The following settings are configurable for this method. See the above table for associated information.

- IPv6 address generation mode
- Require IPv6 addressing for this connection to complete
- Routes

#### ▶ **Manual:**

Select this method when intending to manually assign a static IP address to the User Station.

In the Addresses section, click Add and then type the User Station's IPv6 address, prefix and gateway in this section. At least one IPv6 address, prefix and gateway must be specified.

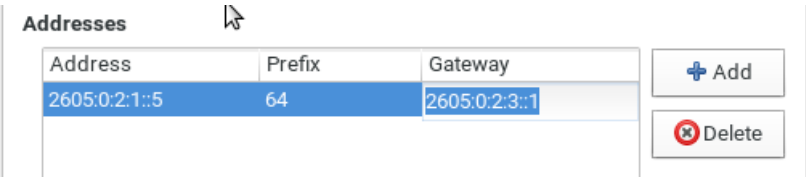

The following settings are configurable for this method. See the above table for associated information.

- DNS servers
- Search domains
- IPv6 address generation mode
- Require IPv6 addressing for this connection to complete

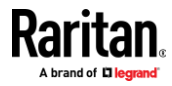

■ Routes

# **Ignore:**

Þ

The IPv6 networking settings are all disabled.

# *Ethernet Settings*

<span id="page-38-0"></span>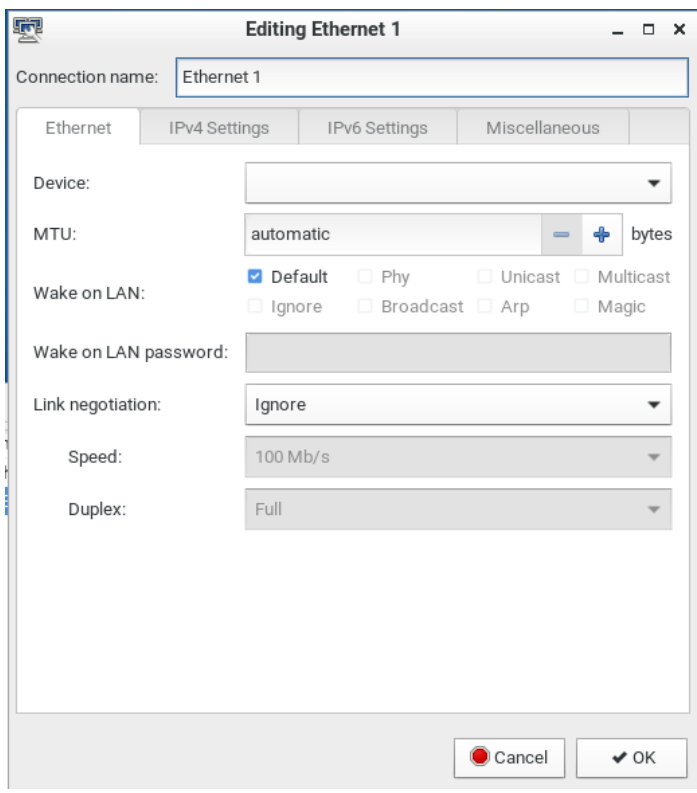

# **MTU:**

• Select Automatic, or click plus/minus to specify the maximum number of bytes per packet.

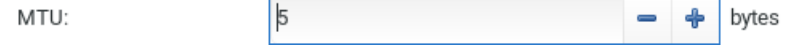

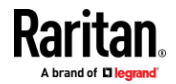

- × **Wake on LAN:**
- Default: Leave as default, or deselect to enable other options.
- Phy
- Unicast
- Multicast
- Ignore
- Broadcast
- Arp
- Magic: Requires Wake on LAN password.

#### **Link Negotiation:** ▶

- Ignore
- Automatic
- Manual: Set Speed and Duplex.

# *Miscellaneous Settings*

<span id="page-39-0"></span>The Miscellaneous settings tab is used when you have a VPN configuration.

• Select the "Automatically connect to VPN when using this connection" to make sure your configured VPN is used automatically whenever the selected network is active.

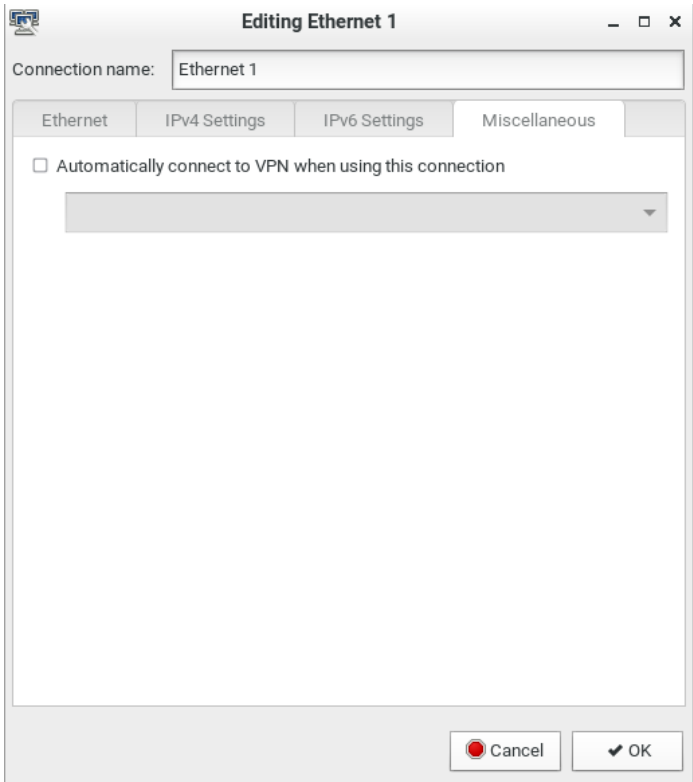

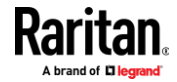

# **Network Connections - Bond Connections**

To create NIC redundancy, you can configure network bonding devices to replace the standard Ethernet configuration. This setup doubles the maximum network speed if both ports are used and provides redundancy. The Dominion User Station network will continue to work if either one of the ports fails.

- 1. Choose Main Menu > System Settings > Network. The Network Connections dialog opens.
- 2. Click the Add Icon (plus sign).

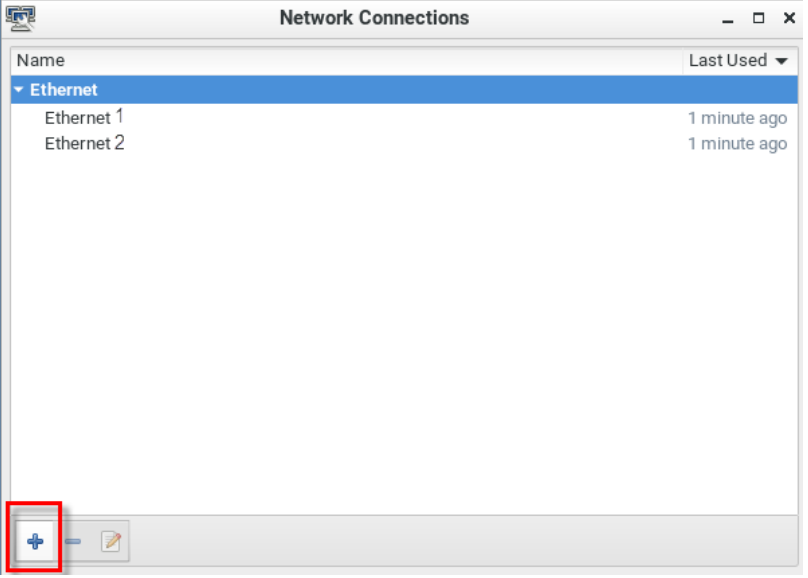

3. In the Choose a Connection Type dialog, select Bond, then click Create.

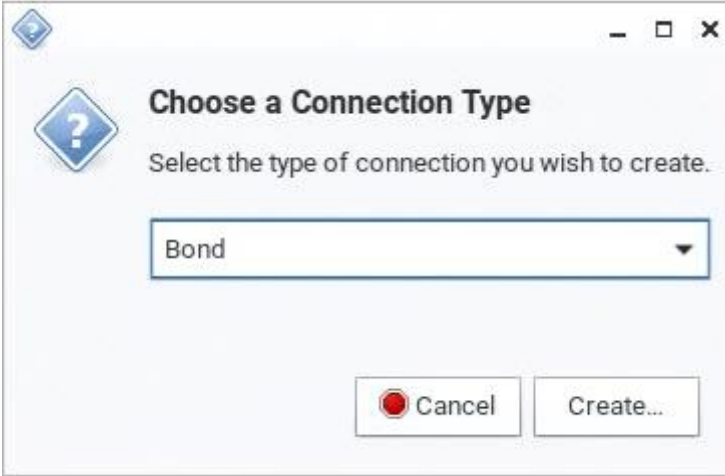

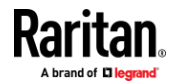

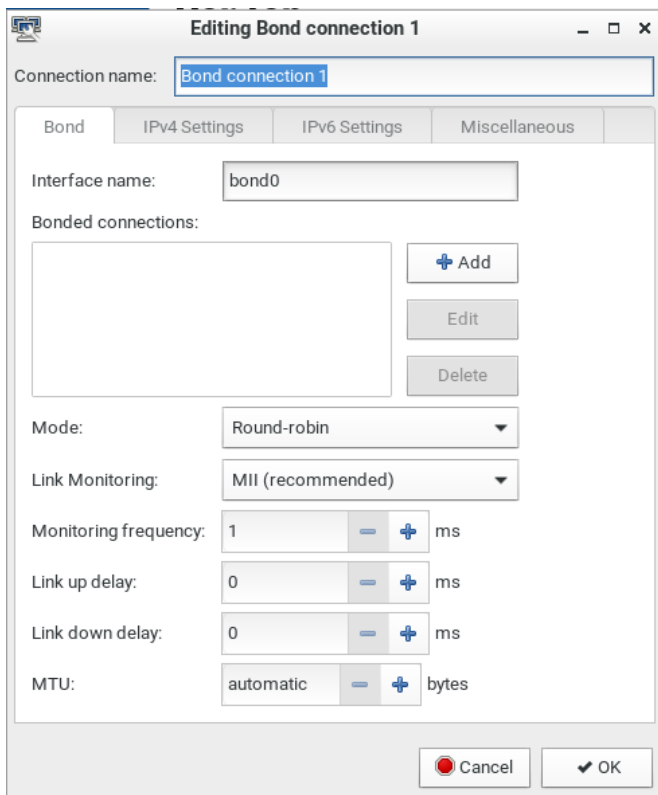

4. The Bond Connection dialog opens.

- 5. In the Bond tab, click Add.
- 6. Select the connection type you want to use for the bond connection, then click Create to create the first bond link for the first network interface.
- 7. In the bond link dialog, select the MAC address of the interface in the Device field. Click OK.

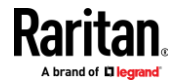

8. Click Add again to add the second bond link, which is automatically set as the same connection type.

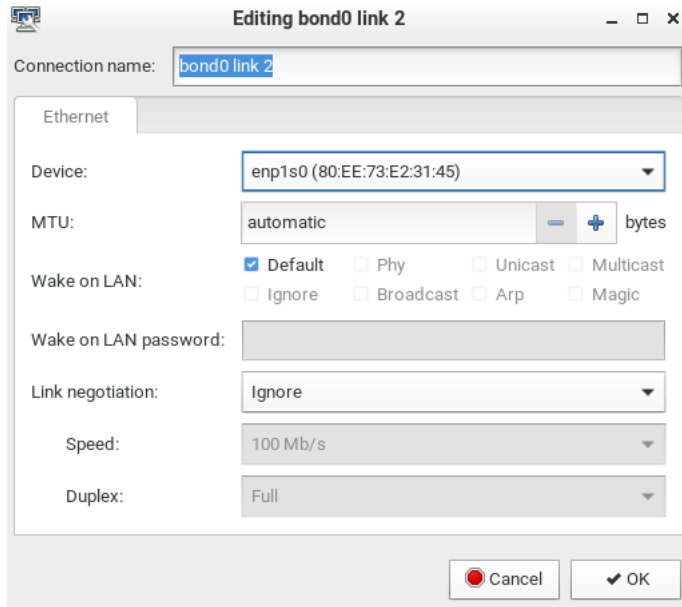

- 9. Click OK to save.
- 10. Return to the Main Menu > System Settings > Network page. Remove the old "Ethernet" entries, and keep the newly created "Bond Connection" entries.

### **OpenVPN Connections**

An OpenVPN configuration can be uploaded to the Dominion User Station to use a VPN client for all connections. You must provide a valid config file including certificates server details as filetype .OVPN. Consult the OpenVPN documentation for details on creating the file. Once uploaded, if your configuration setup includes "connect automatically", the VPN will be connected when Dominion User Station reboots.

For CC-SG users to connect with VPN, the network setup must be done in advance by a local user.

#### **To add OpenVPN connection:**  $\overline{\phantom{a}}$

1. Choose Main Menu > System Settings > Network. The Network Connections dialog opens.

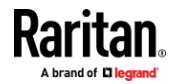

2. Click the Add Icon (plus sign).

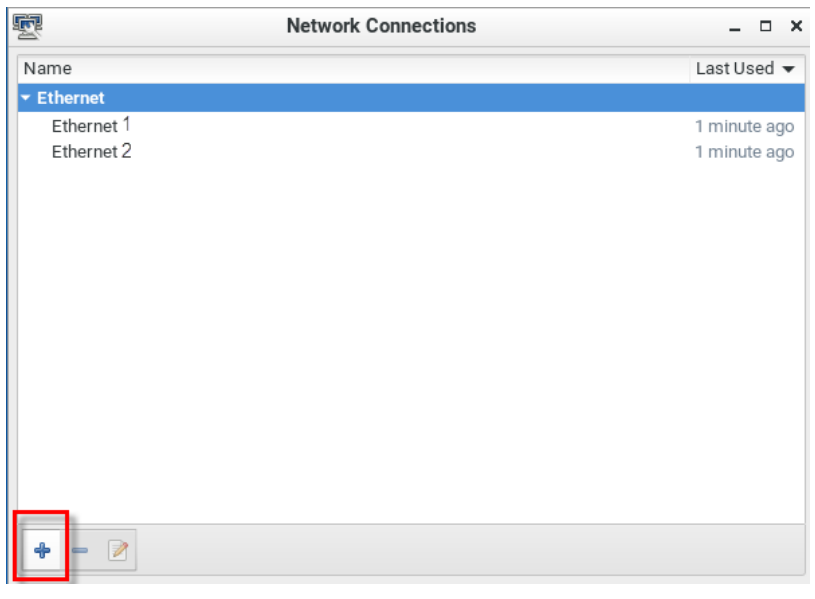

• In the Choose a Connection Type dialog, select "Import a saved VPN configuration..." then click Create.

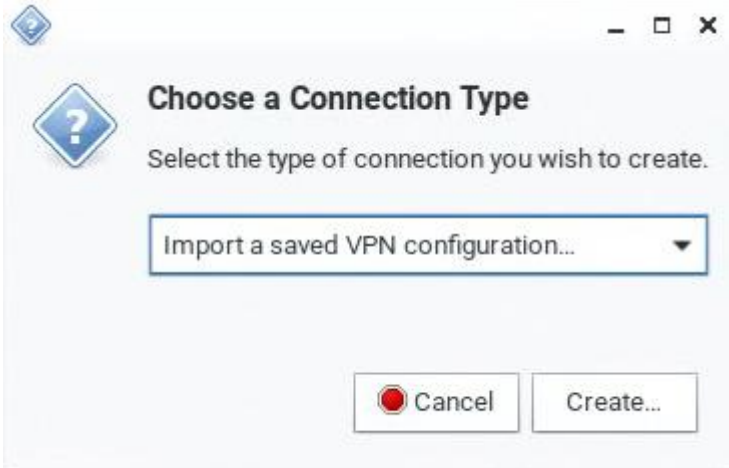

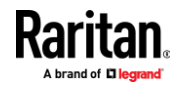

# Appendix A: Introduction

1. An upload dialog appears. Select the .ovpn config file, then click Open.

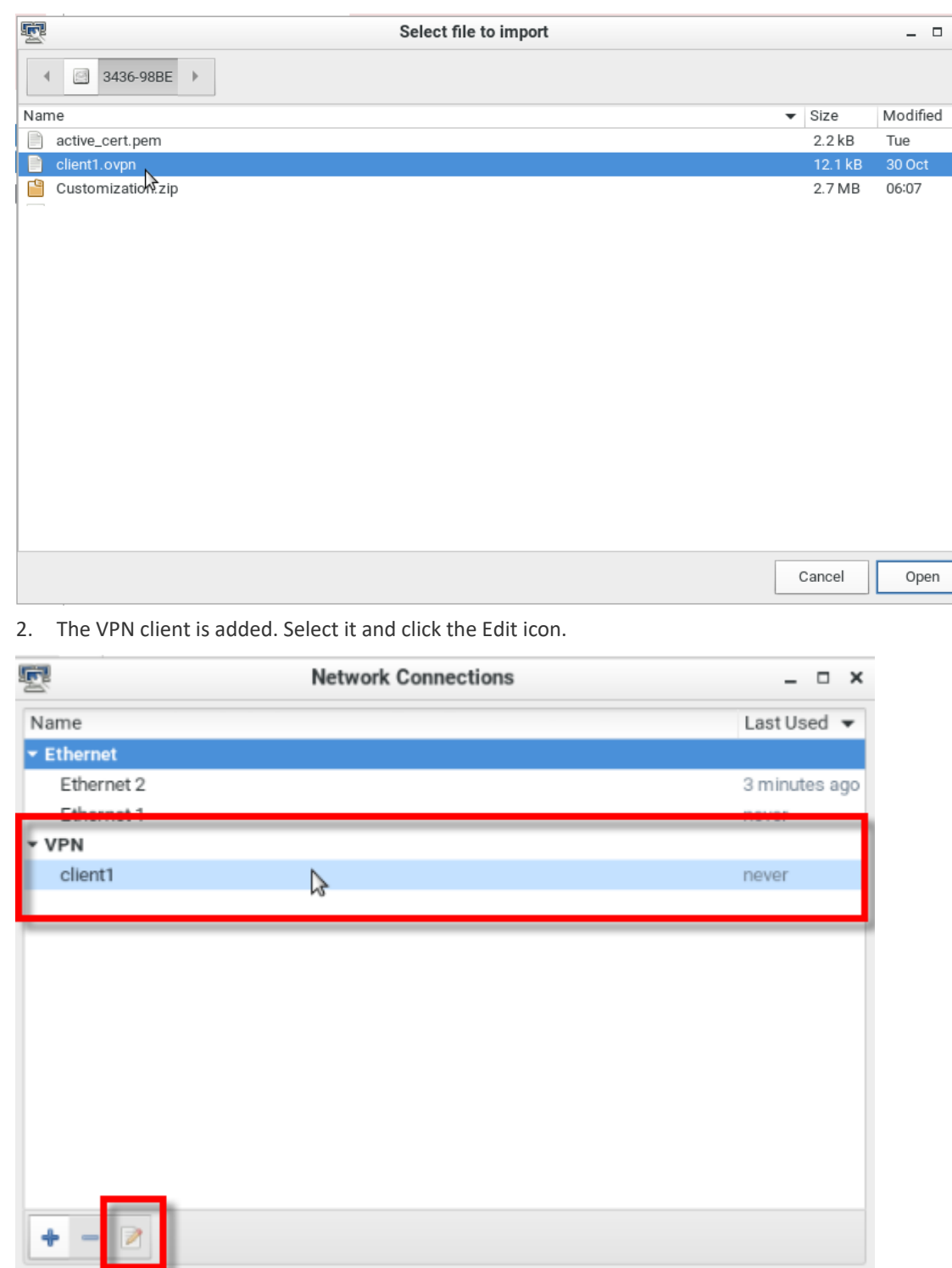

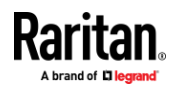

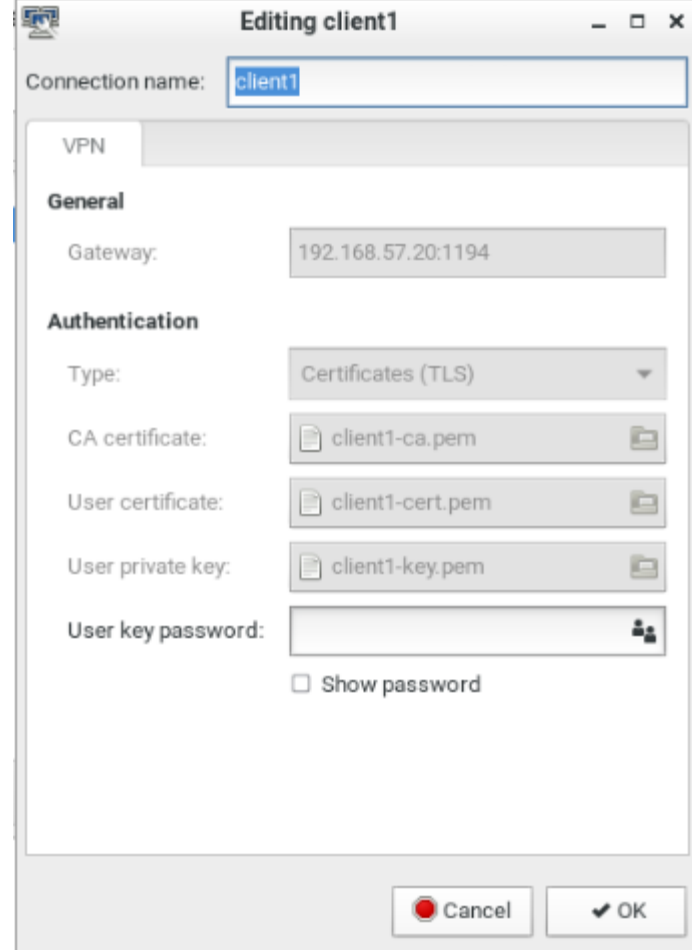

3. Edit the VPN Connection name and/or enter password.

4. Click OK. When the VPN is connected, status bar will show that it is active. The "Lock" icon displays in the status bar when a user logs in with active VPN.

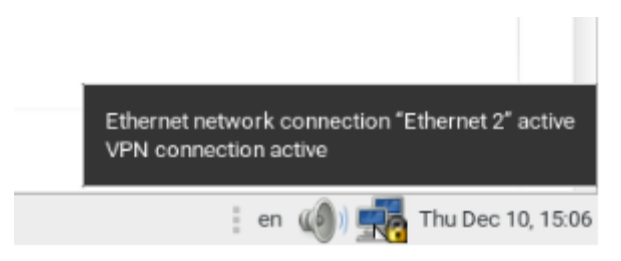

5. To automatically connect to VPN, edit the network connection, go to the Miscellaneous tab, and select "Automatically connect to VPN when using this connection". See *Miscellaneous Settings* (on pag[e 30\)](#page-39-0)

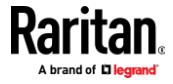

### *Default Shortcut Icons in the Main Toolbar*

Shortcut icons in the Main Toolbar provides quick access to some system settings. For information on the Main Toolbar, see *Main Menu, Port Navigator, Toolbar* (on page [6\)](#page-15-0).

This section introduces the following factory default icons.

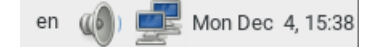

# **Keyboard Layout Icon**

en

#### ▶ **Clicking the icon:**

The keyboard layout switches among available languages. By default, the following languages are available.

- *en* English (US)
- *fr* French
- *de* German

#### ▶ **Right-clicking the icon:**

A shortcut menu with these commands displays.

- *Layouts*: Changes the keyboard layout.
- *Keyboard Preferences*: Triggers the Keyboard Preferences dialog. See *Keyboard* (on pag[e 15\)](#page-24-0).
- *Show Current Layout*: Shows a keyboard image to indicate the current layout.

# **Volume Icon**

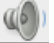

# **Clicking the icon:**

A slider bar displays for you to adjust the volume.

#### **Right-clicking the icon:** ▶

A shortcut menu with this command displays.

• *Mute*: Mutes the sound.

### **Network Icon**

<span id="page-46-0"></span>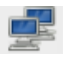

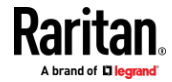

#### $\blacktriangleright$ **Clicking the icon:**

A list of available Ethernet networks and connections displays.

- Only one network connection is shown if only one LAN port is connected to the network.
- Two network connections are listed if both LAN ports are connected to the network.
- By default, *Ethernet 1* is for LAN port 1, and *Ethernet 2* is for the other.
- You must have the System permission to make changes to network settings.

An "active" network connection is highlighted in bold, with a Disconnect command following it. To disable any active connection, select Disconnect.

■ The formatting of that connection's name turns from bold to normal, indicating that it becomes inactive.

To activate any disabled network connection shown in the list, click it.

■ The formatting of that connection's name turns from normal to bold, indicating that it becomes active.

#### ▶ **Right-clicking the icon:**

A shortcut menu with these commands displays.

- *Enable Networking*: Enables or disables the networking capability. The default is to enable it.
- *Connection Information*: This command shows the networking information of the User Station, including IPv4 and IPv6 addresses.

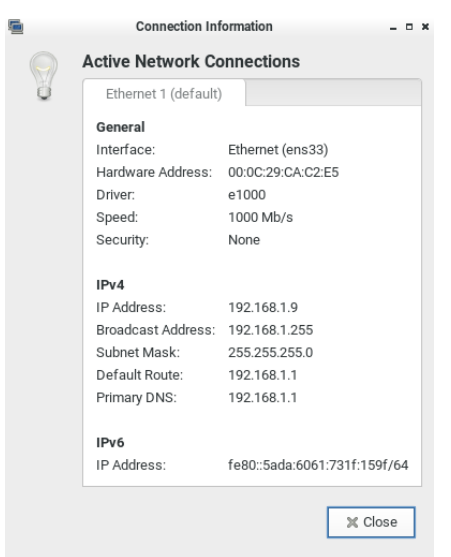

- When only one network connection is active, this dialog shows one tab.
- When both network connections are active, this dialog shows two tabs.

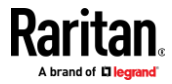

- The default connection has the word "default" shown on its tab.
- *Edit Connections*: This triggers the Network Connections dialog. See *Network Connections - Ethernet* (on page [21\)](#page-30-0).

### **Clock Icon**

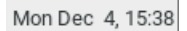

#### **Clicking the icon:** ▶

A calendar with Locations section displays.

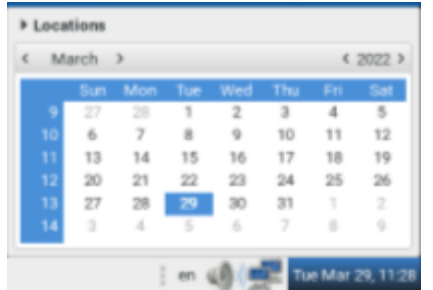

Click Locations to:

- Determine the location and time zone of the User Station.
- Change the time format of the clock shown in the Main Toolbar.

### For details, see *Location and Clock Time Format* (on page [40\)](#page-49-0).

To close the calendar, click the clock icon in the Main Toolbar again.

#### ▶ **Right-clicking the icon:**

A shortcut menu with this command displays. You must have the System permission to change Date/Time settings.

• *Adjust Date & Time*: This triggers the date/time dialog. You must have Systems permissions to change the date and time. See *Date/Time* (on page [11\)](#page-20-0).

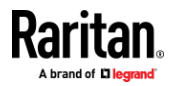

# **Location and Clock Time Format**

<span id="page-49-0"></span>After expanding the Locations section, click Edit.

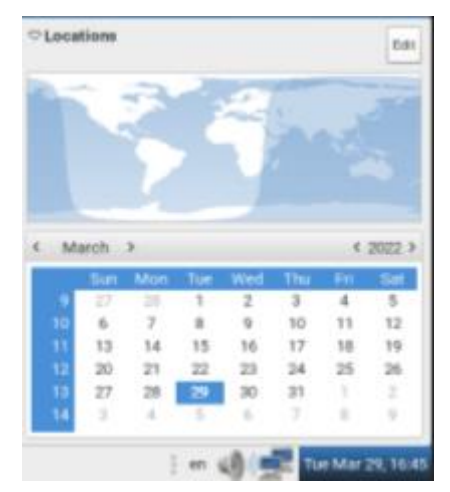

The Clock Preferences dialog appears. Click the desired tab or button to configure settings.

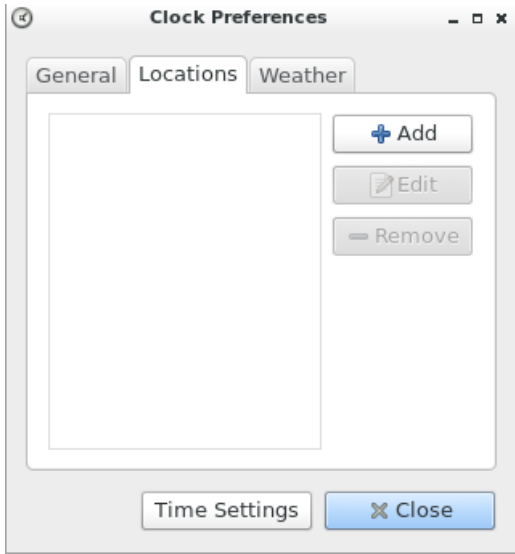

# **Time Settings:**

- See *Date/Time* (on pag[e 11\)](#page-20-0).
- **Locations:**
- Click Add to specify your city or country.
	- You can simply type the city or country name in the Location Name field and then select the correct one from the list that appears.
	- If your city's or country's name is not available in the list, you can manually specify the Timezone, Latitude and Longitude.

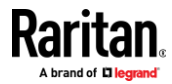

- To modify or delete any existing location in the Locations tab, select it and click Edit or Remove.
- **General:**
- *Clock Format*: Select the desired clock format to be shown in the Main Toolbar - 12 or 24 hour format.
- *Panel Display*: Select the information that is shown or available via the Main Toolbar - date, seconds, week numbers, weather and temperature.
	- Date and seconds, if selected, are shown in the clock on the Main Toolbar.
	- Week numbers, if selected, are shown in the calendar. A week number is the week's sequential number in a year.

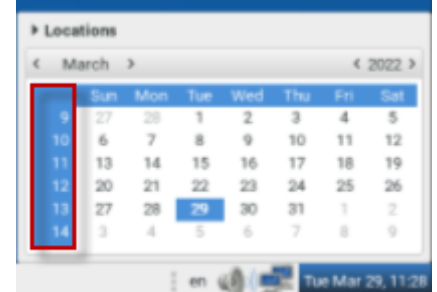

- Weather and temperature, if selected, are shown in the following two positions:
	- **The Main Toolbar**

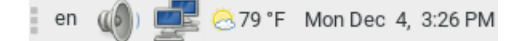

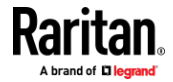

**F** The Locations section: When you hover your mouse pointer over the weather icon below the location name, more information is displayed, including the weather, temperature, wind speed and the time for sunrise/sunset.

*Tip: If the system's time zone setting is different from the selected location's and you have the System Administration privilege, a "Set" button appears to the right of the location name when hovering the mouse pointer around it. You can click the button to set the location's time zone as the system's time zone.*

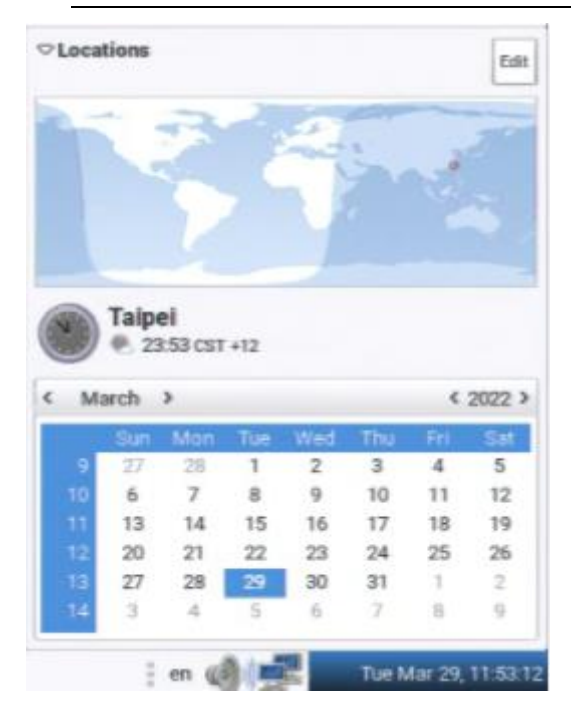

# **Weather:**

- Determine the temperature unit: C (degree Celsius), F (degree Fahrenheit) or K (degree Kelvin).
- Determine the wind speed unit: m/s, km/h, mph, knots, or Beaufort scale.

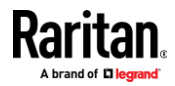

### **Window Layouts (Create)**

The window layouts feature allows you to save layouts of running access client windows so that the specific layout can be restored upon selection. The window layout data that is saved includes the visual attributes of each access client session, such as size, position, and displaying monitor, as well as the connection information for each.

Layouts are saved on a per user basis. The layouts saved by one user are not available to other users. There is a maximum of 16 named layouts per user.

You can access Window Layouts in the Port Navigator or the Main Menu.

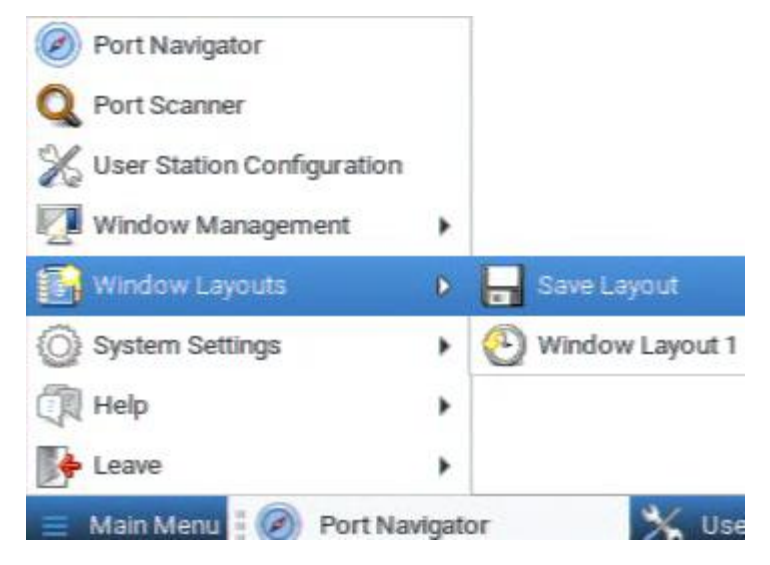

#### **To save a layout:**

- 1. Arrange your client windows as desired. They can be freely sized and positioned across all monitors.
- 2. In Main Menu: Click Window Layouts > Save Layout. If previously saved layouts exist, the menu also includes an option to save as new, or overwrite a named layouts, such as Save Layout (current layout name). New layouts are automatically assigned names.
- 3. A desktop notification pops up to confirm the layout is saved and to display the name.

#### ь **To restore a layout:**

• In Main Menu: Click Window Layouts, then click the named layout you want to restore.

When the layout is selected, all currently open clients are closed, and the selected layout is restored. Upon restoring a layout, some targets may not be available. The clients for those targets are restored anyway with their visual attributes and an error message that their target cannot be connected.

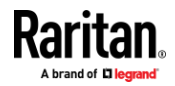

### **Port Scanner (Launch)**

The Port Scanner displays an assortment of ports that you select, by scanning through each connection for a specified period of time. You can launch a KVM connection to any port shown in the scanner. The Port Scanner can also save target snapshots to an external USB device, when enabled. This is useful for forensic or surveillance purposes. See *Port Scanner Settings* (on page [174\)](#page-183-0) for details on configuration and user privilege.

• Launch the Port Scanner from the Main Menu.

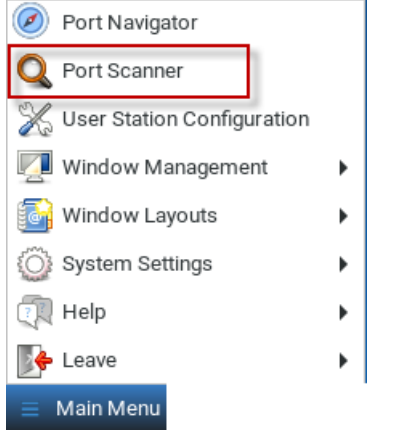

### **Window Management**

Window Management helps you organize open sessions. All client types are included. Other User Station windows, such as Port Navigator and the Port Scanner, are not included in window management. If two monitors are connected to the User Station, the feature works separately on each monitor. Windows are not moved from one monitor to another. Windows crossing the edges of the monitor are restored so that the windows are fully within the monitor.

For information about saving and restoring window layouts, see *Window Layouts* (on page [173\)](#page-182-0).

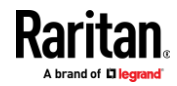

### Appendix A: Introduction

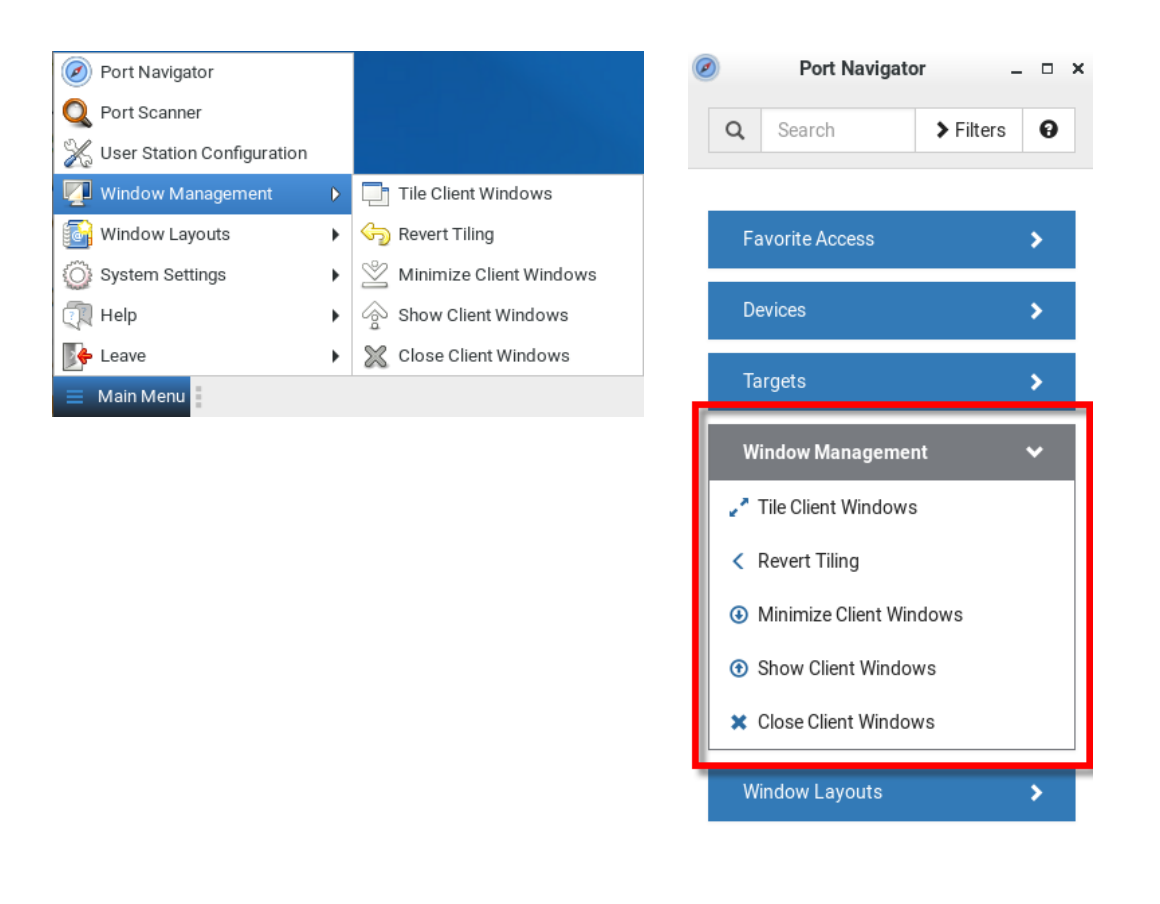

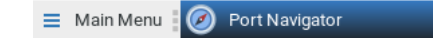

#### **To use Window Management:** ▶

- 1. Choose Main Menu > Window Management, then select an option. OR
- 2. Open the Port Navigator, then open the Window Management panel to select an option.

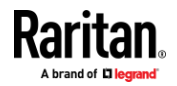

- Tile Client Windows: arranges all client windows in a tiled layout on desktop. Minimized windows will be unminimized.
- Revert Tiling: Undo last tiling operation and restore previous window sizes. Previously minimized windows will be minimized again.
- Minimize Client Windows: Minimizes all client windows from desktop to task bar.
- Show Client windows: Restores all client windows from task bar and to desktop
- Close Client Windows: Closes all client windows.

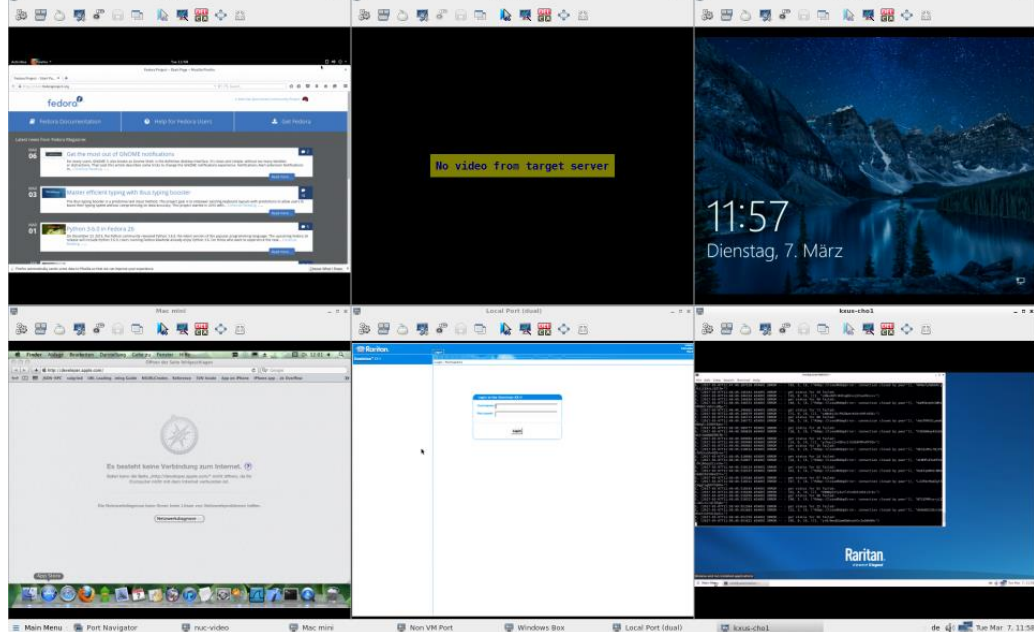

### **Logout or Shutdown**

Logout, restart and shutdown commands are available under Leave in the Main Menu.

- *Log Out*: Logs the user out of the User Station.
- Restart: Restart the User Station

*Shut Down*: Powers off the User Station. You should always use the software command as the only method to power off your User Station. For detailed information, see *Screen Unlocking* (on pag[e 278\)](#page-287-0).

Warning: Do NOT turn the Dominion User Station off by holding down the Power button or unplugging the power cord because such operations may damage it. A short press of the Power button initiates a graceful shutdown that does not save open sessions.

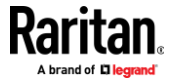

# **Getting Started**

This chapter introduces the basic installation and configuration.

# **In This Chapter**

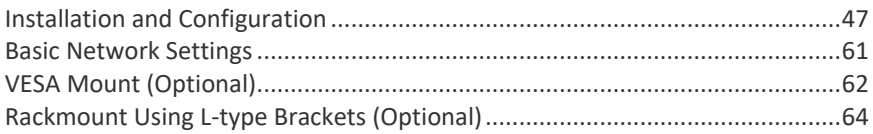

# **Installation and Configuration**

# <span id="page-56-0"></span>**Step 1: Connect the Equipment**

Only the basic hardware installation is described. For additional connection information, see *Overview* (on pag[e 1\)](#page-10-0).

#### × **To make a basic connection:**

- 1. Disconnect all devices from power.
- 2. Connect a USB keyboard and mouse to the front or rear USB ports.
- 3. **Optional.** Connect a microphone and speakers to the front panel.

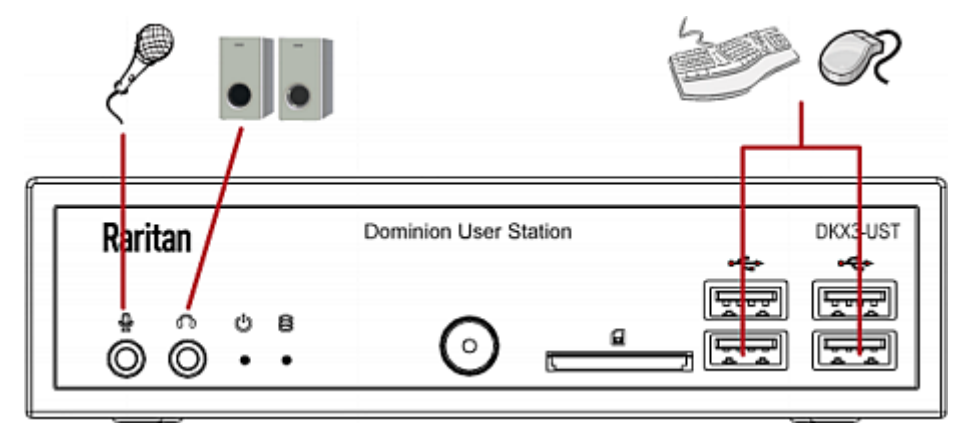

- 4. Connect the User Station to the network using either or both LAN ports on the rear panel.
- 5. Connect one or two or three monitors using either or both DisplayPort ports, or the HDMI port.

*DisplayPort and HDMI transmit both video and audio signals. Your monitors must support the audio transmission if audio is intended.*

*Maximum of 3 monitors supported.*

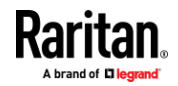

Þ

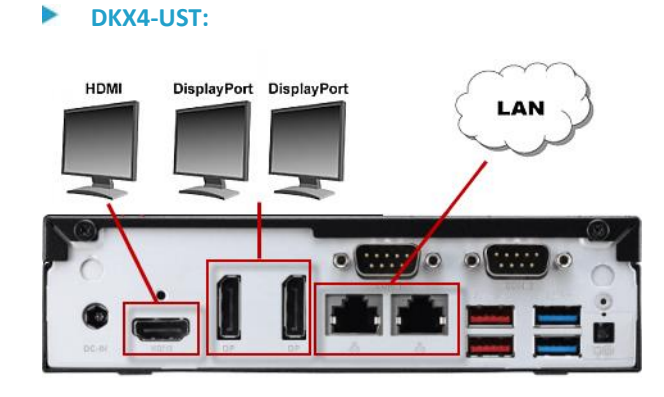

▶ **DKX3-UST Version 2:**

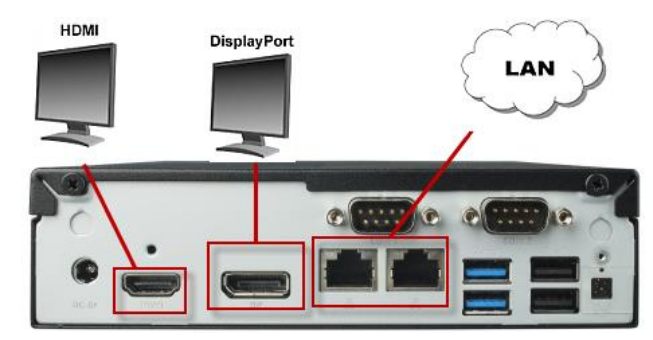

× **DKX3-UST Version 1:**

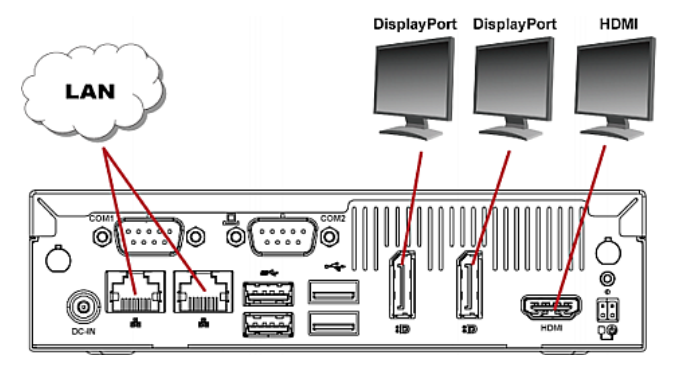

1. Power ON all devices.

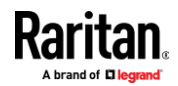

### **Step 2: Initial Log in to the Dominion User Station**

Use the factory default user credentials for initial login. User credentials are case sensitive.

- Username: admin
- Password: raritan

Changing the default password to strong password is enforced at first login. For details on password changes, see *Change Password* (on page [177\)](#page-186-0).

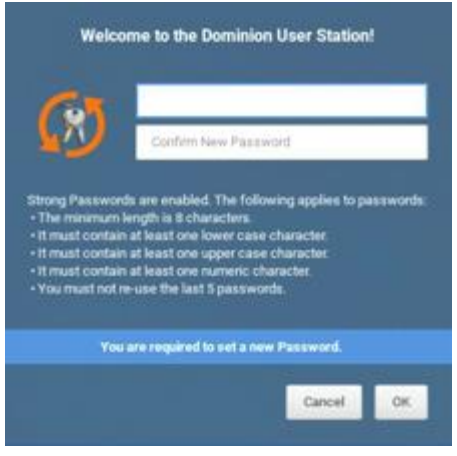

# **Step 3: Add KX/SX Devices (without CC-SG integration)**

If you are not integrating your User Station with CC-SG, proceed with this step. If you want to integrate CC-SG, see *CommandCenter Secure Gateway Integration* (on page [201\)](#page-210-0).

If the User Station is connected to a non-DHCP network, you must manually configure the network settings prior to adding KX and SX Devices. See *Basic Network Settings* (on pag[e 61\)](#page-70-0).

When you are not using CC-SG integration, KX and SX Devices are added in the User Station Configuration window.

### **To add KX/SX Devices:**

- 1. Launch the User Station Configuration window using either method below.
	- Press *Ctrl+Alt+C*.

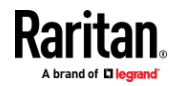

■ Choose Main Menu > User Station Configuration. For the Main Menu's location, see *Main Menu, Port Navigator, Toolbar* (on page [6\)](#page-15-0).

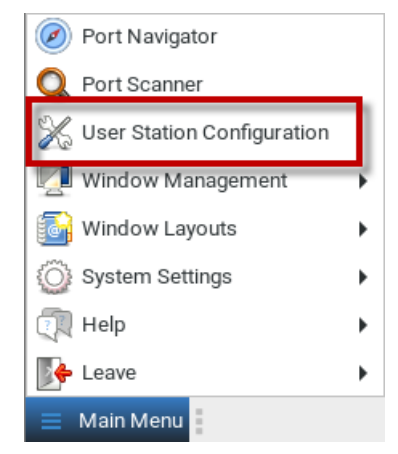

- 2. Click New.
- 3. Enter the data for the KX/Serial Device (a KX III or KX IV-101 or KVM switch or Serial switch).

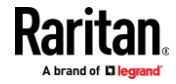

### Appendix A: Getting Started

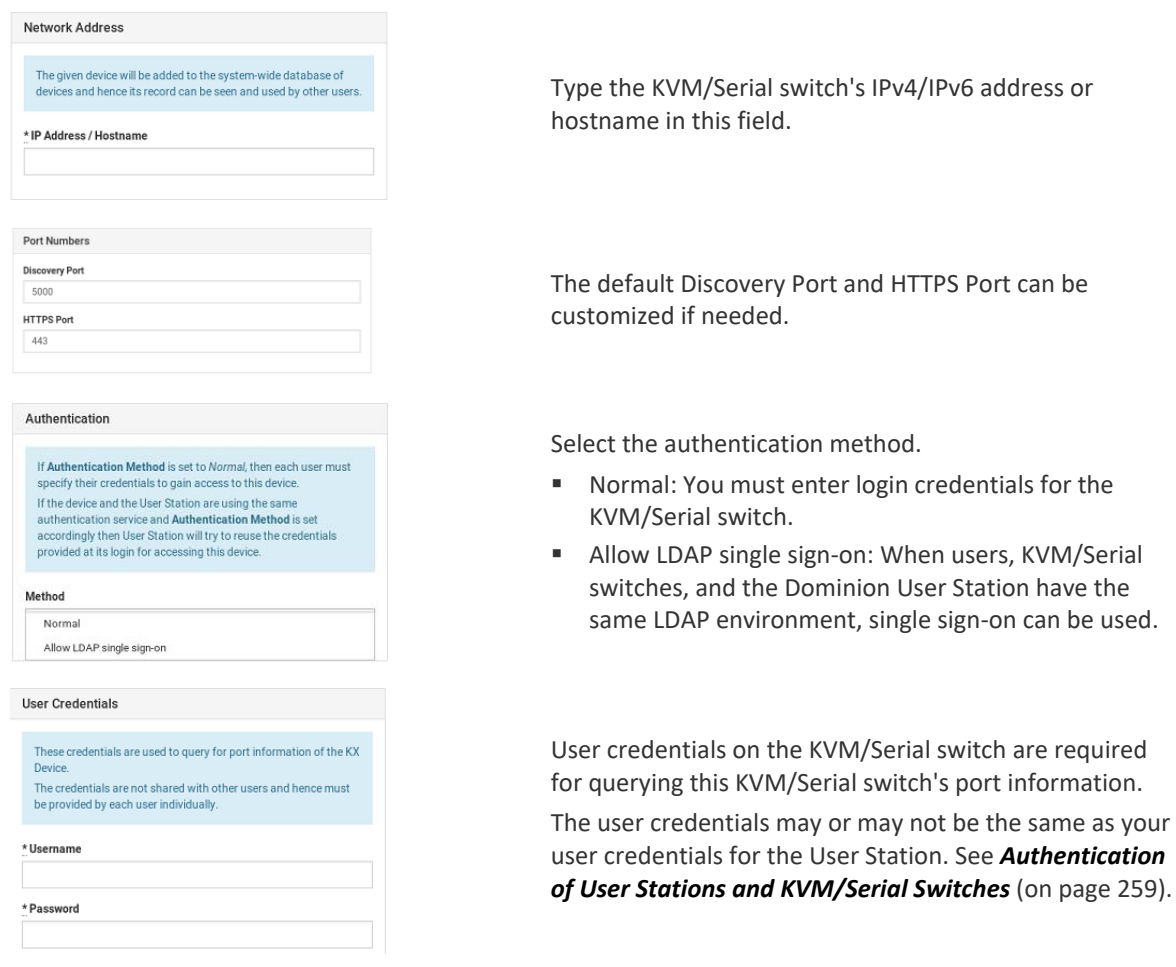

*Note: If you enter incorrect user credentials for a KVM/Serial switch, you may be blocked if User Blocking has been enabled on that KVM/Serial switch and too many incorrect attempts are made. When this occurs, contact the KVM/Serial switch's system administrator for help.*

- 4. Click Save.
- 5. Click Back to All KX Devices to go back to the list page. Repeat to add more devices.

**Important: If "Allow LDAP Single Sign-on" is enabled, LDAP users can omit entering credentials in favor of their LDAP credentials being used. Otherwise, user credentials for a KVM/Serial switch are saved on a per-user basis. Other users must enter and save their own user credentials for the KVM/Serial switches you added. See** *Editing KVM and Serial Switches* **(on pag[e 70\)](#page-79-0).**

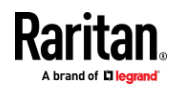

### **Step 4: Access KVM/Serial Switches and Ports (without CC-SG integration)**

You access the computer devices connected to a device's ports and your other targets through the Port Navigator window, which contains 3 panels:

- **Favorite Access** shows the access you have configured as favorites. See *Configuring KVM and Serial Ports* (on pag[e 74\)](#page-83-0).
- **Devices** shows all added devices and their ports.
- **Targets** shows all added KVM, Serial SSH, RDP and VNC Web ESXi targets.

This window is displayed by default. If not, launch it by pressing *Ctrl+Alt+N* or choosing Main Menu > Port Navigator.

*Note: The User Station CANNOT access a KVM port that is connected to a tiered KVM switch or a blade chassis server.* 

#### **To access a KVM/Serial switch's ports:** ▶

1. Click a KVM/Serial switch in the Devices panel.

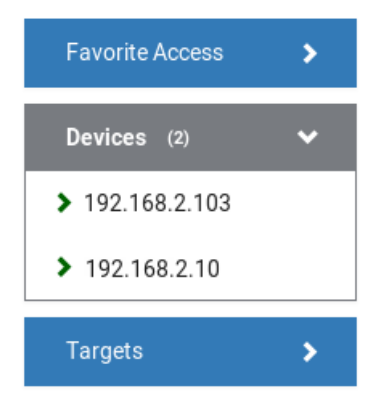

- 2. Per default, only a list of "up" ports is displayed under the selected KVM/Serial switch. For dual port video, only the primary port must be "up" to be displayed.
	- Numbers in parentheses are the physical port numbers on the KVM/Serial switch.
	- Dual port video shows the primary then secondary physical port numbers in parentheses.

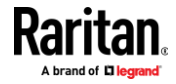

*Note: To show KVM/Serial ports whose status is down, see* **Using Filters** *(on pag[e 104\)](#page-113-0).*

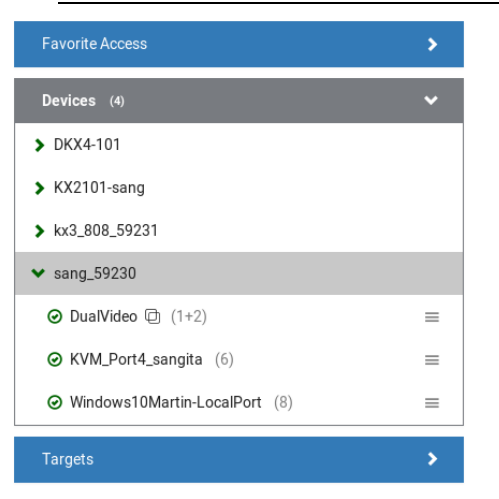

■ Click the desired KVM/Serial port's icon **■**, and select *Open in new KVM/Serial client or* or *Open in current KVM client.* Or, click the port name: single-click opens it in the current KVM Client window, double-click opens it in a new KVM Client window, right-click shows the KVM Client options.

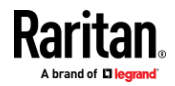

■ Number of sessions connected are seen next to the device. For example: if total of live ports are 8 and 4 are in use, It will be seen as "<device name> (4/8)"

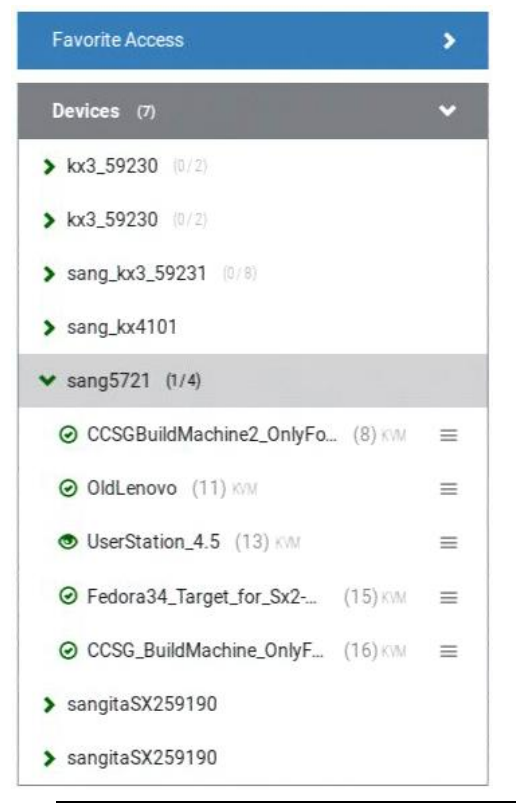

*Note: The behaviors of the left-mouse single and double clicks and middle button clicks can be customized. See* **Access Client Settings** *(on pag[e 161\)](#page-170-0).*

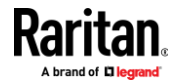

# **Step 5: Use the KVM Client**

The KVM Client window opens after accessing a port. The video of the target server that is connected to the port is displayed in the KVM Client. You can use the attached keyboard and mouse to control the target server.

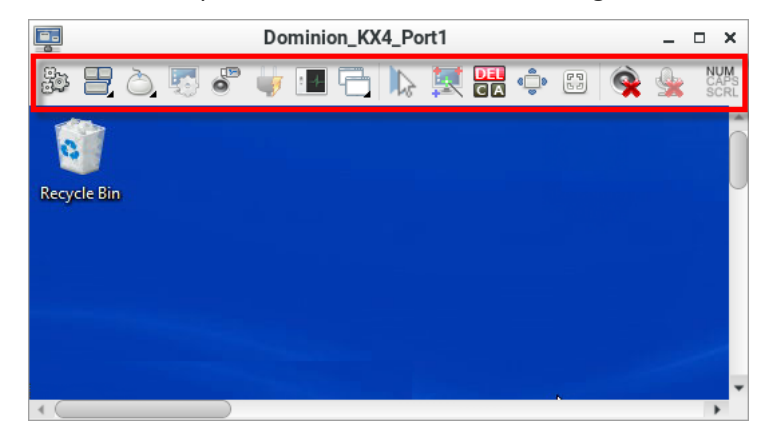

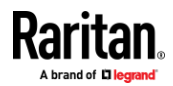

п

The toolbar is split into two groups.

The left group comprises the following buttons that you can use to change settings and properties.

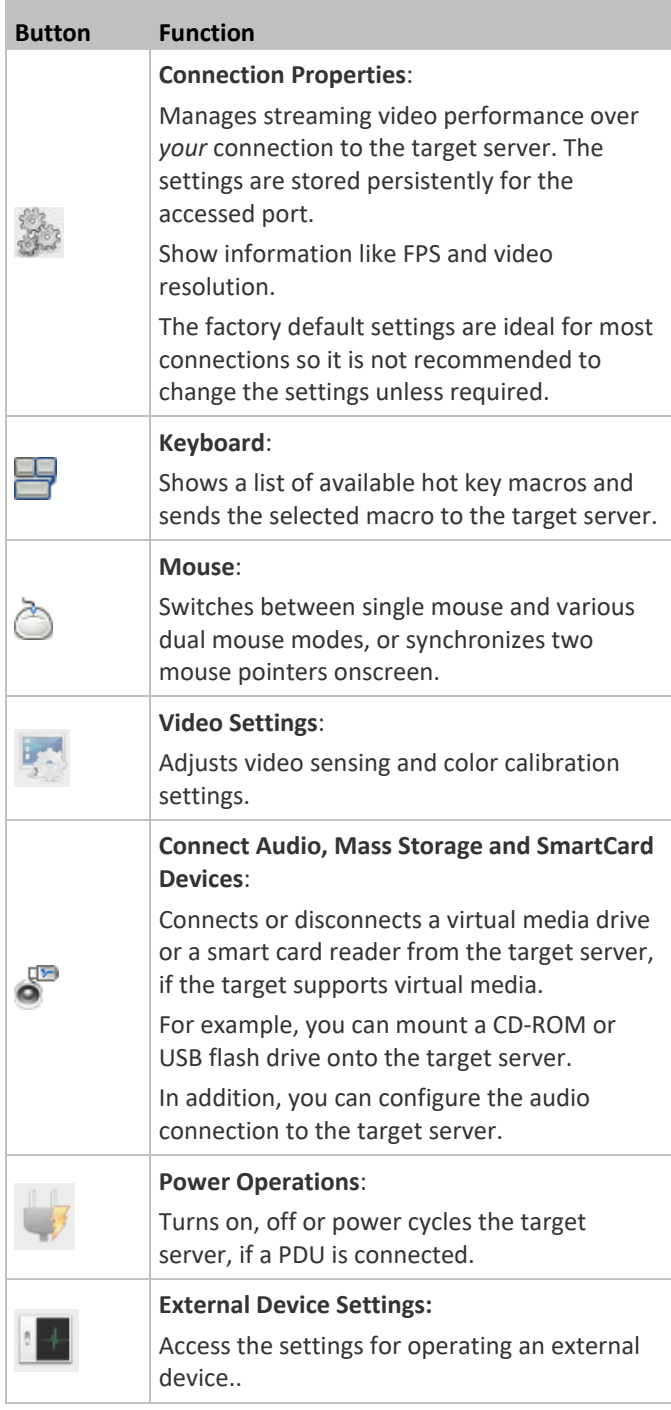

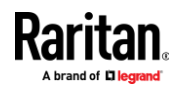

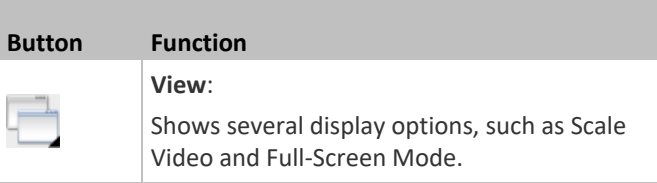

۰

The right group comprises the following shortcut buttons for frequently-used functions. These functions are also available in the left group, but the shortcut buttons allow quick access with a click.

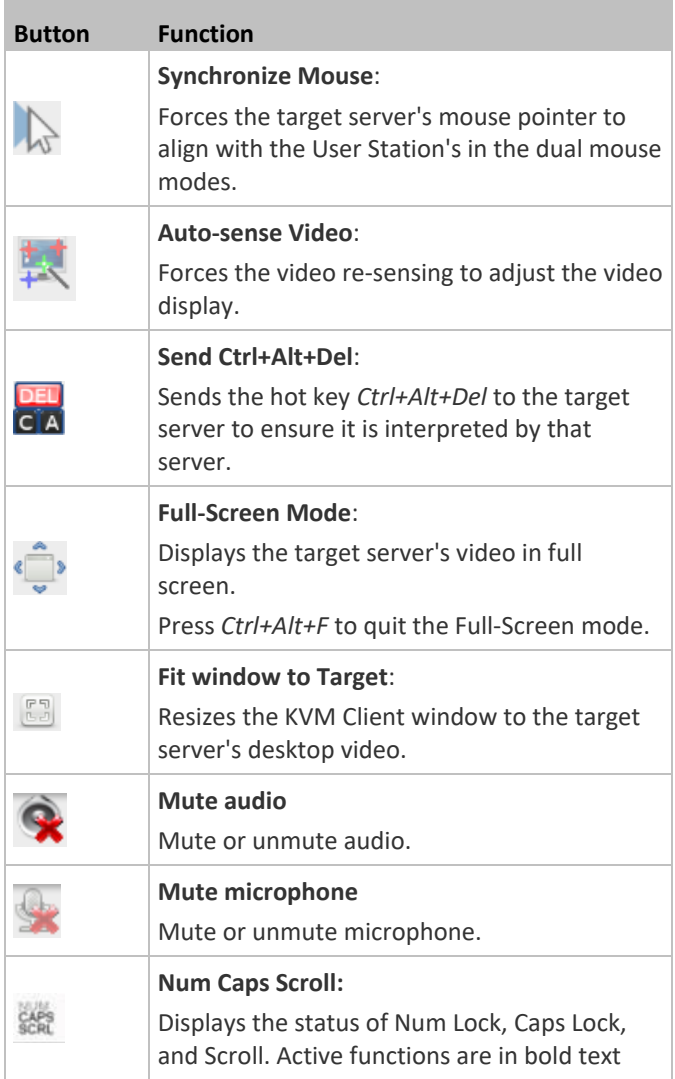

For detailed information on the toolbar buttons, see *Using the KVM Client* (on page [112\)](#page-121-0).

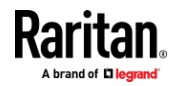

### **Automatic Reconnection**

If your connection to the client fails, an automatic reconnection will be attempted in most cases. Reconnection is attempted at 30 second intervals until a successful connection is made.

A message appears when the connection drops with information about reconnection timing and options to cancel or quit.

Automatic reconnection is not attempted when the connection failure is due to:

- Configuration error detected. Certificate must be uploaded.
- User authentication failed.
- User authorization failed.
- User has been actively disconnected by an administrator.
- KX device version not supported by the client.

Note: In FIPS mode, the User Station CANNOT connect to any KVM target on a KX3, KX4-101, or CC-SG if the security settings on the device are TLS 1.2 only and also fails to connect with RDP access clients.

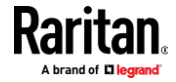

# **Step 6: Use the Serial Client**

The Serial Client window opens after accessing a port. The serial console output of the target server that is connected to the port is displayed in the Raritan HTML Serial Console (RHSC). You can use the attached keyboard and mouse to communicate with the target server.

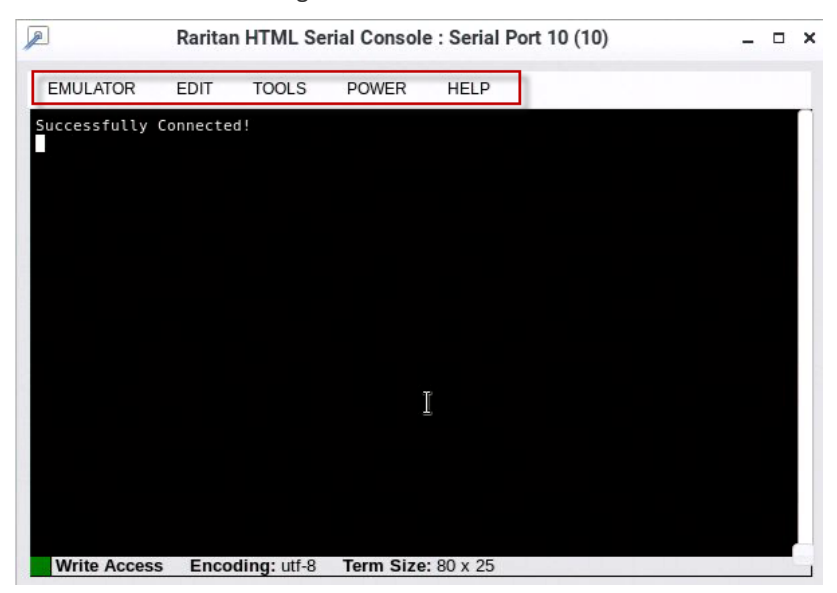

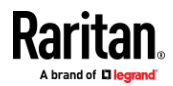

# Appendix A: Getting Started

You can use tool bar menu to access sub menu options to perform certain tasks on the target server.

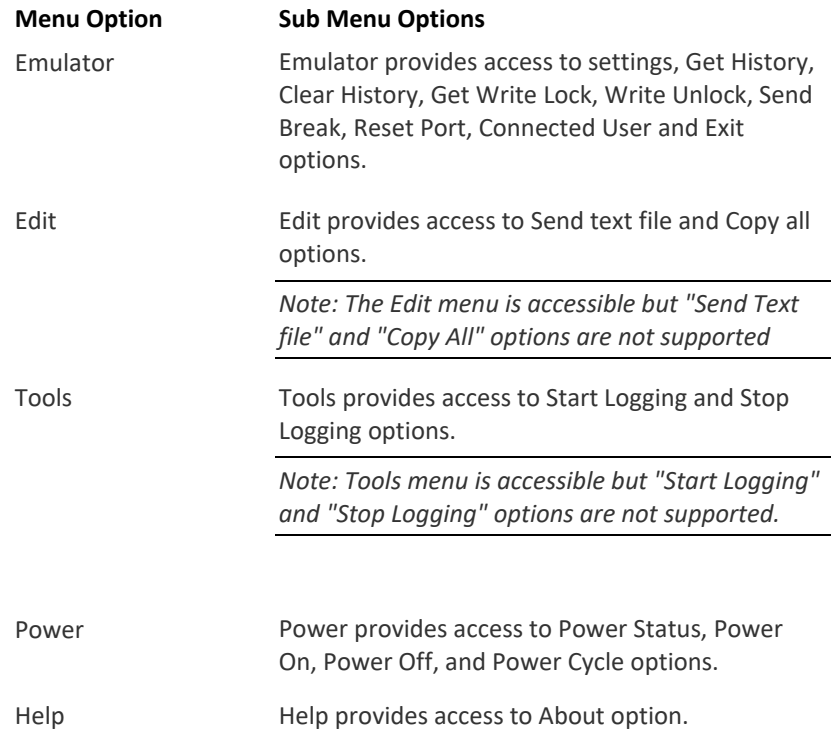

For detailed information on the toolbar buttons, see *Using the Serial Client* (on page [153\)](#page-162-0)

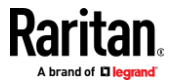

# **Basic Network Settings**

<span id="page-70-0"></span>The Dominion User Station default network configuration is set to Automatic (DHCP) for both IPv4 and IPv6 settings.

This section describes basic network configuration only. For details, see *Network Connections - Ethernet* (on page [21\)](#page-30-0).

- ▶ **To configure basic network settings:**
- 1. Choose Main Menu > System Settings > Network.

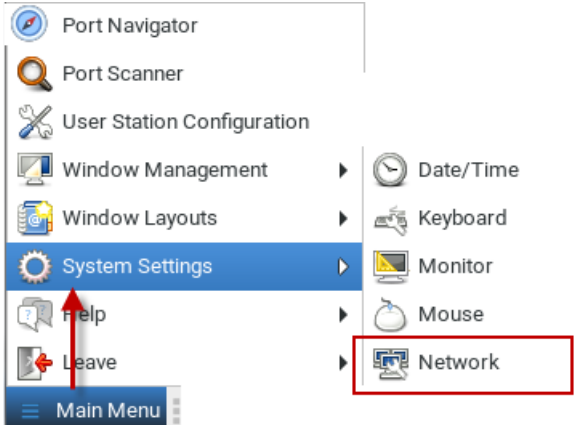

2. In the Network Connections dialog, two default network connections are available for two LAN ports. *Ethernet 1* is for LAN port 1, and *Ethernet 2* is for the other.

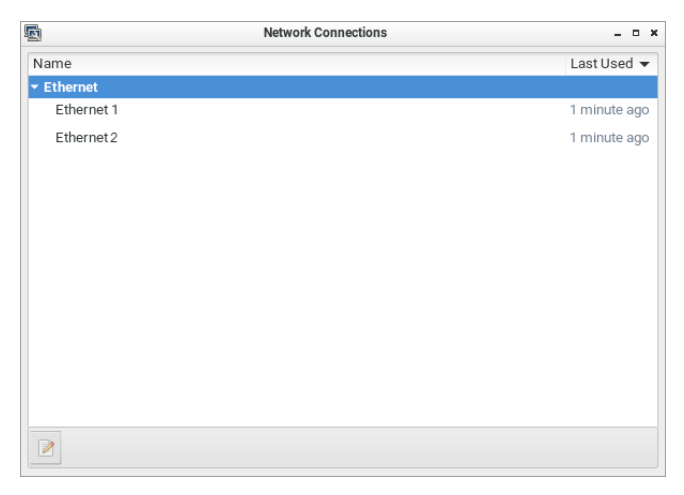

Select the desired one and click Edit.

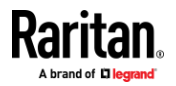

3. Click the IPv4 Settings tab.

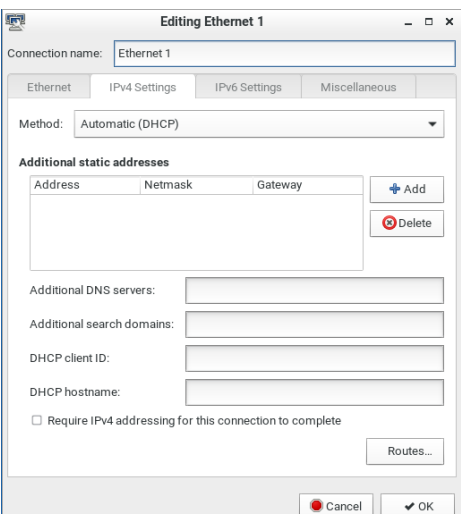

- 4. In the Method field, select one of the following options:
	- *Automatic (DHCP)*: The DHCP server automatically assigns an IPv4 address. This is the default.
	- *Automatic (DHCP) addresses only*: The DHCP server automatically assigns the IP address only. DNS comes from manual input.
	- *Manual*: This option configures static addressing. Click Add to specify at least one IPv4 address, netmask and gateway.
	- *Disabled*: IPv4 networking is disabled.

For details, see *IPv4 Settings* (on page [23\)](#page-32-0).

- 5. If your network supports IPv6, click the IPv6 Settings tab, and repeat the above step for configuring IPv6 settings. Note that IPv6 provides the "Ignore" option instead of the "Disabled" option to disable the IPv6 networking. See *IPv6 Settings* (on pag[e 26\)](#page-35-0).
- 6. For additional settings, click the Ethernet tab. See *Ethernet Settings* (on page [29\)](#page-38-0).
- 7. Click OK. The new network settings apply now.

# **VESA Mount (Optional)**

<span id="page-71-0"></span>You can mount the Dominion User Station onto the back of a monitor with 75 or 100 mm VESA standards.

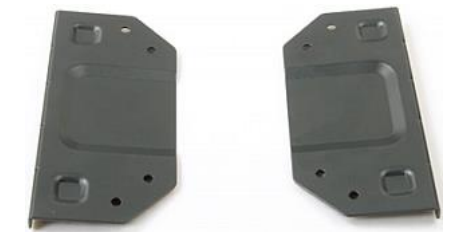

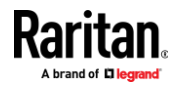
#### $\blacktriangleright$ **VESA mount procedure:**

- 1. Turn OFF and disconnect all devices from the power sources, including the monitor.
- 2. Attach the VESA mount securely to the back of your monitor using four appropriate screws.

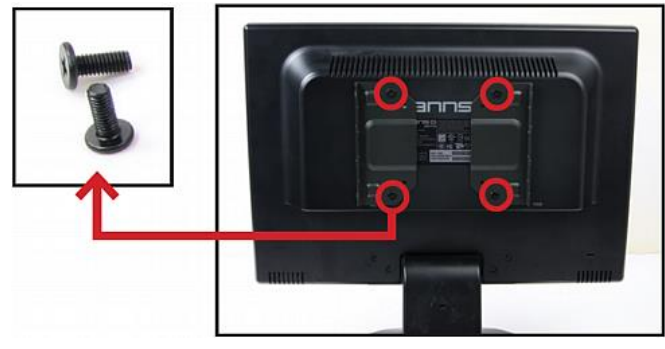

3. Align two screw holes on each side of the Dominion User Station with those on the VESA mount.

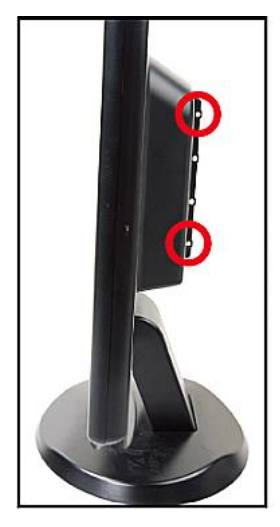

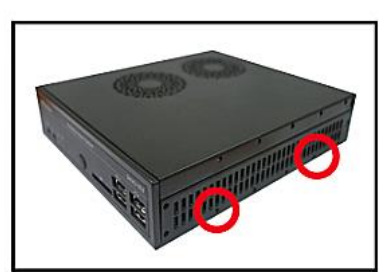

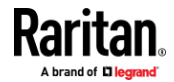

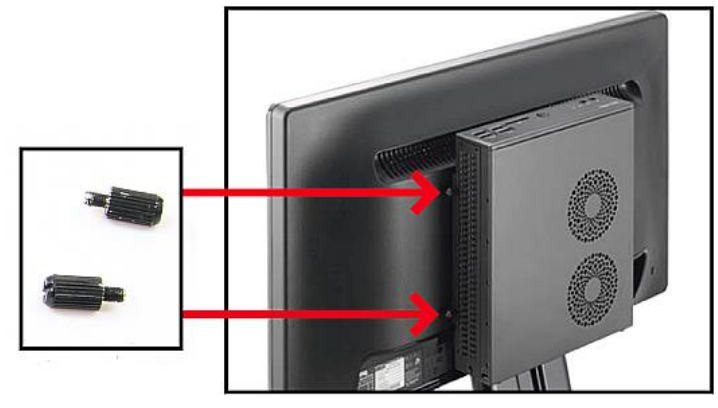

4. Tighten two sides securely using four appropriate screws.

5. The Dominion User Station is now securely attached to the monitor.

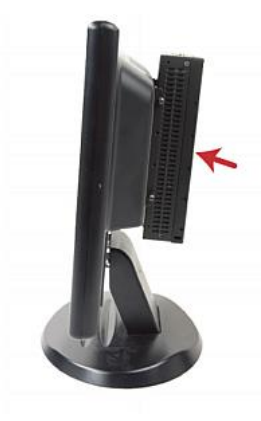

## **Rackmount Using L-type Brackets (Optional)**

To mount the User Station in a 19-inch data center rack, you must purchase the L-type rackmount kit from Raritan. One rackmount kit contains two L-type brackets, the cable-support bar and a number of screws.

The following diagram shows the L-type bracket.

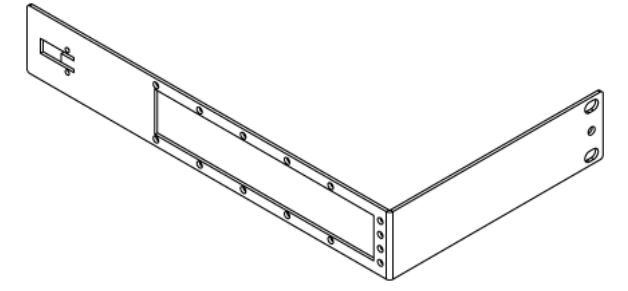

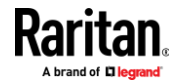

#### **To rackmount the User Station using L-type brackets:**

- 1. Attach the L-type brackets to two sides of the User Station, using the included screws.
- 2. Secure the cable-support bar to the back end of the L-type brackets, using two of the included screws.

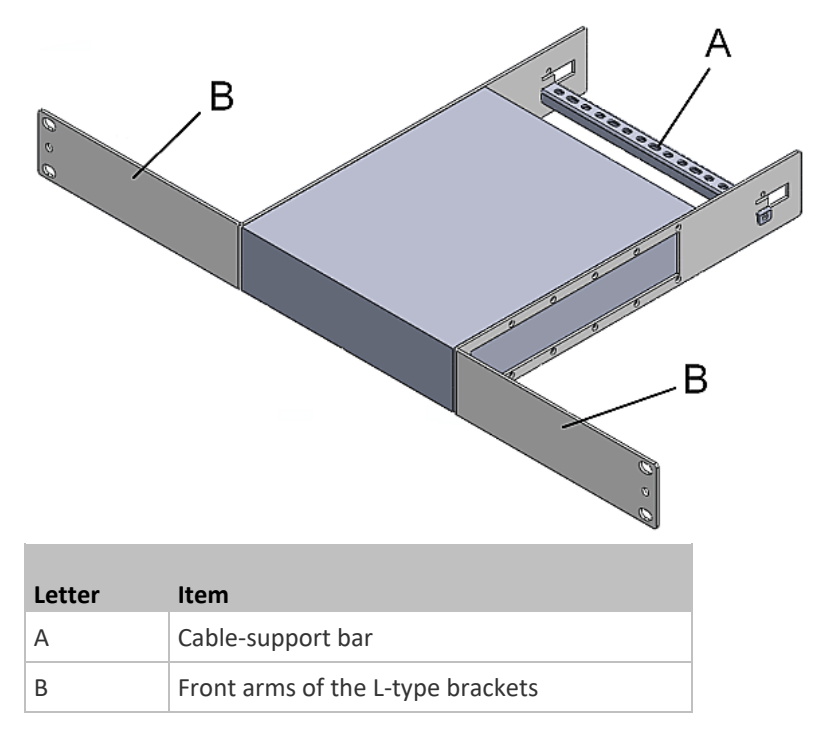

3. Attach the L-type brackets to the rack through the screw holes on the front arms, using your fasteners.

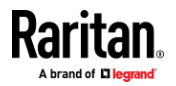

# **Managing KVM and Serial Switches and Ports**

KVM, Serial switches and their ports are managed in the User Station Configuration window.

*Note: If you are using CC-SG integration, you do not need to add KVM and Serial switches in this way. See* **CommandCenter Secure Gateway Integration** *(on pag[e 201\)](#page-210-0).*

## **In This Chapter**

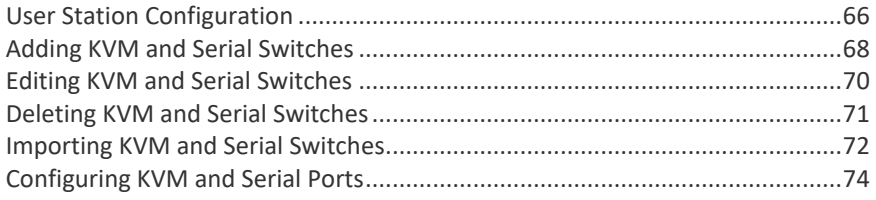

## **User Station Configuration**

- <span id="page-75-0"></span>**To launch the User Station Configuration window:**
- Press *Ctrl+Alt+C*.
- OR choose Main Menu > User Station Configuration.

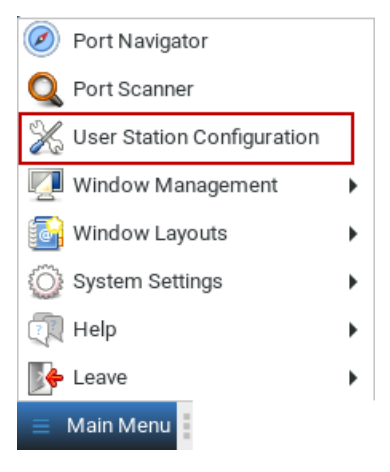

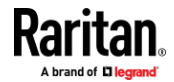

#### Appendix A: Managing KVM and Serial Switches and Ports

The User Station Configuration window opens.

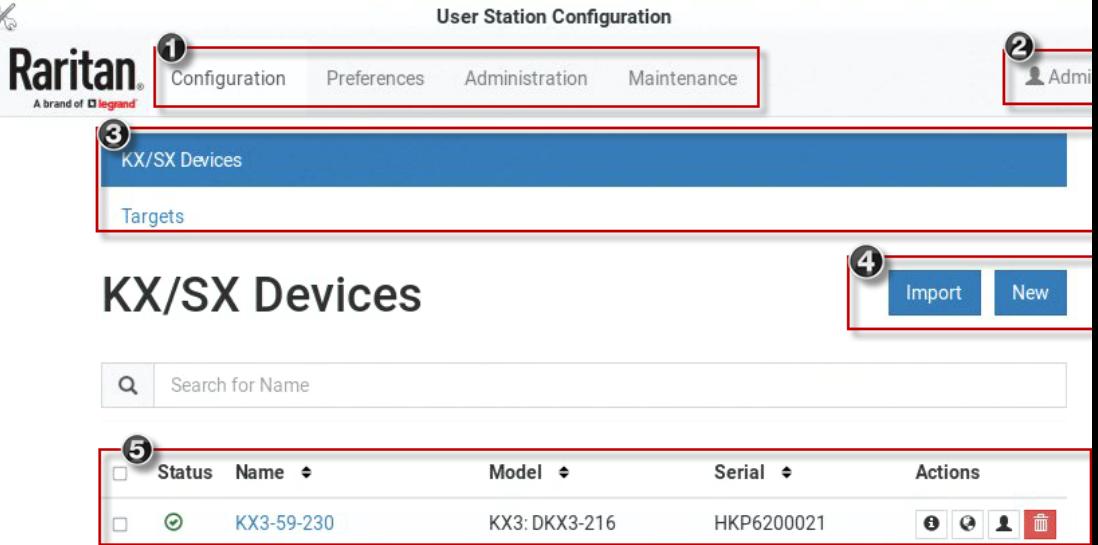

1. **Configuration tabs:**

X

- *Configuration*: Manage KX/SX Devices and Targets. See the other sections in this chapter.
- *Preferences*: Set personal preferences, such as audio settings. See *Setting User Preferences* (on pag[e 160\)](#page-169-0).
- *Administration*: Manage administration tasks. See *Administration Features* (on page [178\)](#page-187-0).
- *Maintenance*: Manage maintenance tasks. See *Maintenance Features* (on pag[e 243\)](#page-252-0).
- 2. **Your user account:**
	- Click to view your user account settings.
- 3. **KX/SX Devices and Targets options:**
	- *KX/SX Devices*: Add or Import KX/SX devices and manage them.
	- *Targets*: Add and manage Targets. See *Managing Targets and Access Methods* (on page [80\)](#page-89-0).
- 4. **Import button and New button:**
	- By default, the KX/SX Devices option is selected, and you can use the Import and New buttons to add or import KVM/Serial switches. See *Adding KVM and Serial Switches* (on page [68\)](#page-77-0) See *Importing KVM and Serial Switches* (on page [72\)](#page-81-0).
	- When the Targets option is selected, you can use the New button to add targets and access. Import is not available.
- 5. **A list of added KVM/Serial switches:**
	- When the KX/SX Devices option is selected, view the list of KVM/Serial switches here, and click the desired KVM/Serial switch to show all of its KVM/Serial ports and details.

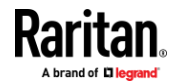

■ When the Targets option is selected, view the list of Targets here, and click a Target to show its access methods and details.

#### **Adding KVM and Serial Switches**

<span id="page-77-0"></span>All KX/SX devices added to this User Station can be seen by all users who log in to this User Station although they can only access those switches if they have provided proper user credentials. If users, KX/SX devices, and the Dominion User Station exist in the same LDAP environment, you can add your KVM or Serial switches with single sign-on capability.

*Note: To add a KX/SX device that is under CC-SG management, make sure "Allow direct access" is checked for the device in CC-SG, then add the KX/SX device to Dominion User Station using an admin-level account that is different from the one used to authenticate the device on CC-SG. Or, you can use CC-SG integration. See* **CommandCenter Secure Gateway Integration** *(on page [201\)](#page-210-0)*

#### ▶ **To add a KVM/Serial switch:**

1. Click New in the User Station Configuration window. See *User Station Configuration* (on page [66\)](#page-75-0).

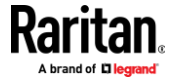

2. The following page opens, and the user must enter the required information. See *Step 3: Add KX/SX Devices (without CC-SG integration)* (on pag[e 49\)](#page-58-0).

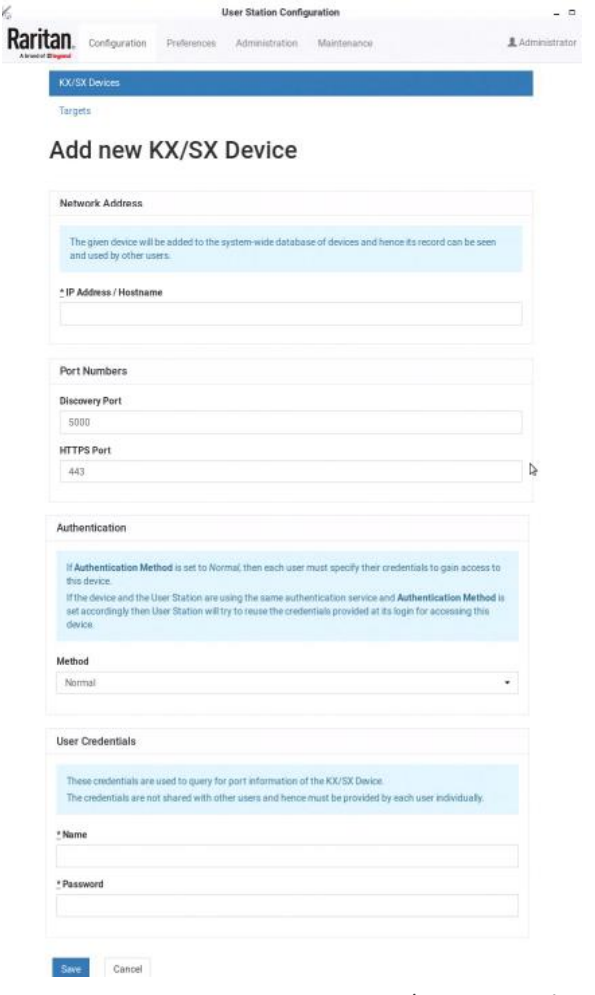

■ Click Save, and the new KVM/Serial switch's content is shown.

**Important: If "Allow LDAP Single Sign-on" is enabled, LDAP users can omit entering credentials in favor of their LDAP credentials being used. Otherwise, user credentials for a KVM/Serial switch are saved on a per-user basis. Other users must enter and save their own user credentials for the KVM/Serial switches you added. See** *Editing KVM and Serial Switches* **(on pag[e 70\)](#page-79-0).**

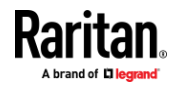

## **Editing KVM and Serial Switches**

<span id="page-79-0"></span>Added KVM/Serial switches are listed in the User Station Configuration window.

Each KVM/Serial switch has three icons in the Actions column. You must have Device Administration privileges to delete, edit or add KVM/Serial switches.

If you are not the one who added new KVM/Serial switches to the User Station, you must follow the procedure below to enter user credentials for newly-added KVM/Serial switches.

*Note: For the difference between a KVM/Serial switch's and the User Station's user credentials, see* **Authentication of User Stations and KVM/Serial Switches** *(on page [259\)](#page-268-0).*

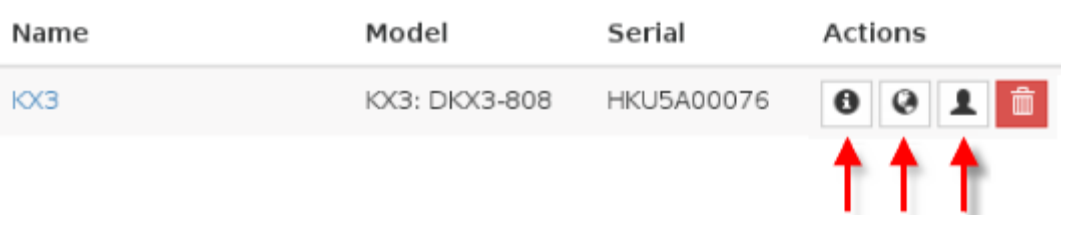

#### **To view the KVM/Serial switch's ports:**

- Click the desired KVM/Serial switch. The ports list opens. See *Configuring KVM and Serial Ports* (on pag[e 74\)](#page-83-0).
- **To change the KVM/Serial switch's IP address/host name or authentication method:**
- 1. Click the desired KVM/Serial switch's **O** button.
- 2. Click Edit to open the Edit KX/SX Device page.
- 3. Modify the IP address or host name, discovery and HTTPs ports, or change the authentication method. See *Adding KVM and Serial Switches* (on page [68\)](#page-77-0).
- 4. Click Save.
- **To open the KVM/Serial switch's administration page:** ▶
- 1. Click the desired KVM switch's  $\boxed{\bullet}$  button.
- 2. The administration page launches. Login to access.
- ▶ **To enter new user credentials for a KVM switch:**
- 1. Click the  $\boxed{2}$  button of the desired KVM switch.
- 2. Enter new user credentials.
- 3. Click Save.

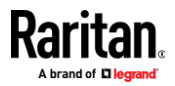

*Note: If you enter incorrect user credentials for a KVM/Serial switch, you may be blocked if User Blocking has been enabled on that KVM/Serial switch and too many incorrect attempts are made. When this occurs, contact the KVM/Serial switch's system administrator for help.*

## **Deleting KVM and Serial Switches**

 $\Box$ ø

<span id="page-80-0"></span>The final button in the Actions column is used to delete this KVM/Serial switch.

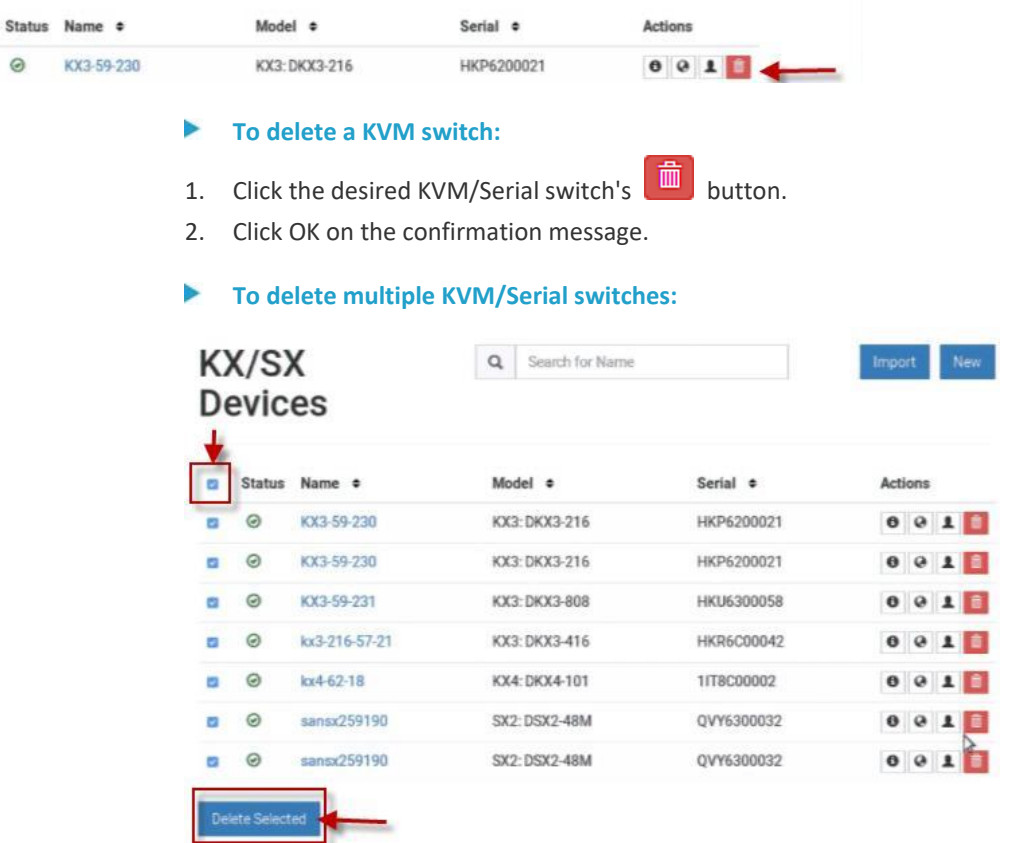

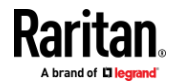

#### **Importing KVM and Serial Switches**

<span id="page-81-0"></span>Bulk Import and Update allows you to add or update multiple KVM/Serial switches at once using a CSV file found in the root folder of a connected USB storage device.

When you import, Dominion User Station adds devices detected as new by their IP address/hostname. Dominion User Station uses the credentials given in the CSV file. If credentials are blank in the file, none are added. When Dominion User Station detects that a device identified in the CSV file already exists in the system, the import updates the credentials as given in the CSV. You can also optionally specify customized Discovery port and HTTPS port for each device.

#### ь **CSV file format:**

The CSV file contains 5 columns: <ip address or hostname>,<username>,<password>, <discoveryport>, <HTTPSport>

*Note: Username and password are optional. If not imported, user must enter them later. Discovery port and HTTPS port are optional. If they are not specified,the default ports 5000 and 443 are used.*

See *Bulk Import Examples* (on page [74\)](#page-83-1) for more details and limitations.

#### **To import KVM switches:**

- 1. Click Import in the User Station Configuration window. See *User Station Configuration* (on page [66\)](#page-75-0). The Bulk Import/Update KX / SX Devices page opens.
- 2. The Storage list displays all CSV files found in the root folder of connected USB storage devices.

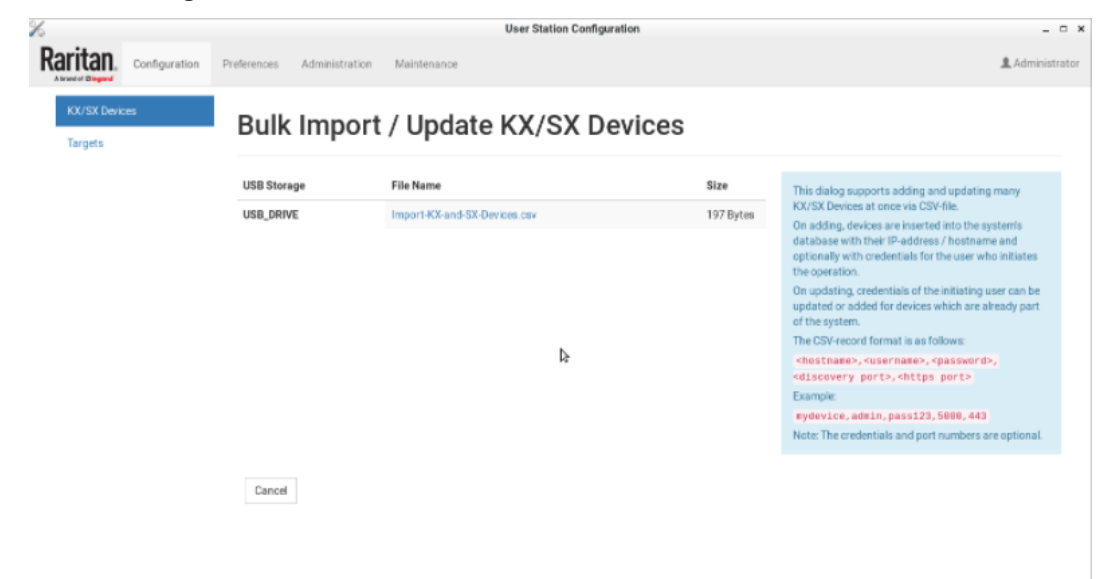

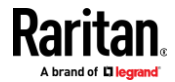

- 3. Click the file you want to import. The Bulk Import page opens to display the file details:
	- File name and size
	- Errors, if any, with line number, syntax, or format if appropriate
	- Total number of KX/SX Devices to be added
	- Number of KX/SX Devices to be added without credentials
	- Number of KX/SX Devices to be updated with new credentials
	- Number of KX/SX Devices to be updated by overwriting existing credentials

*Note: If errors are listed, the import button is disabled. Correct the file and try again.*

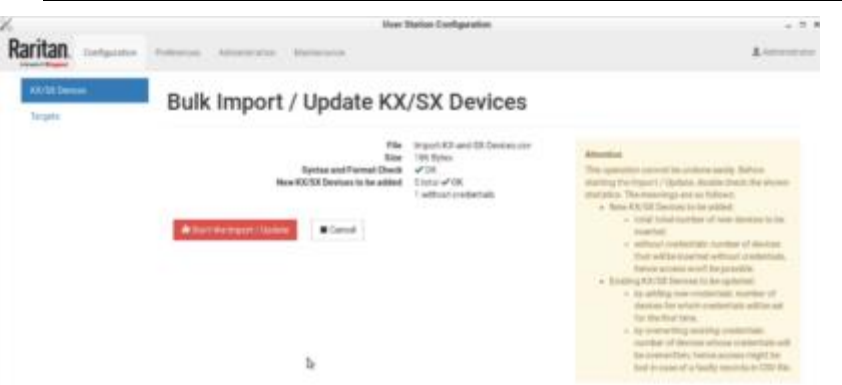

4. Click Start the Import/Update in the details dialog. Import progress shows in the dialog. When complete, a success message appears in the main page.

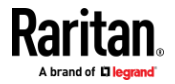

#### **Bulk Import Examples**

#### <span id="page-83-1"></span>**Import / update listed KX / SX switches:**

192.168.2.104,admin,raritan 192.168.2.103,thomas,thomas,5000,443 192.168.3.30,admin,raritan 192.168.5.52,user,password

#### **Special characters and escaping** ь

Line 1 is an example of using comma in a value.

Line 2 is an example for escaping ", the resulting password string is "password"

192.168.2.104,admin,"rar,itan" 192.168.5.52,user,"""password"""

*Note: If you create the CSV file using Microsoft Excel or similar tools, you do not need to escape special characters. These tools handle the special characters automatically when creating the CSV file. Check the resulting CSV file if you are not sure.*

#### **Commenting out** ►

Use the hashtag character (#) in the first position of a line to comment out the line. Hostnames are not allowed to contain #.

192.168.2.104,admin,raritan #192.168.2.103,thomas,thomas #192.168.3.30,admin,raritan 192.168.5.52,user,password

## **Configuring KVM and Serial Ports**

<span id="page-83-0"></span>A KVM/Serial switch's ports are shown after a KVM/Serial switch is selected.

- **To configure a KVM or Serial port:**
- 1. Click the desired KVM/Serial switch, and all of its KVM/Serial ports are listed on the screen. Note, to return to the devices view, click the Back to all KX/SX Devices link
	- $\bullet$  The KVM or Serial port has been configured as a favorite port.
	- Q The KVM port is included in Port Scanner.
	- **TEP THE KVM** port is configured to automatically connect a speaker when the connection launches.
	- The KVM port is configured to automatically connect a microphone when the connection launches.

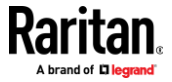

■ The icon shown in the top-right corner of the Ports section indicates the KVM/Serial port information retrieval status. In this example, there is a green checkmark. See *Port Data Retrieval Status* (on page [78\)](#page-87-0).

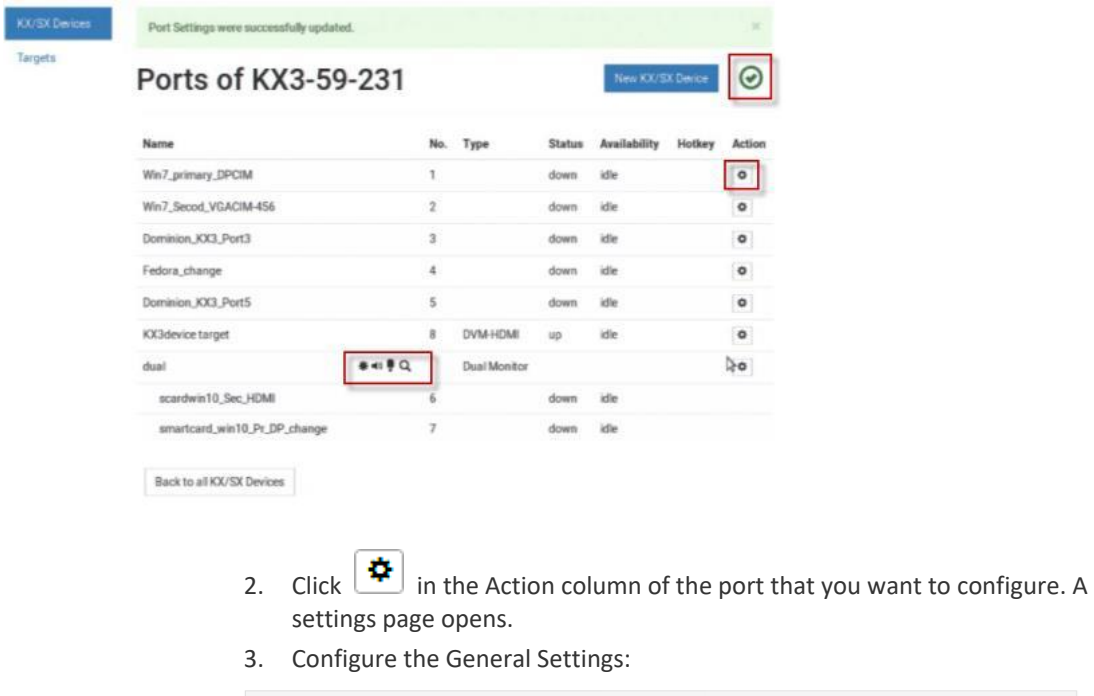

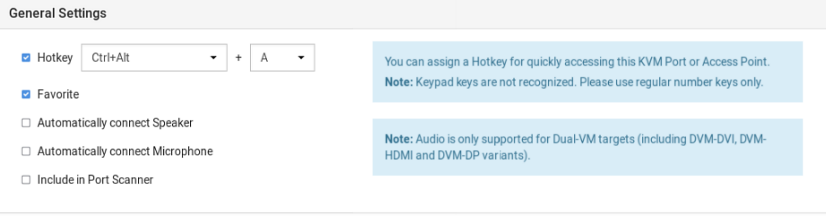

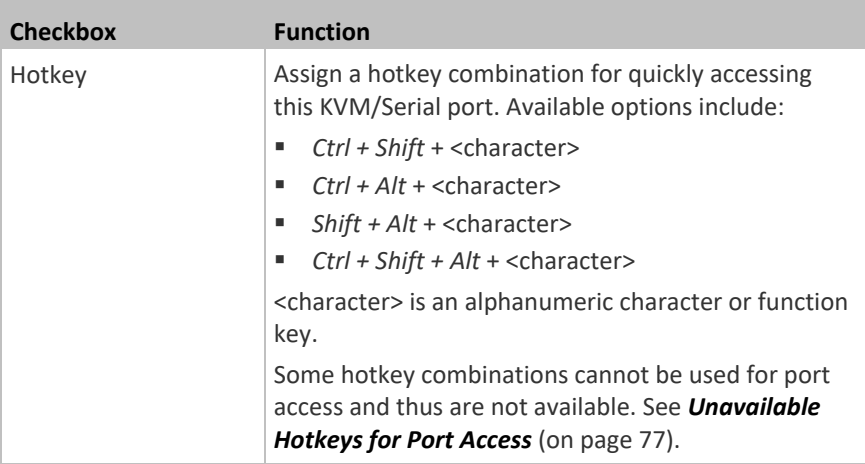

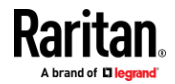

#### Appendix A: Managing KVM and Serial Switches and Ports

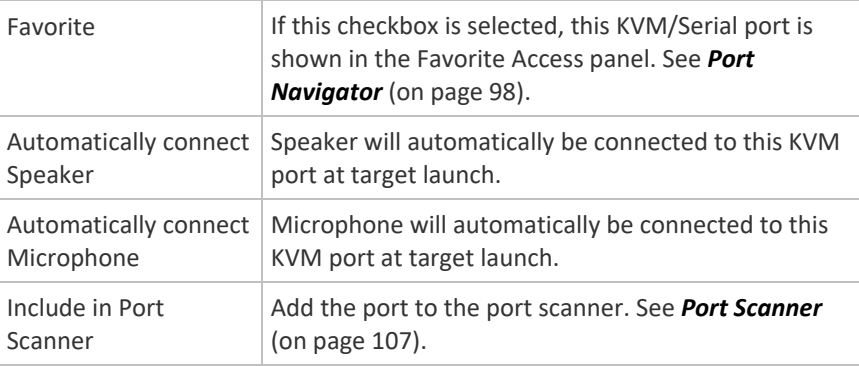

- 4. Configure the Target Window Settings if you want to override default settings.
	- To view your default target window settings, click the Access Client Settings button. See *Access Client Settings* (on page [161\)](#page-170-0) for details on each.
	- If you want to override any of those settings for the port you are configuring, select the "Use port specific Access Client Settings" checkbox to enable the list.
	- Select the checkbox for each setting that should override the default setting.
	- ▪

#### **KVM Target:**

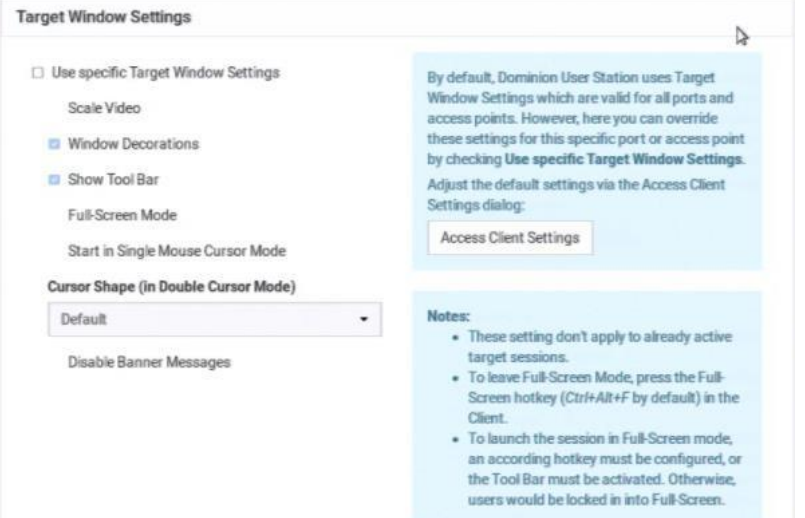

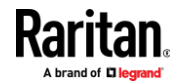

#### **Serial Target:**

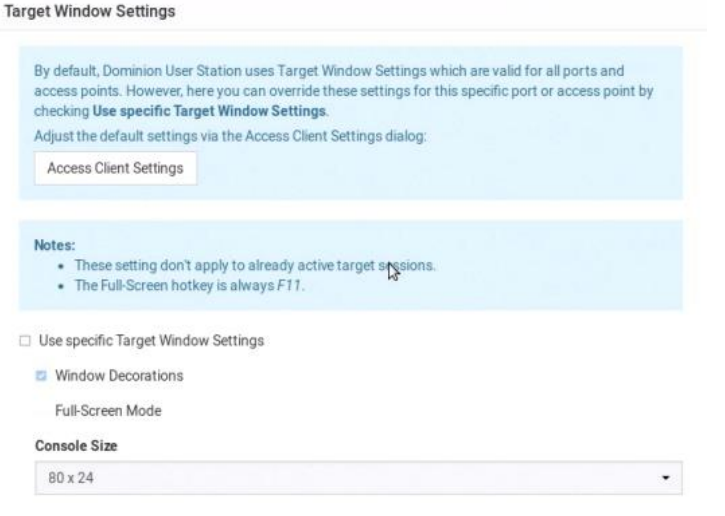

1. Click Save.

П

## **Unavailable Hotkeys for Port Access**

<span id="page-86-0"></span>The following hotkey combinations are not available for accessing KVM/Serial ports.

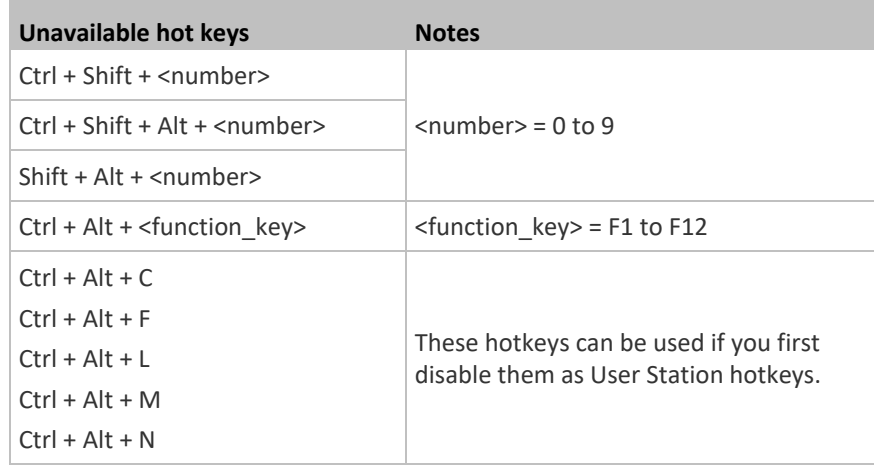

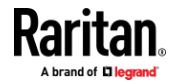

#### **Port Data Retrieval Status**

<span id="page-87-0"></span>An icon is displayed in the top-right corner of the Ports section in the User Station Configuration window. This icon indicates the data retrieval status of the KVM/Serial ports on the selected KVM/Serial switch.

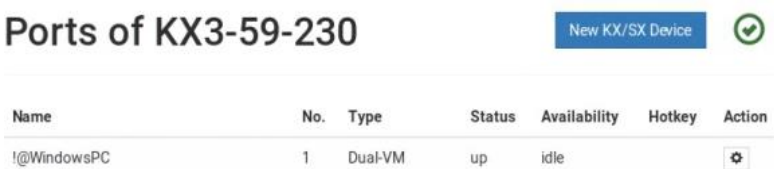

Click this icon to view additional information.

The icon changes depending on the current retrieval status of KVM port information.

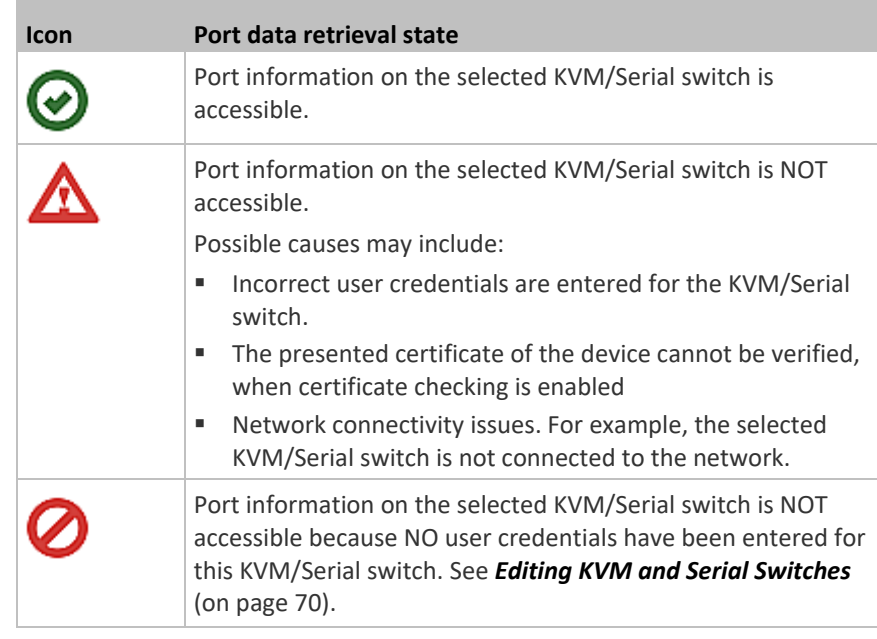

The port data retrieval status will affect the device and port status shown in the Port Navigator window. See *Identifying States of KVM/Serial Switches and Ports* (on pag[e 102\)](#page-111-0).

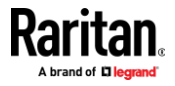

#### **Dominion Serial Access Module (DSAM) Ports**

Dominion KX III supports serial targets through Dominion Serial Access Modules (DSAM) connected to the KX III switch. These serial targets are supported in the Dominion User Station.

DSAM ports appear on the User Station when the KX device is added, similar to KVM ports.

Your serial ports are labeled "Ser" to show the port type. The number label of a DSAM port is a combination of the DSAM-module-number and the serial port-number. For example, serial port 2 on DSAM-module 3 is shown as 3.2.

Serial ports appear in the Devices tab and the Targets tab. You can launch a serial session from either tab.

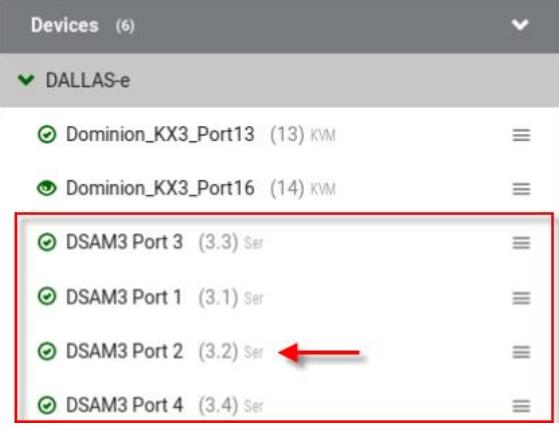

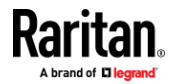

## **Managing Targets and Access Methods**

<span id="page-89-0"></span>Targets and Access methods are managed in the User Station Configuration window. See *User Station Configuration* (on page [66\)](#page-75-0).

The Targets and Access methods feature offers different ways to view, manage, and connect to targets, using KVM/Serial port access, as well as RDP, SSH, and VNC. Additionally, you can add access to a Web application or ESXi virtual machine. You can configure these additional access methods for any KVM/Serial target. You can also configure access methods to reach a non-KVM/Serial target device or system that is directly connected to your network. These targets can be any device or system that can be remotely accessed by Dominion User Station, such as a server, network switch, HVAC or other. Finally, the Multi KVM access method makes it possible to configure two or more Dominion KX4-101 KVM ports into a virtual Multi Monitor KVM target in which the two or more independent ports are treated as if they were part of a multi monitor port group.

When a KVM/Serial switch is added, Dominion User Station automatically detects ports and creates a Target with a KVM/Serial access method for each port. The Targets section of the User Station Configuration and the Ports Navigator populates with this information. This gives you an alternative view of the KVM/Serial ports of your managed KVM/Serial switches, which are still available to view and access under the Devices section of the Port Navigator. KVM/Serial access cannot be added manually--it is always based on access to KVM/Serial switches you have added to Dominion User Station.

You can add other targets and access methods manually to use RDP, SSH, VNC, ESXi, Web, and Multi KVM access.

*Note: If you're working in CC-SG mode, your user experience is different. See*  **Navigator with CC-SG Integration** *(on pag[e 205\)](#page-214-0).*

## **In This Chapter**

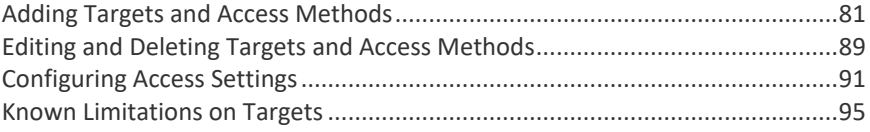

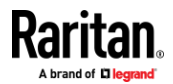

## **Adding Targets and Access Methods**

- <span id="page-90-0"></span>**To add targets and access methods:**
- 1. In Main Menu, open the User Station Configuration window, then click Targets.

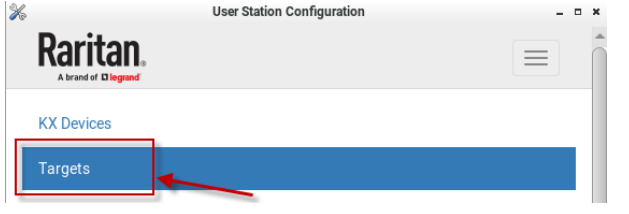

2. The Targets list appears. Click New.

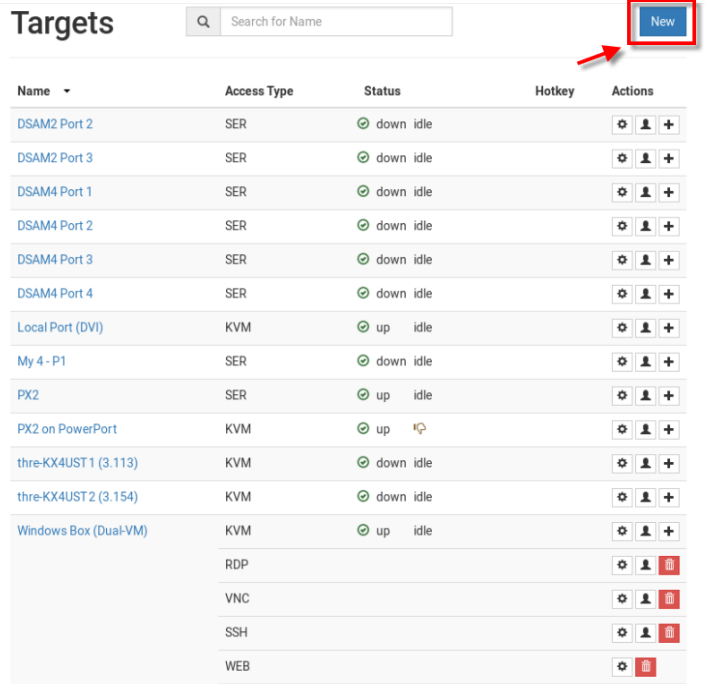

- 3. In the Add Access page, you will name the Target, and add the first access method.
	- Name: Enter a name for the target.
	- Type: Select the type of access method.

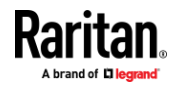

#### Appendix A: Managing Targets and Access Methods

- SSH
- VNC
- RDP
- WEB
- ESXi
- Multi KVM

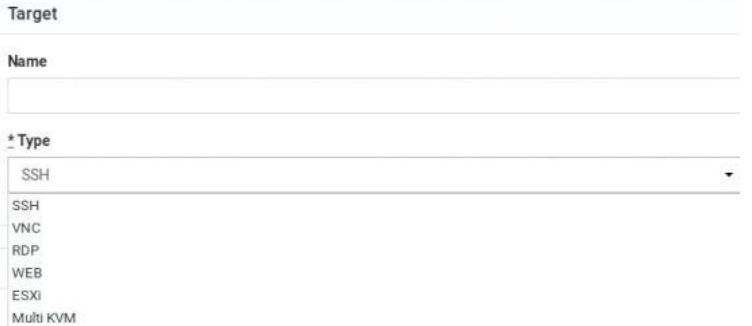

- 4. Next steps vary based on Access Type.
	- *SSH, VNC, and RDP Access* (on pag[e 84\)](#page-93-0)
	- *WEB Access* (on page [85\)](#page-94-0)
	- **ESXi Access** (on page [86\)](#page-95-0)
	- *Multi KVM Access with Dominion KX4-101 devices* (on pag[e 87\)](#page-96-0)
- **To add targets and access methods to an existing target:**
- 1. In Main Menu, open the User Station Configuration window, then click Targets.
- 2. The Targets list appears. Click  $\bigstar$  button in front of the target.

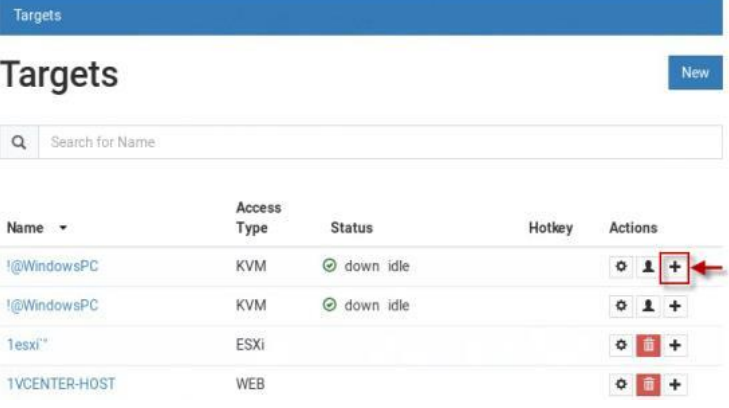

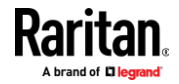

3. Fill out access details and click Save.

## Add Access to !@WindowsPC

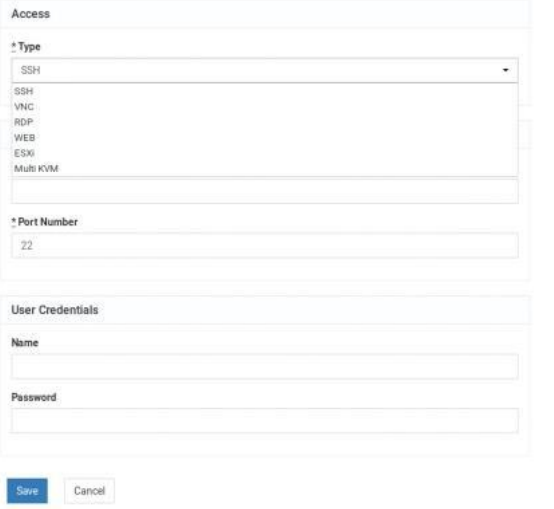

4. Click Add Access to add multiple access methods to the target.

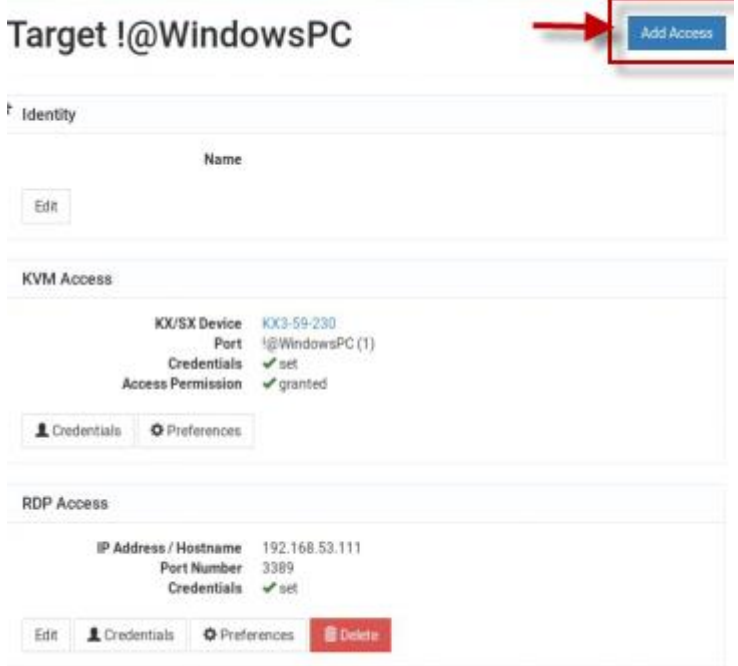

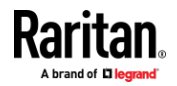

#### Appendix A: Managing Targets and Access Methods

5. All Access Types list appears.

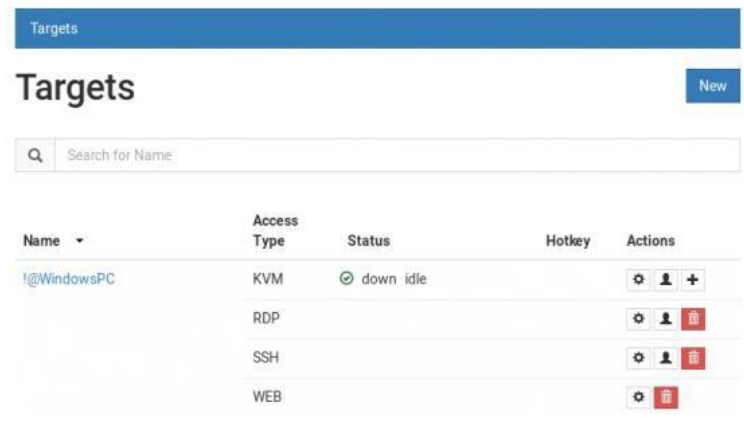

## **SSH, VNC, and RDP Access**

- <span id="page-93-0"></span>1. Add a target, then add the access method: *Adding Targets and Access Methods* (on page [81\)](#page-90-0).
- 2. When Type is selected as: SSH, VNC, or RDP, the same information is required.
	- IP Address/Hostname: Enter the IP or hostname for the target.
	- Port Number: The default port number for the access type is populated automatically, but can be changed.

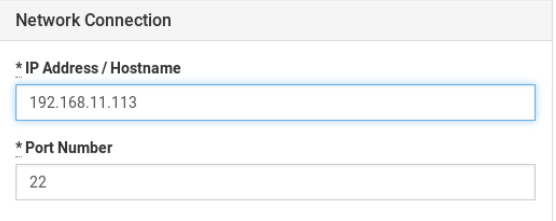

■ User Credentials: Enter the username and password as required for the access type. \*VNC requires password only.

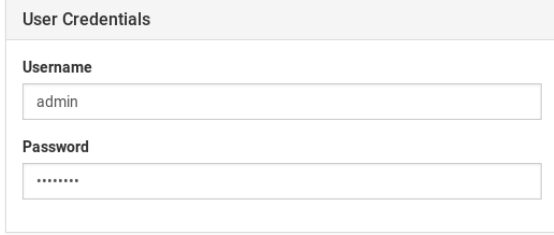

Save Cancel

3. Click Save. SSH/VNC/RDP access is added to the target and a list of all current access methods with options for editing displays.

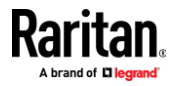

#### **WEB Access**

<span id="page-94-0"></span>The WEB access method allows you to launch a web application in the Dominion User Station's own web client. This can be used to launch the Remote Control feature to control another User Station, or to access the web user interface of another KVM device.

See *Remote Control via Web Browser* (on pag[e 231\)](#page-240-0). The web client offers simple navigation only, and does not support Java, plugins, file upload/download, audio/video, webcams/microphones, opening new windows or tabs, or other advanced features. Single sign-on is not supported, so you must enter credentials each time you launch the WEB interface.

To launch WEB access, you must have the WEB Access privilege. To configure WEB access, you must have Device Administration or System Administration privilege.

- 1. Add a target, then add the access method: *Adding Targets and Access Methods* (on page [81\)](#page-90-0).
- 2. Select WEB as the Access Type.
- 3. Enter the URL following this format: <schema>://<host>[: <port>]/<path> For example: https://www.example.com/test

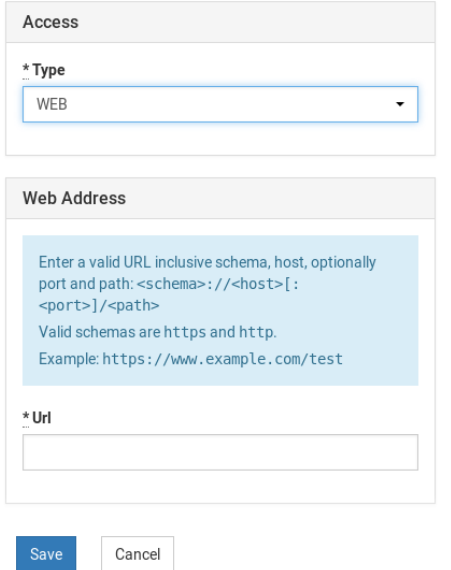

4. Click Save. WEB access is added to the target and a list of all current access methods with options for editing displays.

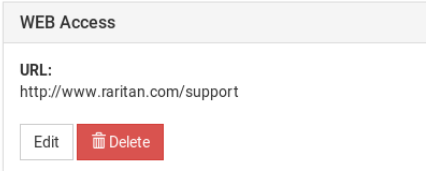

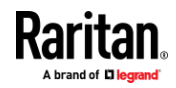

#### **ESXi Access**

<span id="page-95-0"></span>The ESXi access method allows you to access and control VMware ESXi virtual machines from the User Station Navigator using the VMware "ESXi Embedded Host Client." The ESXi server must support the ESXi Embedded Host Client and must be version 6.0 or higher. Upon launching, the Remote Console of the virtual machine is shown. Single sign-on is not supported, so you must enter credentials each time you launch the interface.

To launch ESXi Access, you must have the ESXi Access privilege. To configure ESXi access, you must have Device Administration or System Administration privilege.

*These instructions apply to standalone mode. If you're working in CC-SG mode, your user experience is different. See* **Navigator with CC-SG Integration** *(on pag[e 205\)](#page-214-0).*

- 1. Add a target, then add the access method: *Adding Targets and Access Methods* (on page [81\)](#page-90-0)
- 2. Select ESXi as the Access Type.

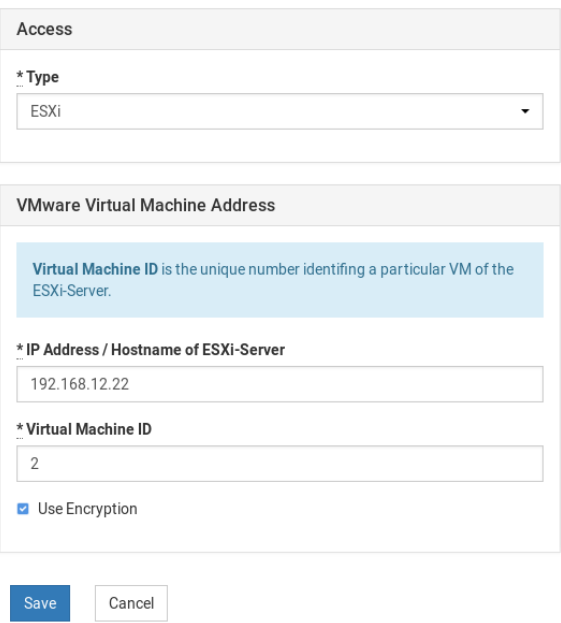

3. Enter the IP Address or Hostname of the ESXi Server.

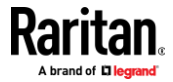

4. Enter the Virtual Machine ID. The ID can be found in the address bar of a browser where the URL to the virtual machine is displayed. The ID is the last component in the URL. See example images in host view and remote console view.

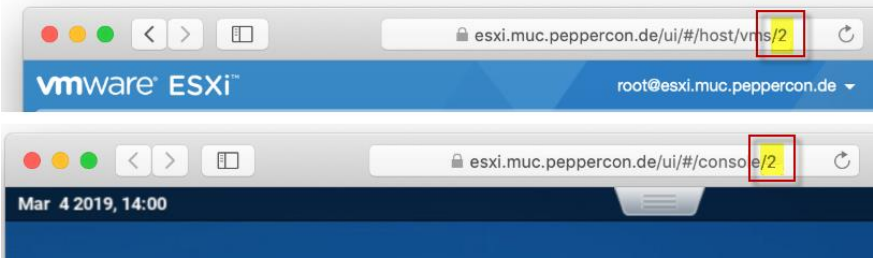

- 5. Select Use Encryption if you want to HTTPS as protocol for accessing the ESXi Remote Console.
- 6. Click Save. ESXi access is added to the target and a list of all access methods is displayed.

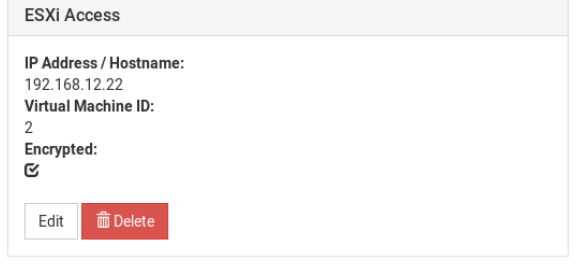

#### **Multi KVM Access with Dominion KX4-101 devices**

<span id="page-96-0"></span>You can configure two or more KVM ports as a virtual multi-monitor KVM target. These independent ports are treated as a multi-monitor port group.

Important: Only Dominion KX4-101 ports connected to the same target PC are supported. The screen configuration on the target PC must match the configuration selected in Dominion User Station.

To configure the Multi KVM access method, select the KVM ports that you want to group virtually, and set one of the supported orientations. Once Multi KVM access is created, these multi-monitor access points will be marked as "M-KVM" in the Navigator. The KVM ports included will still also be listed as separate ports in the Navigator. It is possible to connect to the single ports independently, but not recommended as functionality of mouse control is limited to the primary port. The Multi KVM targets cannot be added to the Port Scanner, but you can still add the single ports.

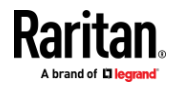

#### Appendix A: Managing Targets and Access Methods

- **Supported Orientations:**
- Horizontal Dual
- Vertical Dual
- Horizontal Triple
- Vertical Triple
- Horizontal Quad
- Vertical Quad
- Quad 2x2
- Horizontal 5 Ports
- Vertical 5 Ports
- Horizontal 6 Ports
- Vertical 6 Ports
- $2x3 6$  Ports
- 3x2 6 Ports

#### **User Station Configuration** Raritan, configuration Proferences Administration Main ı. **KY/SY Davices** Add Access to new Target Target Multi KVM Access Settings .<br>You can configure two or more KVM Ports to a Virtual Multi Monitor KVM target<br>here. These independent ports are treated as if they were part of a Multi Monito We here. These indeg<br>Port Group.  $*$ Type Please select the Primary Port (located top left) and the Secondary port(s)<br>Operated right to the primary or below the primary) and the desired orientati iocated right to the primary or beli<br>vertical, horizontal, etc.) here. Multi KVM This is only supported for KX4-101 De Orientation Horizontal (Dias) **Primary Port** DKX4-101 - 1 - Windows Server Primary Display  $\ddot{\phantom{0}}$ **Secondary Port** DKX4-101 - 1 - Windows Server Secondary Display  $\Delta$ Save Cancel

#### **To configure Multi KVM Access:** ▶

- 1. Add a target, then add the access method: *Adding Targets and Access Methods* (on page [81\)](#page-90-0).
- 2. Select Multi KVM as the Access Type.
- 3. Select the orientation for the port group.
- 4. In the Primary Port and Secondary Port fields, you must select the KVM ports as follows:
	- Primary Port: The KVM port located in the top left of the orientation of ports.
	- Secondary Port: The KVM port located directly to the right of the primary, or directly below the primary.
	- Then, for configurations with more than 2 ports, select Ports 3, 4, 5, and 6. Fields open as needed for each orientation.
- 5. Click Save. The new M-KVM target/access is added to the Targets list.

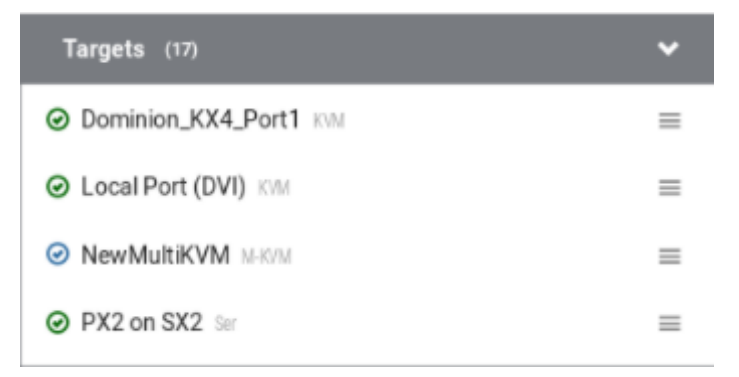

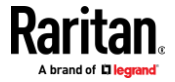

## **Editing and Deleting Targets and Access Methods**

<span id="page-98-0"></span>Targets and Access methods are listed in the User Station Configuration window.

You cannot delete KVM/Serial access, but all other access methods can be deleted. A Target must have at least one access method, or the target is deleted.

#### **To edit targets and access methods:** ▶

1. In Main Menu, open the User Station Configuration window, then click Targets.

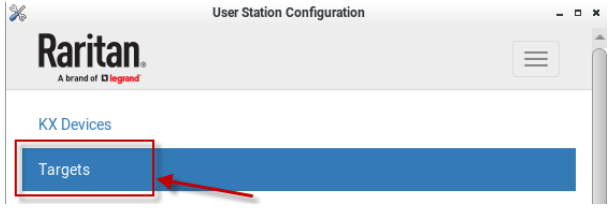

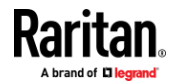

#### Appendix A: Managing Targets and Access Methods

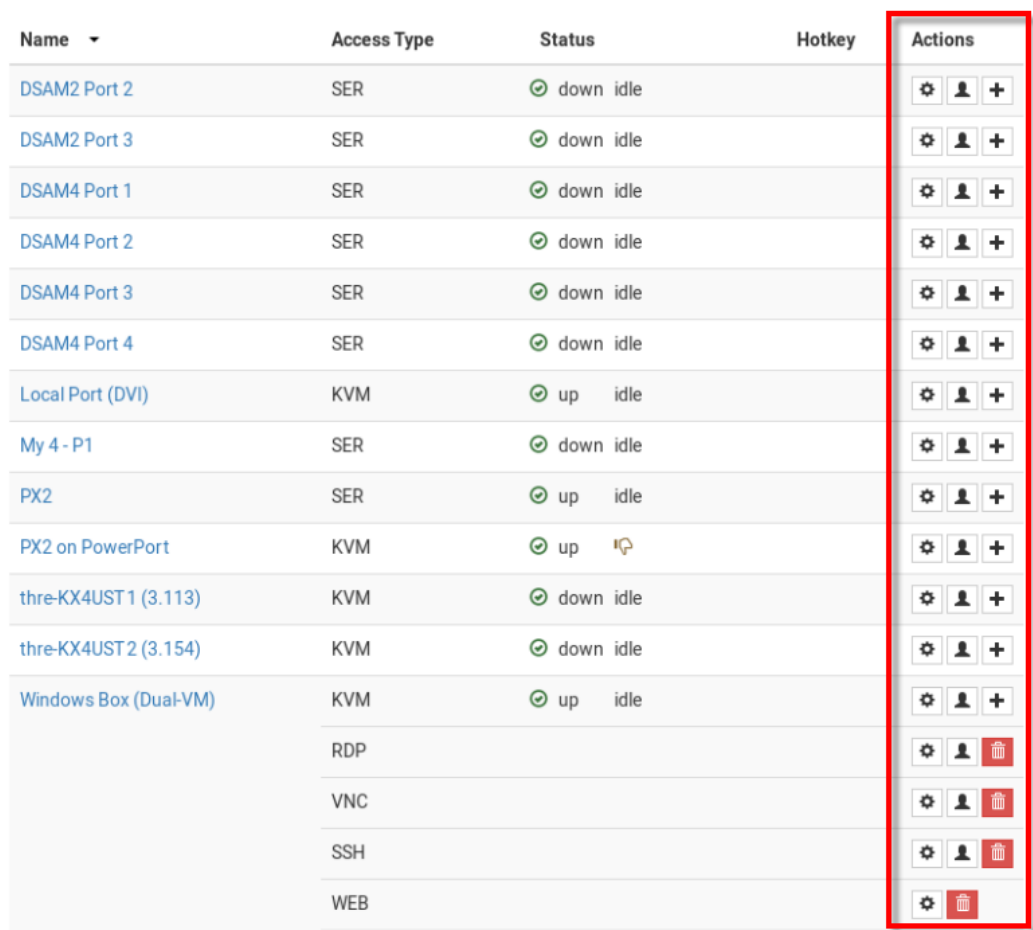

2. The Targets list appears. Use the Actions icons to edit as needed.

 $\pmb{\Phi}$ Edit settings for a port or access point. See *Configuring KVM and Serial Ports* (on page [74\)](#page-83-0) for details on KVM port settings.

> See *Configuring Access Settings* (on pag[e 91\)](#page-100-0) for all other types.

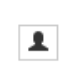

Edit user credentials for any access method.

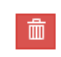

 $\pm$ 

Delete an access method. You cannot delete KVM or SER access. Deleting the

last access method deletes the target.

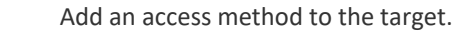

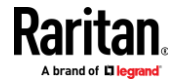

### **Configuring Access Settings**

<span id="page-100-0"></span>For each access type, you can configure General and Target Window Settings. Most settings are shared among all types of targets, but there are some unique settings in each category. Unique settings for each access type are outlined in the examples below.

By default, Dominion User Station uses Target Window Settings that are valid for all ports and access points. You can override these settings for a specific port/access point by selecting the "Use Specific Target Window Settings". For details on all settings, and to set defaults, see *Access Client Settings* (on page [161\)](#page-170-0)

#### **RDP Access Settings:**

Edit Settings for RDP Access to RDP\_53111

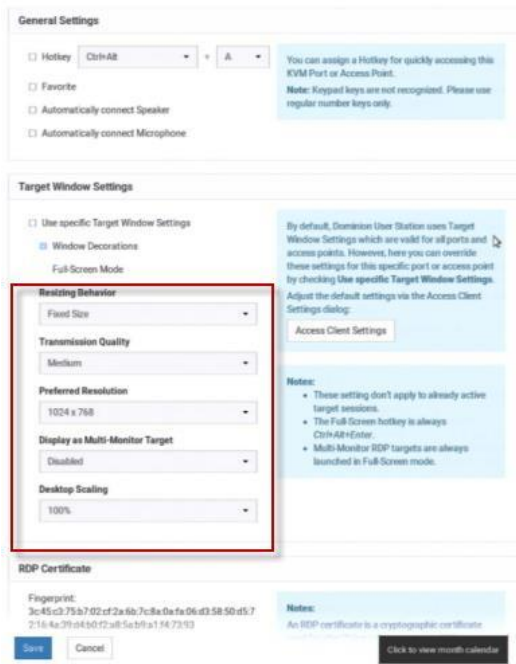

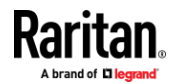

**VNC Access Settings:**

# Edit Settings for VNC Access to Windows Box<br>(Dual-VM)

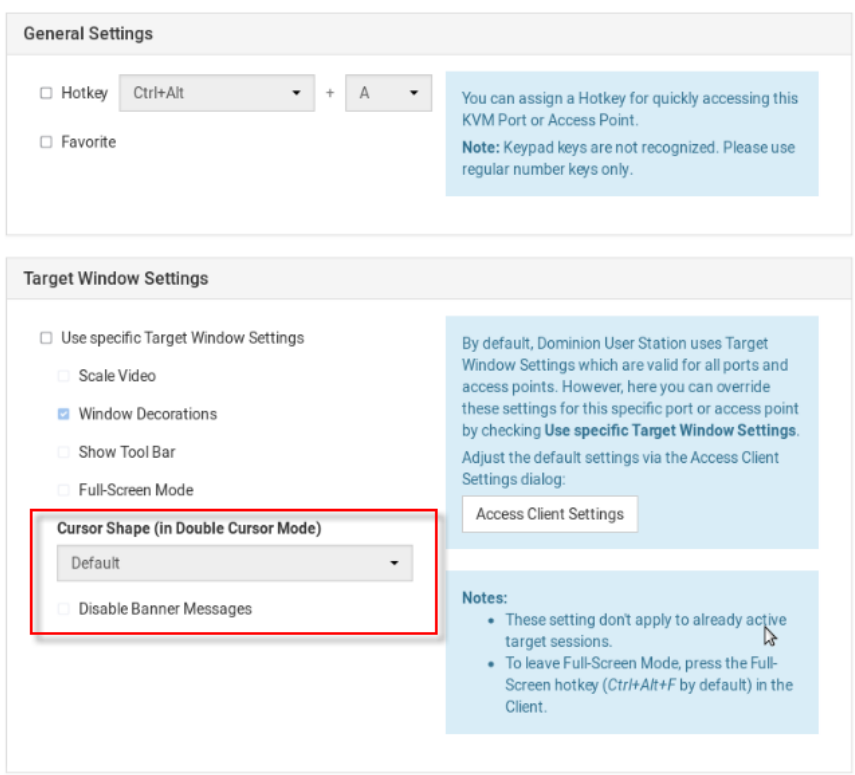

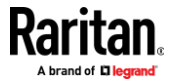

# SSH Access Settings:<br> **Edit Settings for SSH Access to Windows Box**<br>
(Dual-VM)

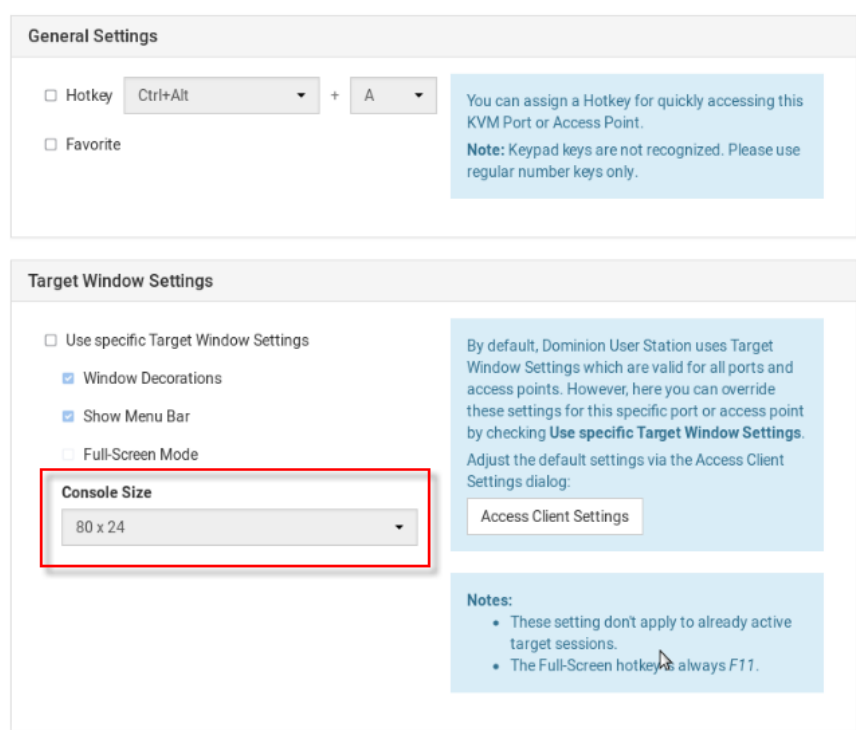

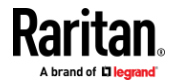

# **EXAMPLE Access Settings:**<br> **Edit Settings for WEB Access to Windows Box (Dual-VM)**

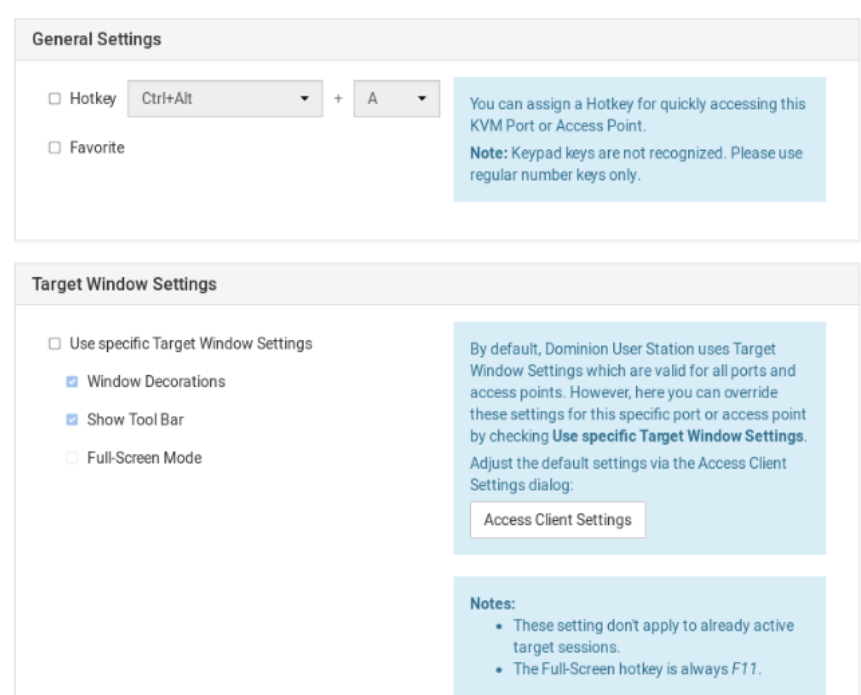

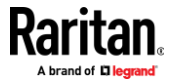

**ESXi Access Settings:**

## Edit Settings for ESXi Access to Windows Box (Dual-VM)

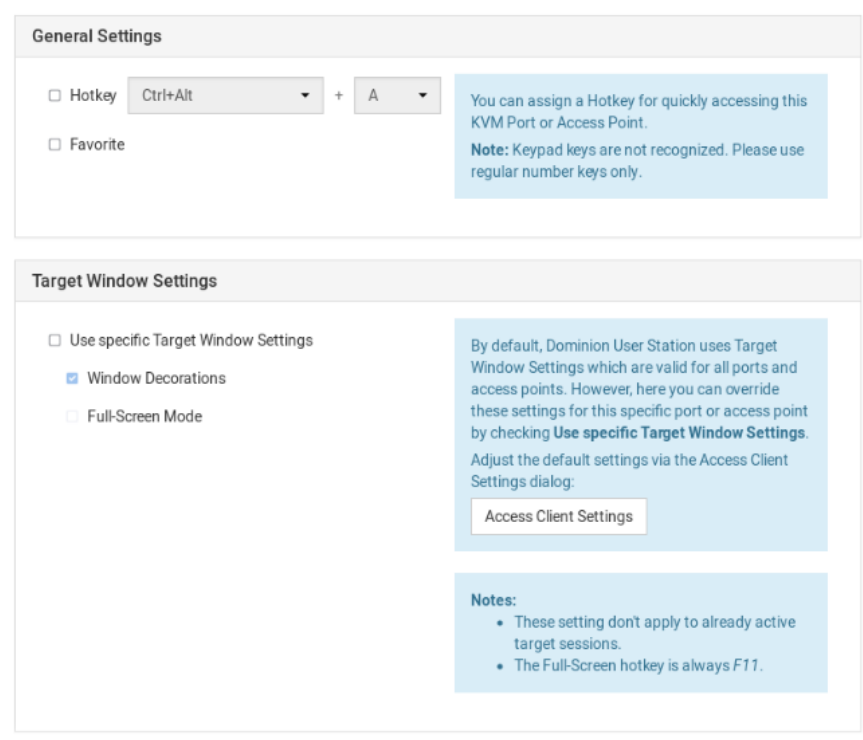

#### **Known Limitations on Targets**

<span id="page-104-0"></span>There are some known limitations on how Target access sessions function compared to typical KVM Client sessions.

- When opening a session, "Open in new / Open in current" is available for KVM and VNC. RDP and SSH only support "Open in new".
- VNC: Only RFB protocol versions 3.3 to 3.8 are supported. Proprietary extensions and versions are not supported, for example:
	- RealVNC protocol version 4.x and 5.x
	- TightVNC tight authentication
	- UltraVNC authentication
	- Connections over TLS, which is proprietary for some VNC servers

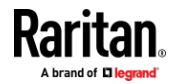

Appendix A: Managing Targets and Access Methods

• If RDP connections to Windows targets fail, check these settings. Open the Edit Group Policy tool from Control Panel or use the Windows Search dialog (Windows Key + R, then type in gpedit.msc). Browse to: Local Computer Policy>Computer Configuration>Administrative Templates>Windows Components>Remote Desktop Services>Remote Desktop Session Host>Remote Session Environment. Disable "Use the hardware default graphics adapter for all Remote Desktop Services sessions."

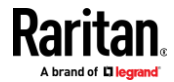

# **Navigation and Access**

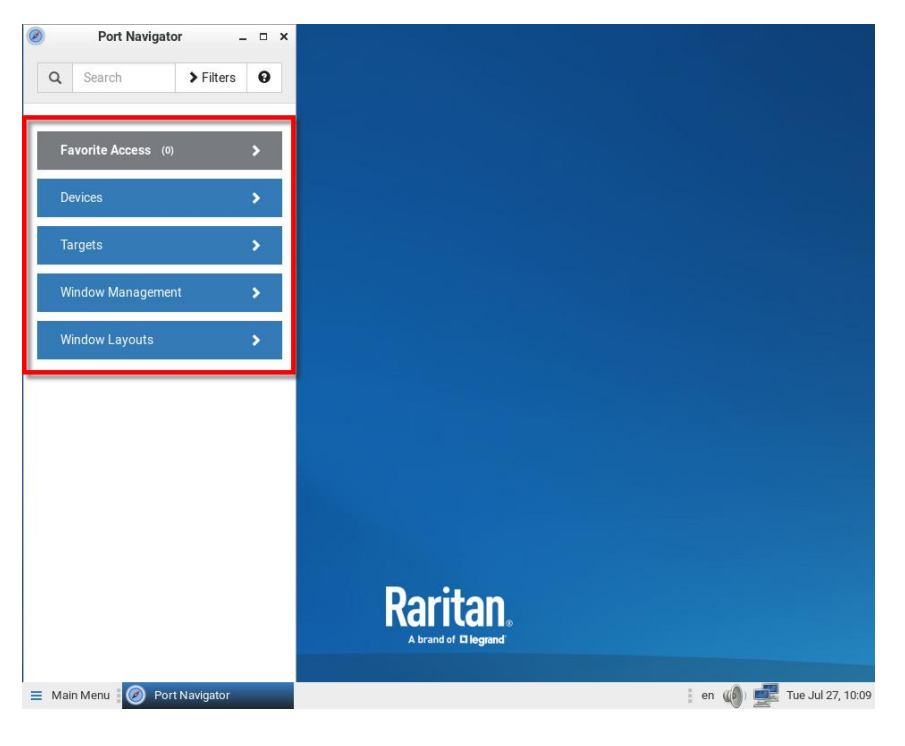

The Port Navigator contains three panels for accessing your ports and other targets:

- *Favorite Access*
- *Devices*
- *Targets*

And two panels for managing client windows:

- *Window Management*
- *Window Layouts*

The Navigator remembers the last-opened panel and returns to it when Navigator is opened again.

*Note: When you are logged in as a CC-SG user, your user experience is different. See* **Navigator with CC-SG Integration** *(on pag[e 205\)](#page-214-0).*

#### **To access a KVM/Serial port in the Devices panel:** ▶

- 1. Open the Devices panel. Once opened, the panel color turns gray.
- 2. Click a KVM/Serial switch.
- 3. Click a KVM or Serial port.

*Note: The User Station CANNOT access a KVM port that is connected to a tiered KVM switch or a blade chassis server.* 

#### ▶ **To access using the Targets panel:**

- 1. Open the Targets panel.
- 2. Click a target to access it by the default access method. See *Port Navigator* (on pag[e 98\)](#page-107-0) for details on multiple access methods and so on.

#### **To use Window Management:**

- 1. Open the Window Management panel.
- 2. Click an option for arranging your open client windows. See *Window Management* (on pag[e 44\)](#page-53-0) for more details.

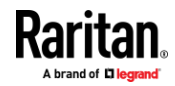

#### ▶ **To use Window Layouts:**

- 1. Open the Window Layouts panel.
- 2. Click a window layout to open it. You must setup and save layouts before you can select them here. See *Window Layouts* (on page [173\)](#page-182-0) for more details and configuration.

## **In This Chapter**

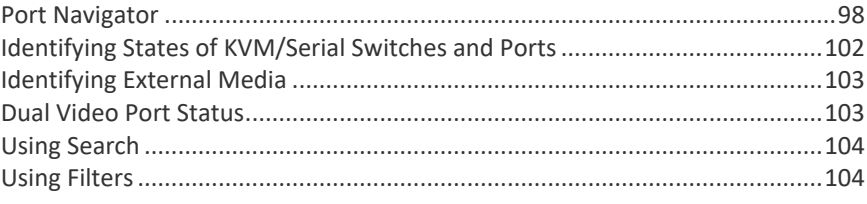

### **Port Navigator**

<span id="page-107-0"></span>The Port Navigator window is displayed by default.

*Note: When you are logged in as a CC-SG user, your user experience is different. See* **Navigator with CC-SG Integration** *(on page [205\)](#page-214-0).*

#### **To launch Port Navigator:** ▶

- Press *Ctrl+Alt+N*.
- OR choose Main Menu > Port Navigator.

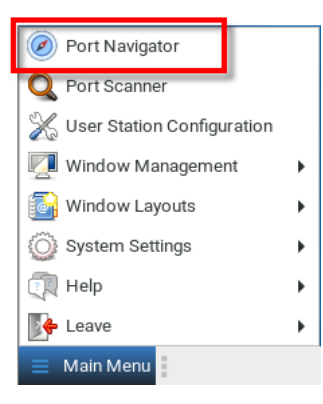

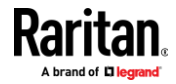
The Port Navigator window opens.

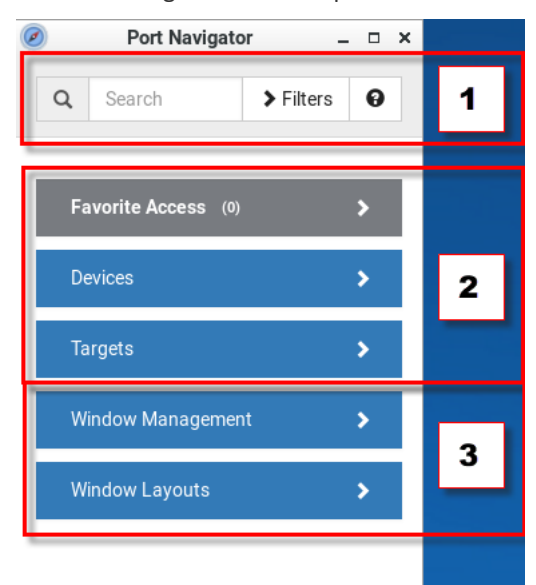

#### 1. **Search, Filters, and Help:**

#### **Search:**

Searches for ports, switches, or targets and access points containing the search word(s). See *Using Search* (on page [104\)](#page-113-0).

#### **Additional Filters:**

Determines which items are displayed in this window based on connectivity and availability. See *Using Filters* (on pag[e 104\)](#page-113-1).

# Help  $\mathbf{\Theta}$ :

Shows the colors and icons denoting KVM/Serial switch and port states. See *Identifying States of KVM/Serial Switches and Ports* (on page [102\)](#page-111-0).

#### 2. **Favorite Access, Devices, and Targets:**

#### **Favorite Access panel:**

Shows a list of the favorite KVM/Serial ports you have configured. See *Configuring KVM and Serial Ports* (on page [74\)](#page-83-0).

#### **Devices panel:**

- Shows a list of all KVM/Serial switches and ports, plus DSAM serial ports.
- Left-click on port opens the KVM or Serial client.
- Right-click on port opens the context menu.
- The default is to show switches whose status is Normal or Unknown. See *Using Filters* (on page [104\)](#page-113-1).

#### **Targets panel:**

■ Shows a list of all Targets. Targets with KVM/Serial access also show port status.

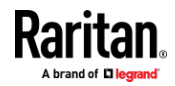

- Left-click on the Target opens the appropriate client. If there is more than one Access Point defined, the following hierarchy applies for which type of Access to use:
	- M-KVM
	- KVM
	- SER
	- RDP
	- VNC
	- SSH
	- **WEB**
	- ESXi
- Next to the Target name, all configured access methods are listed. Click the access method directly to open the appropriate client. If there are multiple Access Points of the same type defined then the most recently added Access Point is opened.

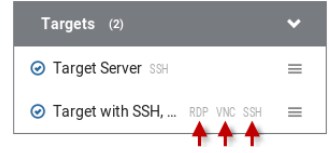

▪ Right-click on the Target, or click the hamburger menu to list all access methods defined for the Target.

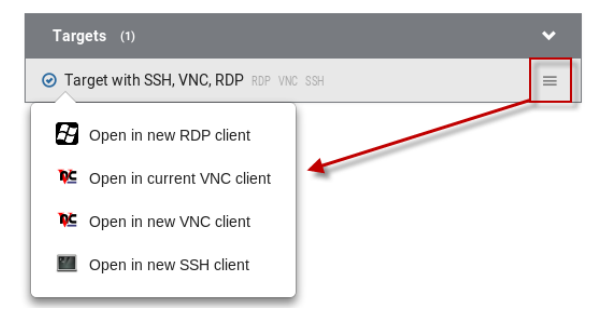

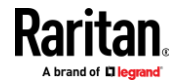

■ If a second or third monitor is available for KVM or VNC targets, you can choose to open the target in the second or third monitor. Also on the right-click menu, choose Open Port Settings to jump to configuration.

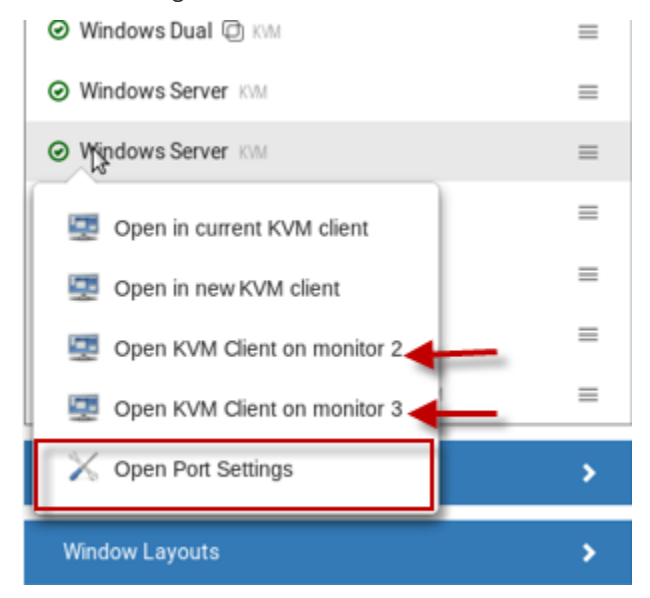

- The default is to show items whose status is Up. See *Using Filters* (on page [104\)](#page-113-1).
- For dual port video, the name of the dual port video group is displayed instead of the port names. Dual port video groups whose primary port is Up will show in the list.
- 3. **Window Management and Window Layouts:**
	- Window Management: Manage open sessions with window management tools. See *Window Management* (on pag[e 44\)](#page-53-0).
	- Window Layouts: Access saved layouts. See *Window Layouts* (on page [173\)](#page-182-0).

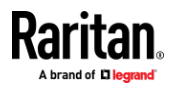

# **Identifying States of KVM/Serial Switches and Ports**

<span id="page-111-0"></span>In the Port Navigator window, different icons and colors are applied to indicate current states of the added KVM/Serial switches and ports.

Icon and color information is available by clicking the question mark icon  $\Theta$ .

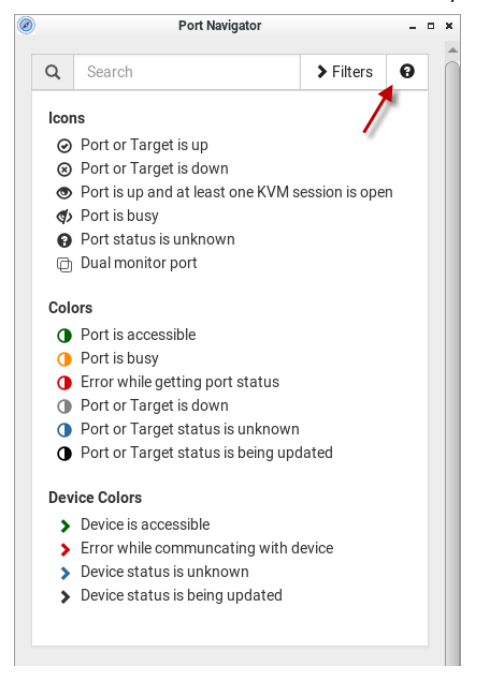

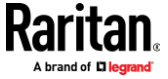

## **Identifying External Media**

When external media are connected to a port via virtual media, the media icons display after the port name/number.

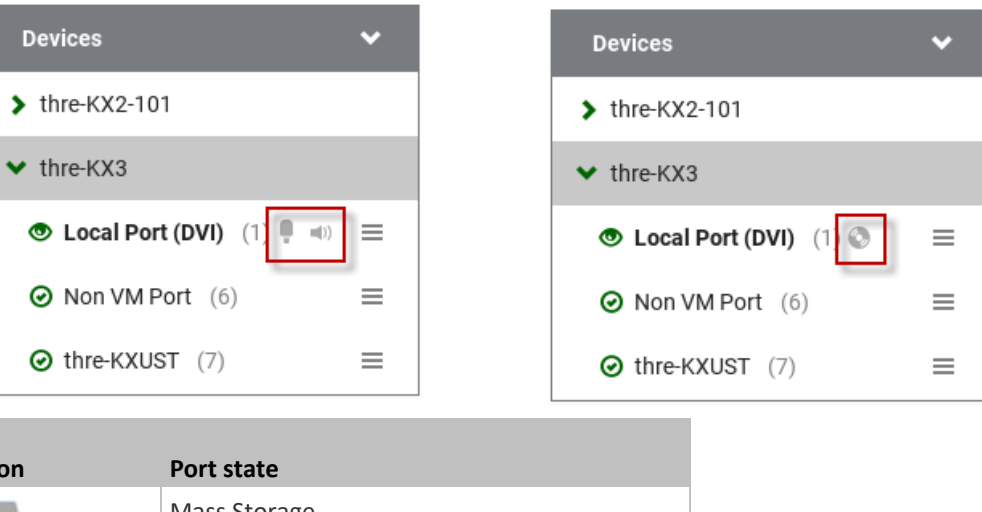

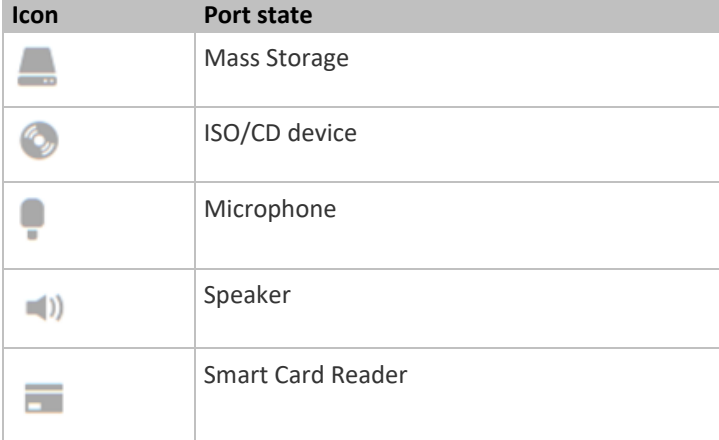

# **Dual Video Port Status**

The primary port must have Status=Up to make a connection to both ports. The secondary port cannot be connected to directly, so its status is not reflected in the Navigator.

If the secondary port has Status=Down, there is still a dual monitor connection to both ports. There is either a "No Video" message or an error message such as "Cannot switch to port" on the secondary client. In this case, User Station acts differently from KX3, because User Station allows the user to connect to any target, independent of the status, using Filters. See *Using Filters* (on page [104\)](#page-113-1).

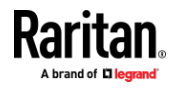

# **Using Search**

<span id="page-113-0"></span>The search box allows you to search for the KVM/Serial ports or switches that match the user's search words.

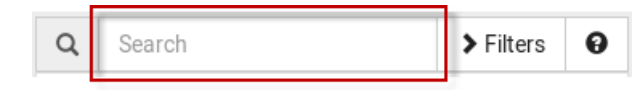

#### **To search for KVM/Serial ports or switches:**

- 1. Open the panel where you want to perform the search function.
	- To search for a KVM/Serial switch, click the Devices panel.
		- To search KVM/Serial ports of a specific KVM/Serial switch in addition to KVM/Serial switches, you can click the desired KVM/Serial switch to have its KVM/Serial ports displayed prior to using the Search function.

*Note: The User Station will NOT search the KVM/Serial ports of those unselected KVM/Serial switches in the Devices panel.*

- To search for a KVM/Serial port only, click the Targets panel.
- To search for a "favorite" KVM/Serial port, click the Favorite Access panel.
- 2. Type the search word(s) in the Search box. Words are not case sensitive.
- 3. The currently opened panel immediately shows the search result.

# **Using Filters**

<span id="page-113-1"></span>By default, the Port Navigator window only shows devices that can be communicated with properly, and the ports and targets that are up. You can change the display criteria by using filters.

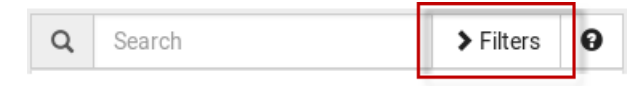

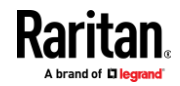

#### $\blacktriangleright$ **To change the filter:**

1. Click Filters, and the following checkboxes will appear.

**Device Connectivity** 

**D** Normal

 $\Box$  Error

**D** Unknown

**Target and Port State and Availability** 

- **D** Up and Idle
- Up and Connected
- **D** Up and Busy  $\Box$  Down

**Target Access Type** 

- **E** KVM
- **D** Ser
- **D** VNC **B** RDP
- **D** SSH
- **D** WEB
- **ESXi**

П

2. Select or deselect any checkboxes to determine what is shown.

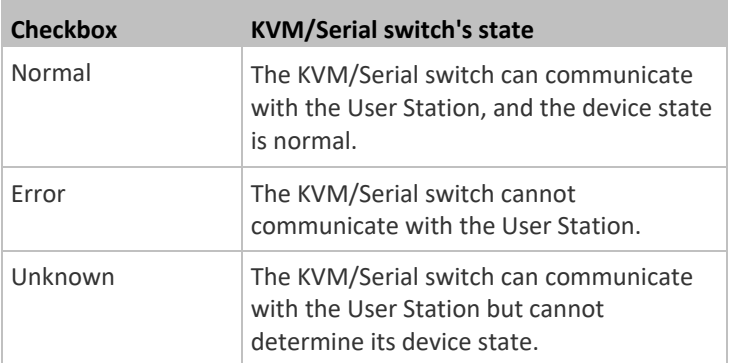

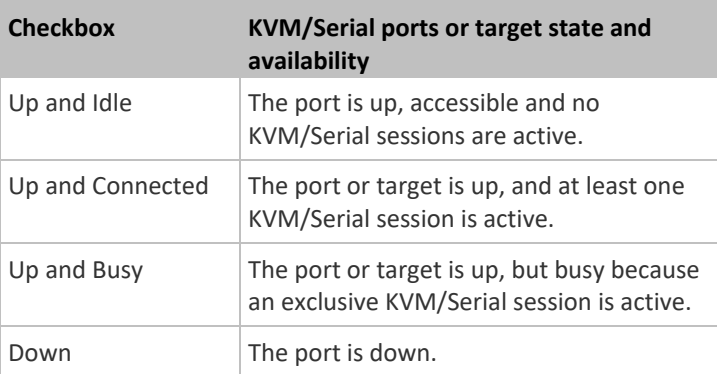

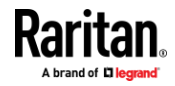

- 1. For Target Access Type, select the access types you want to include.
- 2. When completed, click Filters again to hide the options.

**Raritan** A brand of **D legrand** 

# **Port Scanner**

The Port Scanner displays an assortment of ports that you select, by scanning through each connection for a specified period of time. You can launch a KVM connection to any port shown in the scanner. The Port Scanner can also save target snapshots to an external USB device, when enabled. This is useful for forensic or surveillance purposes. See *Port Scanner Settings* (on page [174\)](#page-183-0) for details on configuration and user privilege.

- Launch the Port Scanner from the Main Menu. See: *Port Scanner (Launch)* (on pag[e 44\)](#page-53-1)
- Ports are included by selecting the setting "Include in Port Scanner" when configuring the port. Go to User Station Configuration > Port Configuration settings. See *Configuring KVM and Serial Ports* (on pag[e 74\)](#page-83-0) for detailed instructions.

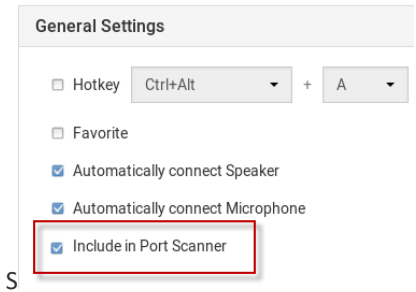

- The scanner allows you to pause and restart the scanning, open KVM sessions, show and hide thumbnails of each port, and set the scan options. See *Operating the Port Scanner* (on page [107\)](#page-116-0).
- Audit log entries are created for each individual scanned port when you scan KX2-101/KX4-101 ports. When scanning KX3 ports, an audit log entry is created at the start and end of the scan session.
- The Port Scanner functions in both CC-SG mode and non-CC-SG mode.
- Window Management functions do not apply to the Port Scanner window.

# **In This Chapter**

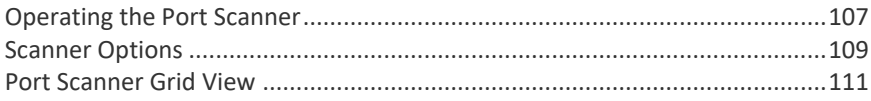

## **Operating the Port Scanner**

<span id="page-116-0"></span>1. The main toolbar at the top of the Port Scanner has 4 buttons:

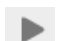

Resume the scanner.

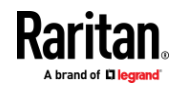

Appendix A: Port Scanner

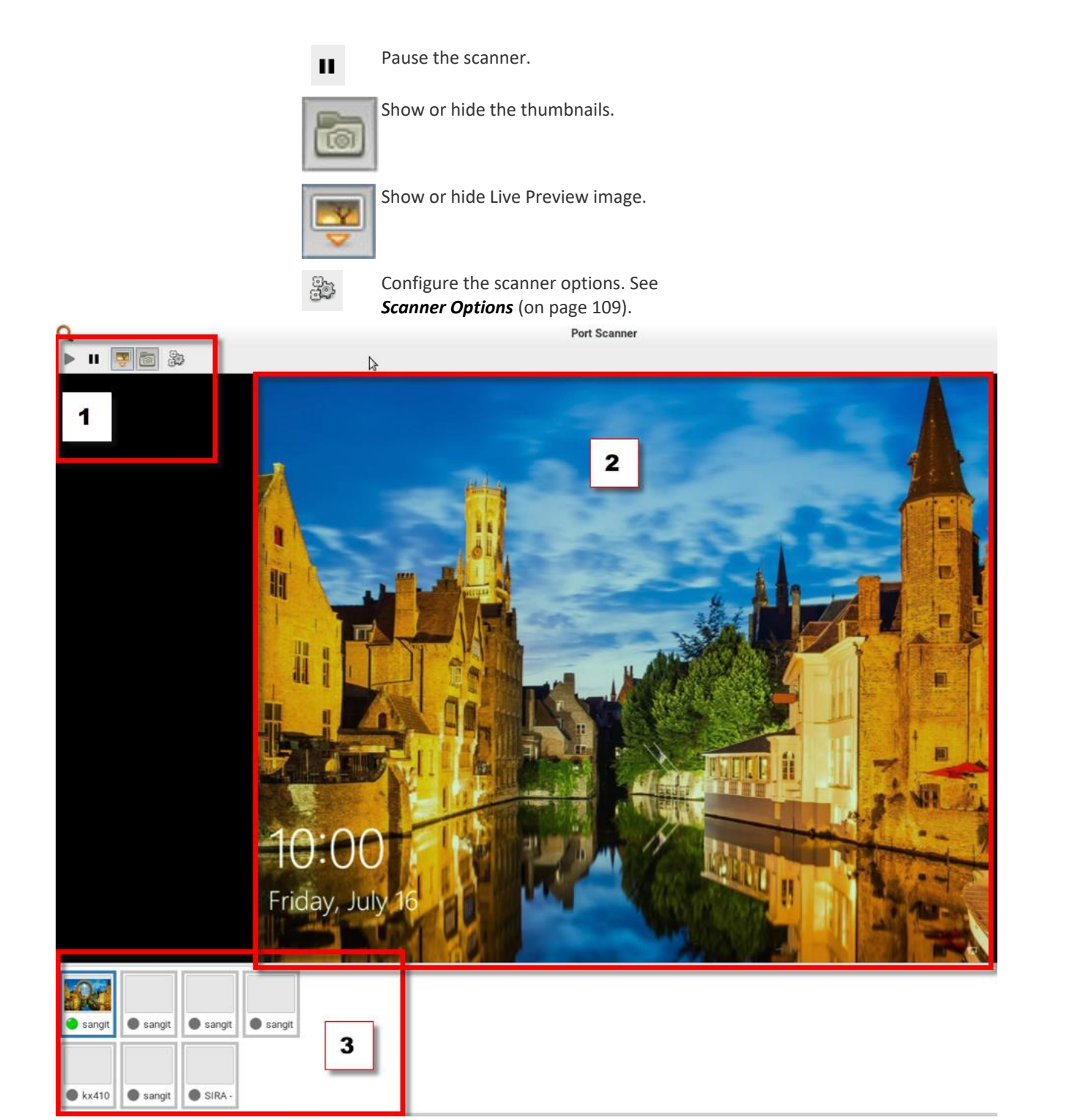

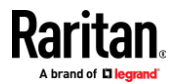

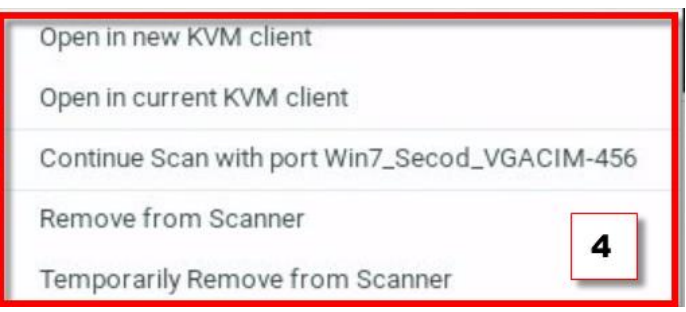

- 2. The thumbnail preview shows all included ports. Choose vertical or horizontal placement in the scanner options.
- 3. The currently displayed port is highlighted in the thumbnails preview. Click the thumbnail once to view the port in the scanner. Double-click the thumbnail to open a KVM session to the port. Note that the default action of a double-click can be configured in Launch Settings. See *Access Client Settings* (on pag[e 161\)](#page-170-0)
- 4. Right-click a thumbnail to open a pop-up menu with more options:
- Open in new KVM client: launch a KVM session to the port in a new window.
- Open in current KVM client: launch a KVM session to the port in the currrent window.
- Continue Scan with port "port name": Start scanning the selected port.
- Remove from scanner: Turns off the "Include in Port Scanner" setting for the port.
- Temporarily Remove from Scanner: The port is removed from this scanner session, but it is included the next time the scanner is started.

# **Scanner Options**

<span id="page-118-0"></span>The port scanner can be configured to set intervals and delays, thumbnail orientation, and pause behavior.

See *Port Scanner Settings* (on pag[e 174\)](#page-183-0) to configure recording scanner snapshots.

#### **To set scanner options:**

- 1. In the Main Menu, click Port Scanner to open the port scanning window.
- 2. Click the Scan Settings icon to open the options.
- 3. Configure intervals and delays:
	- a. Port Display Interval: Select the number of seconds to display each port before switching to next
	- b. Interval between Ports: Select the number of seconds to pause after Port Display Interval ends.
- 4. Configure settings:

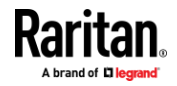

- a. Thumbnails orientation: Select Vertical or Horizontal to position thumbnails in relation to scan window.
- b. Use Grid View for Thumbnails: Select this checkbox to enable grid view. See *Port Scanner Grid View* (on pag[e 111\)](#page-120-0).
- c. Pause Scanner when opening KVM Sessions : Select this checkbox if the scanning should stop when you open a port into a full KVM session.
- 5. Click OK.

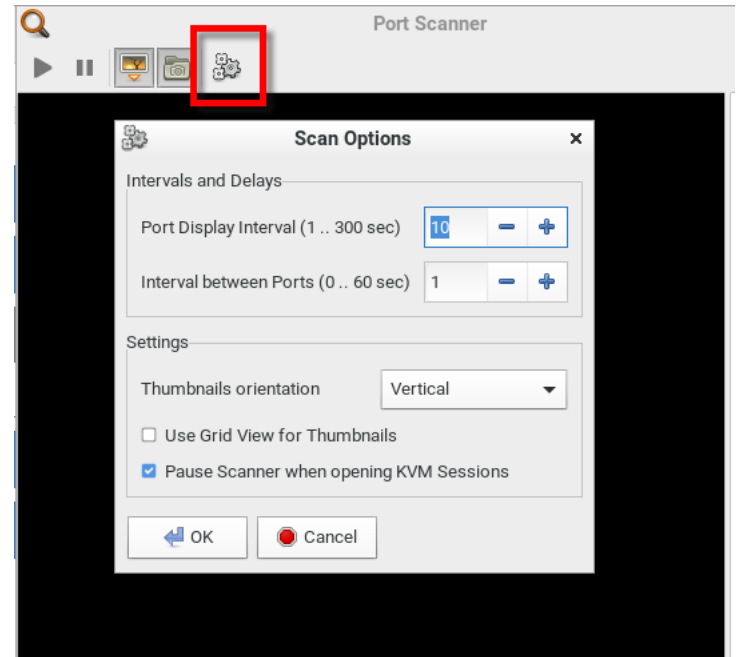

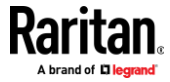

## **Port Scanner Grid View**

<span id="page-120-0"></span>The User Station port scanner offers a "grid" or "matrix" view option of ports from different Dominion devices. The grid view shows multiple thumbnails in a row/column view, all at the same time, and without scrolling. The number of ports is unlimited, varies as needed, and all ports are visible in the grid view. The grid view works for both CC-SG and non-CC-SG.

The port scanner grid view can show ports from more than one KX. Thumbnails can be arranged in a view, as a grid, without scroll bars. The thumbnails are automatically resized and arranged so that all ports in the port scanner are visible.

*Note: The thumbnail views in the grid view are periodically updated. Due to technical limitations in the processor and video resources, the grid view does not allow live-updates.* 

#### ь **How the Grid View Works**

- The thumbnails section can optionally be a grid view, showing all the thumbnails at once without scrollbars.
- The size and position of the thumbnails automatically adapt to the size of the thumbnails section, or the best fit.
- The thumbnails section fills the entire space; if preferred, the live preview section can be hidden.

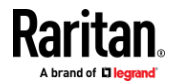

# **Using the KVM Client**

A KVM Client window opens after launching a KVM port where a server is physically connected. When dual video ports are configured, connecting to the dual video port group opens two KVM client windows that are bound together. See *Dual Video Port Connections* (on pag[e 152\)](#page-161-0).

The server or PC connected to a KVM port is called the *target server*.

The Dominion User Station's KVM Client settings are configured through the toolbar only. No menu bar is available.

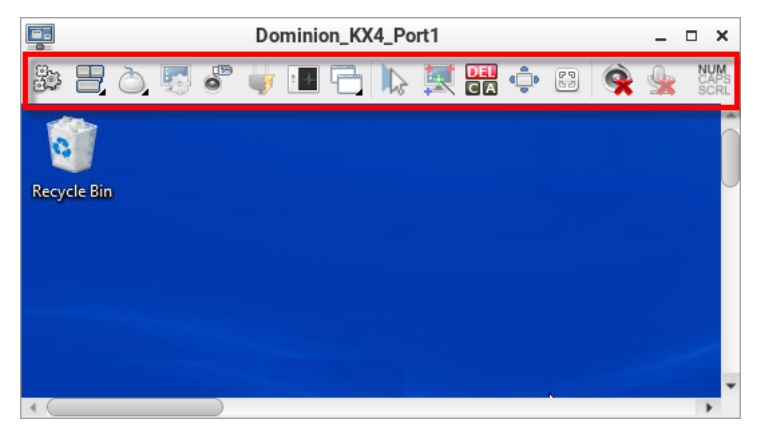

# **In This Chapter**

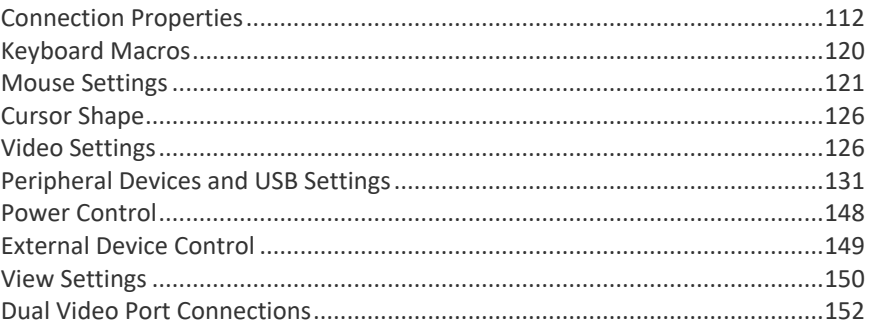

# **Connection Properties**

<span id="page-121-0"></span>Connection properties manage streaming video performance over connections to target servers. The properties are applied only to your connection, not the connection of other users accessing the same target server.

- ▶ **To configure connection properties:**
- 85<br>1. Click 密节 to open the Connection Properties dialog.

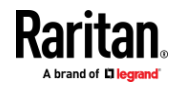

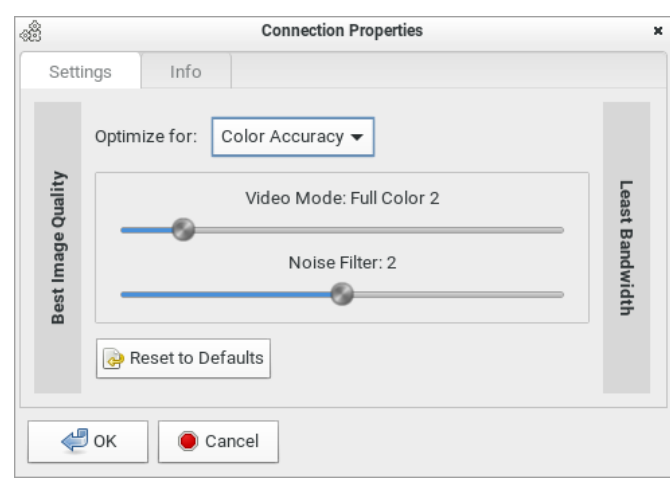

■ KX3 Target Server Connection Properties:

■ KX4-101 Target Server Connection Properties:

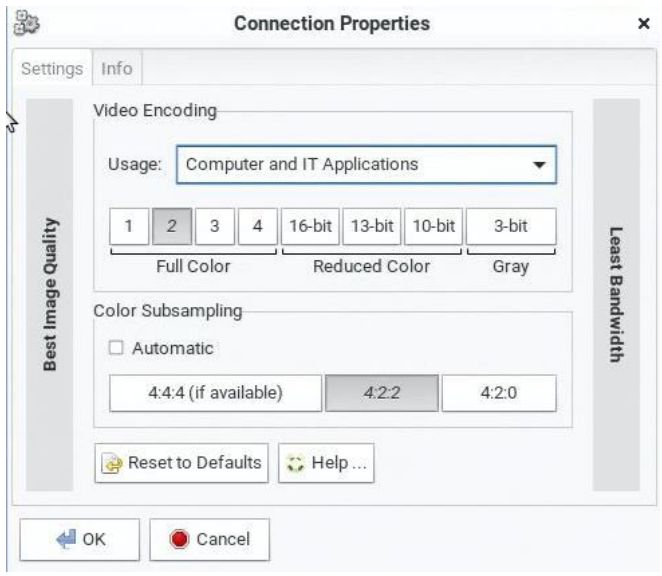

2. The default connection settings are the optimal settings for video performance most of the time. Do NOT make changes unless required. See *Default Connection Properties* (on pag[e 117\)](#page-126-0).

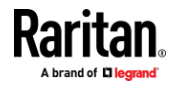

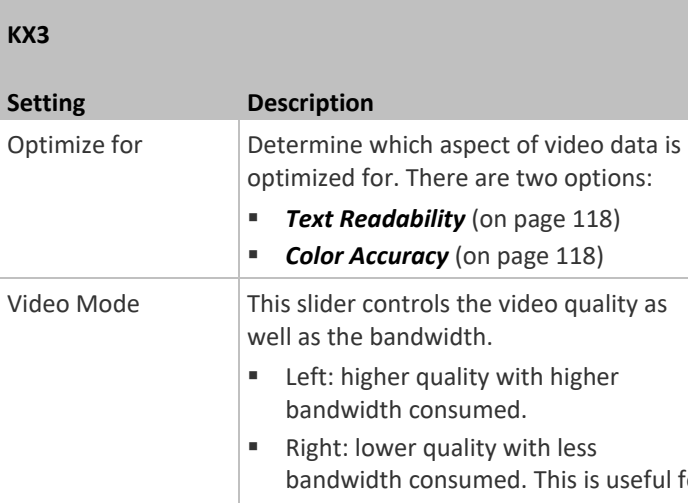

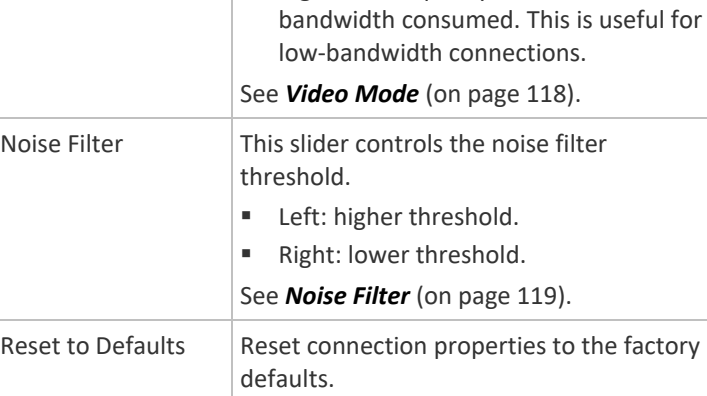

# **KX4-101**

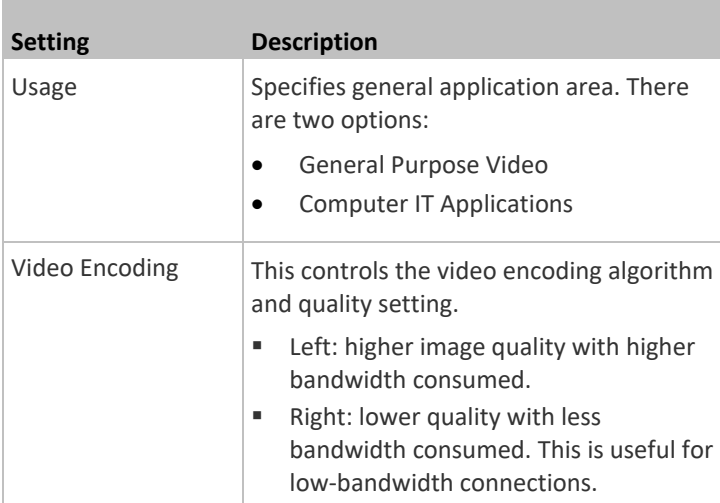

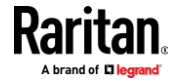

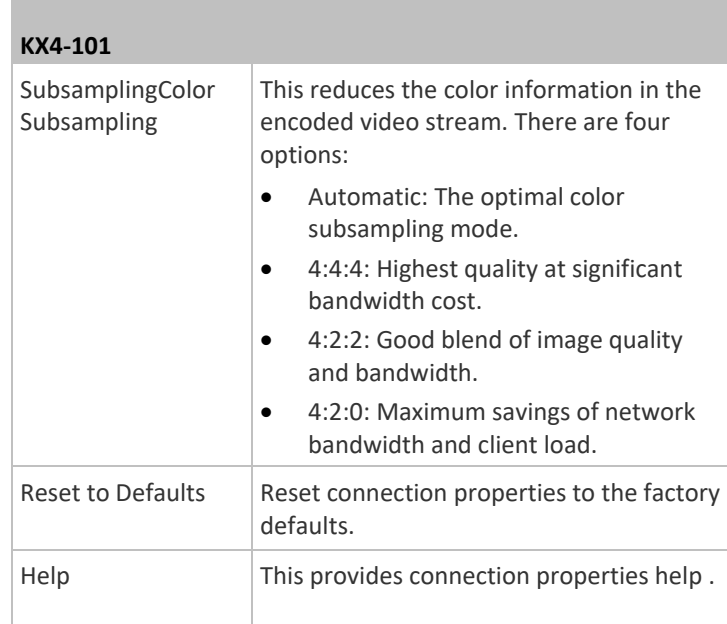

1. Click OK to save any changes made. The settings are stored persistently for the accessed port.

## **To view connection information:**

- Click the Info tab in the same dialog.
	- KX3:

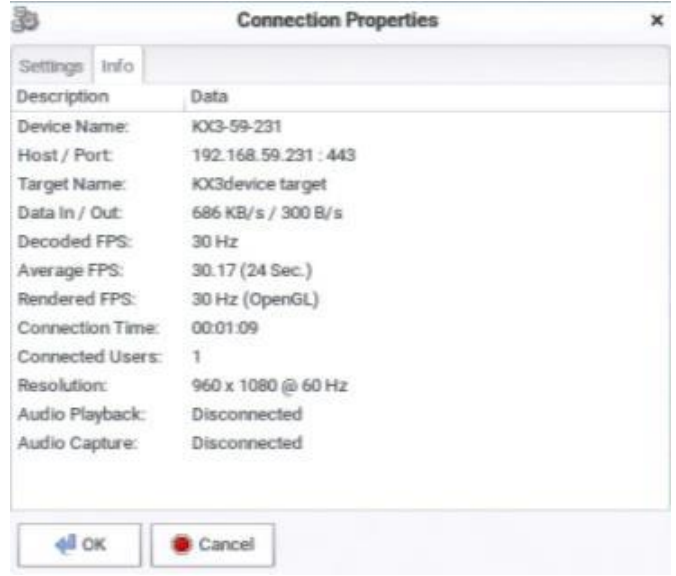

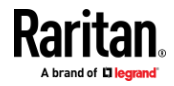

■ KX4-101:

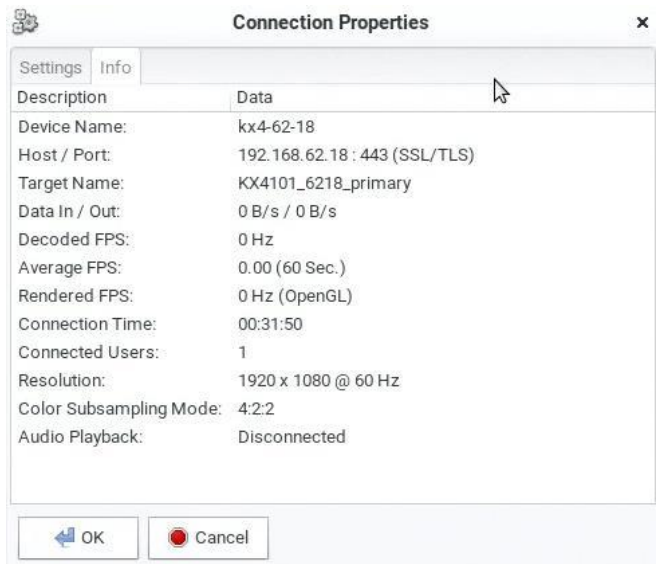

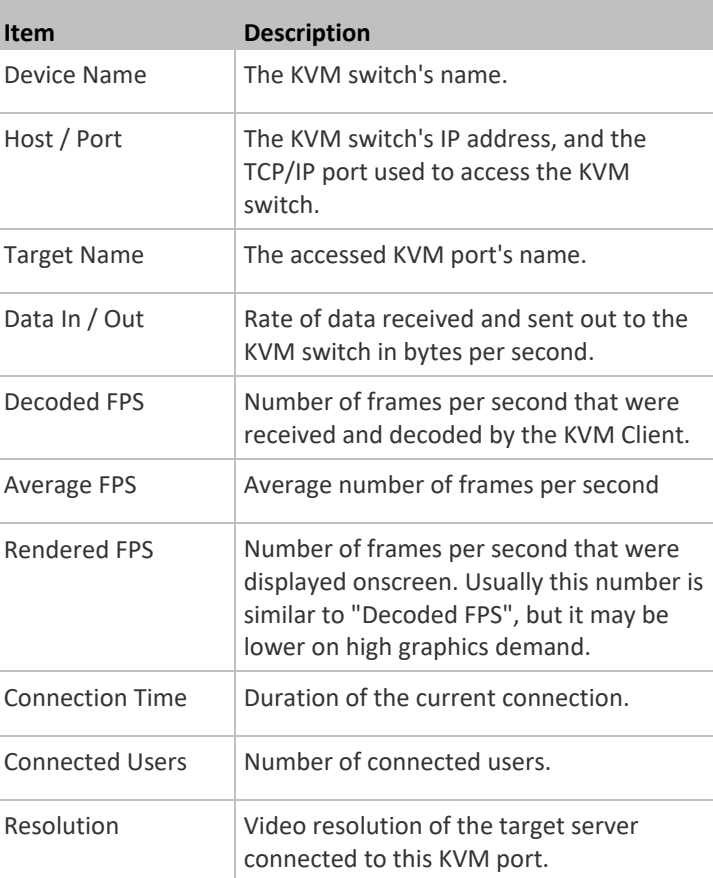

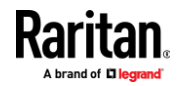

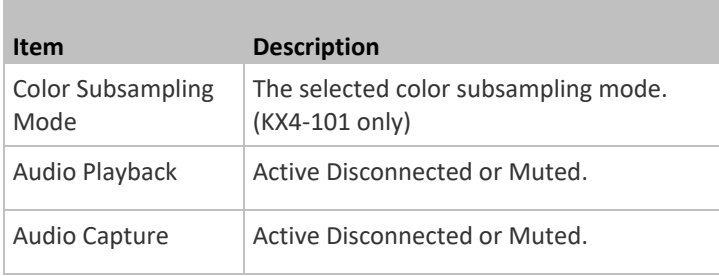

#### **Default Connection Properties**

<span id="page-126-0"></span>The Dominion User Station comes configured to provide optimal performance for the majority of video streaming conditions.

- **KX3 default connection settings:**
- Optimized for: Text Readability video modes are designed to maximize text readability.

This setting is ideal for general IT and computer applications, such as performing server administration.

• Video Mode - defaults to Full Color 2.

Video frames transmit in high-quality, 24-bit color. This setting is suitable where a high-speed LAN is used.

• Noise Filter - defaults to 2. The noise filter setting does not often need to be changed.

# **KX4-101 default connection settings:**

- Usage: General Purpose Video
	- This video content emphasizes smooth color reproduction. The default video mode is always "Full Color 2", which is a high-quality mode and works well for most uses in LAN environments.
- Color Subsampling:
	- Reduces the color information in the encoded video stream. It is set to Automatic with 4:2:2 settings.

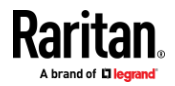

#### **Text Readability**

<span id="page-127-0"></span>Text Readability is designed to provide video modes with lower color depth but text remains readable. Greyscale modes are even available when applying lower bandwidth settings.

This setting is ideal when working with computer GUIs, such as server administration.

When working in full color video modes, a slight contrast boost is provided, and text is sharper.

In lower quality video modes, bandwidth is decreased at the expense of accuracy.

#### **Color Accuracy**

<span id="page-127-1"></span>When Color Accuracy is selected, all video modes are rendered in full 24-bit color with more compression artifacts.

This setting applies to viewing video streams such as movies or other broadcast streams.

In lower quality video modes, sharpness of fine detail, such as text, is sacrificed.

#### **Video Mode**

<span id="page-127-2"></span>The Video Mode slider controls each video frame's encoding, affecting video quality, frame rate and bandwidth.

In general, moving the slider to the left results in higher quality at the cost of higher bandwidth and, in some cases, lower frame rate.

Moving the slider to the right enables stronger compression, reducing the bandwidth per frame, but video quality is reduced.

In situations where system bandwidth is a limiting factor, moving the video mode slider to the right can result in higher frame rates.

When Text Readability is selected as the Optimized setting, the four rightmost modes provide reduced color resolution or no color at all.

These modes are appropriate for administration work where text and GUI elements take priority, and bandwidth is at a premium.

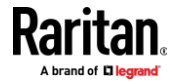

#### <span id="page-128-0"></span>**Noise Filter**

Unless there is a specific need to do so, do not change the noise filter setting. The default setting is designed to work well in most situations.

The Noise Filter controls how much interframe noise is absorbed by the Dominion User Station.

Moving the Noise Filter slider to the left lowers the filter threshold, resulting in higher dynamic video quality. However, more noise is likely to come through, resulting in higher bandwidth and lower frame rates.

Moving the slider to the right raises the threshold, allows less noise and less bandwidth is used. Video artifacts may be increased.

Moving the noise filter to the right may be useful when accessing a computer GUI over severely bandwidth-limited connections.

#### **Video Encoding (KX4-101 only)**

This section selects the video encoding algorithm and quality setting.

- Usage: specify your general application area. This selection optimizes the available choices elsewhere in this dialog.
	- General Purpose Video: video content where smooth color reproduction is most important, such as movies, video games, and animations.
	- Computer and IT Applications: video content where text sharpness and clarity are important, such as computer graphical interfaces.
- Encoder Mode: Choose the encoder mode from the row of eight buttons. Options will vary depending on the Usage selection. In general, modes towards the left of the button bar offer higher image quality but consume higher bandwidth, and might cause frame rate to drop depending on network speed and/or client performance. Modes towards the right consume lower bandwidth at the cost of reduced image quality. In network- or client-constrained situations, modes towards the right may achieve better frame rates.

The default video mode is always "Full Color 2", which is a high-quality mode and works well for most uses in LAN environments. If needed, experiment with modes further towards the right to find the right balance of image quality and frame rate.

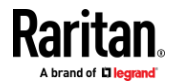

## **Color Sampling (KX4-101 only)**

Color subsampling reduces the color information in the encoded video stream.

- Automatic: Recommended. The optimal color subsampling mode will be enabled based on the selections in the video encoding section.
- 4:4:4: Highest quality at significant bandwidth cost. Usually not necessary except for some situations in graphical user interfaces. Not supported for resolutions above 1920x1200, so for those resolutions color subsampling will automatically drop down to 4:2:2.
- 4:2:2: Good blend of image quality and bandwidth.
- 4:2:0: Maximum savings of network bandwidth and client load. Works fine for most general-purpose applications that don't emphasize high-resolution lines or text.

#### **Keyboard Macros**

<span id="page-129-0"></span>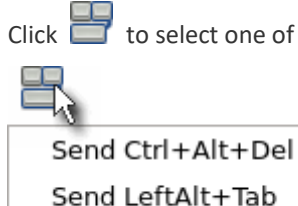

Click  $\Box$  to select one of the pre-programmed hotkey macros.

*Note: If you have manually created any hotkey macros and have them enabled, these macros are displayed below "Send LeftAlt+Tab." See* **Managing Keyboard Macros** *(on page [166\)](#page-175-0).*

#### **Send Ctrl+Alt+Del:**

To send this key sequence to the target server you are accessing:

- Click > Send Ctrl+Alt+Del.
- OR click  $\overline{\text{CIA}}$

#### **Send LeftAlt+Tab:**

This hotkey macro switches between open windows on the target server you are accessing.

Warning: If you physically press *Ctrl+Alt+Del* or *Left Alt+Tab* using the KEYBOARD, these key sequences are processed on the User Station by default, instead of being transferred to the target server. To change the default behaviors so that they are processed on the target servers after being pressed on the keyboard, see Desktop Settings.

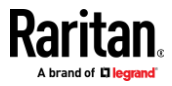

## **Mouse Settings**

<span id="page-130-0"></span>You can operate in either single mouse mode or dual mouse mode.

Single mouse mode displays only one mouse pointer while dual mouse mode displays two.

In any mouse mode, when the mouse pointer lies within the KVM Client's target server window, mouse movements and clicks are directly transmitted to the target server.

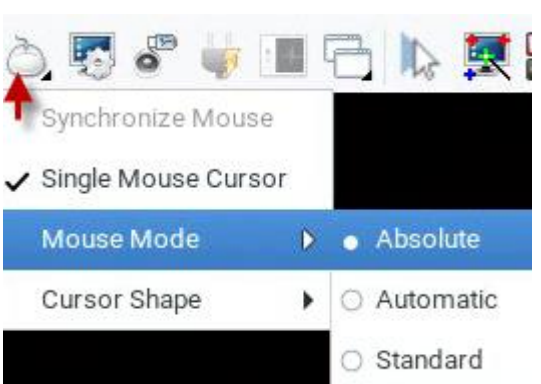

Click  $\bigcirc$  to select one mouse command or mode.

Single Mouse Cursor is for single mouse mode. Absolute, Automatic and Standard are the dual mouse modes.

**Important: Make sure you have configured mouse settings on the target servers properly. For information on configuring mouse settings of target servers, refer to the KX III KVM switch's user documentation from its application or the Dominion KX III section of the Raritan website's** *Support page* **(***[www.raritan.com/support](file:///C:/Users/sangita/SangitaPublishSandbox/User%20Guide%20PDF%20(Access)/Dominion%20User%20Station%20User%20Guide/English%20(United%20States)/www.raritan.com/support)***).**

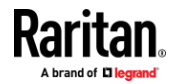

#### **Synchronize Mouse**

<span id="page-131-1"></span>In the dual mouse mode, the Synchronize Mouse command forces realignment of the target server's mouse cursor with the User Station's. See *Dual Mouse Modes* (on page [123\)](#page-132-0).

- **To synchronize the mouse cursors:**
- $Click \bigcirc$  > Synchronize Mouse.
- **OR click**

*Note: This option is available in Automatic and Standard mouse modes only. However, mouse synchronization may not always be successful with this option. When this occurs, first check* **Mouse Synchronization Tips** *(on page [125\)](#page-134-0). If the mouse synchronization issue still cannot be resolved, enter the Absolute or single mouse mode. See* **Single Mouse Cursor** *(on page [122\)](#page-131-0) and* **Absolute Mouse Mode** *(on pag[e 123\)](#page-132-1).*

#### **Single Mouse Cursor**

<span id="page-131-0"></span>In single mouse mode, you only use the target server's mouse cursor, and the User Station's mouse cursor no longer appears on the screen.

On fast LAN connections, you can use single mouse mode, and view only the target server's pointer.

- **To enter the single mouse mode:**
- 1. Click  $\bigcirc$  > Single Mouse Cursor.
- 2. Click OK on the confirmation message.

# **Single Cursor Mode** × You are about to enter Single Cursor mode. While you are in this mode, this software will have exclusive control over the mouse and keyboard. To temporarily leave single cursor mode, press Ctrl+Alt+M. To completely deactivate single cursor mode, use the menu item afterwards. ∉"ок Cancel

- **To temporarily exit the single mouse mode and then return to this mode:** ⋗
- 1. Press Ctrl+Alt+M on your keyboard. A message appears, indicating that the single mouse mode is temporarily suspended.

Now you can use the mouse to control the User Station.

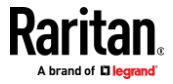

2. To return to the single mouse mode, click anywhere on the target server's image in the KVM Client.

#### **Dual Mouse Modes**

<span id="page-132-0"></span>In the dual mouse modes, two cursors appear onscreen. They are:

- The mouse cursor of the User Station.
- The mouse cursor of the target server connected to the KVM port you are accessing.

Two mouse cursors align if properly configured.

While in motion, the User Station's mouse pointer slightly leads the target server's mouse pointer.

#### **Absolute Mouse Mode**

<span id="page-132-1"></span>In this mode, absolute coordinates are used to keep the User Station's and target server's cursors in synch, even when the target server's mouse is set to a different acceleration or speed.

This mode is supported on target servers with USB ports and is the default mode for virtual media CIMs.

Use of virtual media CIMs on target servers is required for this mouse mode. See Virtual Media CIMs.

Most modern operating systems on the target servers shall support the Absolute mouse mode.

*Note: Some Linux, UNIX, Solaris or very "unusual" operating systems as well as some USB profiles may not support the Absolute mouse mode. In this case, use other mouse modes. For detailed information of each USB profile, see the section titled "Available USB Profiles" in the KX III KVM switch's user documentation, which is accessible from the KVM switch application or the Raritan website's* **Support page** *(***[www.raritan.com/support](file:///C:/Users/sangita/SangitaPublishSandbox/User%20Guide%20PDF%20(Access)/Dominion%20User%20Station%20User%20Guide/English%20(United%20States)/www.raritan.com/support)***).*

- **To enter the Absolute mouse mode:**
- $\bullet$  Click  $\bigcirc$  > Absolute.

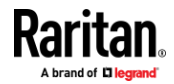

#### **Automatic Mouse Mode**

In this mode, the target server's mouse settings are detected and the mouse cursors synchronized accordingly, allowing mouse acceleration on the target server.

This mode is the default for non-VM target servers.

*Note: A non-VM target server is the target server using a CIM that does not support virtual media.*

- **To enter the Automatic mouse mode:**
- $Click \n\bigcirc$  > Automatic.

#### **Automatic mouse synchronization requirements:**

The Synchronize Mouse command automatically synchronizes mouse cursors during moments of inactivity in the Automatic mouse mode. See *Synchronize Mouse* (on page [122\)](#page-131-1).

For this to work properly, the following conditions must be met:

- No windows should appear in the top-left corner of the target server's page.
- There should not be an animated background in the top-left corner of the target server's page.
- The target server's mouse cursor shape should be normal and not animated.
- The target server's mouse speeds should not be set to very slow or very high values.
- Advanced mouse properties such as "Enhanced pointer precision" or "Snap mouse to default button in dialogs" should be disabled on the target servers.
- Choose "Best Possible Video Mode" in the Video Settings dialog of the KVM Client.
- The edges of the target server's video should be clearly visible (that is, a black border should be visible between the target server's desktop and the KVM Client window when you scroll to an edge of the target video image).

After autosensing the target server's video, manually perform the Synchronize Mouse command. This also applies when the resolution of the target server changes if the mouse cursors start to desync from each other.

If automatic mouse synchronization fails, this mode will revert to standard mouse synchronization behavior. See *Standard Mouse Mode* (on page [125\)](#page-134-1).

Note that mouse configurations will vary on different target servers' operating systems. Consult your OS guidelines for further details.

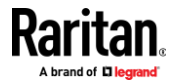

*Note: Automatic mouse synchronization does not work with UNIX target servers.*

#### **Standard Mouse Mode**

<span id="page-134-1"></span>Standard mouse mode uses a standard mouse synchronization algorithm. The algorithm determines relative mouse positions on the User Station and target server.

In order for the User Station's and target server's mouse cursors to stay in synch, mouse acceleration must be disabled. Additionally, specific mouse parameters must be set correctly.

#### **To enter the Standard mouse mode:**

 $Click \circled{?} > Standard.$ 

#### **Mouse Synchronization Tips**

<span id="page-134-0"></span>If you have an issue with mouse synchronization:

1. Verify that the selected video resolution and refresh rate are among those supported by your User Station.

The KVM Client's Connection Properties dialog displays the actual values the User Station is seeing.

- 2. Force a video auto-sense by clicking the KVM Client's Auto-sense Video button **...**
- 3. If that does not improve the mouse synchronization (for Linux, UNIX, and Solaris target servers):
	- a. Open a terminal window.
	- b. Enter this command: xset mouse 1 1
	- c. Close the terminal window.

4. Click the KVM Client's mouse synchronization button

*Note: If the mouse synchronization issue still cannot be resolved, enter the Absolute or single mouse mode. See* **Single Mouse Cursor** *(on pag[e 122\)](#page-131-0) and*  **Absolute Mouse Mode** *(on page [123\)](#page-132-1).*

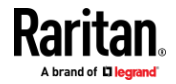

# **Cursor Shape**

<span id="page-135-0"></span>Select a Cursor Shape to customize the visible cursor, or use a transparent cursor to hide the Dominion User Station's mouse cursor in the video area of the screen. The transparent mouse cursor is still visible in the toolbar area of the screen.

- $Click$  > Cursor Shape, then select from the list.
	- Default arrow
	- Dot
	- Crosshair
	- Transparent

# **Video Settings**

<span id="page-135-1"></span>Video Settings are available for KX3 targets, but they are not available for KX4 targets.

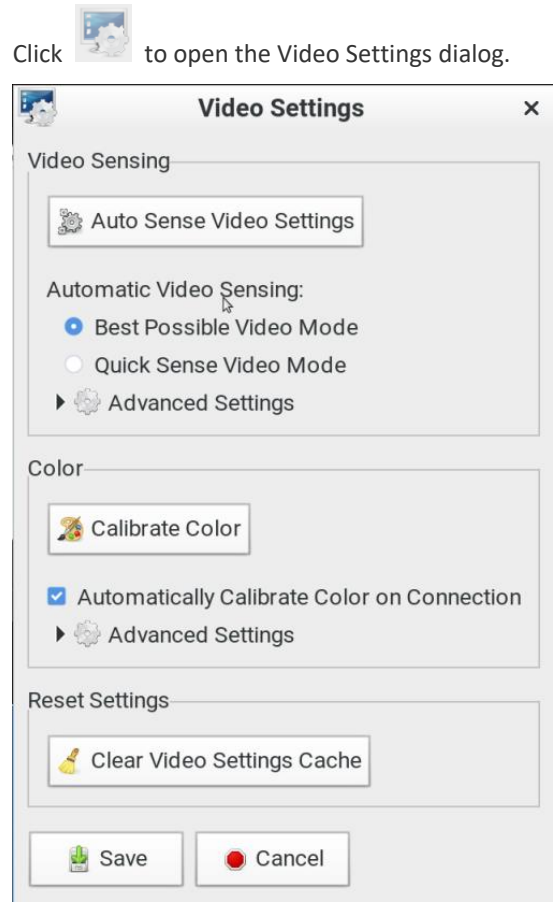

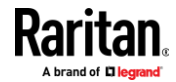

#### ▶ **Video Sensing settings:**

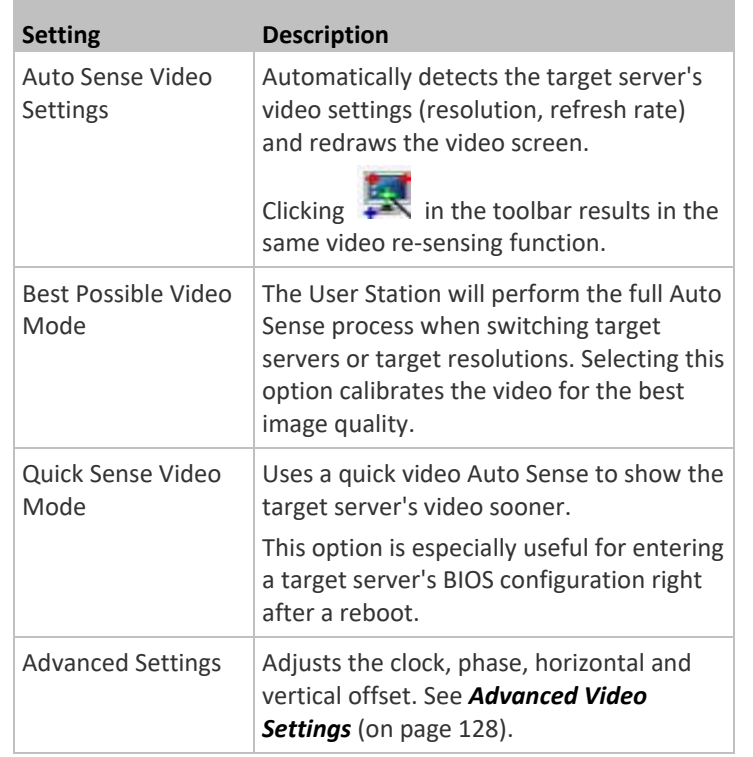

*Note: Some background screens, such as screens with very dark borders, may not center precisely. Use a different background or place a lighter colored icon in the upper-left corner of the screen.*

#### ▶ **Color settings:**

п

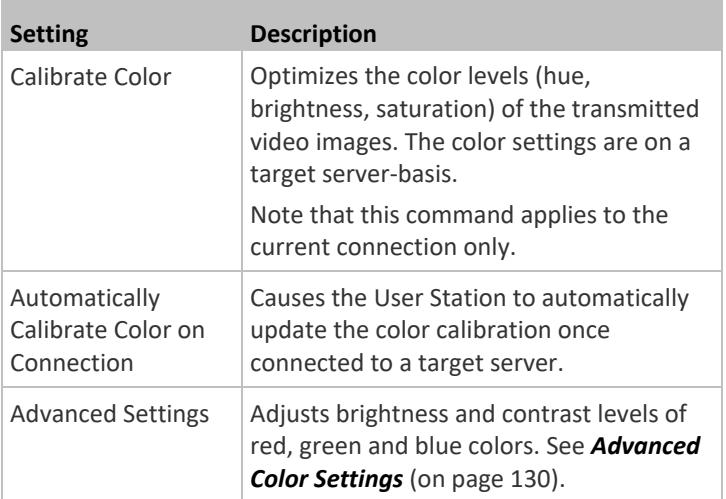

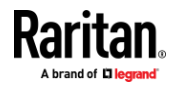

#### **Reset Settings:**

The Clear Video Settings Cache button resets the cache where video settings are stored, which is useful when old video settings no longer apply, such as when a target server is replaced.

After calibrating the colors for a target server, color values are cached and reused whenever accessing that server. Changing resolutions resets the video to the cached values again.

Note that changes to the brightness and contrast levels are NOT cached.

When resetting the video settings cache, the User Station automatically does a video auto-sense and color calibration. New values are cached and reused for accessing that target server next time.

#### **Advanced Video Settings**

<span id="page-137-0"></span>In the Video Settings dialog, click Advanced Settings in the Video Sensing section to show additional settings.

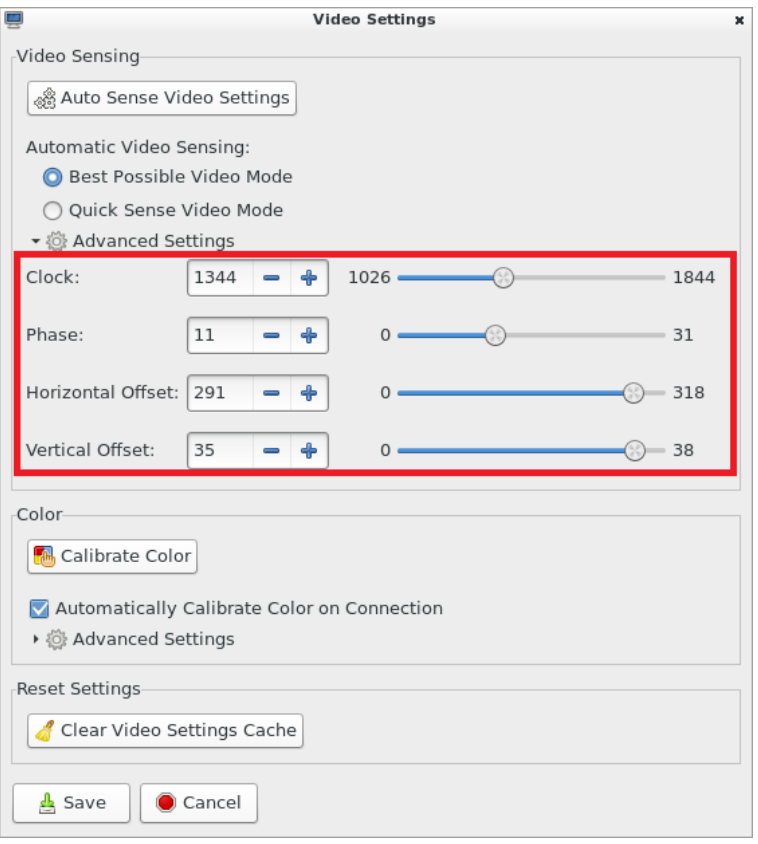

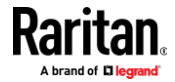

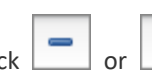

i.

Click  $\left[\begin{array}{c} \bullet \\ \bullet \end{array}\right]$  or  $\left[\begin{array}{c} \bullet \\ \bullet \end{array}\right]$ , drag sliders, or type a new numeric value in the text box to adjust corresponding settings.

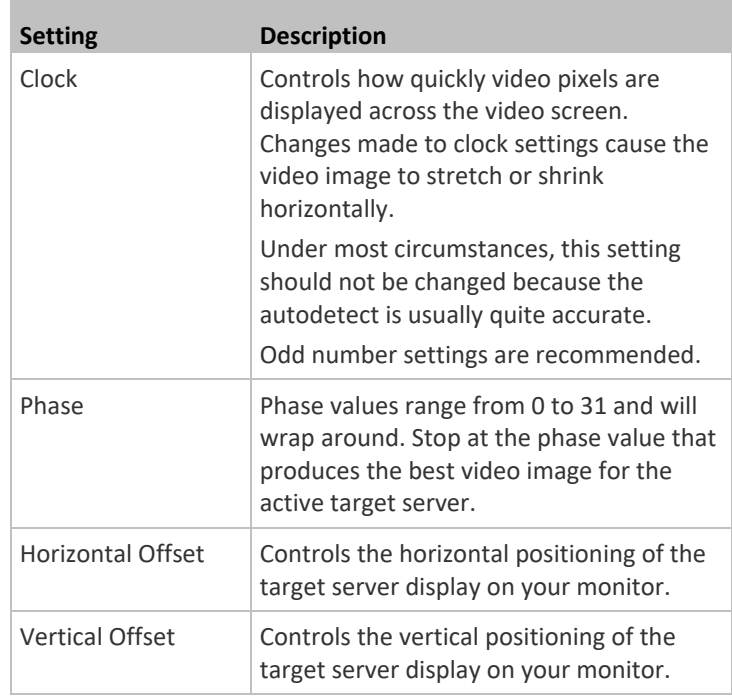

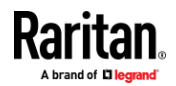

#### **Advanced Color Settings**

×

<span id="page-139-0"></span>In the Video Settings dialog, click Advanced Settings in the Color section to show additional color settings.

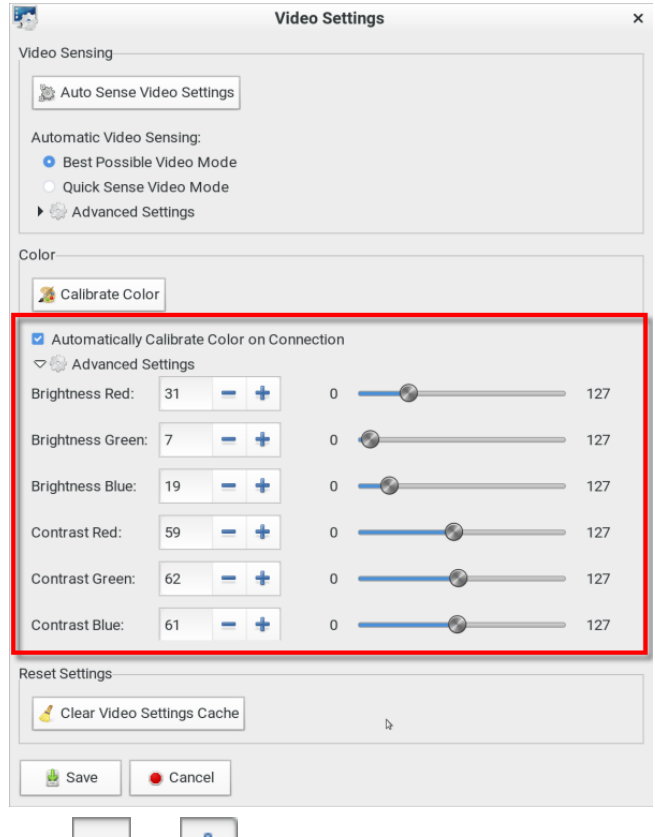

Click  $\left[\begin{array}{c} \bullet \\ \bullet \end{array}\right]$  or  $\left[\begin{array}{c} \bullet \\ \bullet \end{array}\right]$ , drag sliders, or type a new numeric value in the text box to adjust corresponding settings.

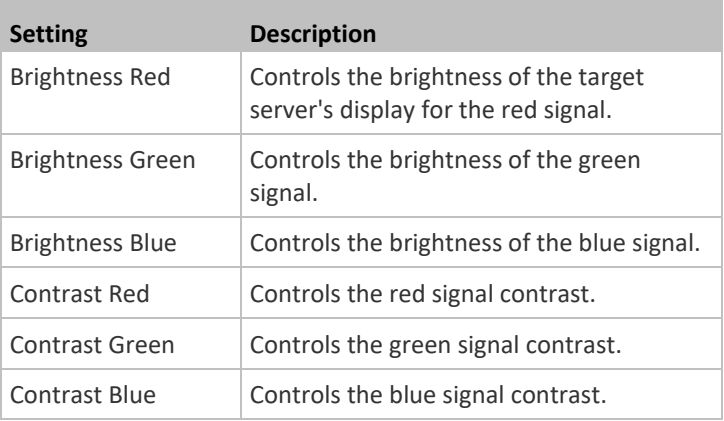

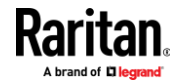

÷

# **Peripheral Devices and USB Settings**

<span id="page-140-0"></span>Click  $\bullet$  to open the "Audio, Mass Storage and SmartCard Devices" dialog,<br>Click  $\bullet$  to open the "Audio, Mass Storage and SmartCard Devices" dialog, where you can virtually connect up to two devices of different types to a target server.

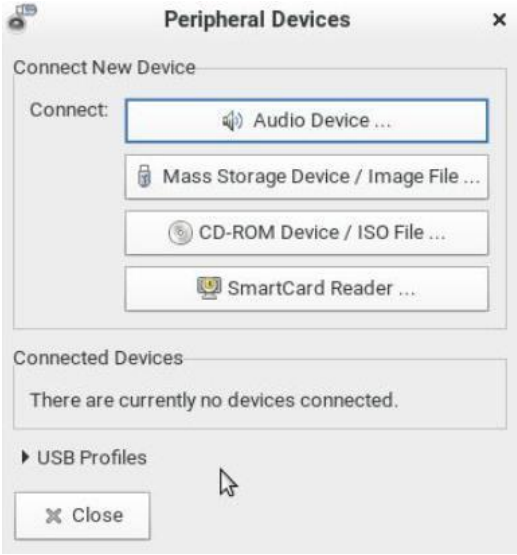

**Important: It is strongly recommended to mount virtual media or audio devices onto the target server prior to the smart card reader. If the sequence is reversed, you will be logged out of the target's operating system as the card reader will be temporarily disconnected while connecting the audio or virtual media device.**

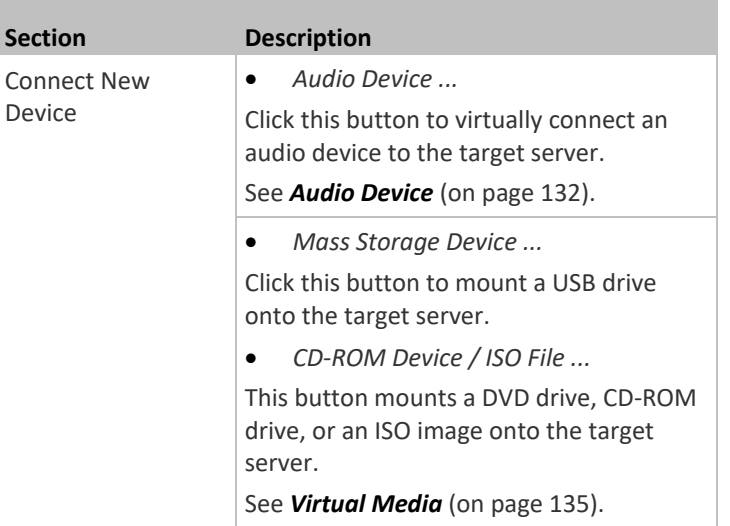

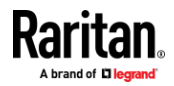

#### Appendix A: Using the KVM Client

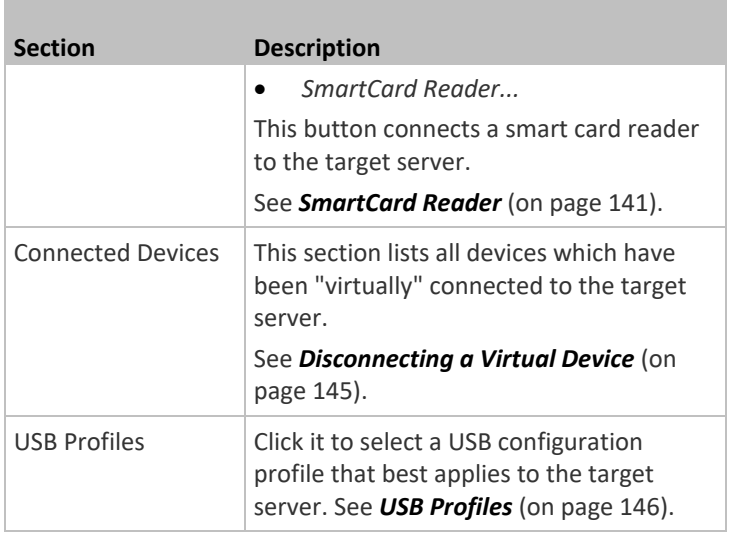

*Note: For detailed information of each USB profile, see the section titled "Available USB Profiles" in the KX III KVM switch's user documentation, which is accessible from the KVM switch application or the Raritan website's* **Support page** *(***[www.raritan.com/support](file:///C:/Users/sangita/SangitaPublishSandbox/User%20Guide%20PDF%20(Access)/Dominion%20User%20Station%20User%20Guide/English%20(United%20States)/www.raritan.com/support)***).*

#### **Audio Device**

<span id="page-141-0"></span>The User Station supports end-to-end, bidirectional, digital audio connections with a target server for digital audio playback and capture devices.

One of the following CIMs must be used:

- D2CIM-DVUSB
- D2CIM-DVUSB-DVI
- D2CIM-DVUSB-HDMI
- D2CIM-DVUSB-DP

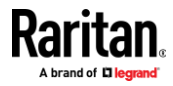

#### **Connecting Audio Devices**

If an audio device is physically connected to the User Station, you can virtually connect it to one or multiple target servers simultaneously.

*Note: Prior to connecting the audio devices to the target server, you may have to specify the audio devices you want to use. Per default, the front-panel analog speakers and microphone are used. See* **Audio Settings** *(on page [169\)](#page-178-0).*

- ▶
- **To connect an audio device to the target server:**<br>1. Click to open the "Audio, Mass Storage and to open the "Audio, Mass Storage and SmartCard Devices" dialog.

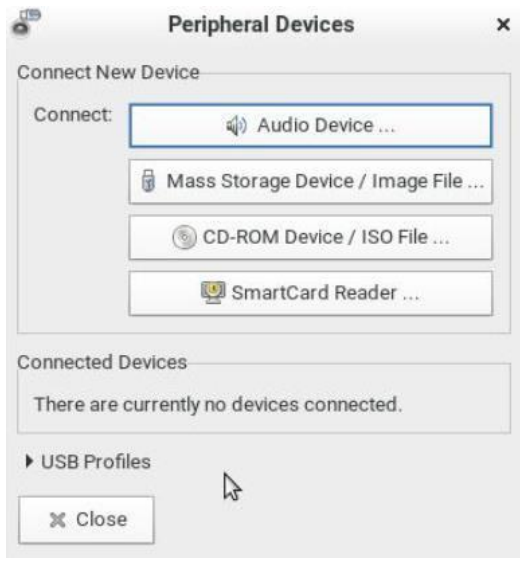

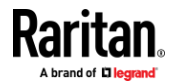

**The State** 

2. Click the "Audio Device ..." button. The Connect Audio Device dialog appears.

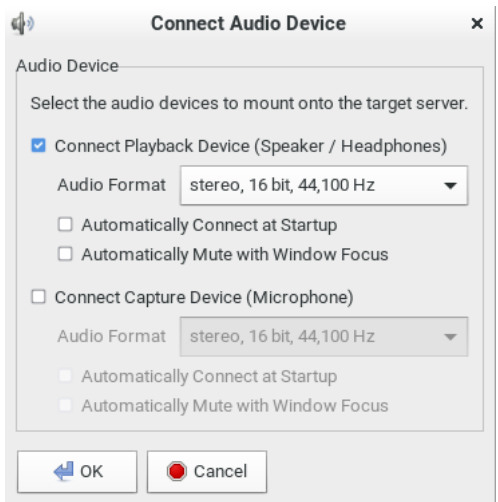

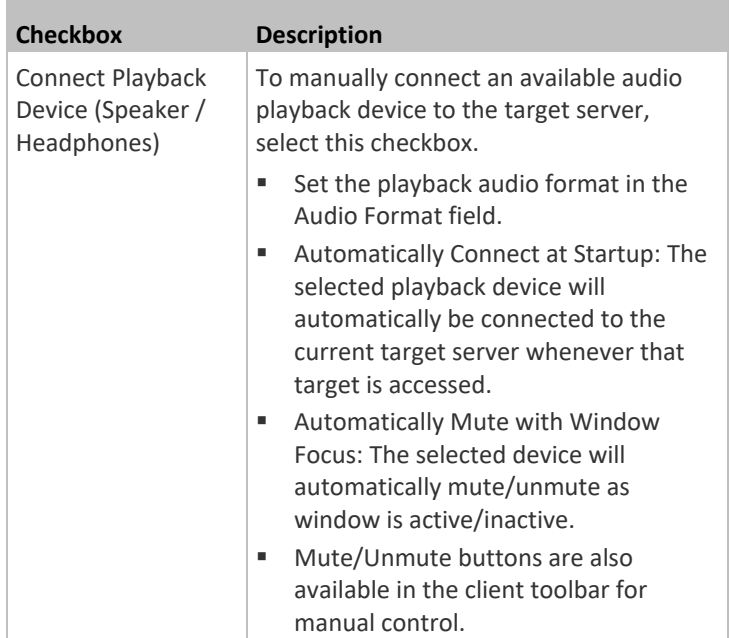

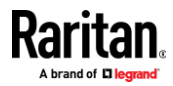
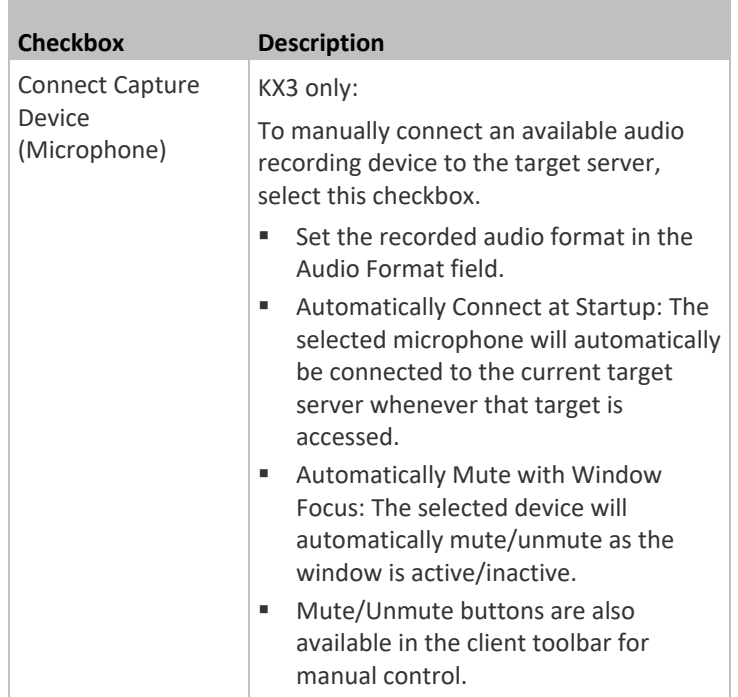

1. Click OK.

- **To disconnect the audio device from the target server:** ь
- See *Disconnecting a Virtual Device* (on pag[e 145\)](#page-154-0).

# **Virtual Media**

The Dominion User Station supports virtual media (VM). Virtual media extends KVM capabilities by enabling target servers to remotely access media from the User Station and network file servers.

With this feature, media mounted onto the User Station and network file servers are essentially "mounted virtually" by the target server. The target server can then read from and write to that media as if it were physically connected to the target server itself.

Virtual media sessions are secured using 128 or 256 bit AES encryption.

Virtual media provides the ability to perform tasks remotely, such as:

- Transferring files
- Running diagnostics
- Installing or patching applications
- Complete installation of the operating system

**Important: Once you are connected to a virtual media drive, do not change mouse modes in the KVM client if you are performing file transfers, upgrades, installations or other similar actions. Doing so may cause errors on the virtual** 

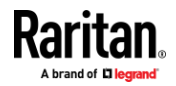

#### **media drive or cause the virtual media drive to fail.**

For the VM types supported by the Dominion User Station, see *Supported Virtual Media Types* (on pag[e 136\)](#page-145-0).

#### **Prerequisites for Using Virtual Media**

- **KVM switch requirements:**
- If you want to access virtual media, your "KVM switch" permissions must be set to allow access to the relevant KVM ports, as well as virtual media access (VM Access port permission) for those ports.

KVM switch permissions are determined according to the user credentials you entered for the KVM switches. See *Editing KVM and Serial Switches* (on pag[e 70\)](#page-79-0).

• A USB connection through the virtual media CIM must exist between the KVM switch and the target server.

#### **Target server requirements:**

- You must choose the correct USB profile for the target server. See *Peripheral Devices and USB Settings* (on pag[e 131\)](#page-140-0).
- KVM target servers must support USB connected drives.

#### **CIM requirements:**  $\blacktriangleright$

• A virtual media CIM is required on the target server. See Virtual Media CIMs.

#### **Supported Virtual Media Types**

- <span id="page-145-0"></span>• External hard drives
- USB-mounted CD/DVD drives
- USB mass storage devices
- ISO images (disk images) ISO9660 is the standard supported by Raritan. However, other ISO standards can be used.

*Note: Connecting digital audio devices onto the target server is also supported. See* **Audio Device** *(on page [132\)](#page-141-0).*

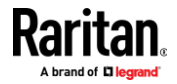

#### **Connecting Local USB Drives and Local Disk Images**

This option mounts an entire USB drive virtually onto the target server when you select the Local USB Drive option. Use this option for external drives only. It does not include CD-ROM, or DVD-ROM drives.

You can connect to a local disk image with the .img or .dmg extension. Apple DMG files must not be encrypted or compressed. The disk images should be in the root folder of an attached USB drive.

- **To mount a local USB drive:**
- 1. Click <sup>to</sup> to open the "Audio, Mass Storage and SmartCard Devices" dialog.
- 2. Click the "Mass Storage Device ..." button. The Connect Mass Storage Device/Image File dialog appears.

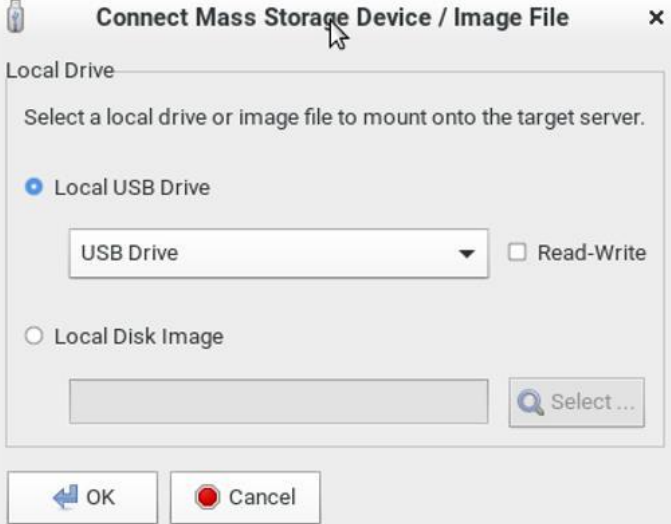

- 3. Choose the drive from the Local USB Drive drop-down list.
- 4. If you want Read and Write capabilities, select the Read-Write checkbox.
	- This option is not configurable in some scenarios. See *Scenarios When Read/Write is Unavailable* (on pag[e 138\)](#page-147-0).
	- When selected, you will be able to read or write to the connected USB drive.

*Note: Improper unmounting of the USB drive from the target server may result in data corruption. See* **Disconnecting a Virtual Device** *(on pag[e 145\)](#page-154-0). Therefore, if you do not require Write access, leave this option unselected.*

5. Click OK.

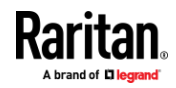

The media will be mounted on the target server virtually. You can access the media just like any other drive.

*Note: If you are working with files on a Linux® target server, use the Linux Sync command after the files are copied using virtual media in order to view the copied files. Files may not appear until a sync is performed.*

#### **To connect to a Local Disk Image:**

### *Scenarios When Read/Write is Unavailable*

<span id="page-147-0"></span>Virtual media Read/Write is not available in the following situations:

- The drive is write-protected.
- The user credentials you entered for the KVM switch does not allow Read/Write permission on the KVM port you are accessing.

For information on how to enter user credentials for KVM switches, see *Editing KVM and Serial Switches* (on pag[e 70\)](#page-79-0).

#### **Mounting CD-ROM/DVD-ROM/ISO Images**

ISO9660 format is the standard supported by Raritan. However, other CD-ROM extensions may also work.

*Note: Audio CDs are not supported by virtual media so they do not work with the virtual media feature.*

#### **To mount a CD-ROM , DVD-ROM or ISO image:** ▶

1. Click  $\bullet$  to open the "Audio, Mass Storage and SmartCard Devices" dialog.

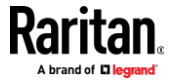

2. Click the "CD-ROM Device / ISO File ..." button. The Connect CD-ROM Drive / ISO Image dialog appears.

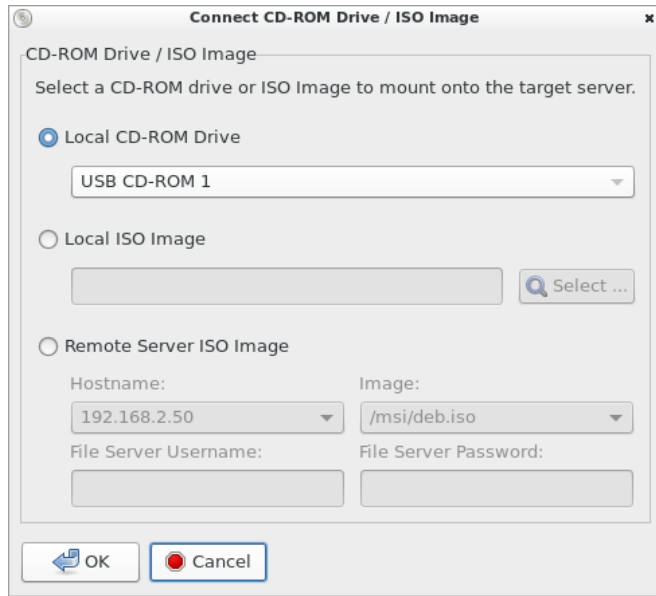

- 3. For USB CD-ROM/DVD-ROM drives:
	- a. Select the Local CD-ROM Drive option.
	- b. Choose the drive from the Local CD-ROM Drive drop-down list, which shows all available CD-ROM/DVD-ROM drive names.
- 4. For Local ISO Images: The ISO images must be on the root-folder of USB storage device.
	- a. Connect the USB-storage to the User Station.
	- b. Select the Local ISO Image option. The Select button opens a dialog with a list of all ISO images found. Select the one you want to use and close the dialog with OK.
- 5. For remote ISO images on a file server:

Remote ISO images must be setup in KX3 to be available for selection by the KVM-Client. See Virtual Media File Server Setup in KX III's online help. (https://help.raritan.com/kx-iii/v3.6.0/en/#33617.htm)

- a. Select the Remote Server ISO Image option.
- b. Select Hostname and Image from the drop-down list.

The hostnames (file servers) and image paths available in the list are those that you configured using the KX III KVM switch's File Server Setup page. See the KVM switch's user documentation for further information.

- c. File Server Username User name required for access to the file server. The name can include the domain name such as mydomain/username.
- d. File Server Password Password required for access to the file server (field is masked as you type).

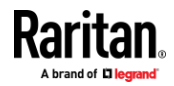

# 6. Click OK.

The media will be mounted on the target server virtually. You can access the media just like any other drive.

# **To disconnect the CD-ROM , DVD-ROM or ISO image from the target server:**

• See *Disconnecting a Virtual Device* (on pag[e 145\)](#page-154-0).

#### **Number of Supported Virtual Media Drives**

With the virtual media feature, you can mount up to two drives (of different types) that are supported by the USB profile currently applied to the target server. These drives are accessible for the duration of the KVM session.

For example, you can mount a specific CD-ROM, use it, and then physically disconnect it when you are done. The CD-ROM virtual media "channel" will remain open, however, so that you can virtually mount another CD-ROM. These virtual media "channels" remain open until the KVM session is closed as long as the USB profile supports it.

To use virtual media, connect/attach the media to the User Station or network file server that you want to access from the target server.

This needs not be the first step, but it must be done prior to attempting to access this media.

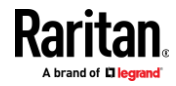

## **SmartCard Reader**

If any target server requires a smart card for authentication, you can mount a smart card reader onto it.

If additional virtual devices are also required, *it is strongly recommended to connect them prior to the card reader*. Otherwise, a USB reconfiguration is triggered, which requires the user to log in again.

*Note: Smart Card is supported in KX3 only.*

Make sure you meet the following requirements for mounting a card reader to a target server.

- **CIMs required for mounting a smart card reader:**
- D2CIM-DVUSB
- D2CIM-DVUSB-DVI
- D2CIM-DVUSB-HDMI
- D2CIM-DVUSB-DP

## **Supported card readers:**

Refer to the topic titled "Supported and Unsupported Smart Card Readers" in the KX III KVM switch's user documentation, which is accessible from its application or the Dominion KX III section of the Raritan website's *Support page* (*[www.raritan.com/support](file:///C:/Users/sangita/SangitaPublishSandbox/User%20Guide%20PDF%20(Access)/Dominion%20User%20Station%20User%20Guide/English%20(United%20States)/www.raritan.com/support)*).

### **Target server requirements:**

• Refer to the topic titled "Target Server Requirements" in the KX III KVM switch's user documentation.

#### **Mounting a Card Reader**

You can physically connect multiple smart card readers to the User Station, but only one smart card reader can be virtually mounted onto a target server at a time.

### **To mount a smart card reader:**

1. Make sure a *supported* smart card reader has been physically connected to the User Station.

2. Click  $\bullet$  to open the "Audio, Mass Storage and SmartCard Devices" dialog.

3. Click the "SmartCard Reader ..." button. The Connect SmartCard Reader dialog appears.

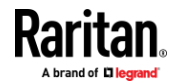

■ If this button is disabled, it may be impacted by the KX III KVM switch's settings. See Card Reader Restriction Caused by KX III KVM Switch Settings.

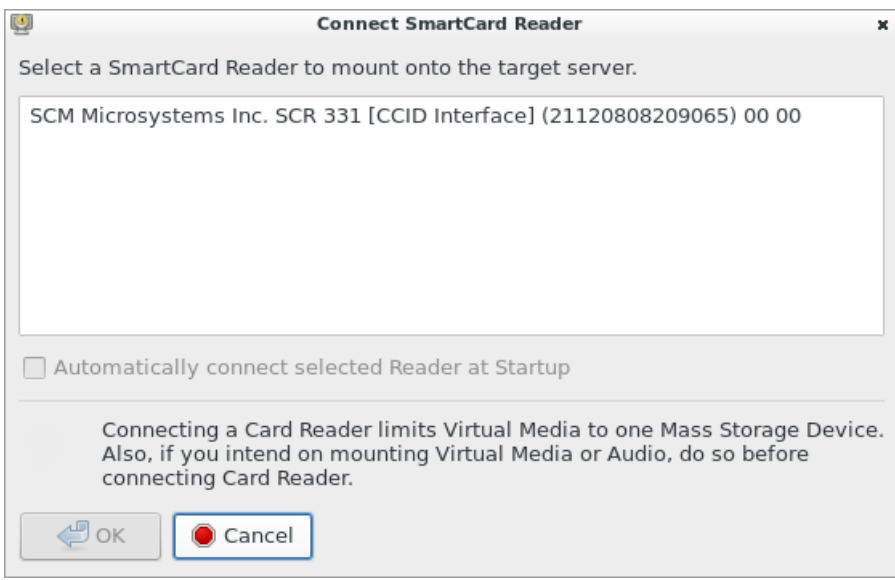

- 4. Select the desired card reader from the list shown in the dialog.
	- To automatically connect the selected card reader to the current target server whenever that target server is accessed, select the "Automatically connect selected Reader at Startup" checkbox.
- 5. Click OK to connect it.

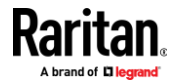

6. When the card reader is listed as a virtual device in the "Audio, Mass Storage and SmartCard Devices" dialog, you can insert the card.

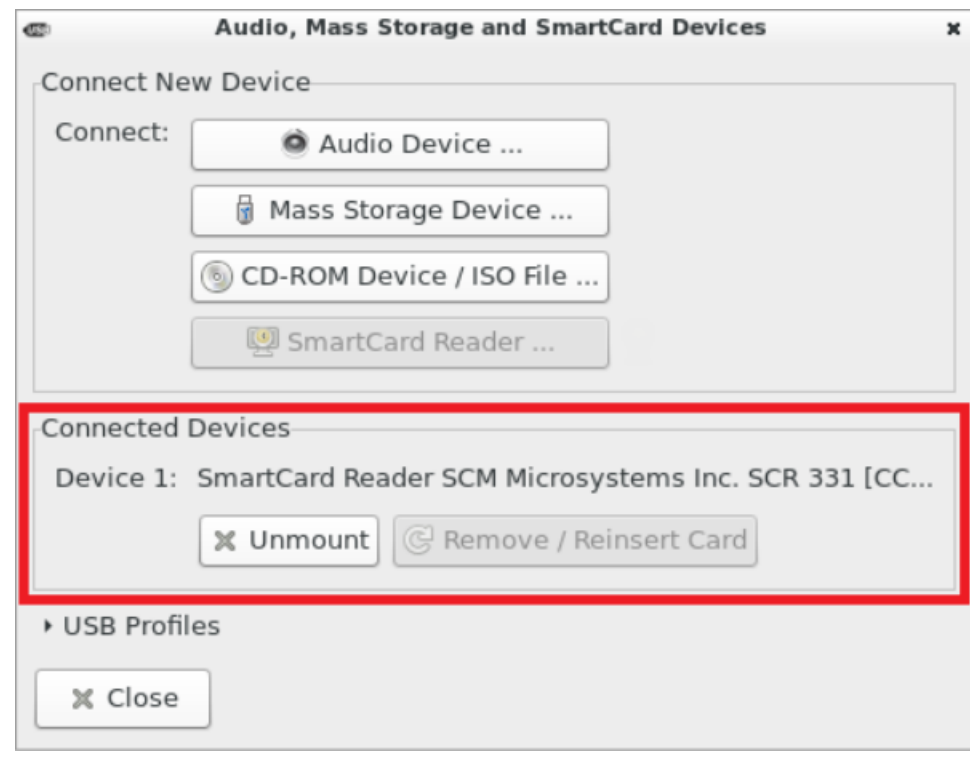

- **To disconnect the card reader from the target server:**
- Click the Unmount button in the "Audio, Mass Storage and SmartCard Devices" dialog. For details, see *Disconnecting a Virtual Device* (on page [145\)](#page-154-0).

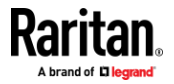

#### **Emulating the Card Reinsertion**

<span id="page-153-0"></span>If the authentication on the target server fails while the card is being properly inserted into the card reader, you can attempt to solve the issue by removing and reinserting the card.

The User Station is able to emulate the card reinsertion without physically removing and reinserting the card.

- **To emulate the card removal and reinsertion:**
- 1. Click  $\bullet$  to open the "Audio, Mass Storage and SmartCard Devices" dialog.

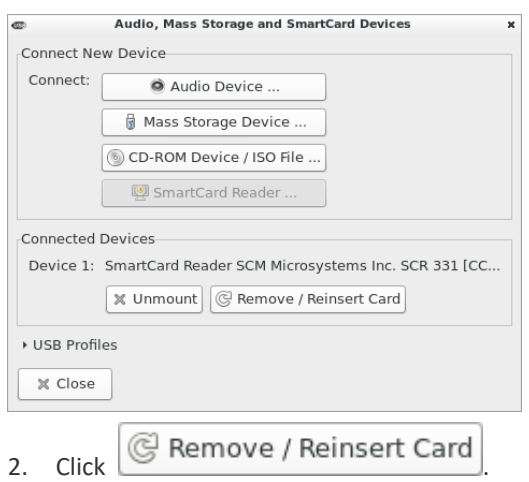

#### **Card Reinsertion Scenarios**

The card is not detected in one of the following scenarios, you must reinsert the card or emulate the card reinsertion to solve the issue.

- **The scenario where you must physically remove and reinsert the card:**
- a. The smart card reader with a card inserted is physically connected to the User Station and is configured to automatically connected to a specific target server at startup.
- b. You establish and close the connections to that target server for several times.
- c. When the card is no longer detected, PHYSICALLY remove and reinsert the card.
- **The scenario where you need to emulate the card reinsertion:**
- a. Both the smart card reader and audio device are configured to automatically connected to a specific target server at startup.
- b. You establish a connection to that target server, and the audio device and card reader with a card inserted are automatically connected to the target.

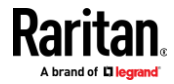

c. The card is not detected. You can emulate the card reinsertion to re-detect it. See *Emulating the Card Reinsertion* (on pag[e 144\)](#page-153-0).

# **Disconnecting a Virtual Device**

<span id="page-154-0"></span>When the KVM Client is closed, the virtual media connection to the target server is closed. Devices are also disconnected when switching the KVM Client to a different port or KX.

You can also use the Disconnect or Unmount button without closing the current KVM Client.

#### **To disconnect the virtual peripheral device(s):** ▶

- 1. It is highly recommended to first "safely remove" or "eject" the virtual media drive that you want to disconnect from the target server. If you have enabled the read/write mode, it may result in data loss when you do not perform this operation.
	- Refer to the user documentation of the target server's operating system for how to "safely remove" or "eject" a drive.
- 2. Click **the Studio, Mass Storage and SmartCard Devices**" dialog.

Existing virtual devices are listed in the Connected Devices section.

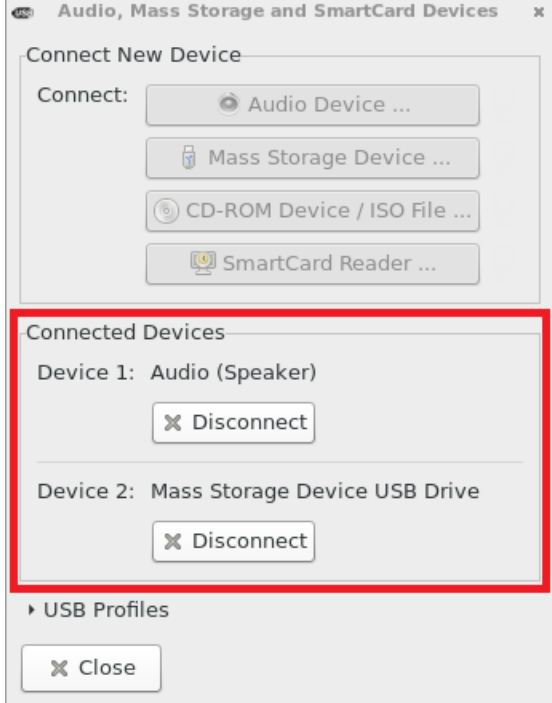

The devices that you can no longer mount onto the target server are disabled. Hover your mouse for a tooltip showing reasons.

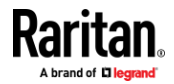

- 3. Click the Disconnect button for the device you want to disconnect.
	- Click the Unmount button if you are disconnecting the smart card reader.
- 4. Click Yes on the confirmation message.

### **USB Profiles**

Usually the "Generic" USB profile works fine for most target servers. In case any of your target servers requires a special USB profile to have the remote audio devices, virtual media and card reader work properly, select a different USB profile for it.

*Note: USB Profiles are only available in KXIII.*

- **To apply an appropriate USB profile to the target server:** ▶
- 1. Click **the state of the compart of the "Audio**, Mass Storage and SmartCard Devices" dialog.
- 2. Click USB Profiles to expand it.

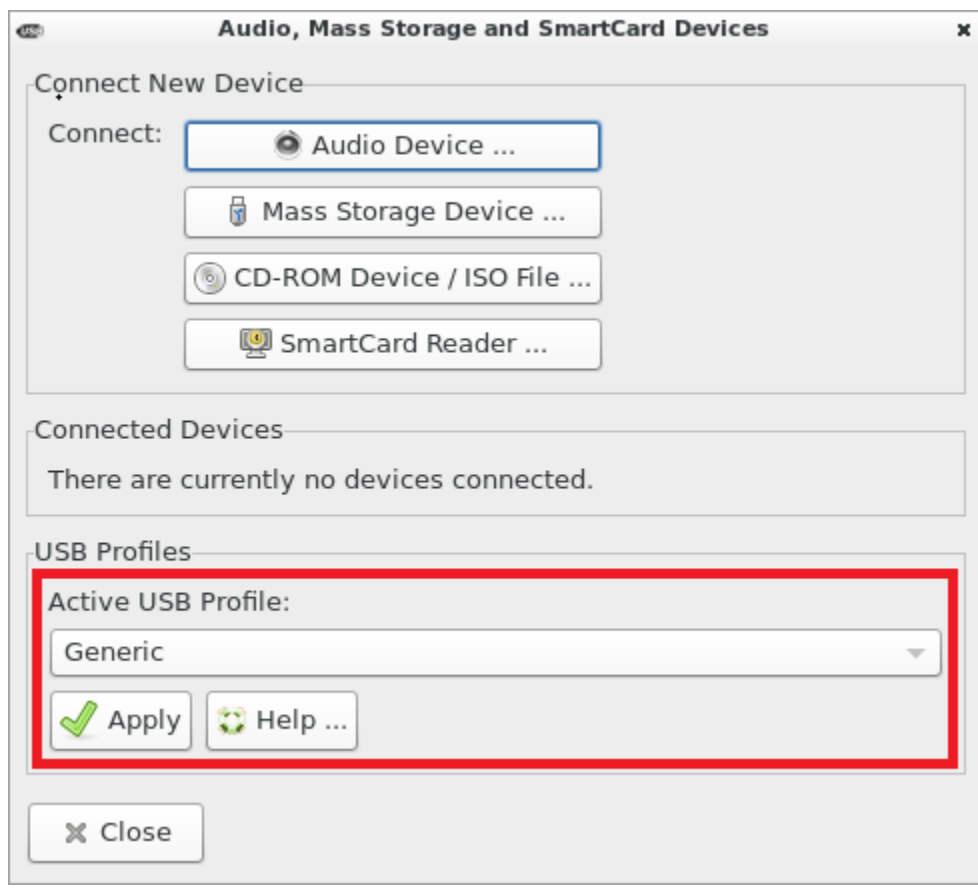

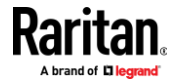

- 3. Select the desired USB profile from the Active USB Profile drop-down list, and click Apply.
	- If intended, click the Help button to view information similar to USB **Profile Overview** (on pag[e 147\)](#page-156-0).
	- For detailed information of each USB profile, see the section titled "Available USB Profiles" in the KX III KVM switch's user documentation, which is accessible from the KVM switch application or the Raritan website's *Support page* (*[www.raritan.com/support](file:///C:/Users/sangita/SangitaPublishSandbox/User%20Guide%20PDF%20(Access)/Dominion%20User%20Station%20User%20Guide/English%20(United%20States)/www.raritan.com/support)*).

#### **USB Profile Overview**

<span id="page-156-0"></span>Audio and mass storage devices are connected to the target server via USB ports of the CIM. Most of the time, this works without any problems. However, if you encounter any compatibility issues, you may have to change the USB configuration of the CIM.

Raritan provides a standard selection of USB configuration profiles for a wide range of operating system and BIOS-level server implementations. These are intended to provide an optimal match between remote USB device and target server configurations.

The 'Generic' profile meets the needs of most commonly deployed target server configurations.

Additional profiles are made available to meet the specific needs of other commonly deployed server configurations (for example, Linux<sup>®</sup> and Mac OS X<sup>®</sup>).

There are also a number of profiles (designated by platform name and BIOS revision) to enhance virtual media function compatibility with the target server, for example, when operating at the BIOS level.

Administrators configure the KVM port with the USB profiles that best meet the needs of the user, and the target server configuration.

A user connecting to a target server chooses among these preselected profiles in the KVM Client, depending on the operational state of the target server.

For example, if the server is running Windows<sup>®</sup> operating system, it would be best to use the Generic profile.

To change settings in the BIOS menu or boot from a virtual media drive, depending on the target server model, a BIOS profile may be more appropriate.

If none of the standard USB profiles provided by Raritan work with a provided target server, contact Raritan Technical Support for assistance.

For detailed information of available USB profiles, refer to the user documentation of the Dominion KX III KVM switch.

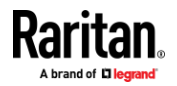

# **Power Control**

You can power on, power off, and power cycle a target server through the outlet(s) it is connected to.

This power control button is enabled only when the power control requirements are met.

- **Power control requirements:**
- On the KX III KVM switch, a PDU's outlet(s) must be associated with the selected KVM port.
- The user credentials you entered for the KVM switch grant you the power control permission.

See the KVM switch's user documentation for more information.

#### **To power on, off or power cycle the target server:** ▶

- 1. Click  $\sqrt{1-\mu}$  to select a power control option.
	- Power On: Turns ON the server.
	- Power Off: Turns OFF the server.
	- Power Cycle: Turns OFF and then turns ON the server.

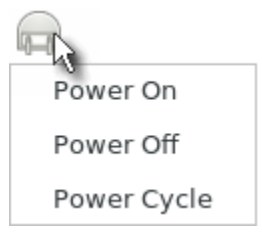

2. Click Yes on the confirmation message.

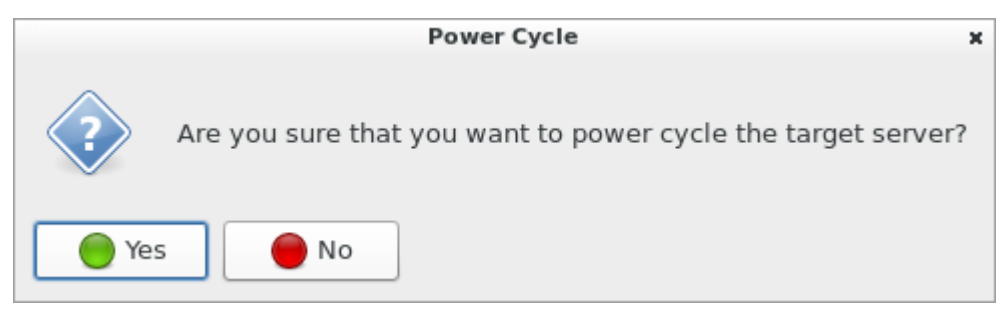

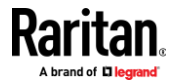

т

# **External Device Control**

KX4-101 targets may have connected external devices that can be controlled.

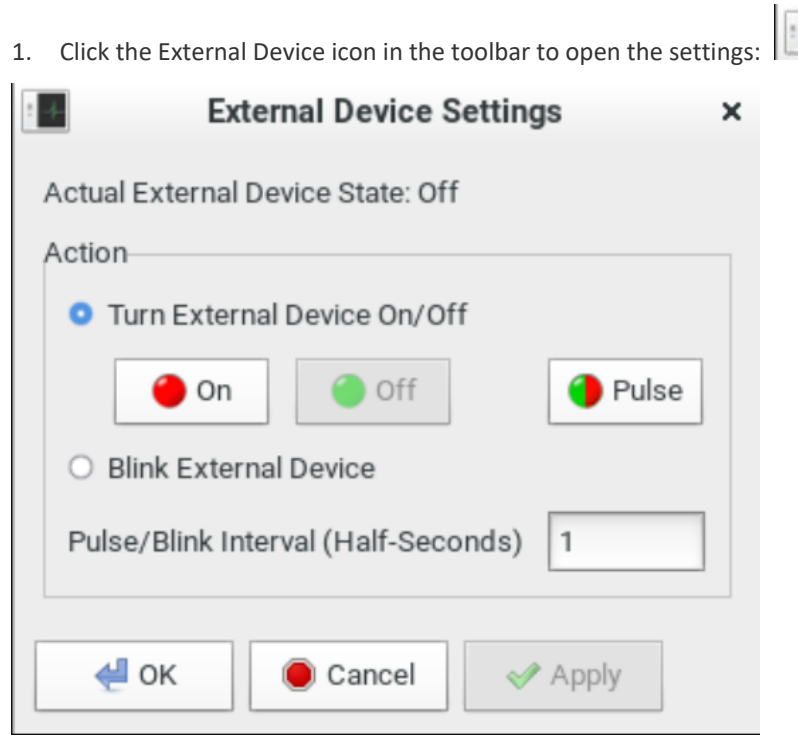

- 2. The device state is listed.
- 3. Enabled devices can be controlled using the Actions options.
	- Turn External Device On/Off: Click On or Off to control terminal output relay.
	- Pulse External Device: Sends a pulse to the device, either off to on, or on to off. Initial state of pulse can be changed by clicking button "On" and "Off".
	- Blink External Device: Enter the half-second interval to control blinking of the external device.
- 4. Click OK.

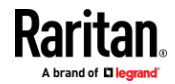

# **View Settings**

Click  $\overrightarrow{A}$  to show available view options.

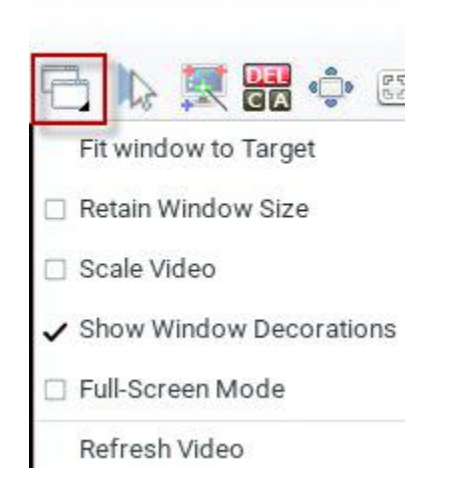

## **Fit window to Target**

The "Fit window to Target" command enlarges or shrinks the size of the KVM Client window to the target server's video resolution.

The KVM Client's scroll bars may or may not appear, depending on whether the target server's resolution is small enough for the KVM Client window to show the target server's entire desktop video.

- **To fit the KVM Client window to the target server:** ×
	-
- Click > Fit window to Target.
- $OR$  click  $\left[\begin{smallmatrix} \mathbb{R} & \mathbb{R} \\ \mathbb{R} & \mathbb{R} \end{smallmatrix}\right]$

# **Retain Window Size**

The Retain Window Size setting prevents changes made to the resolution of the target from affecting the KVM client's window size. The KVM client will display scroll bars or black borders when window size is retained.

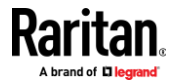

### **Scale Video**

<span id="page-160-0"></span>Selecting the Scale Video checkbox increases or reduces the size of the target server's video to fit the KVM Client window size.

This feature maintains the aspect ratio so that you see the entire target server's desktop without using the scroll bars.

*Tip: You can have this display option automatically enabled or disabled by setting your preferences on the KVM Client Settings page. See* **Access Client Settings** *(on pag[e 161\)](#page-170-0).*

# **To toggle video scaling:**

 $Click$   $\rightarrow$  Scale Video.

#### **Show Window Decorations**

<span id="page-160-1"></span>You can use the KVM Client with or without the window decorations, including the window title and scroll bars.

*Tip: You can have this display option automatically enabled or disabled by setting your preferences on the KVM Client Settings page. See* **Access Client Settings** *(on pag[e 161\)](#page-170-0).*

**To toggle the display of the window decorations:**

 $Click$  > Show Window Decorations.

# **Full-Screen Mode**

When you enter full screen mode, the target server's video displays in the full screen and acquires the same resolution as the target server.

In full screen mode, the KVM Client's scroll bars are invisible, and its toolbar displays for several seconds only before disappearing from the screen.

# **To enter full screen mode:**

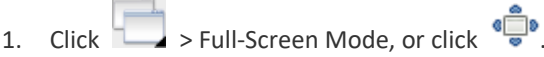

2. A message indicating that the toolbar will be hidden and the key combination to trigger it temporarily displays on the screen and then disappears.

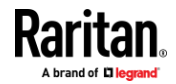

- **To display the toolbar in this mode:**
- Move your mouse to the top of the screen.
- **To exit full screen mode:**
- Press Ctrl+Alt+F on your keyboard.
- OR click  $\mathbb{E}^{\mathcal{E}}$  in the toolbar.
- $OR \text{ click}$   $\rightarrow$  Full-Screen Mode.

# **Dual Video Port Connections**

When connecting to a Dual Video port, two KVM client windows are opened. The two client windows are bound to each other.

Window title: [<group\_name>] port\_name.

When one window is closed, the other one is closed automatically

Switching to and from Dual Video ports is not possible. When switching from a single port to a Dual Video port, the old connection is closed prior to connecting. When switching from a Dual Video port to another port, the connections are closed prior to connecting to the new port.

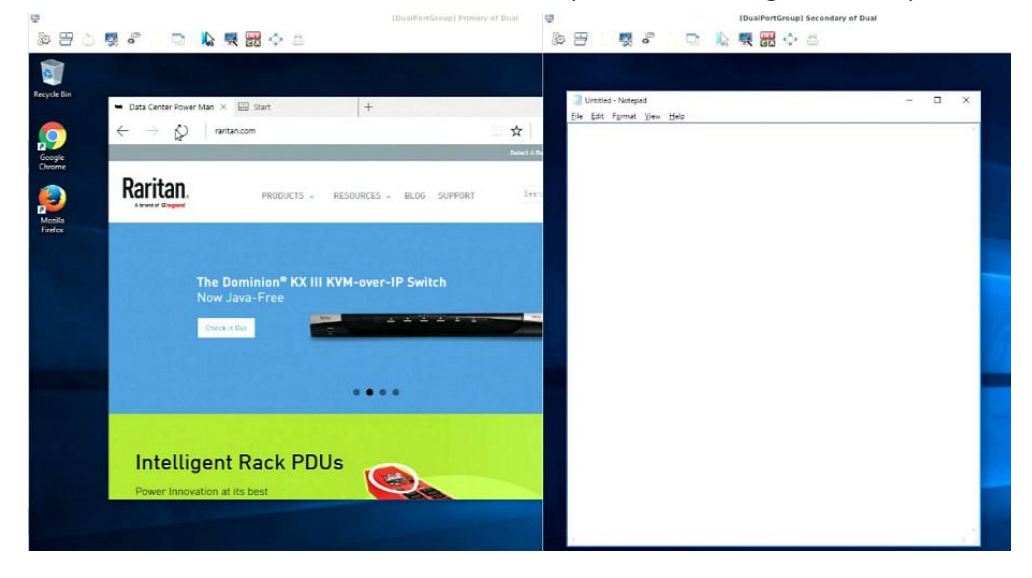

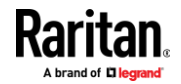

# **Using the Serial Client**

A Serial Client window opens after connecting to a device with a serial target connected. The Raritan HTML Serial client provides tools for viewing and managing serial targets.

# **In This Chapter**

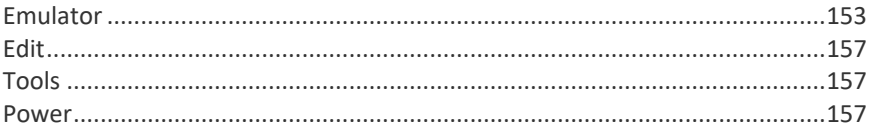

# **Emulator**

#### <span id="page-162-0"></span>**Access Emulator Options** ь

Select the Emulator drop-down menu to display a list of options.

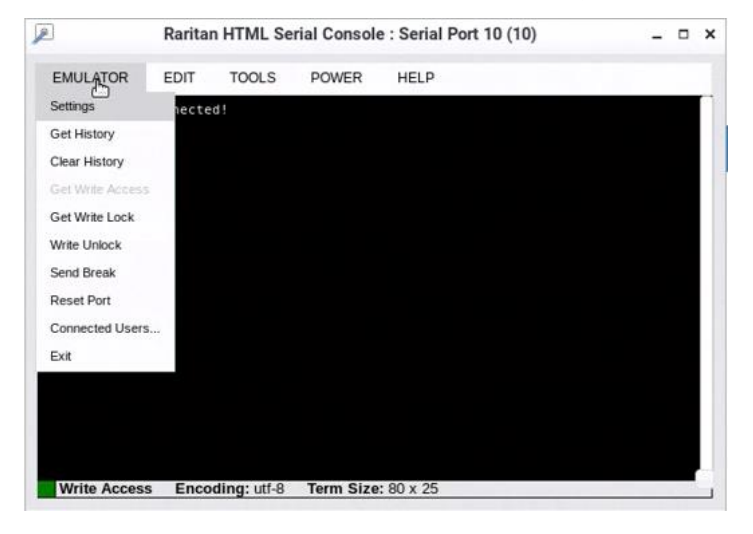

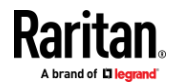

#### Þ **Settings**

• Select Settings from the Emulator drop down menu. The Terminal Properties dialog displays the default settings.

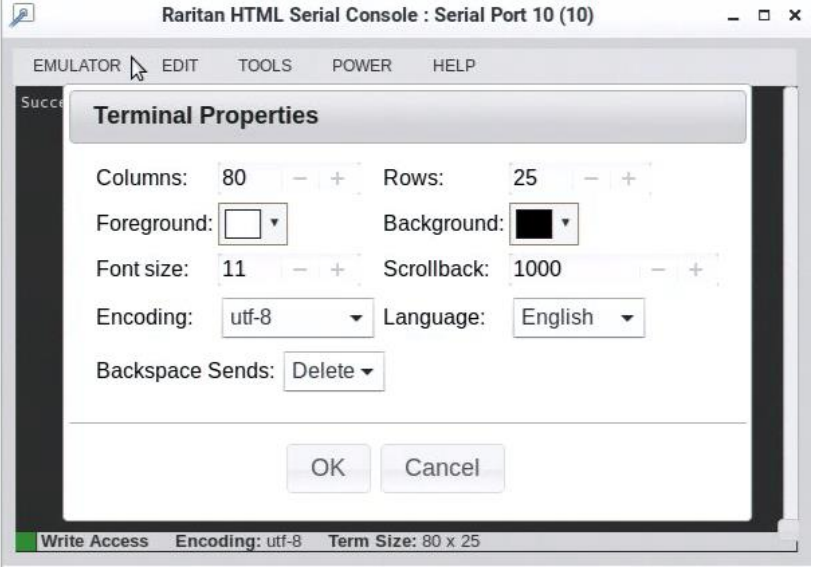

- Set the terminal size by selecting the number of Columns and Rows. Default is 80 by 25.
- Set the Foreground and Background colors. Default is white on black.
- Set the Font size. Default is 11.
- Set the Scrollback number to indicate the number of lines available for scrolling.
- Choose one of the following from the Encoding drop-down menu:
	- UTF-8
	- 8-bit ascii
	- ISO-8859-1
	- ISO-8859-15
	- Shift-JIS
	- EUC-JP
	- EUC-KR
- Choose one of the following from the Language drop-down menu:
	- English
	- Bulgarian
	- Japanese
	- Korean
	- Chinese

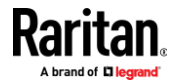

- The Backspace Sends default is ASCII DEL, or you can choose Control-H from the Backspace Sends drop-down menu.
- Click OK to save. If you changed the Language setting, the RHSC changes to that language when the Display Settings window is closed.

#### $\blacktriangleright$ **Get History**

History information can be useful when debugging, troubleshooting, or administering a target device. The Get History feature:

- Allows you to view the recent history of console sessions by displaying the console messages to and from the target device.
- Displays up to 512KB of recent console message history. This allows a user to see target device events over time.

When the size limit is reached, the text wraps, overwriting the oldest data with the newest.

*Notes: History data is displayed only to the user who requested the history.*

To view the Session History, choose Emulator > Get History.

#### **Clear History**  $\rightarrow$

■ To clear the history, choose Emulator > Clear History.

# **Get Write Access**

Only users with permissions to the port get Write Access. The user with Write Access can send commands to the target device. Write Access can be transferred among users working in the HSC via the Get Write Access command.

To enable Write Access, choose Emulator > Click Get Write Access.

- You now have Write Access to the target device.
- When another user assumes Write Access from you:
	- The RHSC displays a red block icon before Write Access in the status bar.
	- A message appears to the user who currently has Write Access, alerting that user that another user has taken over access to the console.

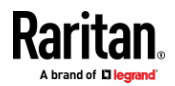

# **Get Write Lock**

Write lock prevents other users from taking the write access while you are using it.

- To get write lock, choose Emulator > Get Write Lock.
- If Get Write Lock is not available, a request rejected message appears.

### **Write Unlock**

To get Write Unlock, choose Emulator > Write Unlock.

#### **Send Break**

Some target systems such as Sun Solaris servers require the transmission of a null character (Break) to generate the OK prompt. This is equivalent to issuing a STOP-A from the Sun keyboard.

Only users with Write Access privileges can send a break.

To send an intentional "break" to a Sun Solaris server:

- Verify that you have Write Access. If not, follow the instructions in the previous section to obtain write access.
- Choose Emulator > Send Break. A Send Break Ack (Acknowledgement) message appears.
- Click OK.

**Reset Port**

Reset Port resets the physical serial port on the SX2 and re-initializes it to the configured values regarding bps/bits, and so on.

#### **Connected Users Security**

The Connected Users command allows you to view a list of other users who are currently connected on the same port.

• Choose Emulator > Connected Users.

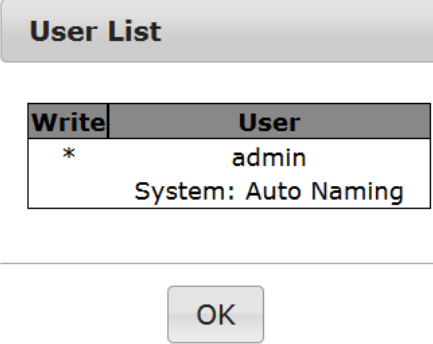

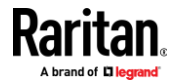

- A star appears in the Write column for the User who has Write Access to the console.
- **Exit** ь
- 1. Choose Emulator > Exit to close the RHSC.

## **Edit**

<span id="page-166-0"></span>*Note: User can access the Edit menu, but "Send Text file" and "Copy All" options are not supported*

# **Tools**

<span id="page-166-1"></span>*Note: User is allowed to access Tools menu, but "Start Logging" and "Stop Logging" options are not supported.*

# **Power**

<span id="page-166-2"></span>*Note: You must have permission to manage the target's power, and the target must have configured power associations.* 

- ▶ **To view power status:**
- Choose Power > Power Status to view the status of the outlet the target is plugged into.
	- The Notification dialog shows the status of the outlet as ON or OFF.

### **Notification**

192.168.61.142(1) Power Status: Off

**OK** 

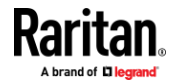

■ Status may also show no associated outlet, or no power permission to the port.

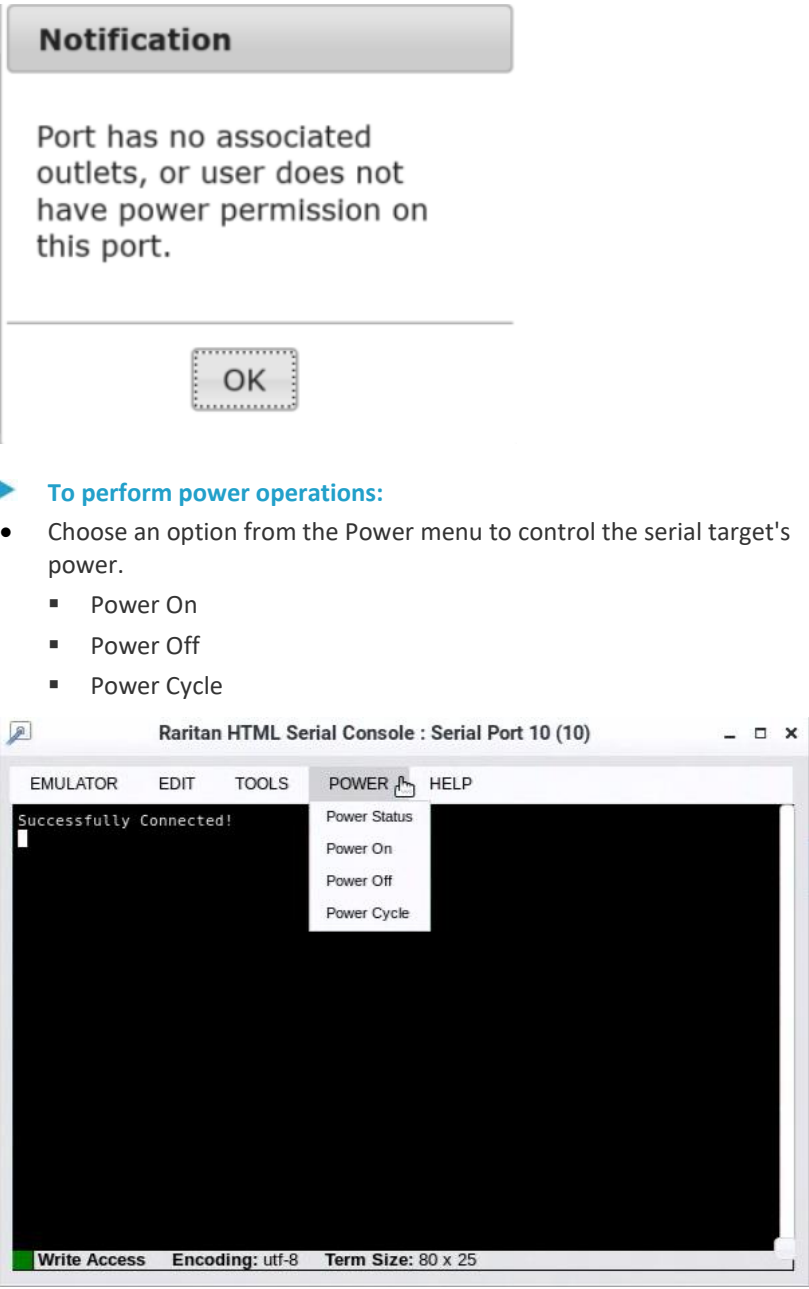

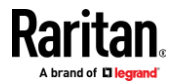

• Click OK in the success message.

**Notification** 

Power operation succeeded.

OK

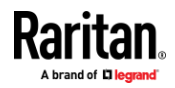

# **Setting User Preferences**

In the User Station Configuration window, click Preferences to customize the following user settings.

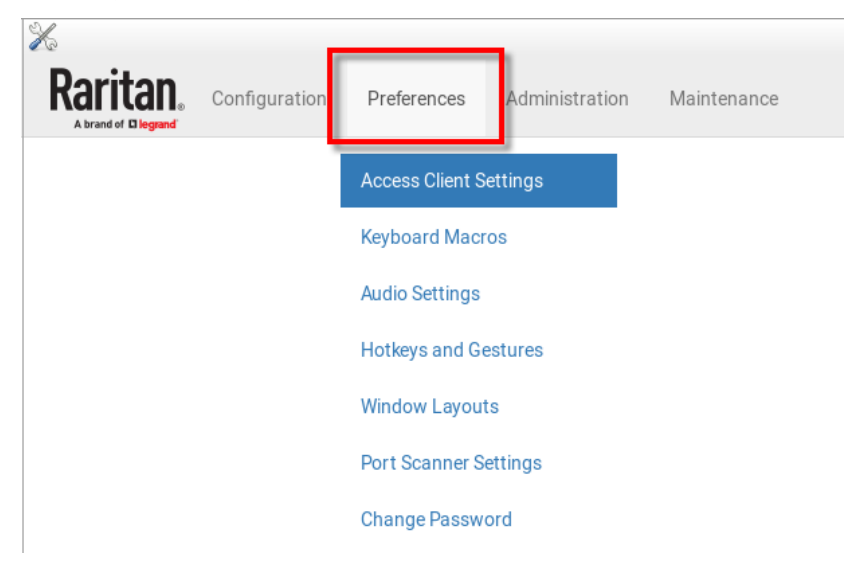

# In This Chapter

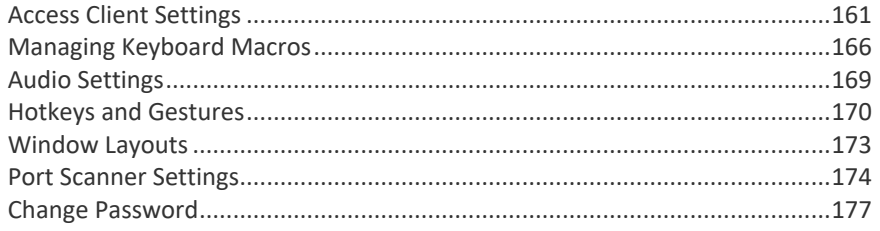

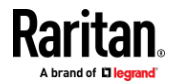

# **Access Client Settings**

<span id="page-170-0"></span>You can configure settings for all access types, as well as general launch and connection settings. Users with the System Admin privilege can configure the default Access Client Settings for all new users.

- Video Target Window Settings
- Console Target Window Settings
- Web Target Window Settings
- Launch Settings
- Connection Settings

#### **To set your Access Client preferences:**

- 1. If not displayed, launch the User Station Configuration window. See *User*  **Station Configuration** (on page [66\)](#page-75-0).
- 2. Click Preferences > Access Client Settings. The Access Client Settings page opens, showing the current preferences.
	- **•**  $\bullet$  indicates the setting is enabled.
	- $\blacksquare$  indicates the setting is disabled.

**Video Target Window Settings** 

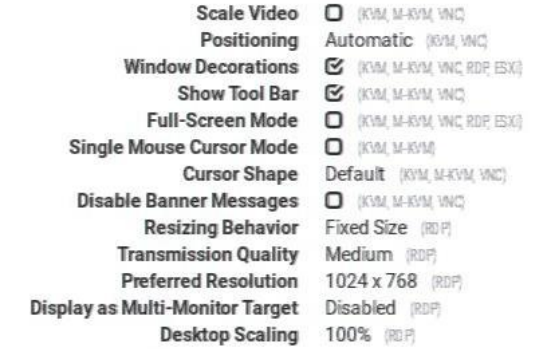

- 3. Click Edit to make changes.
	- Video Target Window Settings: These selections determine the initial settings applied to the video targets with the Access Client.

*Note: You cannot connect to individual targets in a multi-monitor group.*

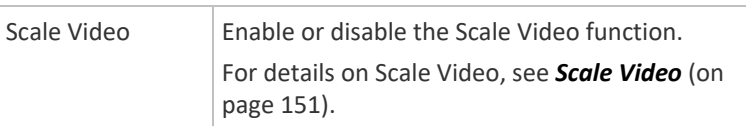

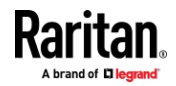

# Appendix A: Setting User Preferences

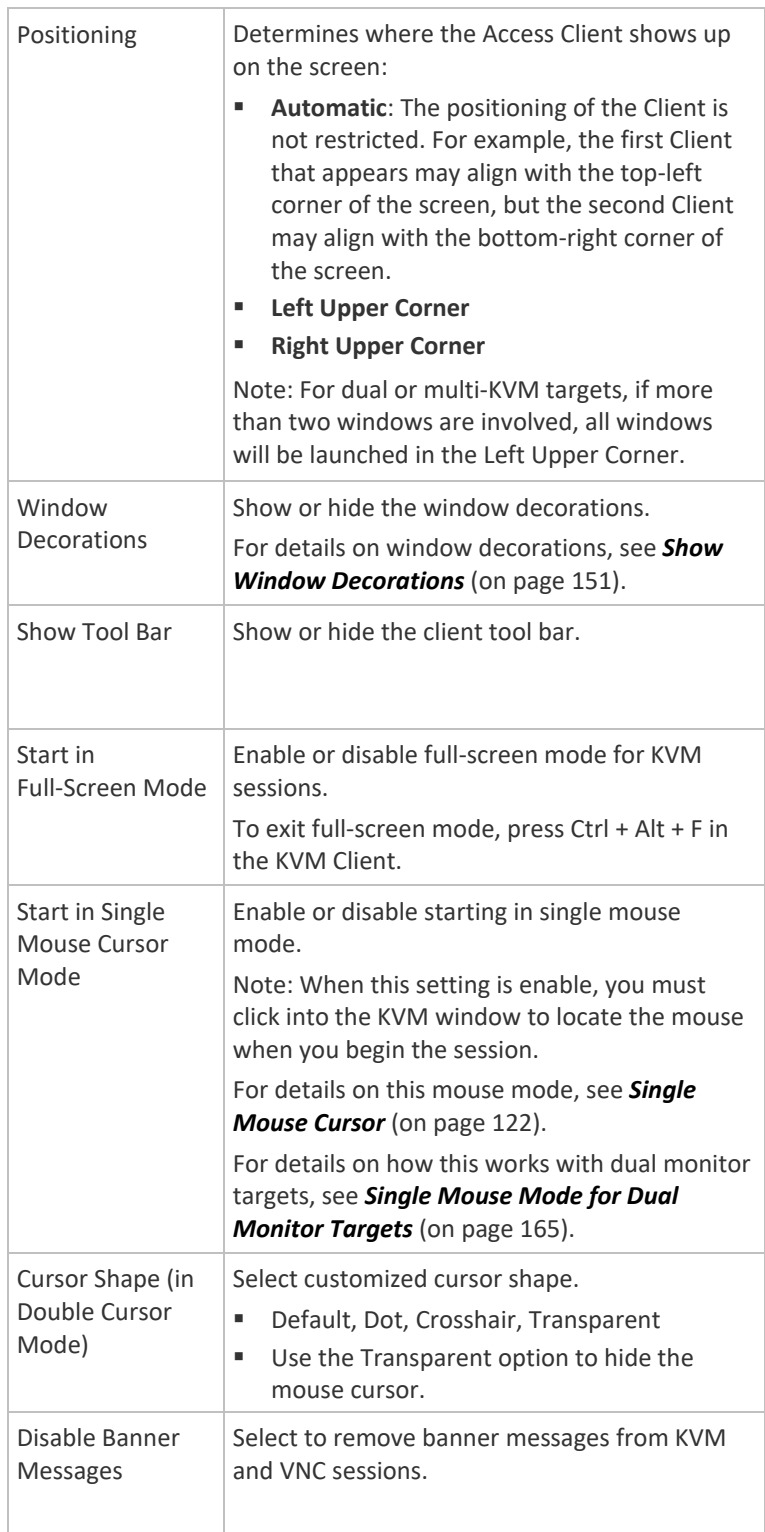

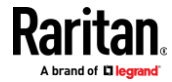

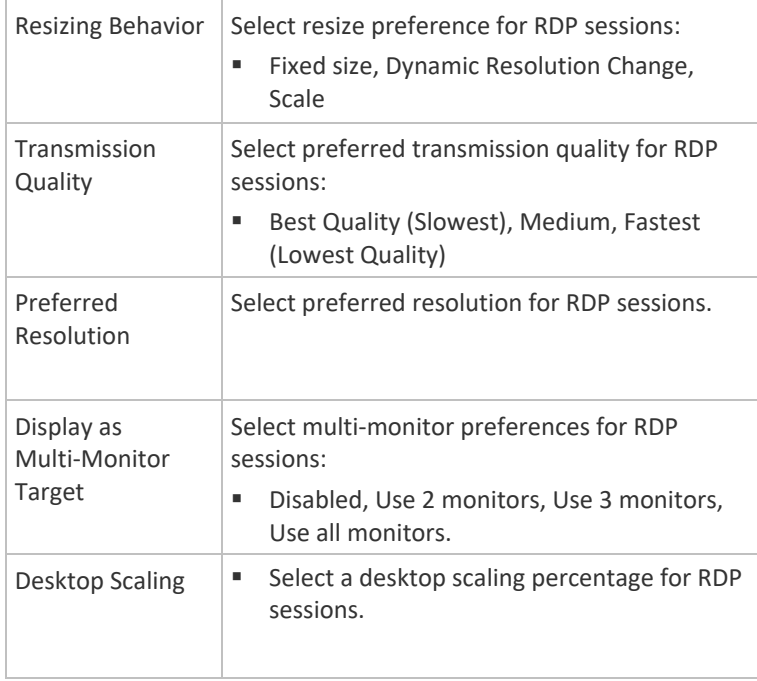

■ Console Target Window Settings: These options apply to SSH and Serial access.

**Console Target Window Settings** 

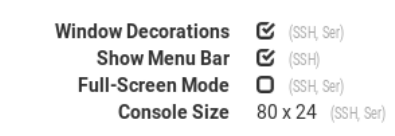

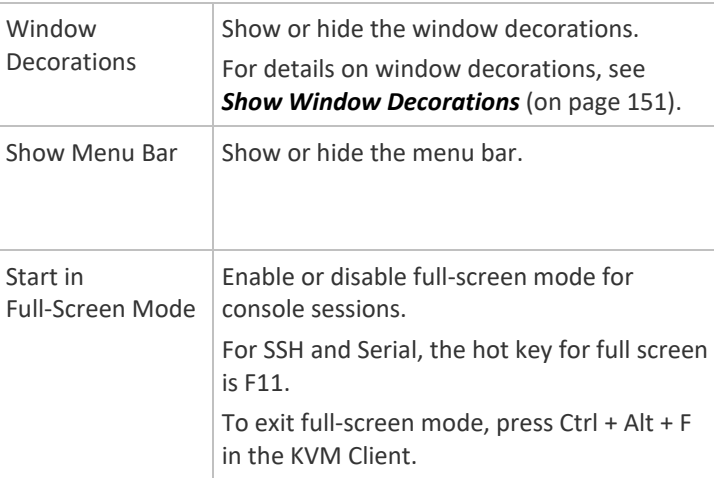

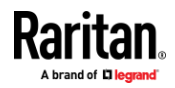

### Appendix A: Setting User Preferences

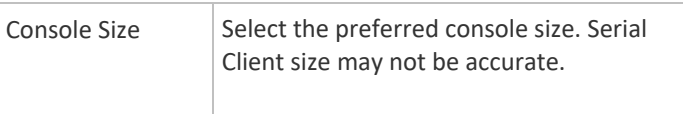

▪ Web Target Window Settings:

Web Target Window Settings

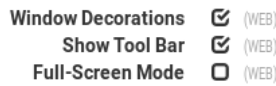

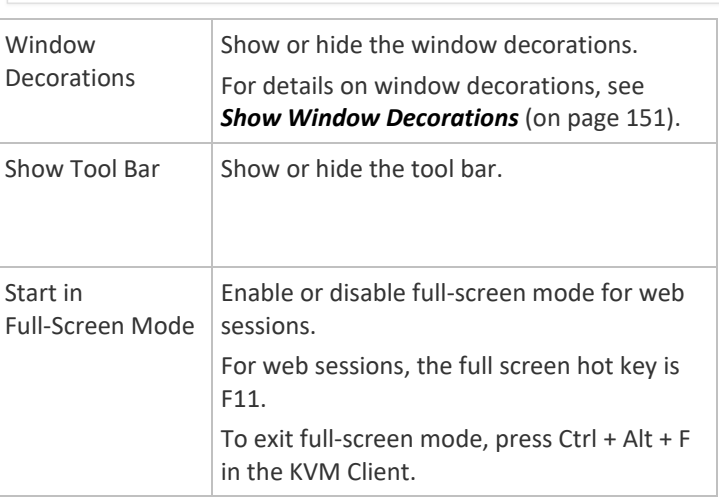

■ Launch Settings: These options configure the mouse button click behavior at the Port Navigator, the default action for the Port Hotkeys, and the launching of multiple KVM sessions to one target (when PC share is enabled). Options apply to KVM and VNC Access Clients only.

# **Launch Settings**

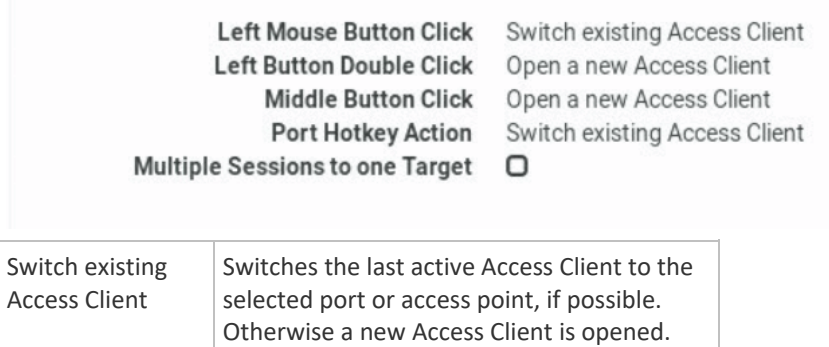

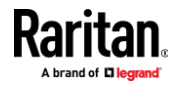

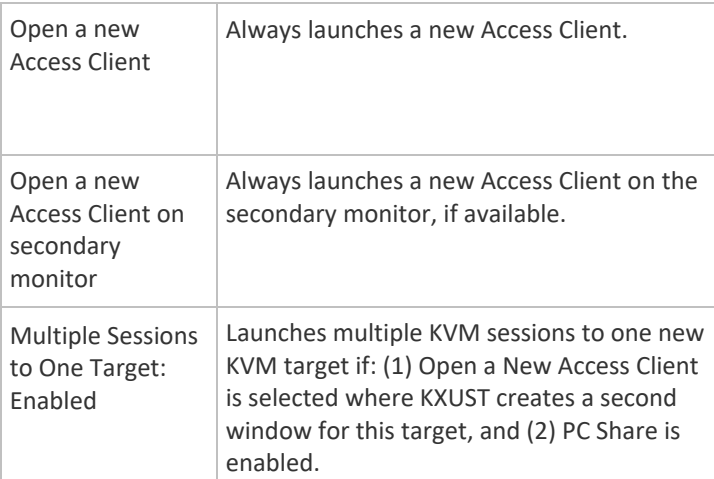

■ Connection Settings: Selecting the "Warn if a Virtual Media Connection is about to be disconnected" checkbox will cause a warning message to display if this event occurs.

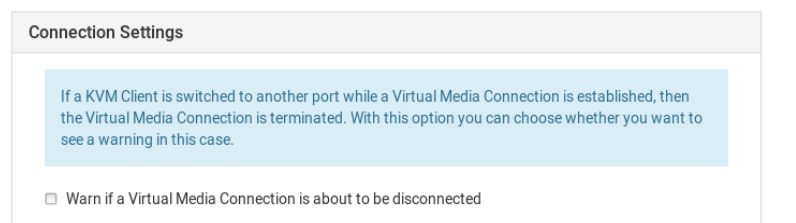

- 1. Click Save. Note additional options when settings have been configured:
	- To save these settings as the default for all new users, click Set as Default. System Admin privilege required.
	- To delete all target/port-specific access client settings for the current user, click Reset all Target Specific.

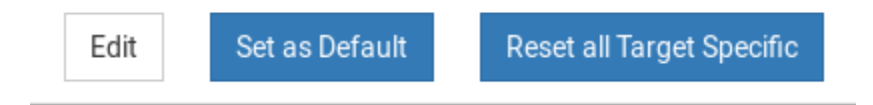

## **Single Mouse Mode for Dual Monitor Targets**

<span id="page-174-0"></span>When Start in Single Mouse Cursor Mode is enabled for a dual monitor target:

• The top-left display KVM client is brought to front (instead of the primary) because this one controls the mouse.

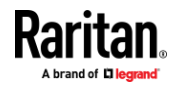

# **Managing Keyboard Macros**

<span id="page-175-0"></span>Keyboard macros can be created to use instead of physical keystroke combinations, so that the actions intended for the target server are sent to and interpreted only by the target server. Otherwise, they might be interpreted by the User Station itself.

Keyboard macros are stored on the User Station, and only the user who created them can see and use these macros.

- Þ **To create a keyboard/hotkey macro:**
- 1. If not displayed, launch the User Station Configuration window. See *User*  **Station Configuration** (on page [66\)](#page-75-0).
- 2. Click Preferences > Keyboard Macros > New Keyboard Macro. The New Keyboard Macro page opens.

# **New Keyboard Macro**

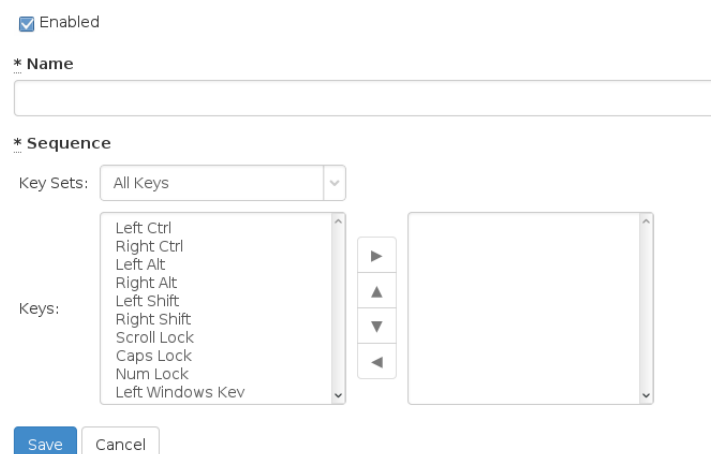

3. Enter information for the new keyboard macro. The fields marked with the symbol \* are mandatory.

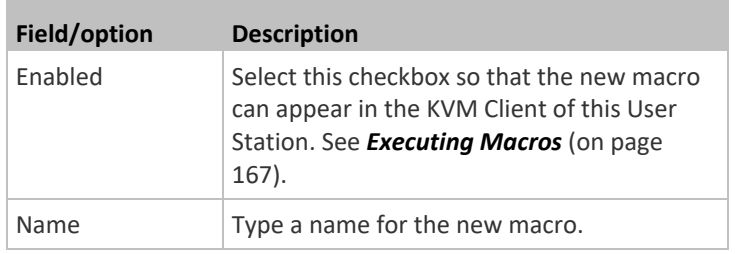

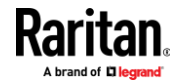

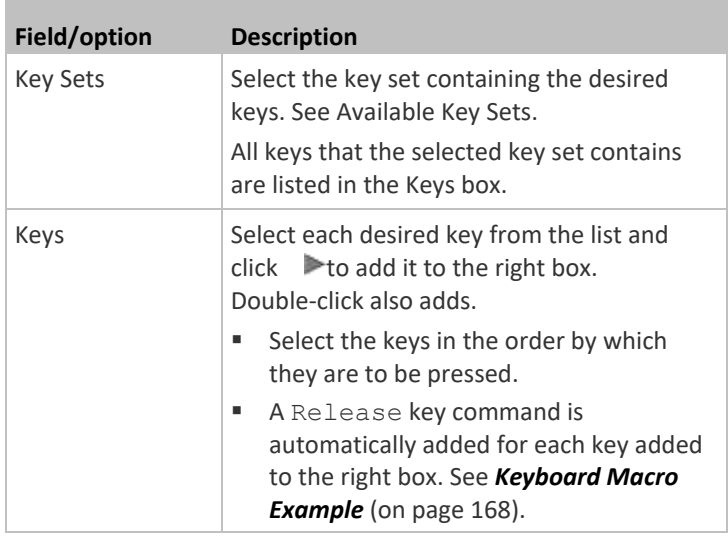

- 4. If needed, make changes to the keys shown in the right box.
	- **■** To resort the key commands, select a key command and click  $\triangle$  or  $\blacktriangledown$ to move it up or down.
	- To remove a key command, select it and click  $\blacktriangleleft$ .
- 5. Click Save, and the new macro's content is shown.
- 6. Click one of these buttons according to your needs.
	- Back: Return to the Keyboard Macro page.
	- Edit: Modify this macro.
	- Delete: Remove this macro.

# **Executing Macros**

<span id="page-176-0"></span>Manually-created keyboard macros, if they are enabled, appear following the pre-programmed keyboard macros in the keyboard pull-down list of the KVM Client. See *Using the KVM Client* (on page [112\)](#page-121-0).

Click to show the keyboard macro list, and select the desired macro to send it to the target server.

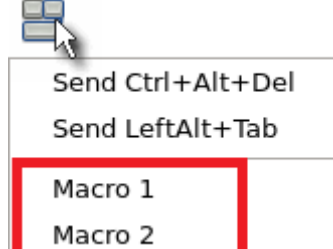

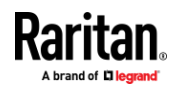

# **Editing or Deleting Macros**

To view all manually-created keyboard macros in the User Station Configuration window, click Preferences > Keyboard Macros.

# **Keyboard Macros**

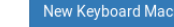

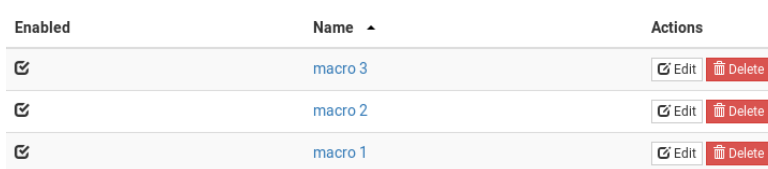

- Click the Name column header to sort the list.
- An enabled macro shows  $\mathbf G$  in the Enabled column.
- A disabled macro shows  $\mathbf \Omega$ .

#### ▶ **To edit a keyboard macro:**

- 1. Click the desired macro's  $\boxed{\mathbf{G}}$  Edit button.
- 2. Make necessary changes to the information shown. See *Managing Keyboard Macros* (on page [166\)](#page-175-0).
- **To delete a keyboard macro:** Þ
- 1. Click the desired macro's  $\overline{\mathbb{I}}$  Delete button.
	-
- 2. Click OK on the confirmation message.

### **Keyboard Macro Example**

<span id="page-177-0"></span>For example, you can create a keyboard macro to close a window by selecting Left Alt+F4.

The macro's content looks like the following.

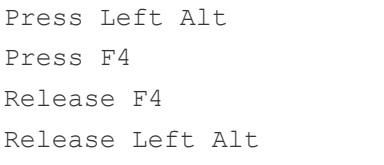

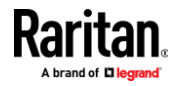

# **Audio Settings**

<span id="page-178-0"></span>The default audio playback/capture devices used by the User Station are the front-panel analog speakers and microphone.

You can change this by setting other audio devices you prefer as the audio playback and/or capture devices. Note that the audio configuration changes made by any user apply on a User Station basis so the changes impact all users of this User Station.

- ь **To determine the audio appliances used by the User Station:**
- 1. If not displayed, launch the User Station Configuration window. See *User*  **Station Configuration** (on page [66\)](#page-75-0).
- 2. Click Preferences > Audio Settings. The Audio Settings page opens, indicating the current audio playback and capture devices being used.

# **Audio Settings**

```
Speaker and Microphone Defaults
                 Speaker: Speaker / Headphones (Built-in Audio)
              Microphone: Microphone (Built-in Audio)
Edit
                  3. Click Edit, if intending to make changes.
                  4. In the Speaker section, select the audio playback device you prefer.
                       ■ The audio playback devices which are not available are marked with
                           \mathbb{R}^{\times}5. In the Microphone section, select the audio capture device you prefer.
                  6. Click Save.
                  7. (Optional) To test whether the currently selected speaker works, click the 
                       Test Speaker buttons.
```
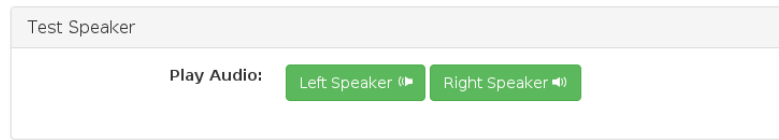

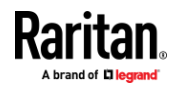

# **Hotkeys and Gestures**

<span id="page-179-0"></span>You can enable, disable and customize hotkeys and gestures to control the User Station, manage windows, or control KVM Client functions. These hotkeys and gestures are executed on the User Station rather than being transmitted to any target servers you are operating. Many functions are programmed and enabled by default.

For a complete list of pre-programmed hotkeys of the User Station, go to Main Menu > Help > Help on Hotkeys, and see *Help on Hotkeys* (on pag[e 8\)](#page-17-0).

There are several categories of hotkeys and gestures:

- **User Station Functions Hotkeys**: Configure hotkeys that are always processed locally by the User Station desktop. They are not sent to a target server if you use them from within a KVM session. If you want to use any of these key combinations, such as Alt+Tab or Ctrl+Alt+Delete, in KVM sessions, you should make sure that key combination is not assigned in this category, or disable that function it is assigned to.
- **Window Management Hotkeys and Gestures:** Configure hotkeys to close windows, switch between windows, or move them around on your desktop.
	- When Switch Keys is enabled, you can use Shift + Windows + Arrow to switch between open windows.
	- Move Keys are key combinations that move the foreground window around on the desktop. You can disable this function. See *Move Keys* (on pag[e 172\)](#page-181-0).
	- When Dragging with Alt Key is enabled, you can drag windows around on the Dominion User Station desktop using the mouse. Disable this feature if you want Alt Drag to apply to the target server.
- **KVM Client Hotkeys:** Configure hotkeys for functions within the KVM Client. Note that if you disable the hotkey for single mouse mode, this function is disabled.
- **KVM Port Hotkeys:** Hotkeys that have been configured for ports appear here.
- **Target Access Hotkeys**: Configure hotkeys for functions within the SSH, VNC and RDP clients. Hotkeys that have been configured in those clients appear here.
- **Window Layout Hotkeys**: Configure hotkeys to manage your window layouts. See *Window Layouts* (on page [173\)](#page-182-0).
- **To configure hotkeys and gestures:**
- 1. Launch the User Station Configuration window.

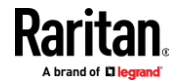
2. Click Preferences > Hotkeys and Gestures. The Hotkeys and Gestures page opens, showing the current settings for all categories.

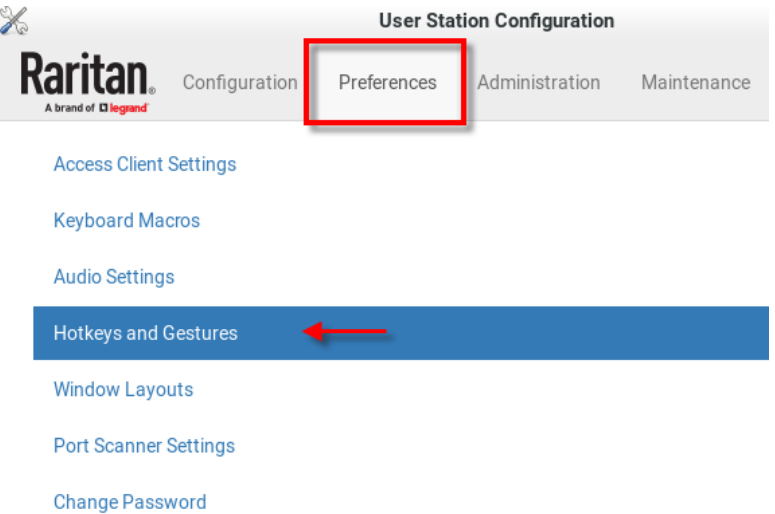

- 3. Scroll down and click Edit to make changes:
	- To enable, select a key combination for the function from its drop-down list.
	- To disable, select Disabled from its drop-down list.
- 4. Click Save.

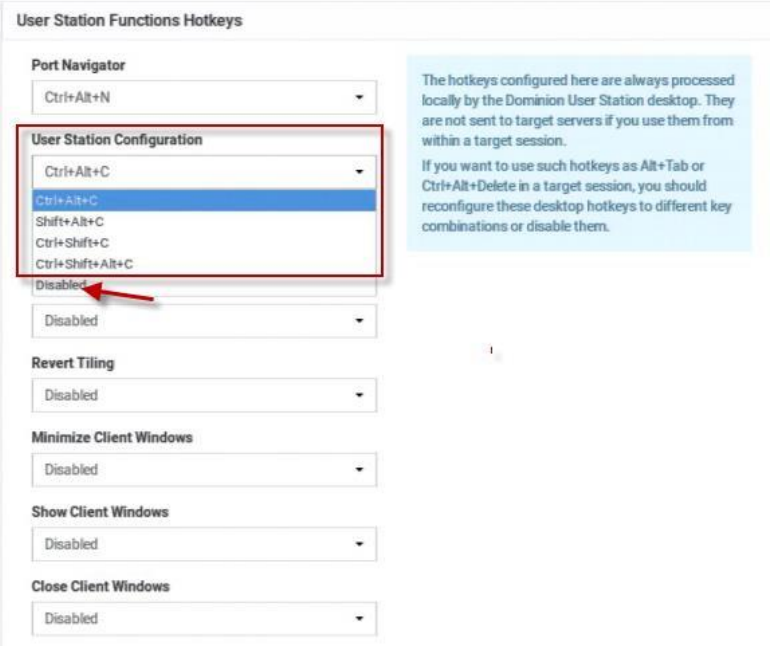

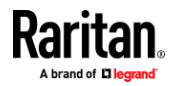

#### **Move Keys**

Move Keys are key combinations that move the foreground window around on the desktop. You can enable or disable these hotkeys using the "Move Keys" setting. See *Hotkeys and Gestures* (on pag[e 170\)](#page-179-0).

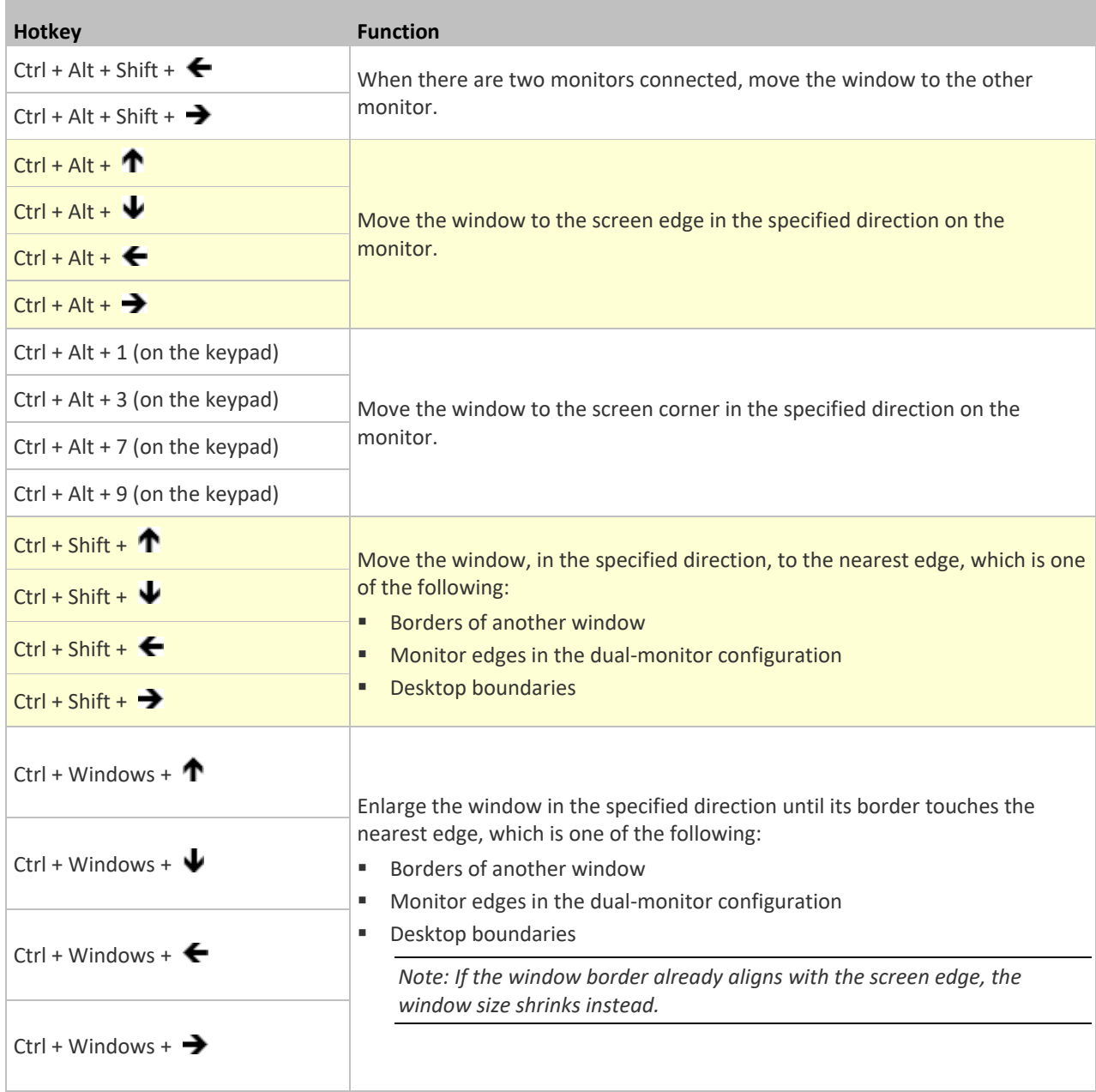

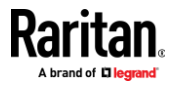

#### Appendix A: Setting User Preferences

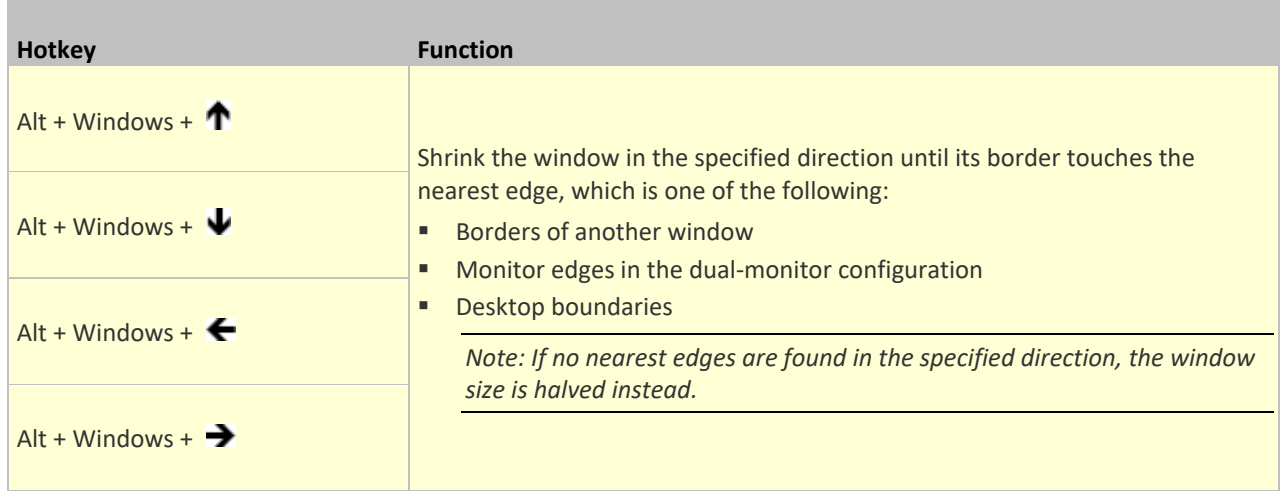

### **Switch Keys**

Switch keys allow you to switch between open windows using Shift + Windows + Arrow keys.

To enable or disable switch keys, see *Hotkeys and Gestures* (on pag[e 170\)](#page-179-0).

### **Window Layouts**

The window layouts feature allows you to save layouts of running access client windows so that the specific layout can be restored upon selection. The window layout data that is saved includes the visual attributes of each access client session, such as size, position, and displaying monitor, as well as the connection information for each.

Layouts are saved on a per user basis. The layouts saved by one user are not available to other users. There is a maximum of 16 named layouts per user.

You can access Window Layouts in the Port Navigator or the Main Menu. To create Window Layouts see: *Window Layouts (Create)* (on page [43\)](#page-52-0)

#### **To manage layouts:**  $\blacktriangleright$

The tools for window layout management allow you to set a layout to be restored upon login, rename or delete layouts, and assign hotkeys to layouts.

- In User Station Configuration: Click Preferences > Window Layouts.
- 1. Login Layout: The layout that is restored on a user's login.
	- None: default, no layout is restored upon login.
	- As saved on last logout: Upon the next logout, the state of all clients is saved as a layout, and this layout is restored on the next login. This type of saved layout does not overwrite a named layout that is selected at the time of logout.

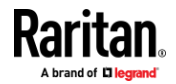

- List of named layouts: Select a named layout from your list of saved layouts.
- 2. Saved Layouts: Lists all named layouts and provides options.
	- Each layout has options to Restore, Edit or Delete.
	- Click Restore to open the layout now. This option works the same as the Main Menu: Window Layouts selection.
	- Click Edit to change the name or hotkey. Names must be 4-32 characters. Hotkeys will be verified for availability.
	- Click Delete on a layout, or select multiple layouts and click Delete Selected to remove layouts. Click to confirm deletion.

## **Window Layouts**

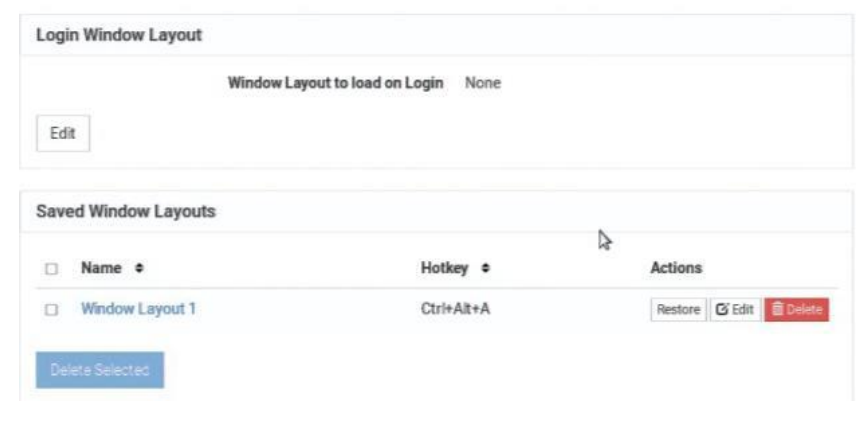

### **Port Scanner Settings**

You can configure the scanner intervals, delays, and orientation, and specify storage of snapshots from the scanner. Note that you can also configure intervals and orientation from the Port Scanner window. See *Scanner Options* (on pag[e 109\)](#page-118-0),. However, snapshot settings only appear in the User Preferences > Port Scanner Settings page.

When enabled, snapshots are stored on an accessible USB device. The image saved is the thumbnail image from the scanner. Sub-directories are created on the USB drive per KX device, named after the device, port by number and name. Images are named by timestamp. Duplicate KX devices with the same name will all use the same directory.

You must have the "Scanner Snapshots" permission to capture snapshots from the scanner. See *User Groups* (on page [182\)](#page-191-0).

#### **To configure port scanner settings:**

1. If not displayed, launch the User Station Configuration window. See *User*  **Station Configuration** (on page [66\)](#page-75-0).

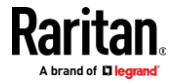

- 2. Click Preferences > Port Scanner Settings. The Port Scanner Settings page opens, showing the current preferences.
	- $\bullet$  indicates the setting is enabled.
	- $\bullet$   $\Box$  indicates the setting is disabled.

# **Port Scanner Settings**

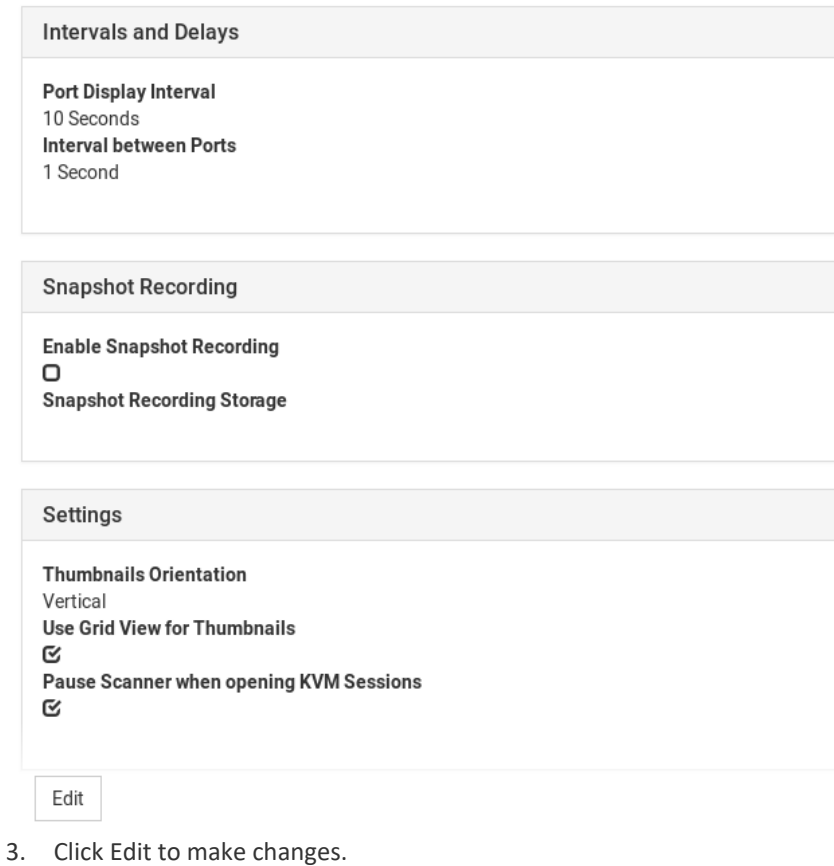

- 4. To set Intervals and Delays:
	- Port Display Interval (1..300 sec): Select the number of seconds to display each port before switching to next

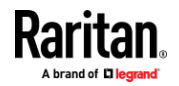

#### Appendix A: Setting User Preferences

■ Interval between Ports: Select the number of seconds to pause after Port Display Interval ends.

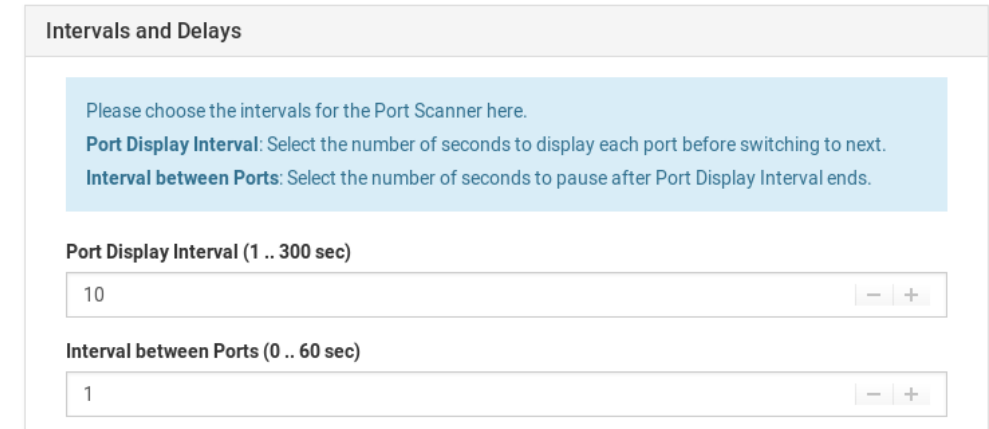

- 5. To set Snapshot Recording:
	- Enable Snapshot Recording: Click the checkbox to turn the feature on.
	- Make sure a USB drive is accessible.
	- Make sure you have the Record Scanner Snapshots privilege.

#### **Snapshot Recording**

The Port Scanner is able to save snapshot images of the target port to an external storage. Please select here if you want to enable this, and choose the external storage.

#### Notes:

- . In order to save snapshots, insert a USB-Storage, such as a USB flash drive.
- You need to have the Record Scanner Snapshots privilege in order to save snapshots.

□ Enable Snapshot Recording

No USB drive available

- 6. To configure remaining preferences:
	- **Thumbnails Orientation**: Select Vertical or Horizontal to position thumbnails in relation to scan window.
	- Select the **Use Grid View for Thumbnails checkbox** for an optional grid view that shows all thumbnails at once without scroll bars.

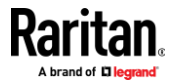

▪ Select the **Pause Scanner when opening KVM Sessions** checkbox if the scanning should stop when you open a port into a full KVM session.

### **Settings**

Select additional settings:

Thumbnails Orientation: Select Vertical or Horizontal to position thumbnails in relation to scan window.

Select the Use Grid View for Thumbnails checkbox for an optional grid view that shows all thumbnails at once without scroll bars.

Select the Pause Scanner when opening KVM Sessions checkbox if the scanning should stop when you open a port into a full KVM session.

#### **Thumbnails Orientation**

Vertical

**Use Grid View for Thumbnails** C

G, Pause Scanner when opening KVM Sessions

7. Click Save.

#### **Change Password**

You can change your own password.

- **To change your password:**
- 1. If not displayed, launch the User Station Configuration window. See *User Station Configuration* (on page [66\)](#page-75-0).
- 2. Click Preferences > Change Password. The Change Password page opens, and you can enter new password.
- 3. Click Save.

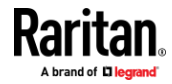

 $\cdot$ 

## **Administration Features**

In the User Station Configuration window, click Administration to perform the following User Station administration tasks.

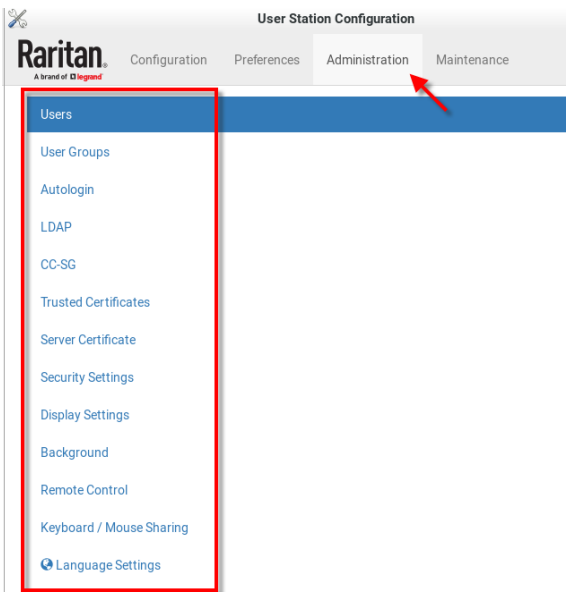

### In This Chapter

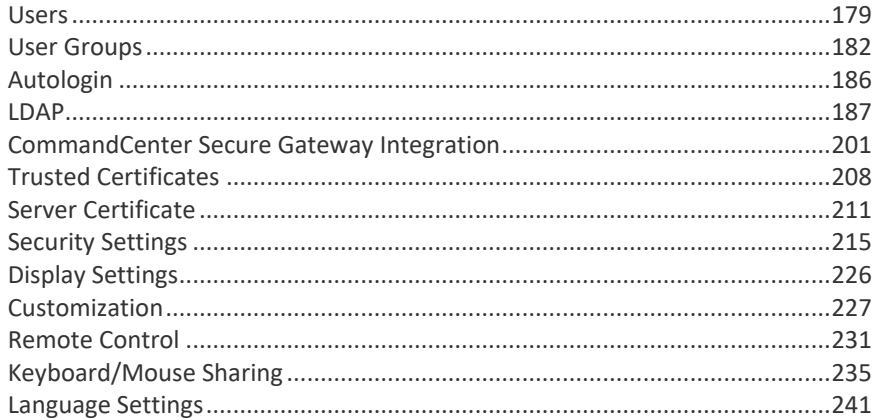

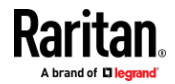

#### **Users**

<span id="page-188-0"></span>The Dominion User Station provides a built-in administrator account, which is ideal for initial login and system administration.

## **User**

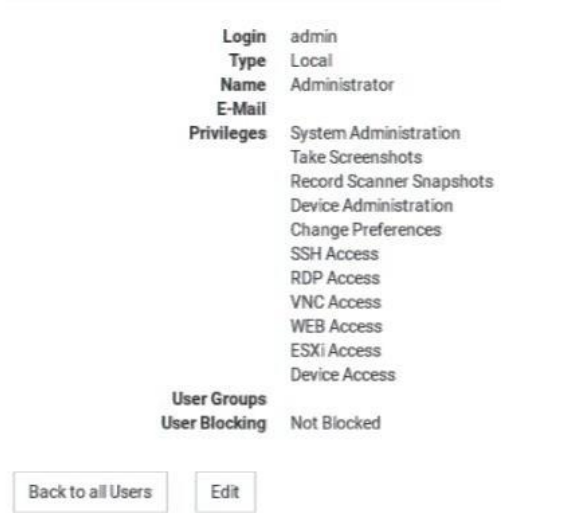

You can add user profiles with configurable privileges for other users to operate and administer the User Station.

Note that the Dominion User Station's user profiles determine the permissions users are granted to have on the User Station instead of the KVM switches. See *Authentication of User Stations and KVM/Serial Switches* (on pag[e 259\)](#page-268-0).

#### ▶ **To create a user profile:**

1. If not displayed, launch the User Station Configuration window. See *User*  **Station Configuration** (on page [66\)](#page-75-0).

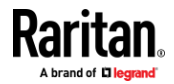

2. In the User Station Configuration menu, click Administration > Users > New User. The New User page opens.

### **New User**

Ì.

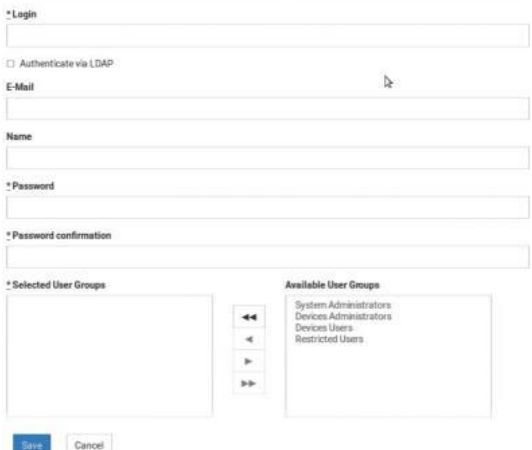

3. Enter information for the new user. The fields marked with \* are mandatory.

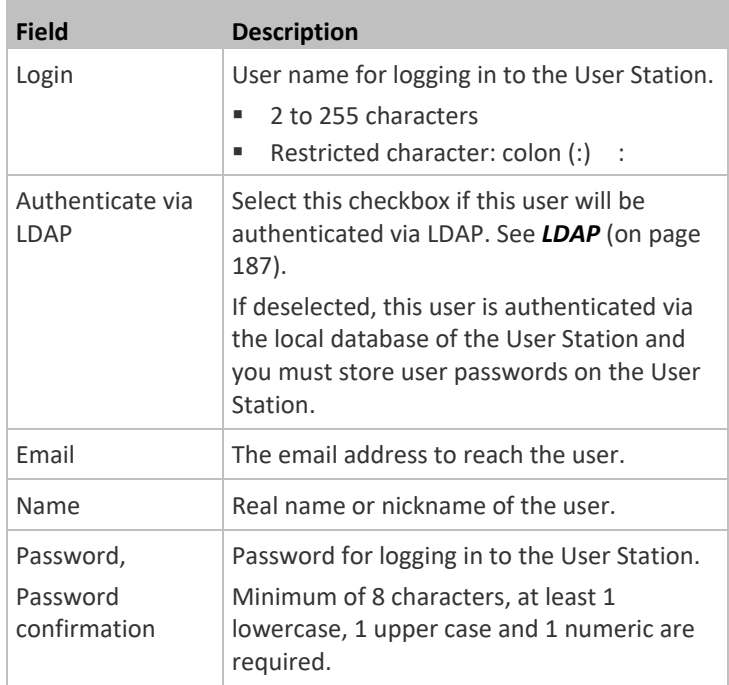

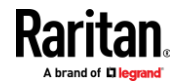

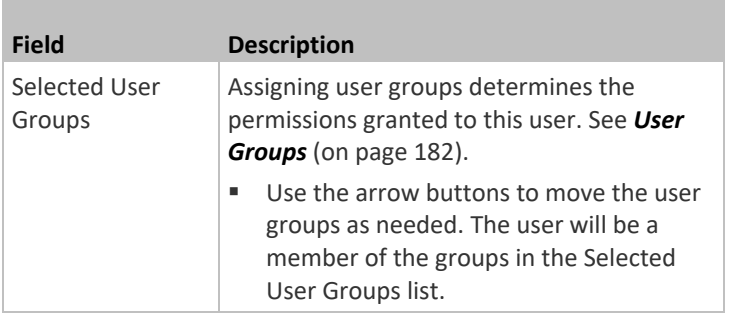

4. Click Save, and the new user profile's content is shown.

#### **Editing or Deleting Users**

<span id="page-190-0"></span>To view existing user profiles in the User Station Configuration window, click Administration > Users.

Select an option in the Type field to show the desired user types. Note that this field is configurable only for users with the "System Administration" permission.

- **Local**: Shows local users only, who are authenticated via the User Station's local database. This is the default when the LDAP authentication is disabled.
- **LDAP**: Shows the users who are authenticated via LDAP. This is the default when the LDAP authentication is enabled.
- **CC-SG:** Shows the users who are authenticated using CC-SG.
- **All**: Shows all users, including Local, LDAP, and CC-SG. You must be the admin user to view all users.

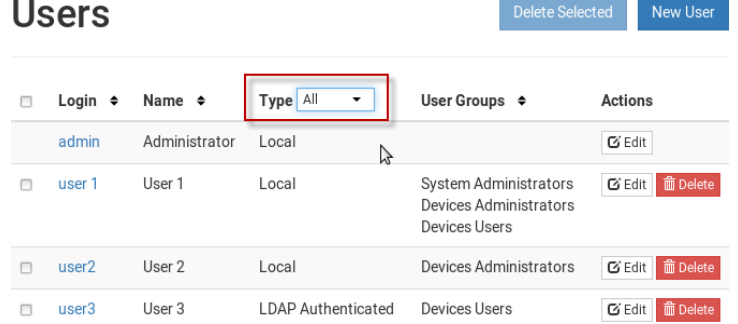

Click each user's login name to view details.

Note that you cannot delete the built-in *admin* user, but you can modify its data other than the privileges (user groups).

### **To modify a user profile:**

1. Click the desired user's  $\boxed{\mathbf{G}$  Edit button. The Edit User page opens.

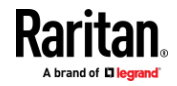

#### Appendix A: Administration Features

- 2. Make necessary changes to the information shown. See *Users* (on page [179\)](#page-188-0).
	- You cannot change the login name.
	- To change the user's password, type the new password in the "Password" and "Password confirmation" fields. A minimum of five characters are required.
- 3. Click Save.
- **To delete a user profile:** ь
- 1. Click the desired user's  $\frac{1}{\ln}$  Delete button, or select the checkboxes for users you want to delete and click Delete Selected.
- 2. Click OK on the confirmation message.

### **User Groups**

<span id="page-191-0"></span>A user group determines the privileges its members can have. There are several factory default user groups.

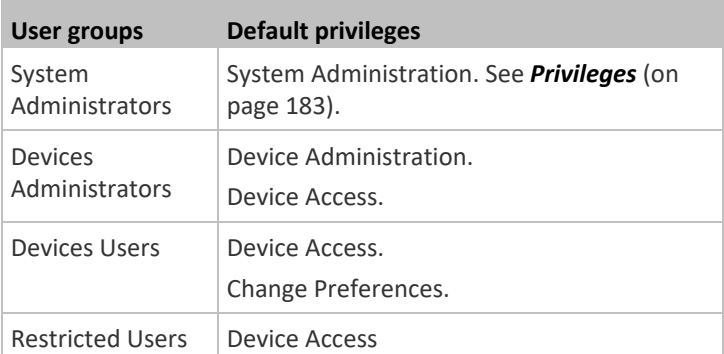

The Restricted Users group lacks the Change Preferences privilege, so this group can be used for access-only users.

You can create a new user group if the default user groups do not satisfy your needs.

#### **To create a new user group:**

1. If not displayed, launch the User Station Configuration window. See *User Station Configuration* (on page [66\)](#page-75-0).

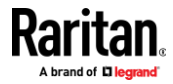

2. Click Administration > User Groups > New User Group. The New User Group page opens.

# **New User Group**

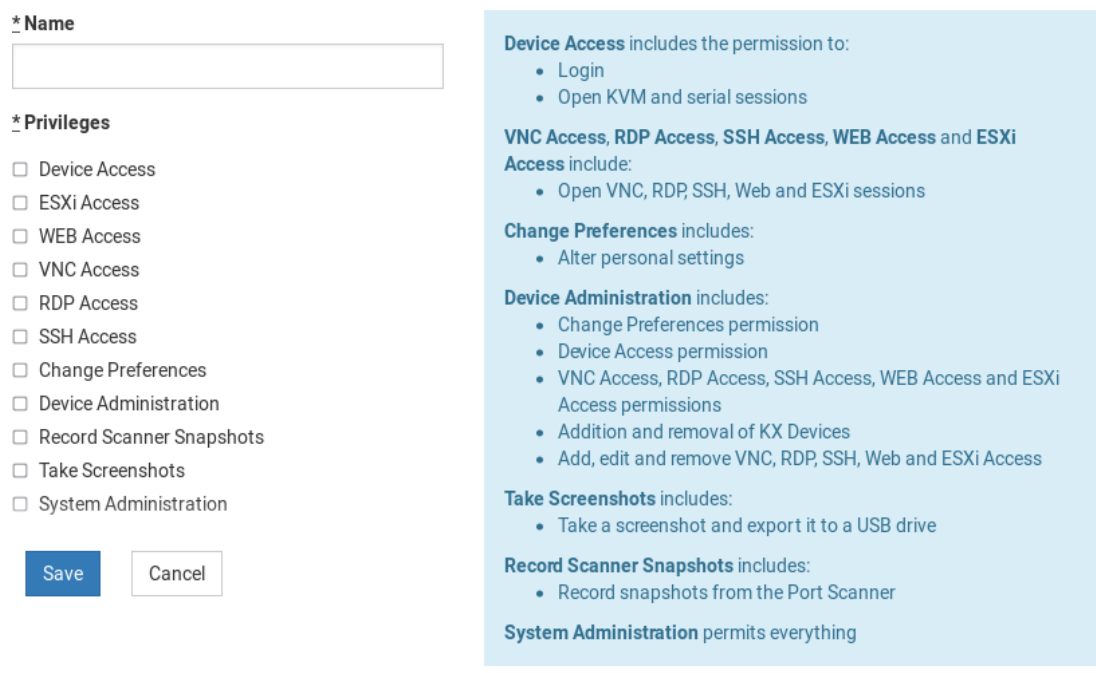

3. Enter information for the new user group.

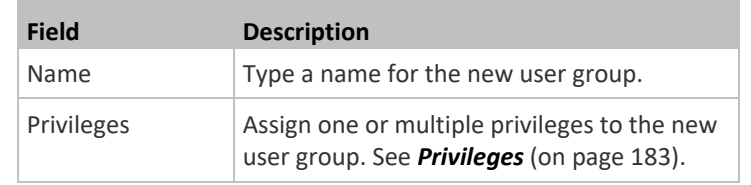

4. Click Save, and the new user group's data is shown.

### **Privileges**

**Contract Contract** 

<span id="page-192-0"></span>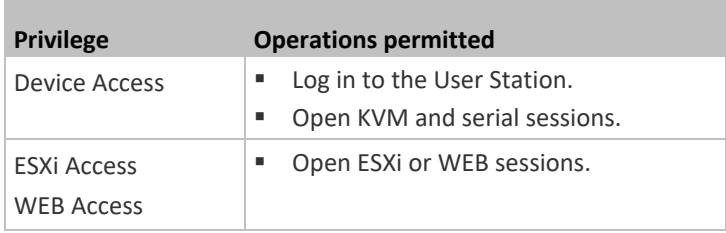

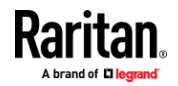

u.

#### Appendix A: Administration Features

 $\sim$ 

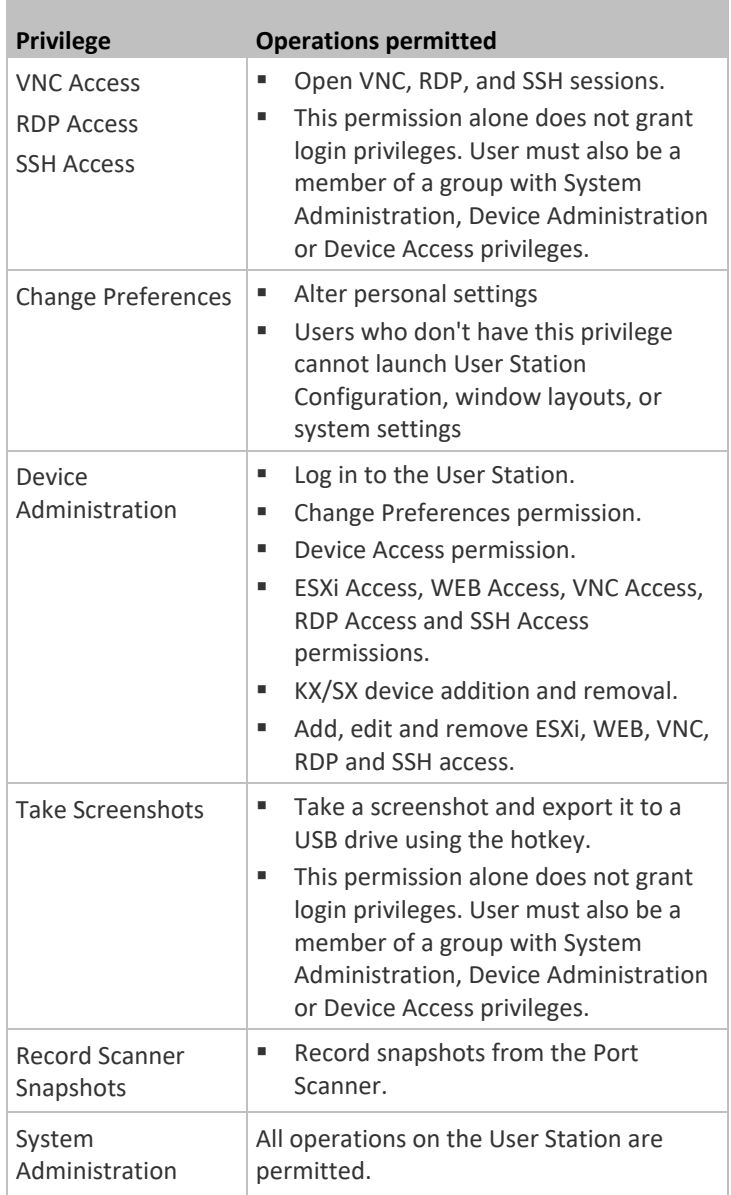

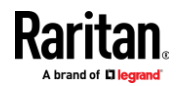

New User Group

#### **Editing or Deleting User Groups**

<span id="page-194-0"></span>To view all user groups in the User Station Configuration window, click Administration > User Groups.

## **User Groups**

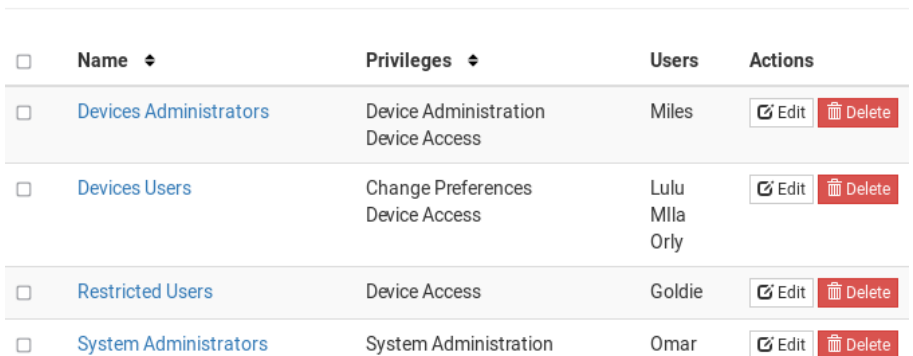

The Users column lists the names of all users who belong to this user group. If the real name is not available in the user profile, the user's login name is shown. See *Users* (on pag[e 179\)](#page-188-0).

Each user group shows a maximum of five users in this view.

Click each user group's name to view its details.

You can delete any user group even if it contains users.

#### Þ **To modify a user group:**

- 1. Click the desired user group's  $\boxed{\mathbf{G}}$  Edit button.
- 2. Make necessary changes to the information shown. See *User Groups* (on page [182\)](#page-191-0).
- 3. Click Save.
- **To delete a user group:** ь

1. Click the desired user group's  $\overline{\mathbb{m}}$  Delete button.

2. A confirmation message appears.

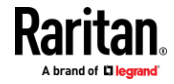

■ If any user will not be able to log in after losing this user group, the confirmation message shows a warning similar to the following diagram. This is because the selected user group is the only user group that one or some of the group members have.

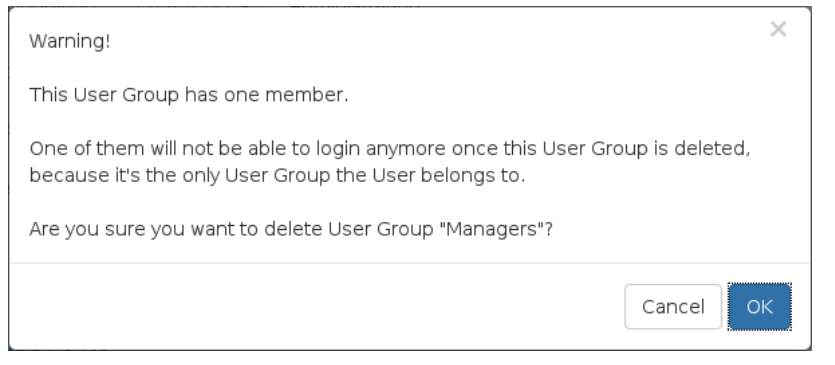

3. Click OK to confirm the deletion or Cancel to abort it.

### **Autologin**

<span id="page-195-0"></span>Enable the Autologin feature to allow a selected user to be automatically logged into the Dominion User Station when it boots up. To change users, log out, then re-login as the new user. Autologin is supported in both CC-SG integration mode and non-CC-SG integration mode.

*Note: To configure Autologin for keyboard/mouse sharing setups, see*  **Configuring Keyboard/Mouse Sharing** *(on pag[e 238\)](#page-247-0).*

- ▶ **To configure Autologin:**
- 1. If not displayed, launch the User Station Configuration window. See *User*  **Station Configuration** (on page [66\)](#page-75-0).
- 2. Click Administration > Autologin. The Autologin Settings page opens.
- 3. Click Edit to change the settings.
- 4. Select the Enabled checkbox to enable autologin, then select the user name in the list.
- 5. Click Save.

## **Edit Autologin Settings**

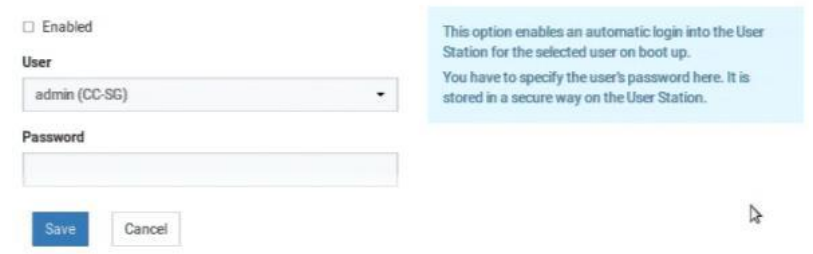

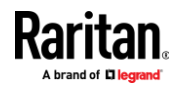

### **LDAP**

<span id="page-196-0"></span>The external LDAP authentication has the following two modes:

- Authentication and authorization via LDAP
- Only authentication via LDAP

LDAP cannot be used when CC-SG Integration is enabled.

*Note: For single sign-on capability in Dominion User Station, your KX devices, the Dominion User Station and your users must exist in the same LDAP environment, and the value of "login name attribute" should be the same as UID.*

#### ь **Authentication and authorization via LDAP:**

- a. On the LDAP server(s), create both USERS AND USER GROUPS for the User Station.
- b. On the User Station, create user groups whose group names are the same as those on the LDAP server(s). See *User Groups* (on page [182\)](#page-191-0).
	- You can also import desired user groups from the LDAP server into the User Station after performing an LDAP search for user group objects. See *Searching for LDAP Users and Groups* (on page [197\)](#page-206-0).
	- User names for this LDAP authentication mode are NOT needed on the User Station.

LDAP alias, which allows one user to have multiple logins, such as multiple common names, does NOT work in the LDAP authentication and authorization mode.

#### **Only authentication via LDAP:**

- a. On the LDAP server(s), create users for the User Station.
	- User groups are NOT needed on the LDAP server(s).
- b. On the User Station, create both USERS AND USER GROUPS. The user names must be the same as those on the LDAP server(s), but the user passwords are not stored on the User Station. See *Users* (on pag[e 179\)](#page-188-0) and *User Groups* (on page [182\)](#page-191-0).
	- You can also import desired user names from the LDAP server into the User Station after performing an LDAP search for user objects. See *Searching for LDAP Users and Groups* (on page [197\)](#page-206-0).

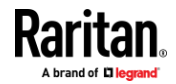

LDAP alias works fine in the LDAP authentication only mode.

- **User Station configuration required for either LDAP authentication mode:**
- Add the LDAP server(s). See *Adding LDAP Servers* (on page [188\)](#page-197-0).
- Enable the LDAP authentication. See *Enabling or Disabling the LDAP Authentication* (on page [196\)](#page-205-0) or *Configuring the Maximum Search Results and Local Authentication Settings* (on pag[e 199\)](#page-208-0).

*TIP: When "admin" is entered as the username and LDAP is enabled, an additional checkbox "Authenticate Locally" appears on the login page. You can select Authenticate Locally to authenticate using User Station's local database instead of the LDAP server(s) regardless of the LDAP authentication mode.*

#### **Adding LDAP Servers**

<span id="page-197-0"></span>To apply external LDAP authentication, at least one LDAP server must be added to the User Station. If you are not familiar with the LDAP settings, consult your LDAP administrator for help.

If there are multiple LDAP servers added, the order of the LDAP servers determines the authentication priority. The User Station first connects to the first LDAP server for user authentication, then the second if the first LDAP server fails, and so on until it successfully authenticates the user. If all LDAP servers fail the authentication, the user's access is denied.

#### ъ **To add LDAP servers:**

- 1. If not displayed, launch the User Station Configuration window. See *User*  **Station Configuration** (on page [66\)](#page-75-0).
- Add New Server 2. Click Administration > LDAP >  $\blacksquare$  . The New LDAP
- Server page opens, with 5 groups of settings displayed.
- 3. The General section determines general LDAP settings.

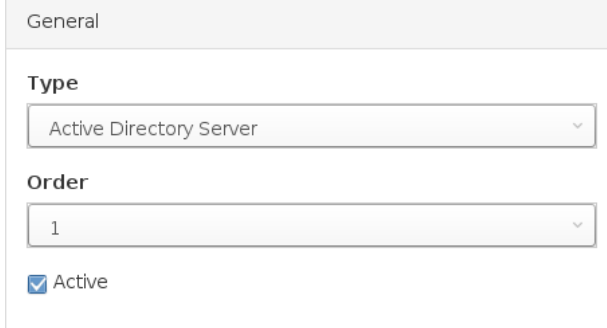

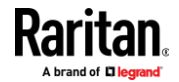

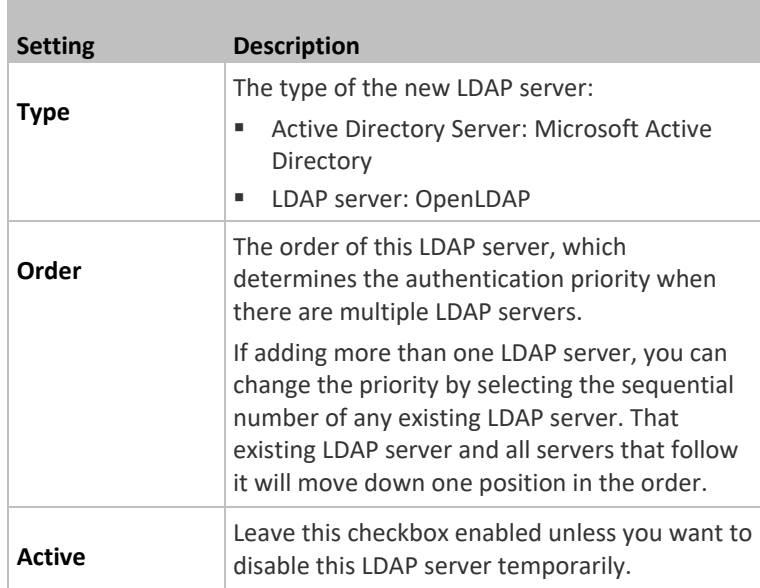

4. Enter the LDAP server's data in the Connection section.

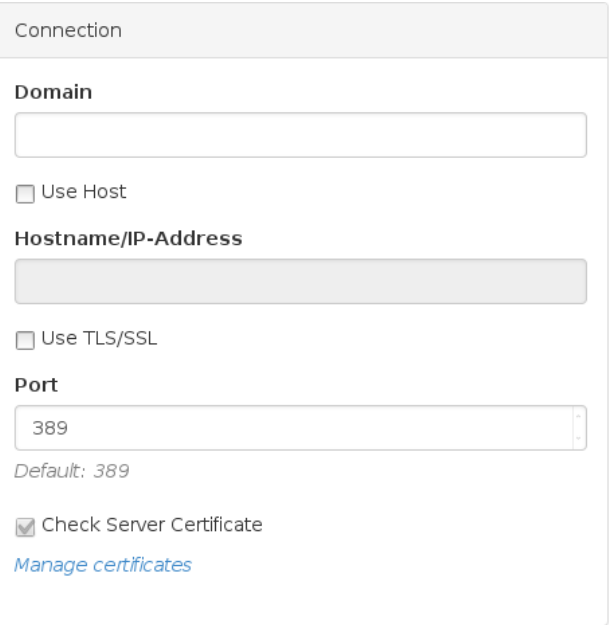

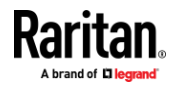

#### Appendix A: Administration Features

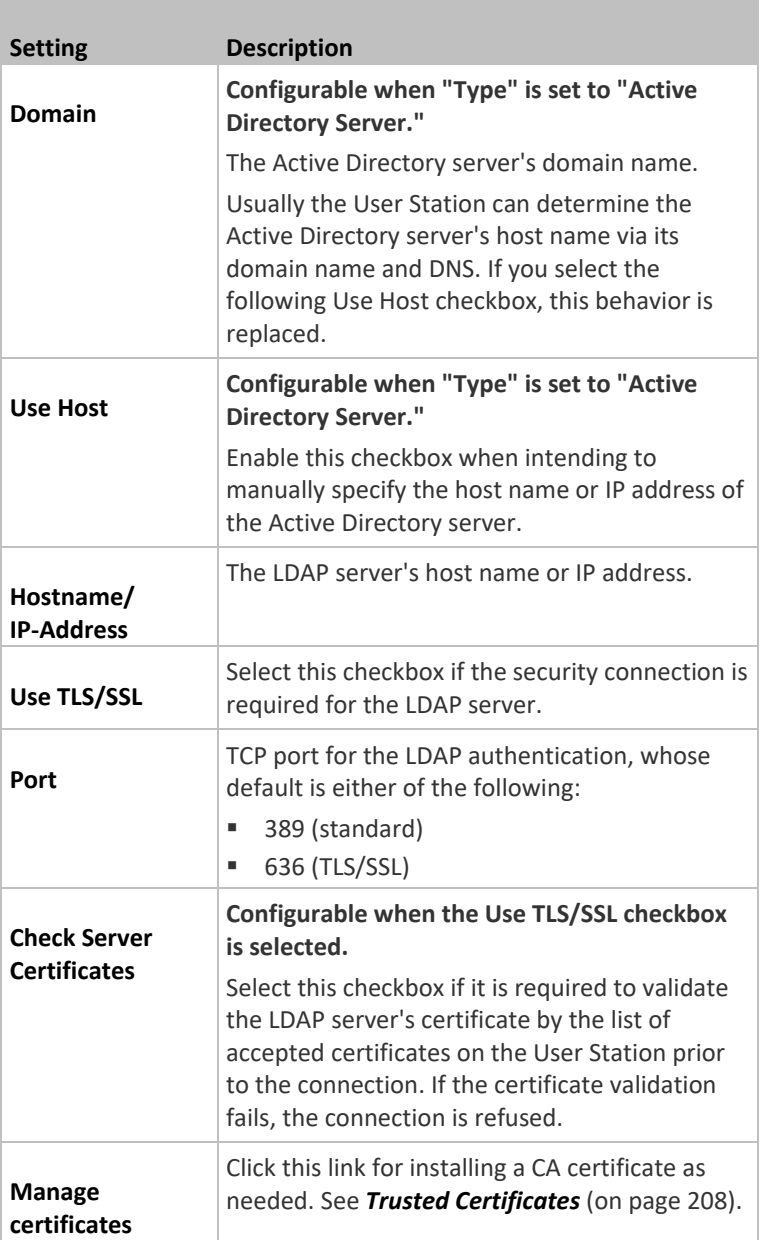

*Note: LDAPS connections, which have the encrypted LDAP enabled, are NOT using the FIPS accredited cryptographic code.*

*Note: Currently, encrypted LDAP connections are not using the FIPS-accredited cryptographic code.*

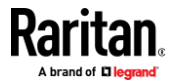

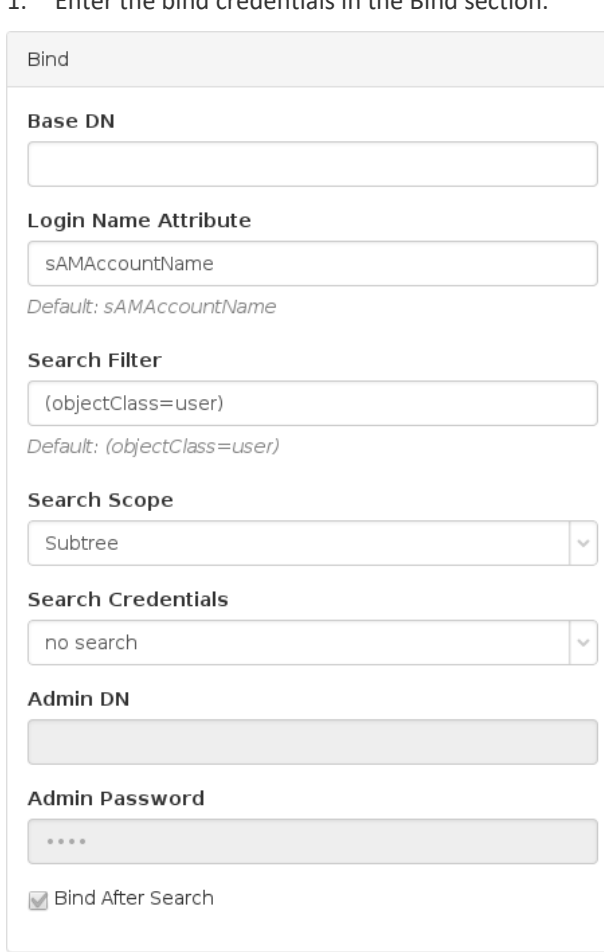

1. Enter the bind credentials in the Bind section.

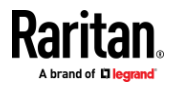

#### Appendix A: Administration Features

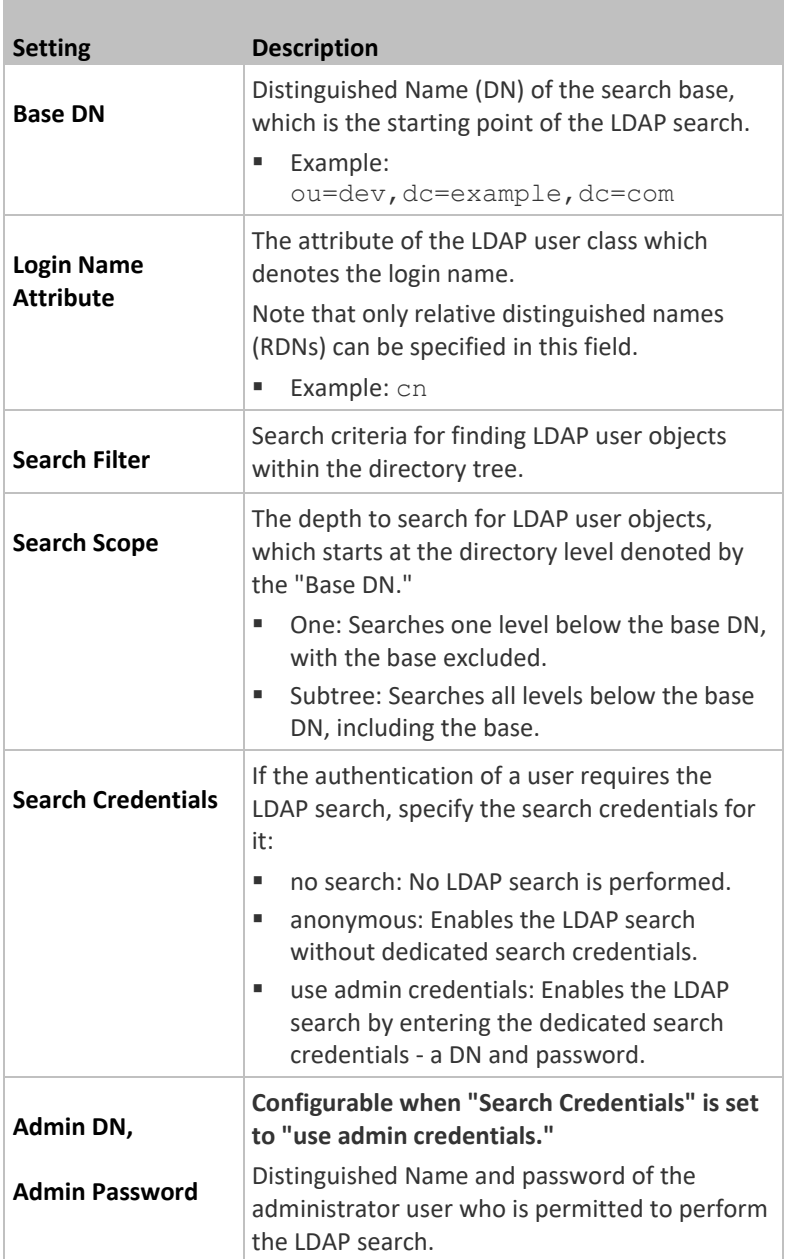

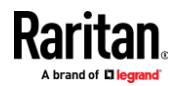

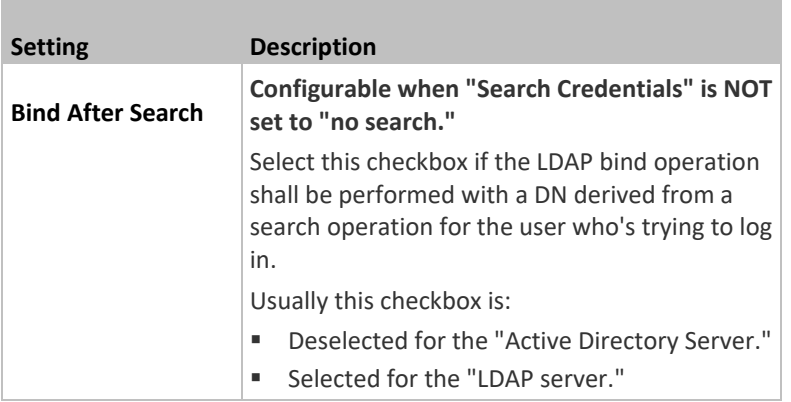

2. To use LDAP groups for the authorization, configure the Groups section.

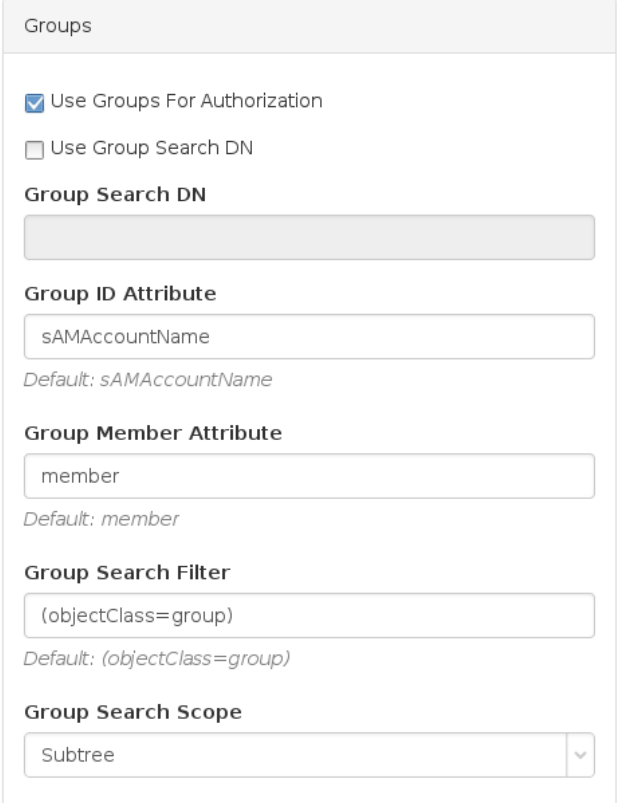

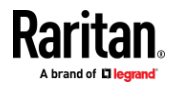

#### Appendix A: Administration Features

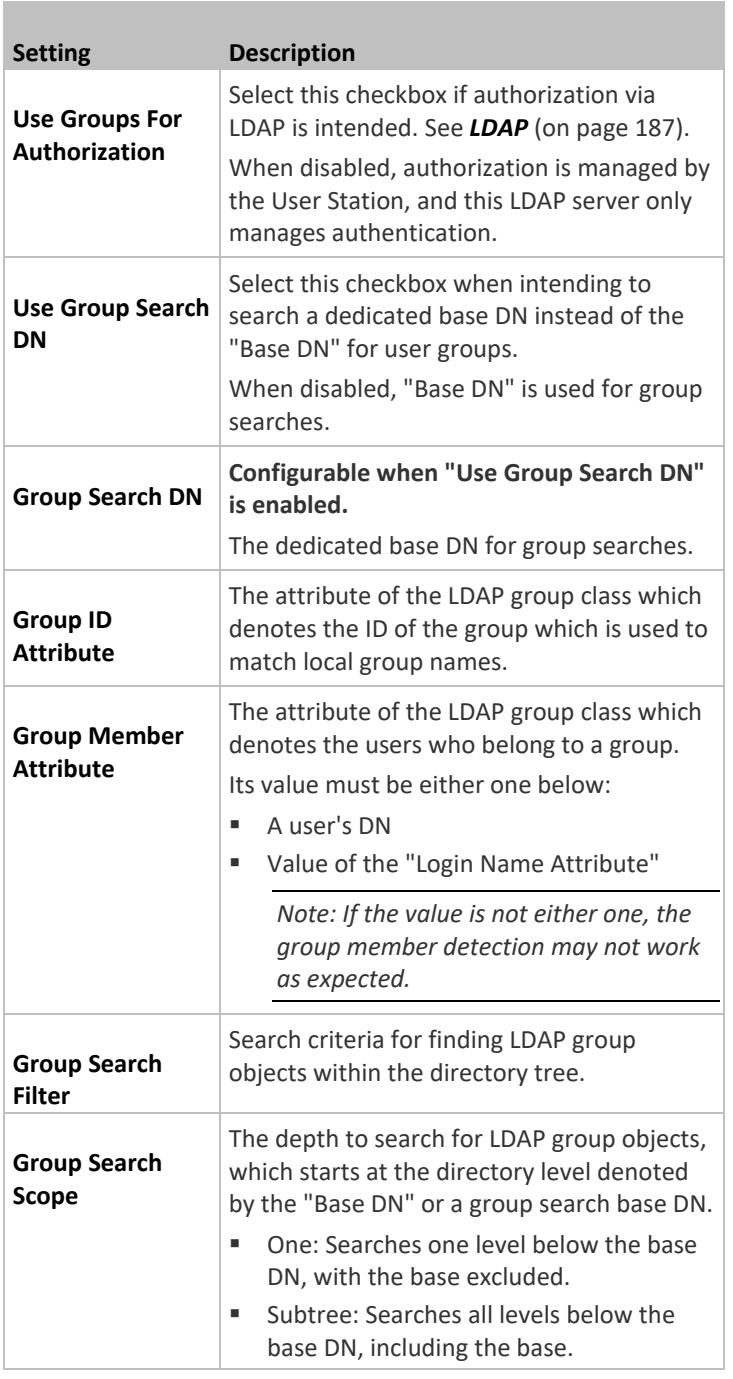

3. To test whether the connection to the new LDAP server can be successfully established, type the LDAP user name and password in the Test Connection section and click Test.

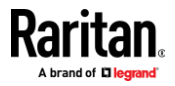

#### Appendix A: Administration Features

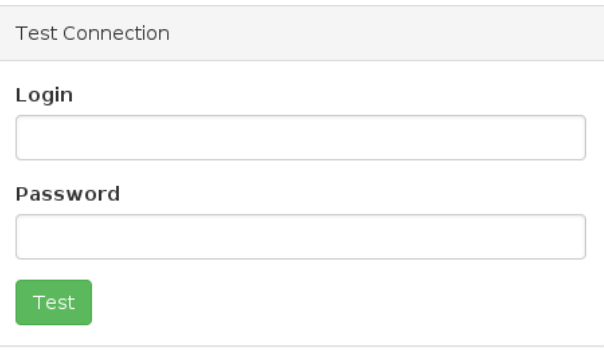

- 4. Click Save.
- 5. Repeat the same steps to add more LDAP servers as needed.

#### **Editing or Deleting LDAP Servers**

<span id="page-204-0"></span>To show a list of existing LDAP servers, click Administration > LDAP. In the Active column:

- $\bullet$  indicates that LDAP server is enabled.
- $\bullet$   $\Box$  indicates that LDAP server is disabled.

# **LDAP Servers**

Add New Server LDAP is disabled Settings

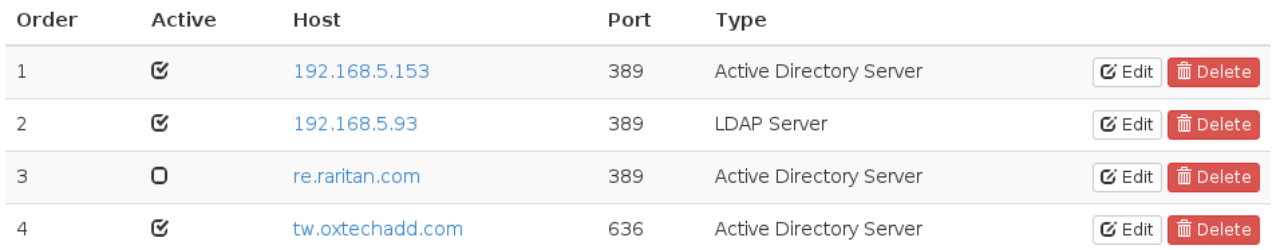

#### **To modify an LDAP server setting:** ▶

- 1. Click the desired LDAP server's  $\boxed{\mathbf{G}$  Edit button. The Edit LDAP Server page opens.
- 2. Make necessary changes to the information shown. For information on each field, see *Adding LDAP Servers* (on pag[e 188\)](#page-197-0).
- 3. Click Save.

#### **To delete an LDAP server:** ь

- 1. Click the desired server's  $\begin{array}{|c|c|}\n\hline\n\text{D} \text{e} & \text{B} \text{B} \\
\text{D} \text{B} & \text{D} \text{B} \\
\text{D} \text{B} & \text{D} \text{B} \\
\text{E} & \text{D} \text{B} \\
\hline\n\end{array}$
- 2. Click OK on the confirmation message.

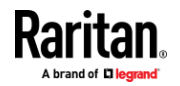

#### **Enabling or Disabling the LDAP Authentication**

<span id="page-205-0"></span>Click Administration > LDAP to open the LDAP Servers page. The right-most button indicates the current LDAP authentication setting.

## **LDAP Servers**

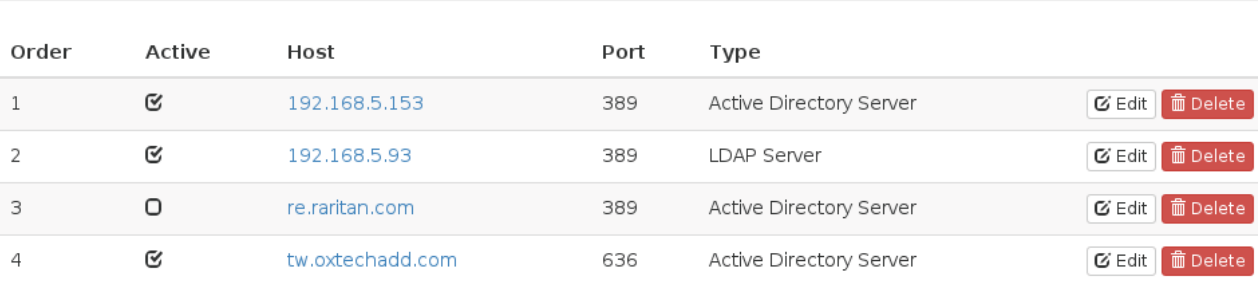

LDAP is disabled

When that page shows  $\sqrt{t}$  is the LDAP authentication is

Add New Server

Settings

LDAP is disabled

currently disabled, which is the default. While disabled, all users are authenticated via the local database of the User Station so their user credentials must be available on the User Station. Therefore, only local users can log in. See *Users* (on page [179\)](#page-188-0).

LDAP is enabled When that page shows  $\Box$  the LDAP authentication is currently enabled. While enabled, all users are authenticated via the LDAP servers so only LDAP users can log in. The only local user that can log in is the *admin* user.

**To enable/disable the LDAP authentication:**

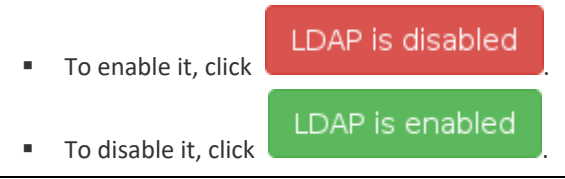

*Tip 1: You can also enable or disable the LDAP authentication on the Edit LDAP Settings page. See* **Configuring the Maximum Search Results and Local Authentication Settings** *(on page [199\)](#page-208-0).*

*Tip 2: To enable or disable a specific LDAP server only, select or deselect the desired LDAP server's Active checkbox. See* **Editing or Deleting LDAP Servers** *(on pag[e 195\)](#page-204-0).*

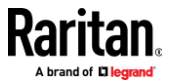

#### **Searching for LDAP Users and Groups**

<span id="page-206-0"></span>When the LDAP authentication is being enabled, you can manually search for LDAP users or user groups as needed.

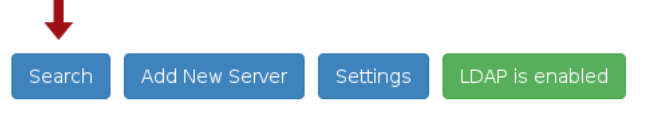

## **LDAP Servers**

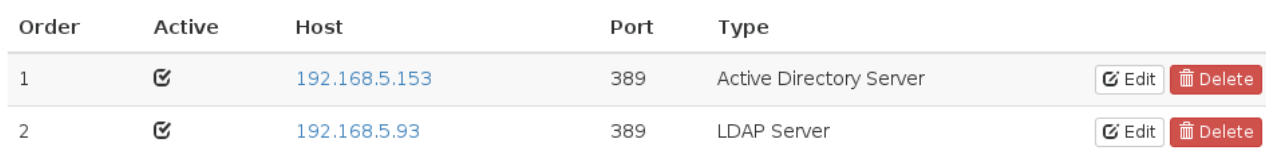

#### $\blacktriangleright$ **To search for LDAP user or group objects:**

1. Click Administration > LDAP > Search ... The "Search for LDAP Users"

■ If the Search button is disabled, enable the LDAP authentication first. See *Enabling or Disabling the LDAP Authentication* (on pag[e 196\)](#page-205-0).

# **Search for LDAP Users**

page opens.

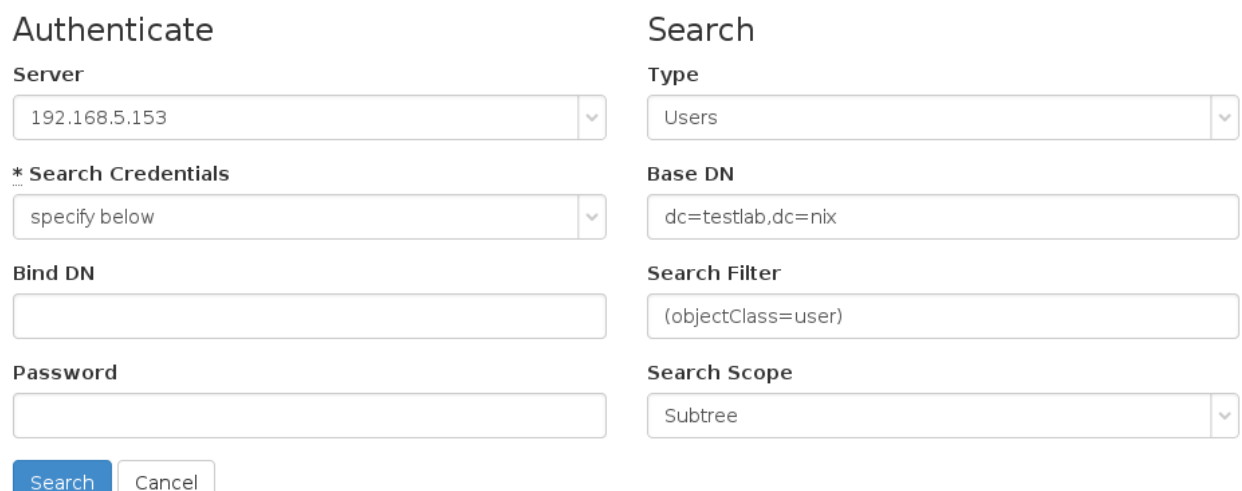

2. In the Server field, select the desired LDAP server from the list of *active* LDAP servers.

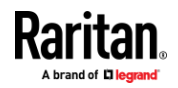

3. The following settings on this page are pre-populated with the values of the selected LDAP server, but you can adjust them to match your search needs. If you are not familiar with the LDAP settings, consult your LDAP administrator for help.

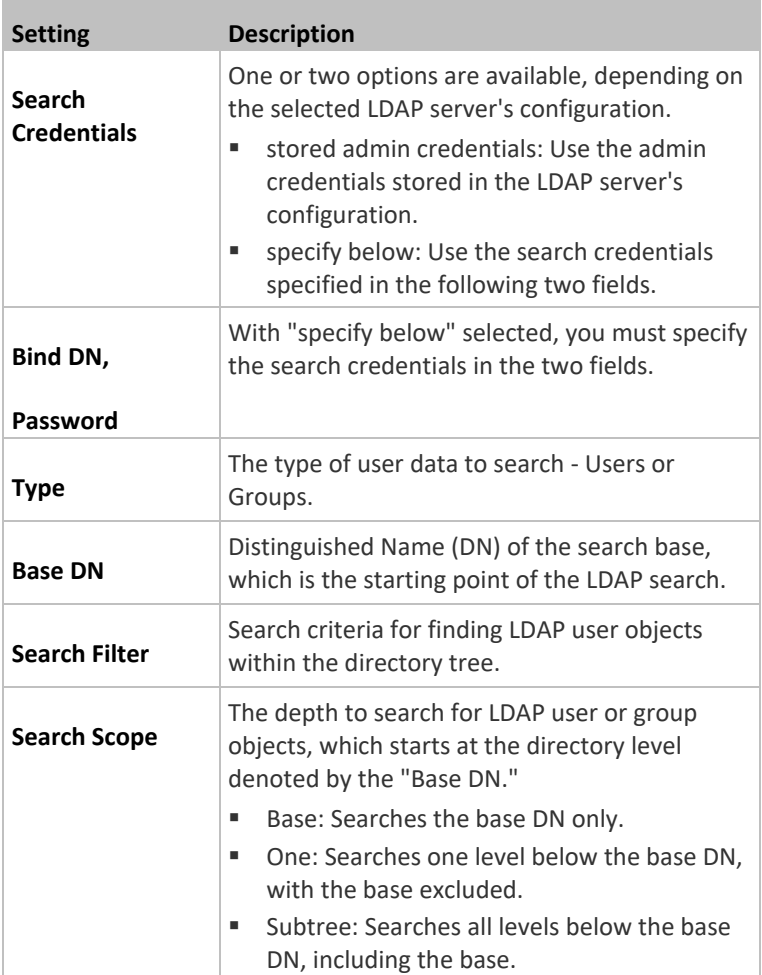

4. Click Search.

- 5. From the search result, you can select desired LDAP users or groups and add them to the User Station by clicking the buttons below.
	- *Add as local user*:

This button is displayed for those users who are not added to the User Station yet. Click this button to add the LDAP user as a local user who can also be authenticated via LDAP in the "LDAP authentication only" mode. Its authorization is managed by the User Station so ensure this user is a member of at least one user group in the local database. See *Editing or Deleting Users* (on pag[e 181\)](#page-190-0).

■ *Add this group*:

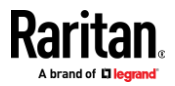

This button is displayed for those groups that are not available on the User Station yet. Click this button to add the LDAP group as a user group with the "Device Access" and "Change Preferences" privilege assigned. To modify the privileges, see *Editing or Deleting User Groups* (on pag[e 185\)](#page-194-0).

■ *Add selected*:

To select multiple LDAP users or groups at a time, select their checkboxes and then click this button.

#### **Configuring the Maximum Search Results and Local Authentication Settings**

<span id="page-208-0"></span>In the LDAP settings, you can set parameters for maximum search results and allow access for local users.

By default, these options are disabled.

- Max Search Results: The default limitation is 1000. If the found result entries are more than the upper limit you set, those result entries exceeding the maximum are not displayed but a message shows up to remind you to specify a more accurate search filter.
- Allow access to local users: When this setting is enabled, an option is added to the login screen to allow users to select local authentication instead of LDAP authentication.
- **To configure the maximum LDAP search results:**
- 1. Click Administration > LDAP, then click the Settings button.

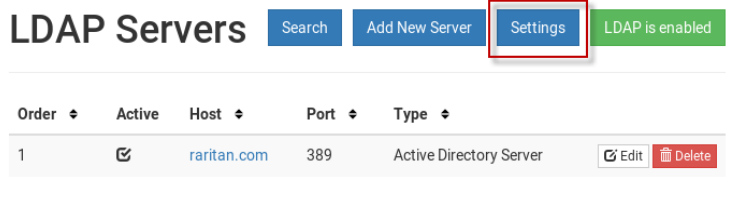

2. The Edit LDAP Settings page opens.

## **Edit LDAP Settings**

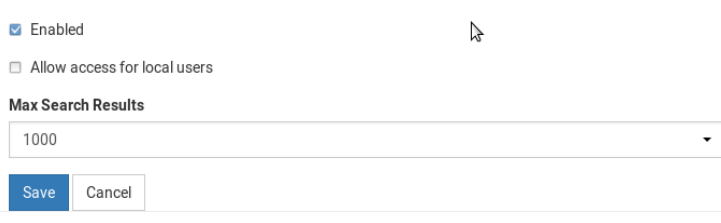

- 3. LDAP authentication must be enabled to set the upper limit for the LDAP search results. To enable, select the Enabled checkbox.
- 4. Select the desired value in the Max Search Results field: *10, 100*, *1000* or *10000*.

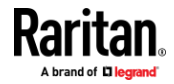

- 5. Select "Allow access for local users" to enable the login screen checkbox for local authentication.
- 6. Click Save.

#### **Logging in with LDAP**

When LDAP is enabled, Dominion User Station presents a different login page. The login icon indicates the authentication type being used: Local, LDAP, or CC-SG.

When local users are allowed, an extra checkbox is also available for users to "Authenticate locally". See *Configuring the Maximum Search Results and Local Authentication Settings* (on pag[e 199\)](#page-208-0) for help with this setting.

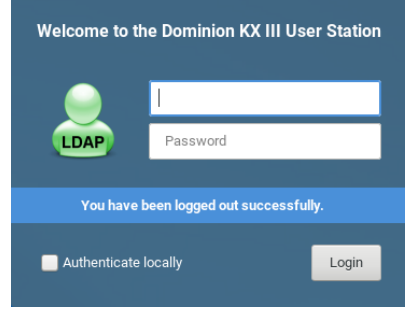

#### **LDAP Login Failure Message**

Certificate hostname verification added in release 1.3 may cause an error upon upgrade if LDAP servers were added using IP address instead of hostname.

LDAP user login attempt may fail with the event log message:

• Login of 'name' failed with hostname "IP Address" does not match the certificate at LDAPs://<IP address>

### **To resolve:**

- Update the LDAP server configuration. You may add the hostname, or disable TLS/SSL:
- 1. Open the User Station Configuration page. Choose Administration > LDAP.
	- Click the LDAP server's Edit button. Enter the hostname in the Hostname/IP-Address field, instead of the IP address.
	- OR, if you prefer, disable Use TLS/SSL for LDAP server.
- 2. Click Save.

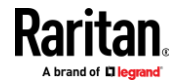

#### **CommandCenter Secure Gateway Integration**

<span id="page-210-0"></span>Raritan's CommandCenter® Secure Gateway (CC-SG) is an easy to deploy, plug-and-play appliance that provides IT administrators and lab managers with a secure, single point of remote access and control. Raritan's CC-SG consolidates multiple remote access technologies, including Dominion® KVM-over-IP switches and serial console servers, Raritan PX PDUs, service processors, and in-band methods such as RDP, SSH and VNC.

CC-SG integration in Dominion User Station allows you to access and control KX3, KX4-101, and KX2-101 v2, SX2 nodes as well as any nodes with SSH, VNC, RDP, or ESXi (VMW Viewer) interfaces without explicitly adding them directly to Dominion User Station. When CC-SG integration is setup, you can login to Dominion User Station with your CC-SG username and password. Dominion User Station uses your CC-SG authorization information to automatically show the nodes you have access to in the Dominion User Station Navigator. Your permissions to view, access, and control are the same as in CC-SG because the same authentication and authorization are used.

The login page and the Navigator show a CC-SG label when integration is in effect:

- See *Logging in with CC-SG Integration* (on pag[e 204\)](#page-213-0)
- See *Navigator with CC-SG Integration* (on pag[e 205\)](#page-214-0)

Launching KVM/Serial sessions for ports works exactly the same as your usual Dominion User Station experience, using the KVM or Serial Client. See *Using the KVM Client* (on page [112\)](#page-121-0), *Using the Serial Client* (on page [153\)](#page-162-0)

SSH, VNC, RDP, and ESXi sessions are also launched by clicking the target, and the appropriate tool opens for the session type.

#### **CC-SG Integration Requirements**

- Compatible CC-SG version: check the Dominion User Station Release Notes for latest compatible versions.
- LDAP cannot be enabled on Dominion User Station when CC-SG integration is enabled.

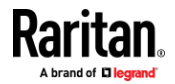

### **Enabling CC-SG Integration**

Enable CC-SG integration in the Administration settings.

When the feature is enabled or disabled, you must logout of Dominion User Station, and then log back in so that the authentication can take effect.

If you have local users and CC-SG users, make sure "Allow access for local users" is checked. This setting adds a local users option to the login page, so that all of your users can access. Using a local login disables the CC-SG integration access for the current session. Local users will not see any CC-SG devices.

#### ▶ **To enable CC-SG integration:**

- 1. If not displayed, launch the User Station Configuration window. See *User Station Configuration* (on page [66\)](#page-75-0).
- 2. Click Administration > CC-SG.

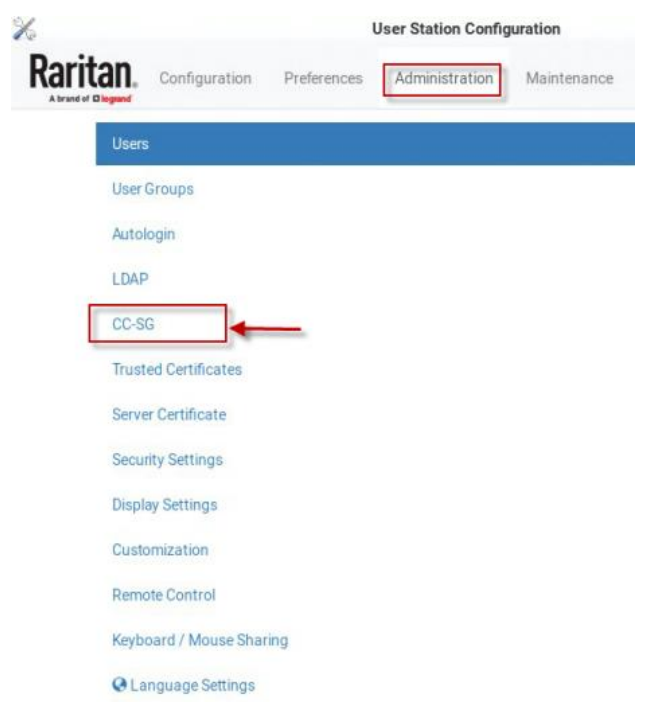

- 3. In the Edit CC-SG Settings page, select the options for your CC-SG integration:
	- a. Enable CC-SG Integration: select the checkbox, then add the CC-SG IP Address/Hostname.
	- b. Select CC-SG Cluster Mode if you have Primary and Secondary CC-SG units in a cluster configuration. Make sure the IP address of the Primary node is entered here.

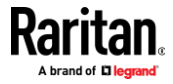

- c. Allow access for local users: select this option to allow local users to access even when CC-SG integration is enabled. When enabled, an additional checkbox appears on the Dominion User Station login page for users to select when they need to login locally.
- 4. For the setting to take effect, you must log out of Dominion User Station, then login again with your CC-SG credentials. See *Logging in with CC-SG Integration* (on page [204\)](#page-213-0).

# **Edit CC-SG Settings**

CC-SG Integration allows the User Station to pull in nodes from the configured CC-SG and connect to selected interfaces.

Once the feature has been enabled in this dialog you need to logout and re-login using a valid CC-SG user. Authentication of this user is performed by CC-SG.

If CC-SG Cluster Mode is enabled then the IP Address / Hostname of the Primary node must be configured. The IP Address of the Secondary node is determined automatically.

If Allow access for local users is enabled then users can choose to login as a user managed by the User Station what will temporarily disable CC-SG integration for that session.

You are currently logged in as local user.

#### **D** Enable CC-SG Integration

#### \* CC-SG's IP Address / Hostname

192.168.53.150

- CC-SG Cluster Mode
- Allow access for local users

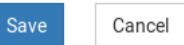

5. CC-SG user group by default has "Device Access and Change Preferences" permission, but can be modified by admin user. "Take Screenshot" privileges can be added to this user group.

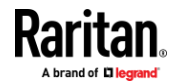

#### **Logging in with CC-SG Integration**

<span id="page-213-0"></span>When CC-SG integration is enabled, the login page includes a CC-SG icon. Login with your CC-SG username and password to access the targets you have permissions for on CC-SG.

Depending on your setting, you may see an extra checkbox for local users.

- Authenticate locally checkbox: This checkbox appears when the username "admin" is entered so you can login with the standard Dominion User Station "admin" user. Users who need to use locally added KVM targets should select this checkbox, and enter local Dominion User Station login credentials. Authenticating locally means that CC-SG integration will be temporarily disabled for the current session.
- LDAP cannot be enabled when CC-SG integration is enabled.

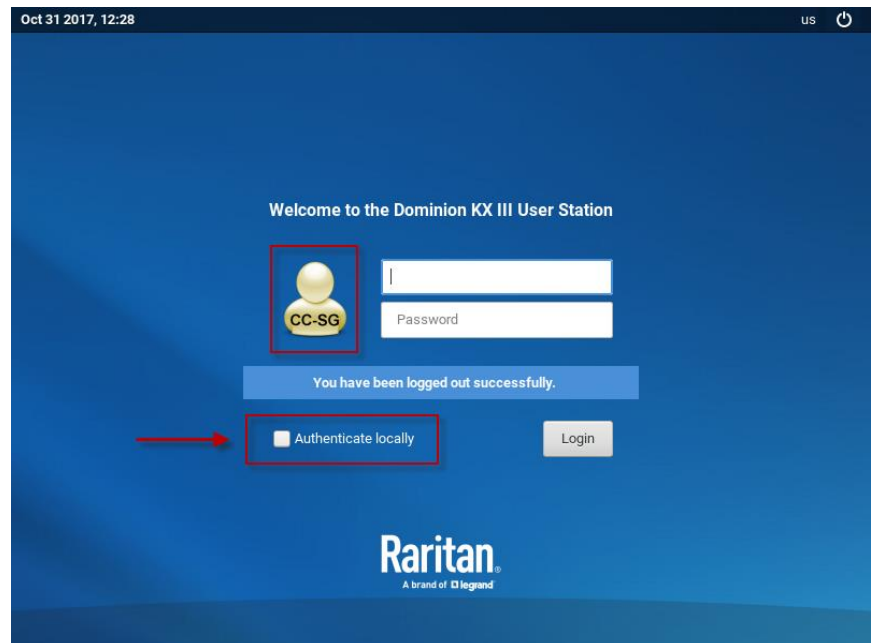

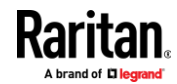

#### **Navigator with CC-SG Integration**

<span id="page-214-0"></span>When CC-SG integration is enabled, the Navigator is optimized to show your Favorite Access items, and CC-SG Targets. The CC-SG Targets section includes nodes that the user is authorized to view, including KVM,Serial SSH, VNC, RDP, and ESXi interfaces. Ports of KVM and Serial switches that are configured locally on the Dominion User Station do not appear when you are logged in with a CC-SG user account.

Your nodes and interfaces are detected automatically. Each supported interface that is detected serves as an access method for the target. VMW Viewer interfaces are imported as ESXi access points. Web Browser interfaces from CC-SG are not imported. Only nodes already created on CC-SG are visible in Dominion User Station, and you cannot add, edit or delete nodes in Dominion User Station.

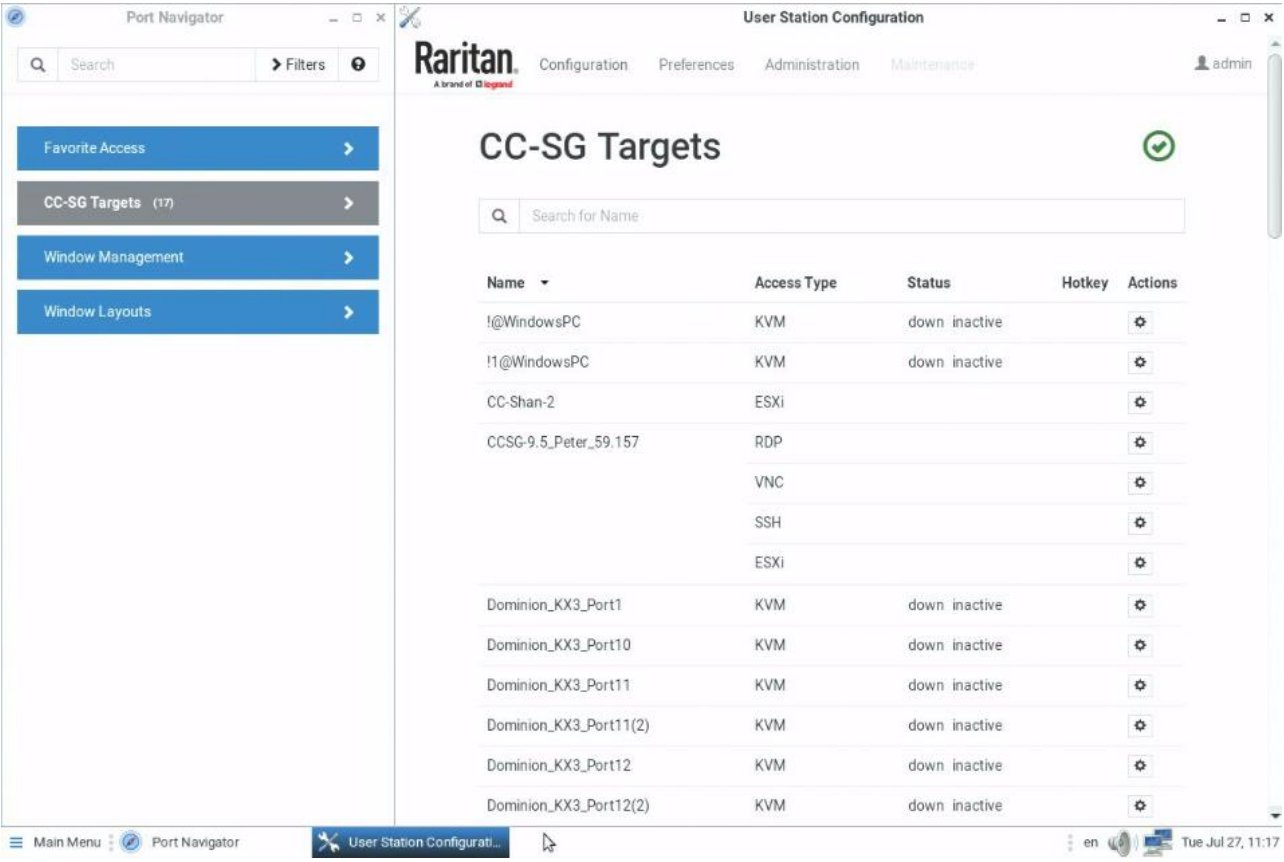

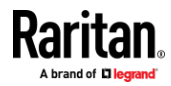

The Port Navigator window is displayed by default.

- **To launch Port Navigator:**
- Press Ctrl+Alt+N. OR choose Main Menu > Port Navigator.

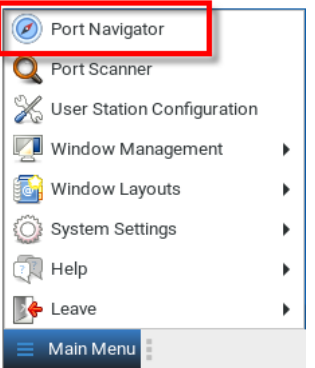

• The Port Navigator window opens.

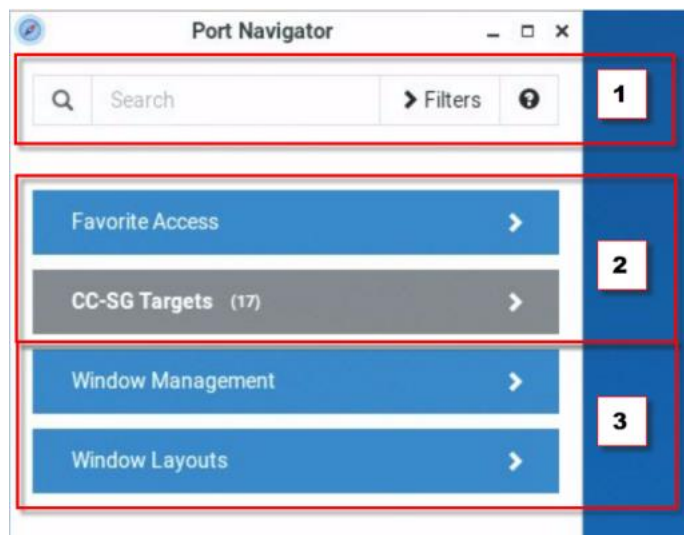

- 1. **Search, Filters, and Help:**
	- **Search:**

Searches for ports, switches, or interfaces containing the search word(s). See *Using Search* (on pag[e 104\)](#page-113-0).

#### ▪ **Additional Filters:**

Determines which items are displayed in this window based on connectivity and availability. See *Using Filters* (on pag[e 104\)](#page-113-1).

 $\cdot$  Help  $\mathbf{\Theta}$ :

Shows the colors and icons denoting states. See *Identifying States of KVM/Serial Switches and Ports* (on page [102\)](#page-111-0).

2. **Favorite Access and CC-SG Targets:**

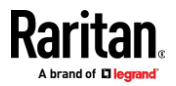
- **EXECT:** Favorite Access panel: Shows a list of the favorite access you have configured. See *Configuring KVM and Serial Ports* (on pag[e 74\)](#page-83-0).
- **CC-SG Targets panel:**
- Shows a list of all CC-SG Targets. Targets with KVM/Serial access also show port status.
- Video group opens all the configured clients ."M-KVM" access method is assigned to the Video group.
- Left-click on the Target opens the appropriate client. If there is more than one access method defined, the following hierarchy applies for which type of Access to use:
	- M-KVM
	- KVM
	- Ser
	- RDP
	- **VNC**
	- SSH
	- **ESXi**
- Next to the Target name, all configured access methods are listed. Click the access method directly to open the appropriate client. If there are multiple Access Points of the same type defined then the most recently added Access Point is opened.

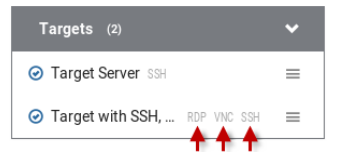

Right-click on the Target, or click the hamburger menu to list all access methods defined for the Target.

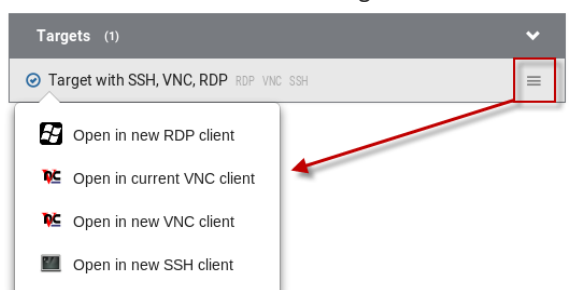

- The default is to show items whose status is Up. See **Using Filters** (on page [104\)](#page-113-0).
- For dual port video, the name of the primary port is displayed instead of the port names. Dual port video groups whose primary port is Up will show in the list.
- 3. **Window Management and Window Layouts:**

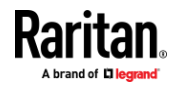

- Window Management: Manage open sessions with window management tools. See *Window Management* (on pag[e 44\)](#page-53-0).
- Window Layouts: Access saved layouts. See *Window Layouts* (on page [173\)](#page-182-0).

#### **ESXi Access Requirements**

You can access your VMW Viewer interfaces in the Navigator using the VMware "ESXi Embedded Host Client." The ESXi server must support the ESXi Embedded Host Client and must be version 6.0 or higher. Upon launching, the Remote Console of the virtual machine is shown. Single sign-on is not supported, so you must enter credentials each time you launch the interface.

To launch ESXi access, you must have the ESXi Access privilege

## **CC-SG Authentication Fallback**

CC-SG has a fall-back authentication mechanism. CC-SG maintains an ordered list of authentication methods and if one authentication method fails CC-SG tries authentication with the next mechanism in the list.

For the best results with CC-SG integration, make sure users have the same access privileges in each authentication server that may be used.

## **Trusted Certificates**

<span id="page-217-0"></span>You must install trusted certificates on the User Station in these scenarios:

- A valid CA certificate is required to establish the LDAP connection. Then you must:
	- a. Consult your LDAP server administrator to get the CA certificate file.
	- b. Install this CA certificate onto the User Station.

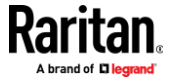

- When FIPS mode is enabled, all encrypted connections to KVM/Serial switches are processed using the FIPS accredited cryptographic code and the authenticity of those KVM/Serial switches is checked via their certificate chain. When Check KX/SX Device Certificate is enabled, authenticity of KVM/Serial switches is checked via their certificate chain. You must install the trusted device- or root-certificate of each KVM/Serial switch on the User Station, or the connection to the KVM/Serial switches fails.
- When CC-SG integration in enabled, and FIPS mode or Check KX/SX Device Certificate is enabled as well, you must install the CC-SG certificate. Also, if the CC-SG and the KX/SX managed by the CC-SG have certificates signed by different CAs, then the certificates from both the CC-SG and the KX/SX devices should be added to the KX User Station , or the connection fails. A connection error message appears. See *Certificate Failure Messages* (on page [210\)](#page-219-0). Certificates using RSA or DSA algorithm with key-sizes smaller than 1024 bit are not accepted by Dominion User Station.

For more details about creating certificates that are accepted, see Certificate Requirements.

#### ь **To install the CA Certificates on the User Station:**

- 1. Plug a USB drive containing the appropriate certificate file into the User Station.
- 2. Click Administration > Trusted Certificates, then click the Import Certificate button  $\sqrt{2 \text{ 2}$  Import Certificate . The Import Trusted Certificate page opens with a list of detected certificates.

# **Import Trusted Certificate**

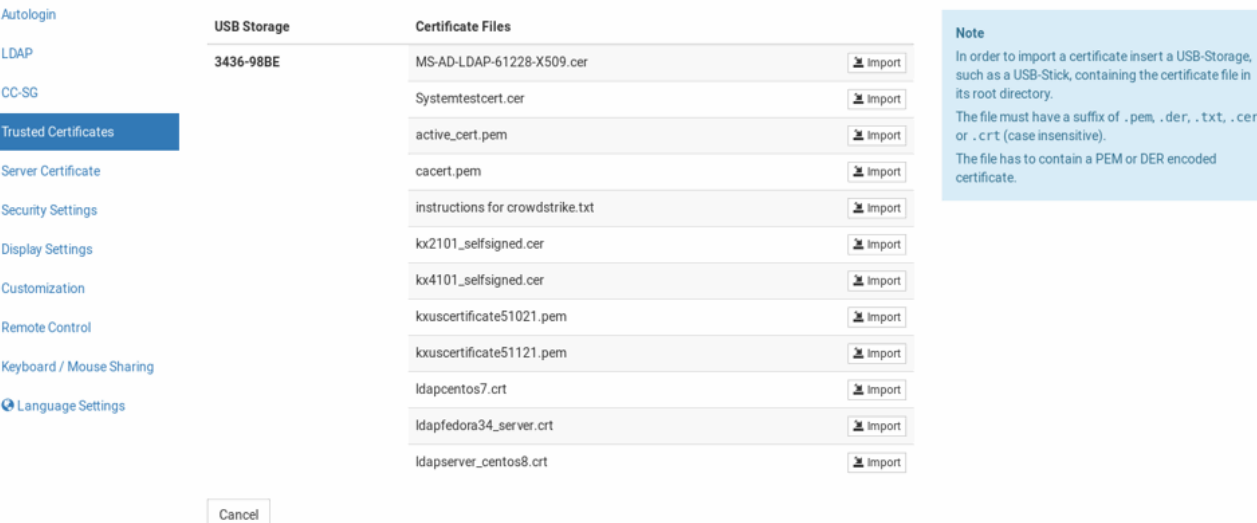

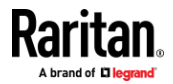

Lisers

**User Groups** 

port a certificate insert a USB-Storage,

have a suffix of .pem, .der, .txt, .cer

- 3. Click Import to install the desired certificate onto the User Station. Certificate files must be one of the following types: PEM, DER, TXT, CER, or CRT and must contain a PEM or DER encoded certificate.
- 4. The content of the installed certificate is displayed.
	- To show a list of installed certificates, click Back to all Certificates.
	- To remove this certificate, click Remove and then OK.
- 5. If multiple certificates are needed, repeat the same steps to install more.

## **Removing an Installed Certificate**

If any installed certificate is outdated, invalid or no longer required, you can remove it.

- ▶ **To remove a certificate from the User Station:**
- 1. Click Administration > Certificates. A list of installed certificates is displayed.
- 2. Click the red trash icon for the certificate you want to remove. Or, click the certificate that you want to remove to check the contents first, then click Remove.
- 3. Click OK on the confirmation message.

## **Certificate Failure Messages**

<span id="page-219-0"></span>In the FIPS mode and when Check KX/SX Device Certificates is enabled, if the KVM/Serial connection failure is resulted from the absence of a valid KVM/Serial switch certificate on the User Station, an error message similar to the following appears.

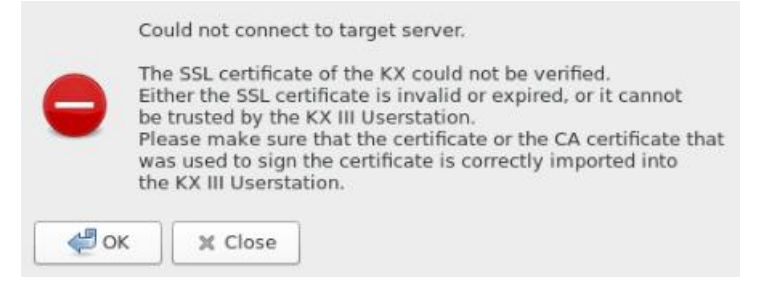

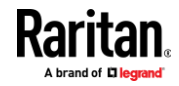

# **Server Certificate**

Services that occur over network, such as remote control, are secured with TLS. This requires the installation of a TLS certificate on the Dominion User Station.

By default, the Dominion User Station has a demo certificate. You must have System Administrator privileges to view, download or change the certificate. A new certificate can be installed by:

- Uploading a new certificate and private key. See *Import Private Key and Certificate* (on page [212\)](#page-221-0).
- Create a private key and a self-signed certificate in the Dominion User Station interface. See *Create Self Signed* (on page [213\)](#page-222-0).

*Note: It is strongly recommended to update the preinstalled demo server certificate if you want to use the Remote Control feature. See* **Remote Control via Web Browser** *(on page [231\)](#page-240-0).* 

*If the demo server certificate is not updated, a warning message is displayed: "You're still using the preinstalled server certificate. Please change it!"*

## **To view the current server certificate:**

- Click Administration > Server Certificate. The summary information of the installed certification displays. Click Details for more.
- When a USB drive is connected, you can export the file.

**Server Certificate**  $\underline{\mathbf{2}}$  Import Create Self Signed **Note** Here you see a short summary of the installed Server Certificate which is used for HTTPS connections of Remote Control. The Certificate can be exported if an USB flash drive is connected. A new Certificate can be imported from a connected USB flash drive or it is possible to create a new self signed Certificate. **Active TLS Certificate Common Name** userstation Expires On 2028-11-14 10:23:07 UTC Details Export to No USB Storage connected.

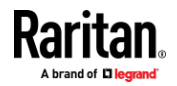

## **Import Private Key and Certificate**

<span id="page-221-0"></span>If you would like to use your own private key and certificate, you can import it from an attached USB drive.

Passphrase protected keys are not supported. The private key and certificate must be combined in one file. The following file types are supported:

- PEM format (.txt, .pem)
- PKCS12 (.p12, .pfx)

If the uploaded certificate is invalid, does not match the rules, or cannot be parsed otherwise, an error message displays.

#### ▶ **To import private key and certificate:**

- 1. Plug a USB drive containing the appropriate certificate file in the root directory into the User Station
- 2. Click Administration > Server Certificate.
- 3. Click the Import button.

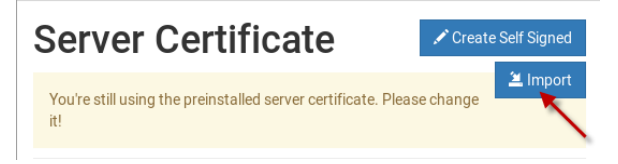

4. The certificate filenames found on the USB flash drive appear in a list. Click Import for the correct file.

# **Import Private Key and** Certificate

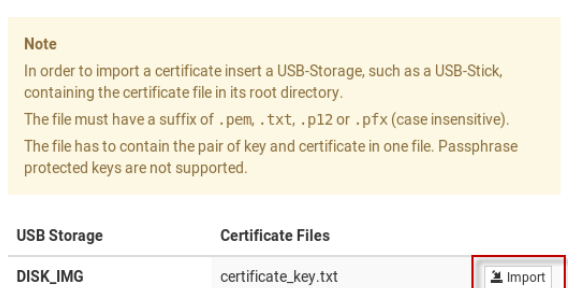

- 5. The file is imported and validated. The certificate details are displayed.
- 6. Click Install New Certificate to use the imported certificate. Installing the certificate requires a reboot.

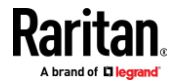

## **Create Self Signed**

<span id="page-222-0"></span>If you would like to use a self signed certificate, you can create the Private Key and the Certificate using Dominion User Station. After creating the certificate, you will install it.

- **To create a self signed certificate:** ▶
- 1. Click Administration > Server Certificate.
- 2. Click the Create Self Signed button.

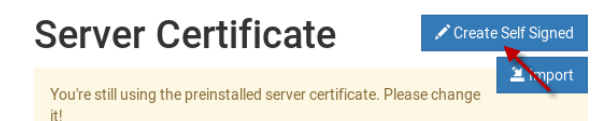

- 3. Enter certificate details and key parameters.
	- Country Code: Must be uppercase, 2-letter country code.
	- State or Province
	- Locality
	- Organization: Optional.
	- Organizational Unit: Optional.
	- Common Name: Must be a hostname.
	- Email address: Optional.
	- Key Length: 2048 or 4096.
	- Validity in days: 1 to 36525.

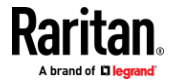

4. Click Create.

# **Create Self Signed Certificate**

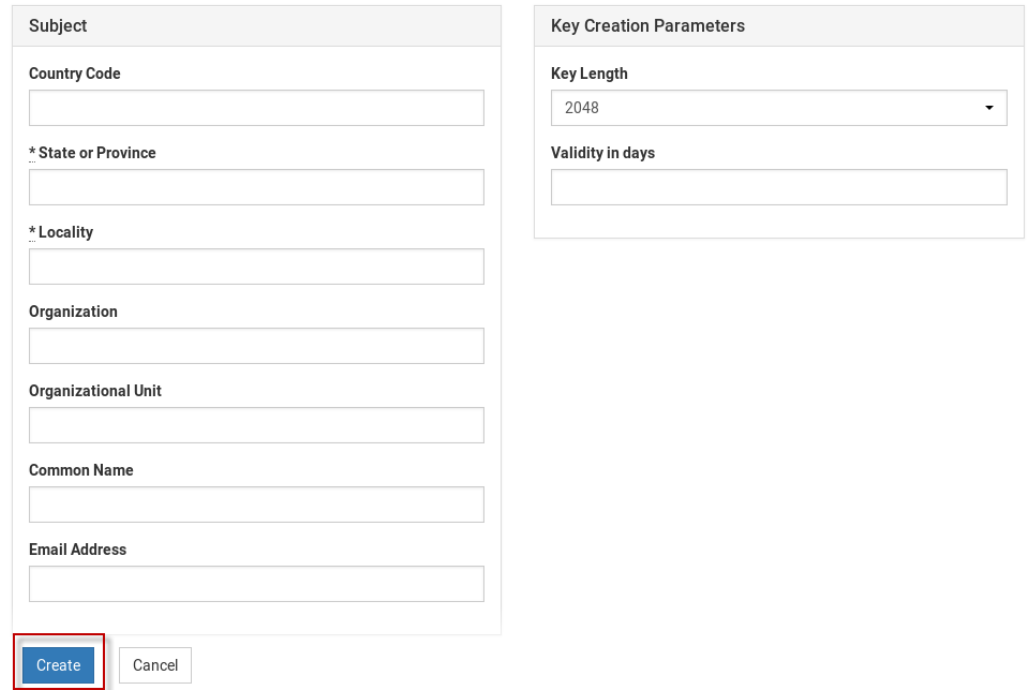

5. The certificate and key details display. If you approve, click Install to use this certificate. Installing the certificate requires a reboot.

# **New TLS Certificate Details**

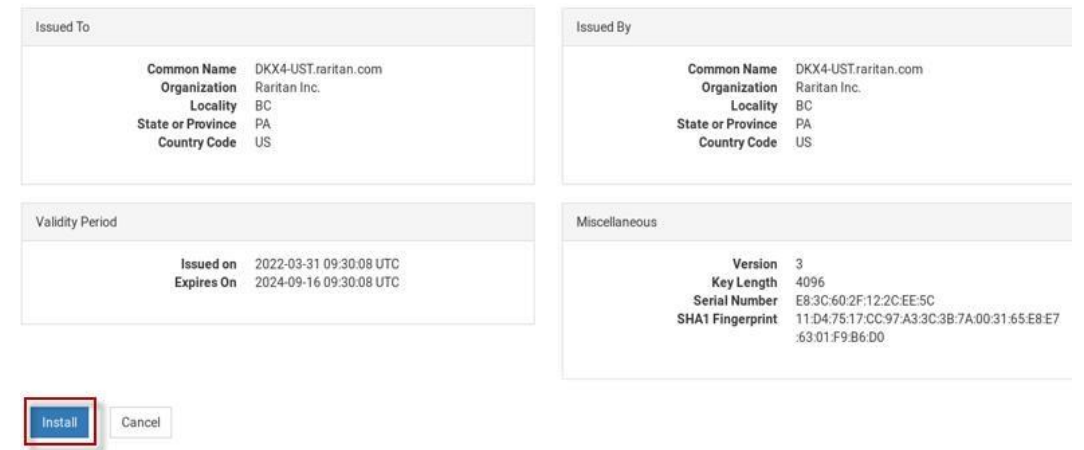

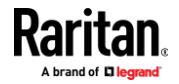

## **Security Settings**

## **Enable/Disable FIPS Mode and Device Certificate Settings**

The User Station optionally uses a FIPS 140-2 encryption module that supports the Security Requirements for Cryptographic Modules of the Federal Information Processing Standards (FIPS), which is defined in the *FIPS PUB 140-2 [\(http://www.nist.gov/cmvp/\)](http://www.nist.gov/cmvp/), Annex A: Approved Security Functions*. These standards are used to protect the Federal government's sensitive information with the cryptographic-based security systems in the U.S. and Canada.

The Check KX/SX Device Certificates option allows Dominion User Station to enforce SSL certificate checks in communication with the KX3/SX for both port information and KVM/Serial sessions.

When FIPS mode is enabled, all encrypted connections to KVM/Serial switches are processed using the FIPS accredited cryptographic code and the authenticity of those KVM/Serial switches is checked via their certificate chain. When Check KX/SX Device Certificate is enabled, authenticity of KVM/Serial switches is checked via their certificate chain. You must install the trusted device- or root-certificate of each KVM/Serial switch on the User Station, or the connection to the KVM/Serial switches fails. See *Trusted Certificates* (on page [208\)](#page-217-0).

**Important: In the FIPS mode, the User Station CANNOT connect to any KVM target on a KX3, KX4-101, or CC-SG if the security settings on the device are TLS 1.2 only and also fails to connect with RDP access clients.**

*Note: LDAPS connections, which have the encrypted LDAP enabled, are NOT using the FIPS accredited cryptographic code.*

*Note: Currently, encrypted LDAP connections are not using the FIPS-accredited cryptographic code.*

- **To enable or disable the FIPS mode and configure device certificate settings:**
- 1. Click Administration > Security Settings. The Security Settings page opens.
	- **•**  $\bullet$  indicates the setting is enabled.

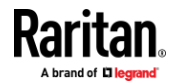

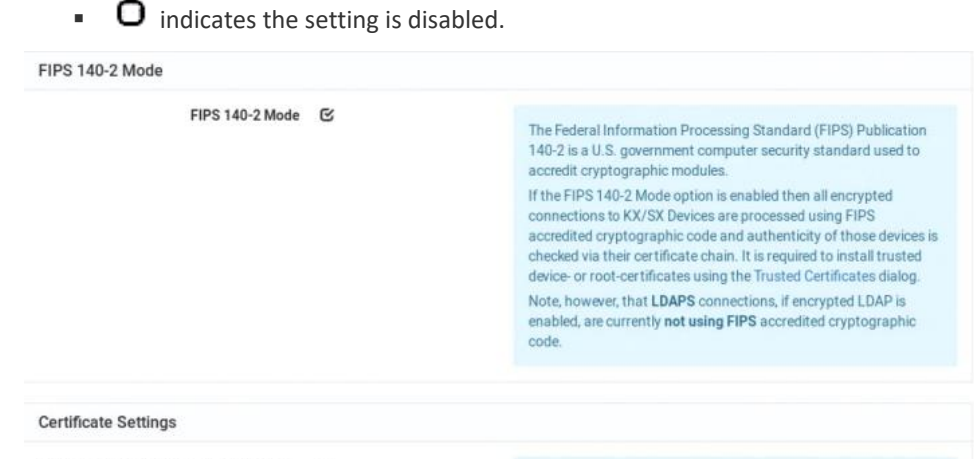

Check KX/SX Device / CC-SG Certificat... G

*Note: These options require certificates to be installed. Click Manage Certificates to check certificates or install more. See* **Trusted Certificates** *(on page [208\)](#page-217-0).*

2. Click Edit, and then select or deselect the checkboxes for FIPS, or KX/SX/CC-SG Certificate Settings.

*Note: If certificates have not been installed yet, you will see a message. Click Manage Certificates to go to the import page. Certificate hostname verification is enforced.* 

- 3. Click Save.
- 4. Click OK on the confirmation message.
- 5. The User Station now reboots if FIPS mode was changed. Wait until the login page reappears.

## **Enable Keys and Certificates Check for SSH, RDP, Web and ESXi Clients**

To strengthen security you can store SSH , RDP, WEB and ESXI keys and certificates. These keys and certificates are stored per target and per user.

*Note: By default, verification of SSH keys and RDP, Web and ESXi certificates is ignored.*

#### ь **Configure SSH Keys Verification:**

- 1. Click Administration > Security Settings. The Security Settings page opens.
- 2. Click Edit.
- 3. In the Verify SSH Host Keys field, select an option.
	- Always ignore.
	- Accept on first connection.
	- Ask on first connection.
	- Always ask.

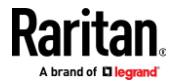

- Deny unknown host keys.
- 4. Click Save.

The SSH key will upload to the SSH Host Key section of the Settings page on the SSH Client.

#### **Certificate Settings**

Check KX/SX Device / CC-SG Certificates

#### Verify SSH Host Keys

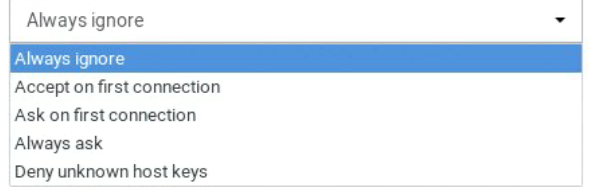

#### ▶ **Delete SSH Key:**

- 1. Click Configuration >Targets > Click Edit Preferences of the target.
- 2. Scroll down to SSH Host Key Section.
- 3. Click Delete to remove the key.

## **SSH Host Key**

## Notes:

An SSH host key is a cryptographic key used for authenticating computers in the SSH protocol. Depending on the Security Settings, it may be possible to connect to known hosts via SSH only. If there is a host key saved for this access, you can see its fingerprint here and you can delete it.

#### Fingerprint:

192.168.59.48 RSA SHA256:Rn2i919h7vEqMb1Zed9k+9gvkCeQvM7AqxX0GKEhFPo

### Delete

## **Configure RDP Certificate Verification:**

- 1. Click Administration > Security Settings. The Security Settings page opens.
- 2. Click Edit.
- 3. In the Verify RDP Certificates field, select an option.
	- Always ignore.
	- Accept on first connection.
	- Ask on first connection.
	- Deny unknown certificates.
- 4. Click Save.

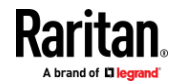

The RDP Certificate will upload to the RDP Certificate section of the Settings page on the RDP Client.

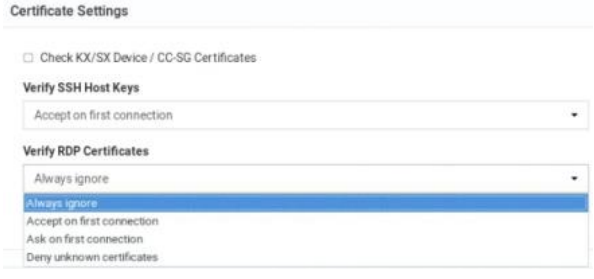

*Note: RDP connections are not supported if FIPs mode is enabled.*

#### **Delete RDP Certificate:**  ▶

- 1. Click Configuration >Targets > Click Edit Preferences of the target.
- 2. Scroll down to RDP Certificate section.
- 3. Click Delete to remove the certificate.

**RDP Certificate** 

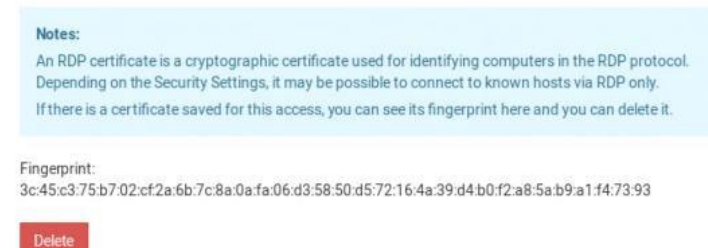

## **Configure Web and ESXi Certificate Check:**

*Note: Web and ESXi certificates can be installed under Trusted Certificates.*

- 1. Click Administration > Security Settings. The Security Settings page opens.
	- $\bullet$  indicates the setting is enabled.
	- $\bullet$  indicates the setting is disabled.
- 2. Scroll down and click Edit.

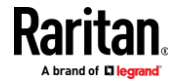

3. Select or de-select the Verify Certificates for Web and ESXi Targets check box.

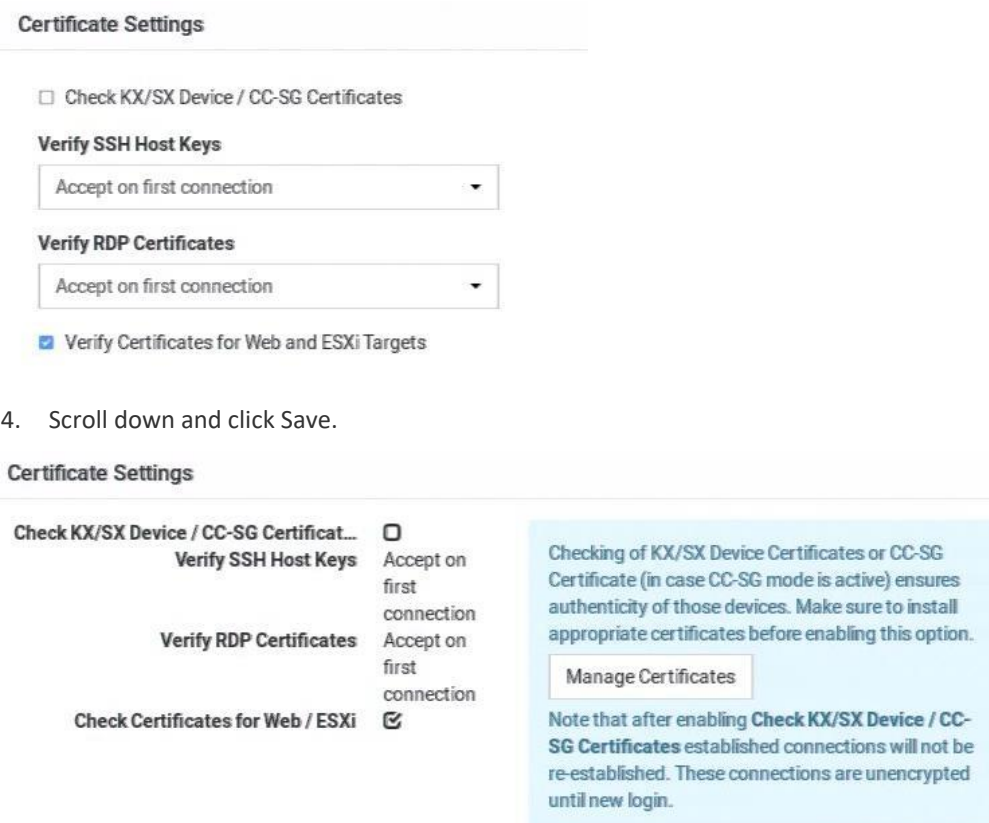

*Note:Enabling Check Certificates for Web/ESXi forces HTTPS certificate checks.*

## **Strong Password Settings**

Password aging and strong passwords can be enabled to offer additional security. Password Aging forces users to change passwords regularly. Strong Passwords can be enabled to specify length and characters required, and limit reuse of old passwords.

*Note: Strong Passwords is enabled by default.*

## **To configure password settings:**

- 1. Click Administration > Security Settings. The Security Settings page opens.
	- $\bullet$  indicates the setting is enabled.

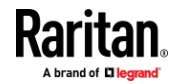

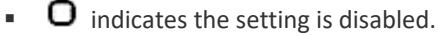

## **Password Settings**

In order to improve the system's security, you can set a password expiration interval, or you can enable strong passwords.

#### Notes:

- If Password Aging is enabled and a user has last changed his password with an old firmware release prior to Strong Passwords support, the user will be forced to change his password on the next login, regardless of the Password Aging Interval.
- . The Strong Password setting only applies to newly set passwords. In case users have "weak" passwords and strong passwords are enabled later, they will not be forced to change their password.

#### **Password Aging**

O **Password Aging Interval** 60 Days **Strong Passwords** Q Minimum Password Length 8 **Enforce Lower Case Character** Q, **Enforce Upper Case Character** Q **Enforce Numeric Character** Q **Enforce Special Character**  $\hbox{ }$ **Password History Size** 5

Edit

- 2. Click Edit, then scroll down to the password options.
- 3. Specify options for Password Aging:
	- Select the Password Aging checkbox to enable the feature.
	- Password Aging Interval: All users are required to change their password at the selected interval.

## Password Aging

### **Password Aging Interval**

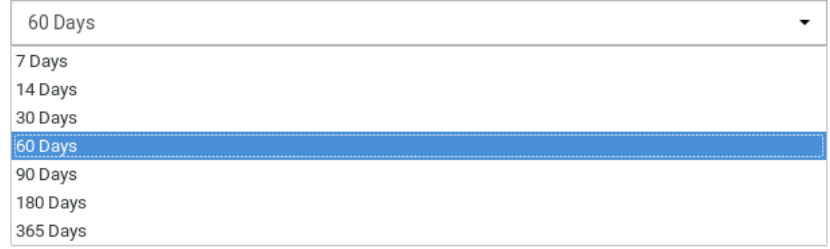

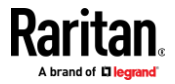

- 4. Strong Passwords:
	- Select the Strong Passwords checkbox to enable the feature. This requires users to create passwords that meet the additional criteria specified.
	- Minimum Password Length: The minimum number of characters required in a password.
	- Enforce characters: Users must include at least one of the specified characters, Lower Case, Upper Case, Numeric, Special.
	- Select a Password History Size: The number specifies how many previous passwords are kept in the history and cannot be reused. For example, if Password History Size is set to 5, users cannot reuse any of their previous five passwords.
- Strong Passwords

### **Minimum Password Length**

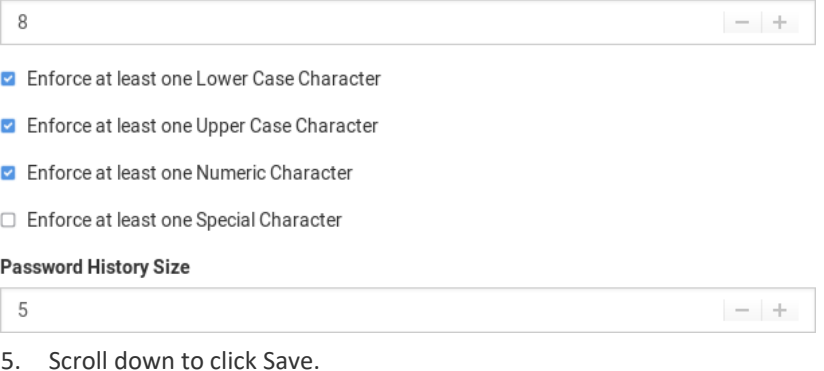

#### **User Blocking**

The User Blocking options specify the criteria by which users are blocked from accessing the system after the specified number of unsuccessful login attempts.

The admin user is excluded from User Blocking.

If a blocked user tries to log in, "Authentication Failed" is displayed at the login screen. The user is not notified that they are blocked. An event log message is generated when a user is blocked.

#### **Unblocking:** ⋗

Users are automatically unblocked after the specified amount of time, or a System Administrator user can unblock the user early in the Users configuration. The blocking status is shown on the Users list.

## **To configure user blocking:**

- 1. Click Administration > Security Settings. The Security Settings page opens.
	- **•**  $\bullet$  indicates the setting is enabled.

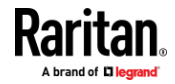

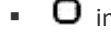

 $\bullet$   $\bullet$  indicates the setting is disabled.

# **User Blocking**

With these settings, users can be blocked from accessing the system after a specified number of unsuccessful login attempts.

## **Enabled**

- Q **Block Timeout** 10 Minutes **Count of Failed Logins** 3
- 2. Click Edit, then scroll down to the user blocking options.
- 3. To enable user blocking, select the Block Users on Login Failures checkbox.
- 4. Block Timeout: The time period that the users with failed logins will be blocked from logging in.
- 5. Count of Failed Logins: The maximum number of failed logins before blocking a user.

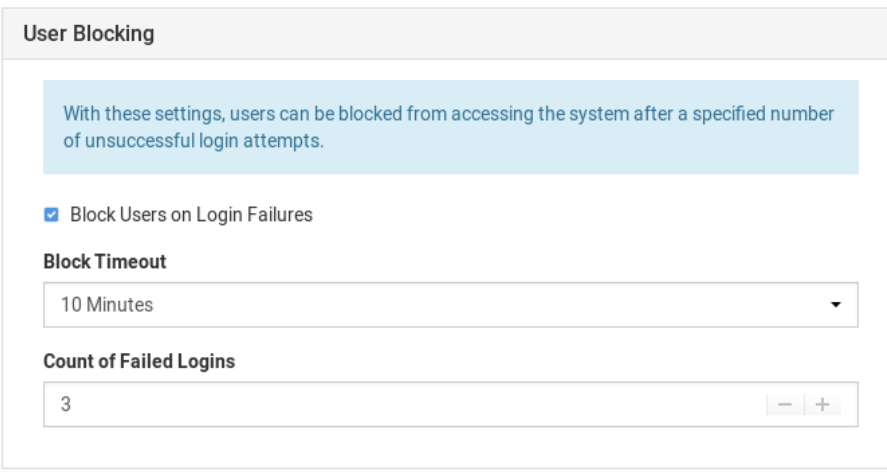

6. Scroll down to click Save.

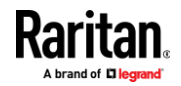

## **Links and Redirects**

The Links and Redirects option allows you to redirect or link to external sites of Web and ESXi access clients. You can choose whether links or redirects to external pages are allowed. If you allow, you can also specify pages in the exception list to minimize the security risk.

*Note: By default, links and redirects for Web and ESXi targets are forbidden.*

#### **Links and redirects**

For Web and ESXi access points, a built-in web browser application is used. For security reasons, you can choose whether links or redirects to external pages are allowed, and if yes, which pages are listed in the exception list.

Note: It is strongly recommended to disable external links completely. If needed, limit the number of allowed pages to a minimum.

Allow links / redirects for Web Targets Forbid all links and redirects Allow links / redirects for ESXi Targets Forbid all links and redirects

 $\mathbb{Z}$ 

#### **To Configure Links and Redirects:** ь

- 1. Click Administration > Security Settings. The Security Settings page opens.
- 2. Click Edit then scroll down to the Links and redirects section.
- 3. In the Allow links/redirect for Web Targets field, select an option:
	- Forbid all links and redirects.
	- Allow the listed links and redirects.
	- Allow all links and redirects.
- 4. If you selected "Allow the listed links and redirects", add the URLs. that should be allowed to the Allow list for Web Targets. Click the plus sign to add more links to the list.
- 5. In the Allow links/redirect for ESXi Targets field, select an option:
	- Forbid all links and redirects.
	- Allow the listed links and redirects.
	- Allow all links and redirects.
- 6. If you selected "Allow the listed links and redirects", add the URLs. that should be allowed to the Allow list for ESXi Targets. Click the plus sign to add more links to the list.

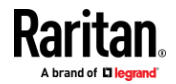

Links and redirects For Web and ESXi access points, a built-in web browser application is used. For security reasons, you can choose whether links or redirects to external pages are allowed, and if yes, which pages are listed in the exception list. Note: It is strongly recommended to disable external links completely. If needed, limit the number of allowed pages to a minimum. Allow links / redirects for Web Targets Forbid all links and redirects Allow list for Web Targets Allowlinks / redirects for ESXI Targets Forbid all links and redirects Allow list for ESXi Targets

*Note: No limitation on number of added links.*

7. Scroll down to click Save.

### **Restricted Service Agreement**

After the Restricted Service Agreement feature is enabled, the agreement's content is displayed on the login screen. Users must select a checkbox to agree to the statement to login.

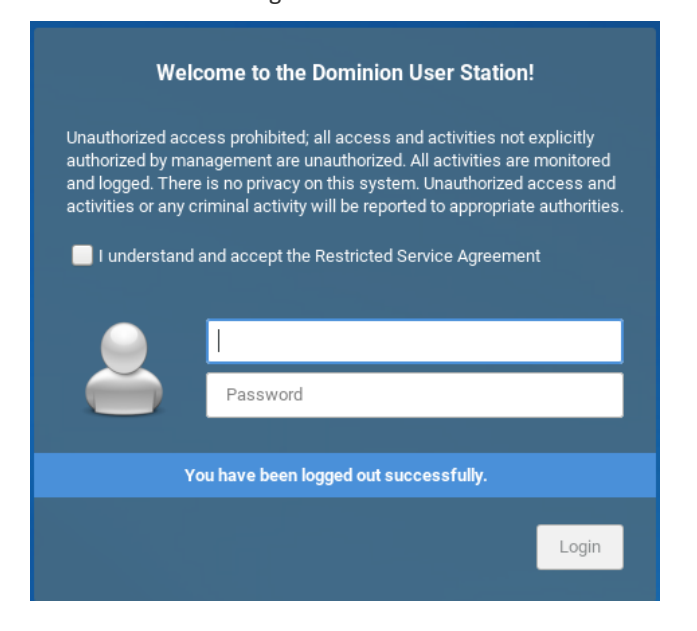

- ▶ **To configure the RSA:**
- 1. Click Administration > Security Settings. The Security Settings page opens.

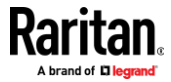

- **•**  $\bullet$  indicates the setting is enabled.
- $\bullet$   $\bullet$  indicates the setting is disabled.

## **Restricted Service Agreement**

## Enforced

# O

Text

Unauthorized access prohibited; all access and activities not explicitly authorized by management are unauthorized. All activities are monitored and logged. There is no privacy on this system. Unauthorized access and activities or any criminal activity will be reported to appropriate authorities.

- 2. Click Edit then scroll down to the Restricted Service Agreement options.
- 3. To enable the feature, select the Enforce Restricted Service Agreement checkbox.
- 4. A default agreement is provided. You can edit or replace the default text as needed.

## **Restricted Service Agreement**

Inforce Restricted Service Agreement

### **Restricted Service Agreement Text**

Unauthorized access prohibited; all access and activities not explicitly authorized by management are unauthorized. All activities are monitored and logged. There is no privacy on this system. Unauthorized access and activities or any criminal activity will be reported to appropriate authorities.

## 5. Click Save.

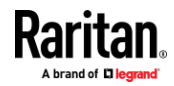

# **Display Settings**

The User Station display can be configured to lock the screen or turn off the monitor in certain conditions.

Display settings include screen locking and scaling. The settings are applied to all users.

ou must have "System Administrators" privileges to configure display settings.

*Note: Port Scanning sessions and KVM sessions do not prevent monitor turn-off and/or screen locking when those options are configured.*

- ▶ **To edit the display settings:**
- 1. Click Administration > Display Settings.
- 2. Click Edit.
- 3. To turn off the monitor after an idle timeout period, select the time period:
	- Select Never to keep monitor on.
	- Select 1, 2, 3, 5, 10, 15, 30 or 60 Minutes to enable the monitor turn off after the specified idle time period.
- 4. To lock the screen when idle, check the Lock Screen when idle checkbox. Lock Screen can only be enabled with Turn off Monitor after idle timeout. The screen is locked during the idle time period.
- 5. In the Scaling Settings, select the Desktop Scaling that works best for your monitor: 100% or 200%. If you are using a 4k HD monitor, 200% scaling may be preferable.
- 6. Click Save.

# **Edit Display Settings**

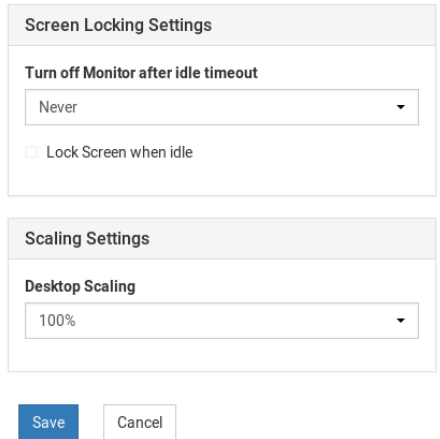

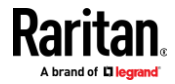

# **Customization**

To customize your Dominion User Station GUI appearance, you can replace the default Raritan desktop background, application logo, and login screen with your own images and messaging. System Administration privilege is required.

Customizations are applied for all users. Changes are logged to the event log with image name and user who performed the change. Customization's are included in backups and restore, while a factory reset restores the original default images. You can also restore the defaults at anytime.

Image files must be saved to the root directory of a USB stick for upload.

*Note: If the desktop does not show the new background image, it is likely the image file is broken. Replace with a different image file.*

- **Image requirements:**
- Desktop background image: JPG, PNG, or SVG images up to 128 MB. Solid background color that is not transparent
- Application logo: Appears in the Configuration application in the top-left corner. JPG, PNG, or SVG images up to 512KB. Application logo images are automatically scaled to 110 x 48 pixels, or 220 x 96 pixels when 200% desktop scaling is used.
- Logo on the login screen: JPG, PNG, or SVG images up to 512 KB. Logo images are automatically scaled to 80 x 80 pixels, or 160 x 160 pixels when 200% desktop scaling is used.

#### **To customize the Dominion User Station:**

- 1. Save the desired image files to a USB flash drive, and connect the USB flash drive to the Dominion User Station.
- 2. Click Administration > Customization and click Edit for the section you want to change.
	- Desktop Background: background image only
	- Application: logo image only

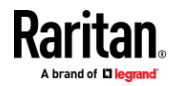

■ Login screen: logo image, plus Header and Message text options

# **Customization**

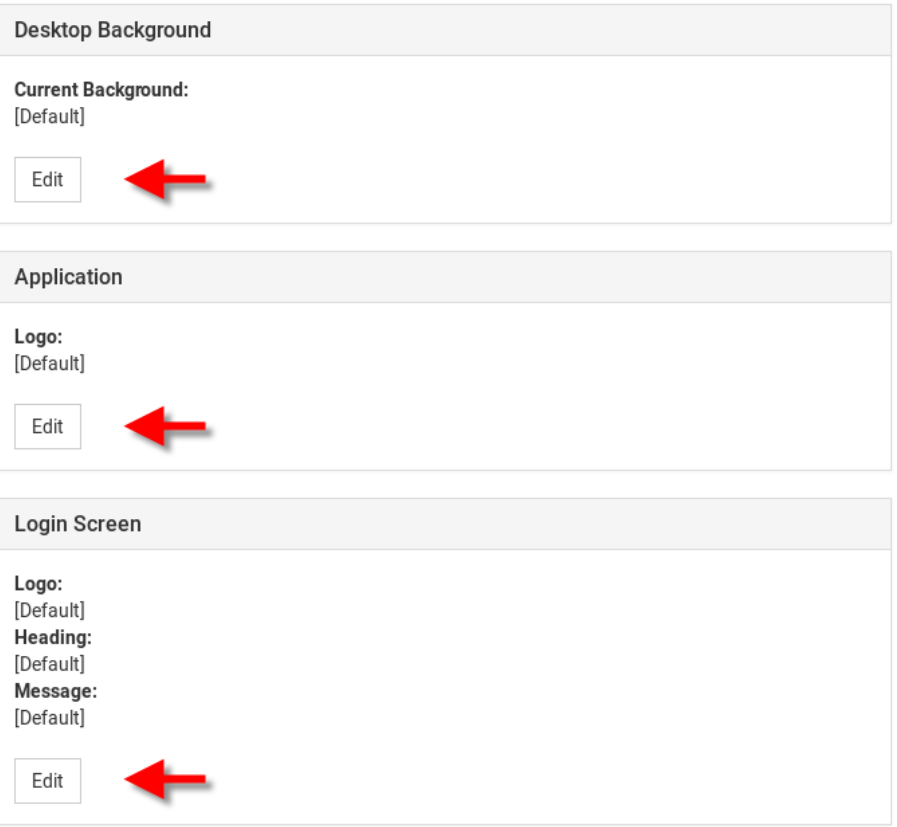

3. If an custom image is currently in use, the file name is listed, while non-customized sections will show "Default". Image files found on the USB device are listed as options. Click the Apply button for the image file you want to use.

Or, to restore the default image, click Install Default. This option is disabled when a custom file is not in use.

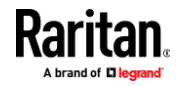

Once the image is set, click Back to return to the options.

#### **Current Background:**

[Default]

#### **Note**

In order to update the desktop background, insert a USB-Storage, such as a USB flash drive, containing the image file in its root directory.

The image file must have a suffix of .jpg, .png or .svg (case insensitive) and only files with a maximum size of 128 MB are allowed.

The background image will apply to all users and the default background can be restored via 'Install Default' button.

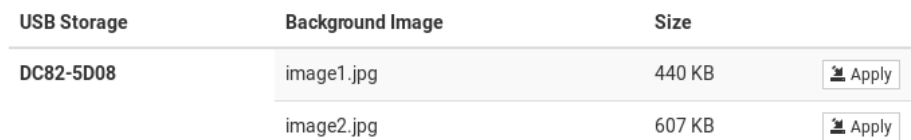

- In this example, the current desktop background is the default Raritan branding, and there are 2 image files found on the connected USB device. Both listed images meet the requirements for a background image as JPG files under 128MB.
- 4. For Login Screen customization, you can also enter a custom Heading and Message, then click Save.

#### Heading

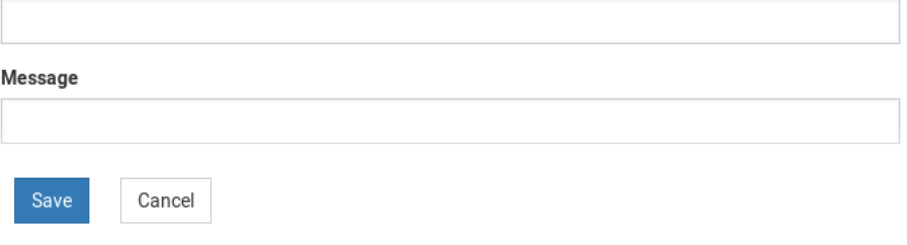

5. Desktop background image changes take effect immediately. Log out to see the login screen changes on your next login attempt.

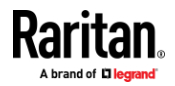

## **Customization Examples**

#### **Customized "ABC" logo on User Station Configuration:** ▶

In this example, the customized "application logo" was just saved.

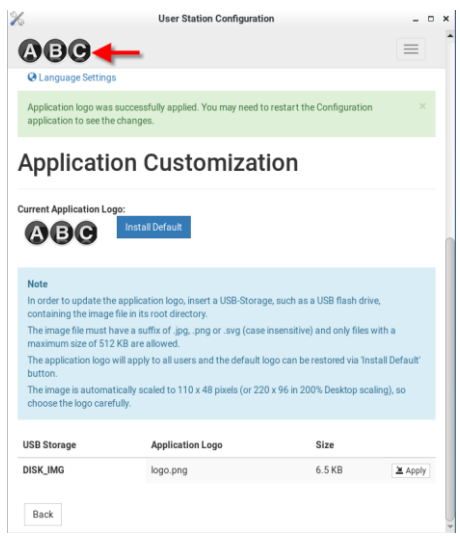

#### **Customized login screen:** ▶

In this example, a customized login screen was configured. The login screen contains the customized "sunshine" logo image, and the customized message "Welcome to the Dominion User Station!".

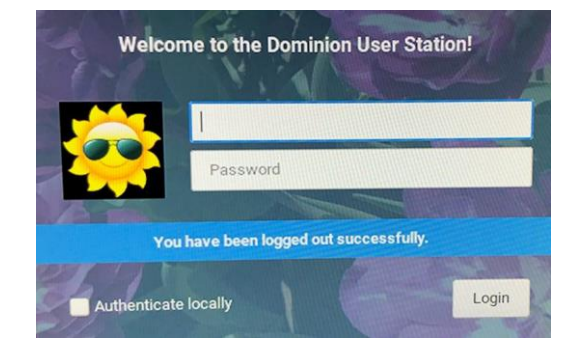

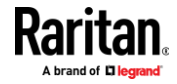

# **Remote Control**

One common use case for remote control is to connect the controlled user station to a wall monitor and remotely control the display of various target servers on monitor via web browser.

Using a web browser, connect to the Remote Control interface of the Dominion User Station using the IP address or hostname as the URL. Login as usual. Upon successful login, the Dominion User Station presents the Port Navigator just as it appears in the local console. Selecting and opening ports works the same as in the local console, but the KVM clients open in full screen mode at the Dominion User Station that is being remotely controlled. If "Unrestricted Navigator" is enabled, you can also use window management and window layout features, launch multiple sesions, and use non-full-screen view.

Remote Control can also be accomplished via the RESTful API (HTTPS & JSON) to control Dominion User Station programmatically from customer applications. There are two main use cases: to launch sessions or window layouts and/or to perform administrative tasks.

## **Remote Control via Web Browser**

<span id="page-240-0"></span>The remote control via web browser configuration allows the Dominion User Station to be controlled via web browser accessed by a smart phone or PC that can reach the Dominion User Station on the network.

By default, Remote Control via web browser offers full-screen sessions only, without access to Window Layouts or Window Management. Enable the Unrestricted Navigator setting to add those features to remote control sessions.

- **Supported browsers:**
- Chrome 60+
- Firefox 52+
- Safari 11+
- Edge 42+

#### $\blacktriangleright$ **To configure remote control:**

You must have the System Administration privilege.

- 1. Click Administration > Remote Control.
- 2. Click the Edit button to enable the options.
- 3. Select Enable Remote Control via HTTPS to enable the feature.
- 4. Allow HTTP:
	- If "Allow HTTP" is checked, Remote Control is available via both HTTP and HTTPS. There is no redirect.
	- If "Allow HTTP" is not checked. HTTP is redirected to HTTPS.

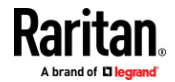

- 5. Unrestricted Navigator: Enable Unrestricted Navigator to allow additional features:
	- The Unrestricted Navigator can launch sessions in non-full-screen mode, and show multiple sessions at the same time.
	- Windows Layout and Window Management functions can be used from Remote Control.
- 6. Click Save.

## Remote Control via Web Browser

This option enables Remote Control of the User Station via HTTPS.

HTTP access is possible but not recommended.

By default, Remote Control is limited to one access client session in full-screen. If Unrestricted Navigator is enabled, then the remote Navigator allows to launch sessions in non-full-screen mode, and show multiple sessions at the same time. Also, in unrestricted mode, Window Layouts and Window Management functions can be used from Remote Control.

- **Enable Remote Control via HTTPS**
- □ Allow HTTP
- □ Unrestricted Navigator

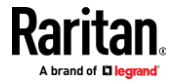

## **Remote Control via API**

The Dominion User Station supports a remote RESTful API via HTTPS, allowing programmed remote control to:

- Launch Access Client sessions or Windows Layouts.
- Perform certain administrative tasks.
- See **API** (on page [262\)](#page-271-0) for API documentation.

## **API Overview**

- The API can be enabled independently from the regular remote control setting.
- The API uses HTTPS (HTTP is not an option), listening on port 8443.
- If remote control is enabled, the API is available only on port 8443.
- Regular remote control cannot be used on port 8443.
- The API is not available on regular remote control ports 80 and 443.
- The API uses JSON documents for both POST request data (method parameters) and responses.
- One checkbox on the Remote Control page enables/disables the API access, which is disabled by default.
- The API Description document (in OpenAPI format) can be exported to a USB drive.
- The TLS certificate can be configured using the Server Certification setting of the Configuration tool.

#### **To configure Remote Control via API:**

- 1. Click Administration > Remote Control.
- 2. Click the Edit button to enable the options.
- 3. Select the Enable Remote Control via HTTPS checkbox.
- 4. Select the Remote Control via API checkbox.
	- Export the API file to a connected USB drive. Choose a file format and click "Export the API file".

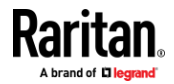

5. Click Save.

# **Edit Remote Control Settings**

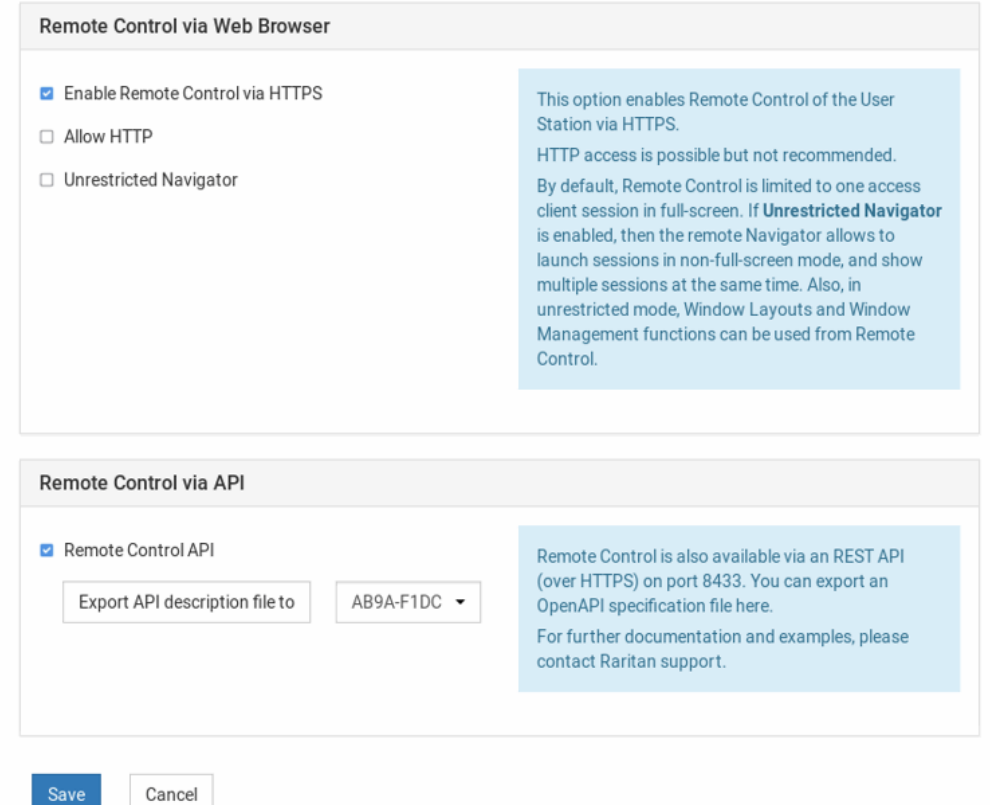

## **Using the API**

Save

- 1. Create a login session to authenticate on further calls. There are API calls to create the login session.
- 2. The remote API session is bound to a local user session. If an API user logs in, the following will happen:
	- **E** If the API user is already logged in on the local console, the API will take over the session.
	- If no user is logged in on the local console, the API user will be automatically logged in.
	- **■** If another user is logged in on the local console, then the user is logged off and the API user is logged in.
- 3. Once the session is created, the API uses HTTP cookies for authentication. When the session is created, the client receives cookies. These cookies must be sent back on further API requests.

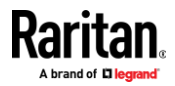

4. When finished, the API user can log off the session. Logging off also terminates the session on the local console. See *API* (on page [262\)](#page-271-0) for details.

# **Keyboard/Mouse Sharing**

Keyboard and Mouse Sharing allows you to control several Dominion User Stations by one keyboard and mouse that is connected to one of the Dominion User Stations. This can be useful in a control room setting with multiple monitors connected to multiple Dominion User Stations.

*Note: The Keyboard/Mouse Sharing feature does not support Caps Lock.*

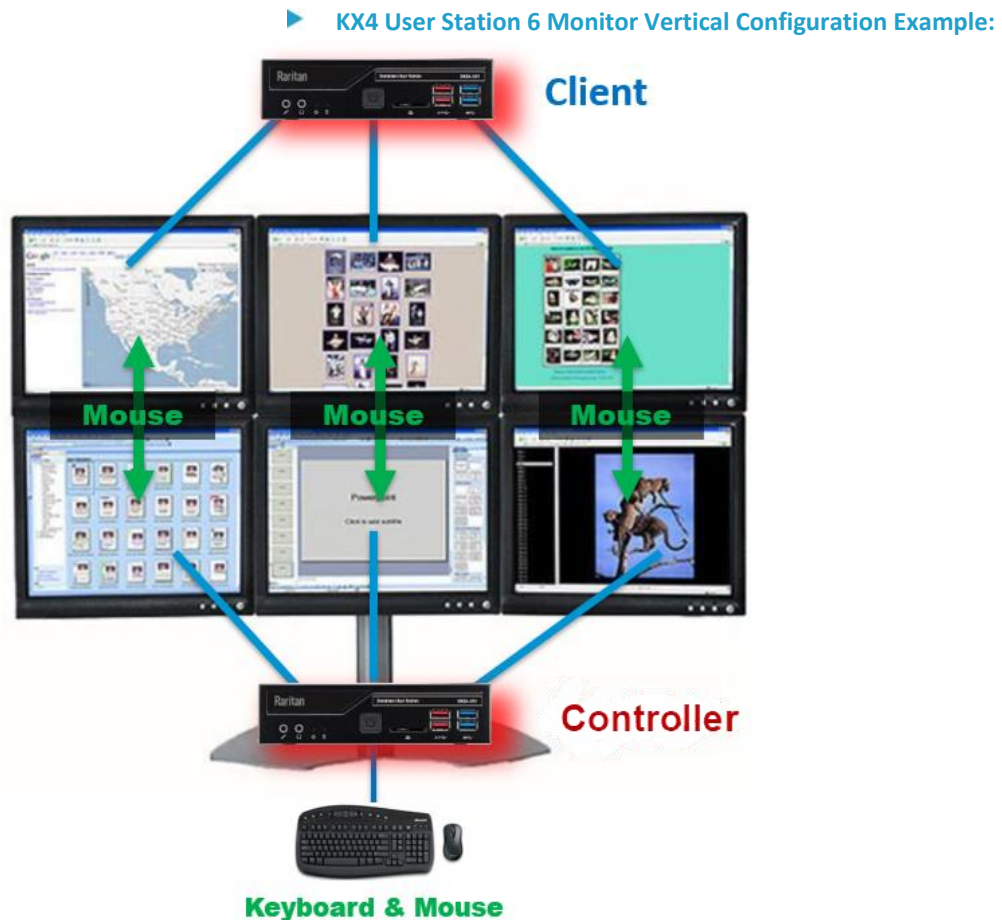

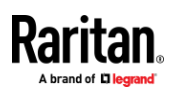

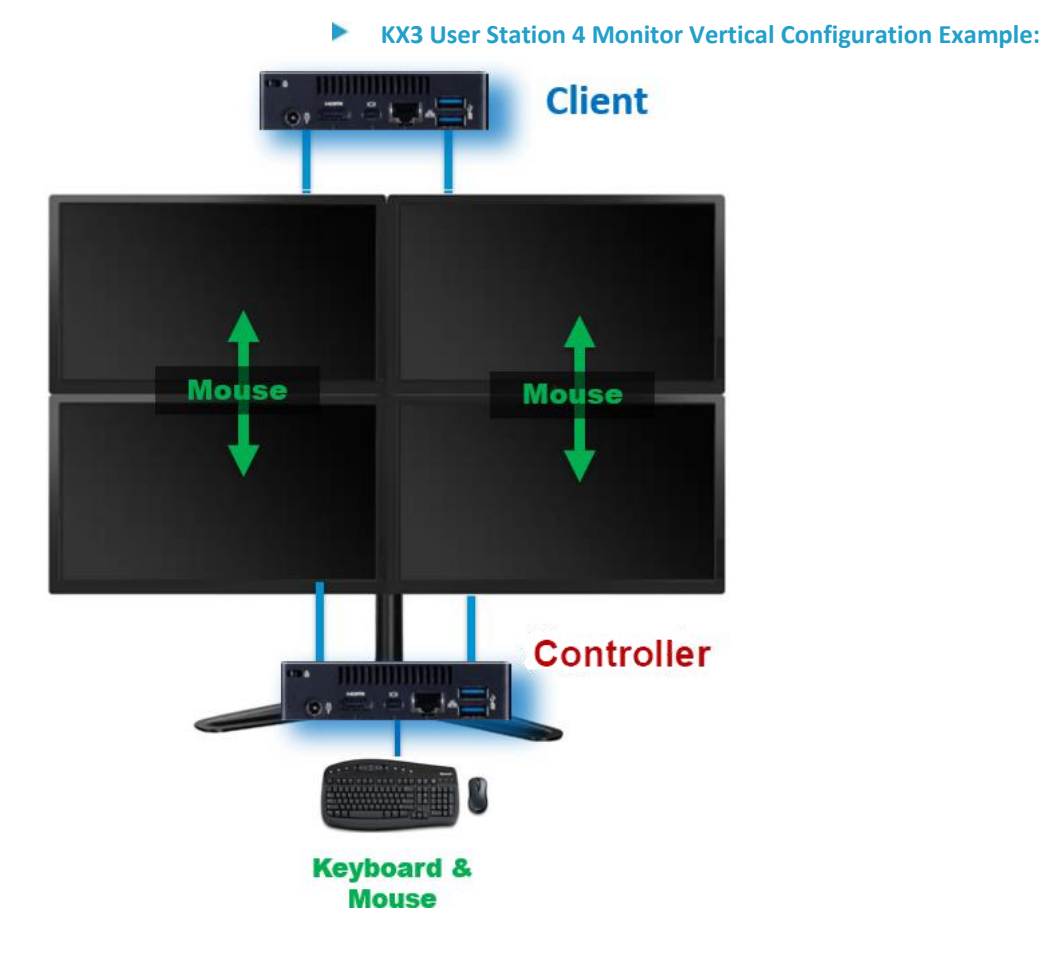

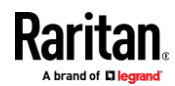

To configure, designate the Dominion User Station with the keyboard and mouse connected as "Controller". The Dominion User Stations you intend to share the keyboard and mouse with are designated as "client". For the initial configuration, connect a keyboard and mouse to each client Dominion User Station--You can remove these when the configuration is complete. Login to each client Dominion User Station to enter the controller's IP address/hostname and assign the client a unique screen name. In the controller setup, add the unique client names to the Arrangement of Screens, a grid representing the physical screen location. Screens can be added in any formation up to a 5 by 3 grid, as long as each screen has a neighbor on at least one edge. See *Configuring Keyboard/Mouse Sharing* (on page [238\)](#page-247-0) for detailed instructions.

Once configured, the Mouse will move either horizontally or vertically from screen to screen. Each Dominion User Station can have its own extended desktop with multiple monitors, so the Mouse will move from the ends of each extended desktop. Each Dominion User Station is still independent--you cannot drag KVM Windows from one Dominion User Station to another.

## **Example Arrangement of Screens:**

The Arrangement of Screens is used to define how the mouse and keyboard moves between the screens of the Controller and Client User Stations. The mouse can move either horizontally or vertically as shown.

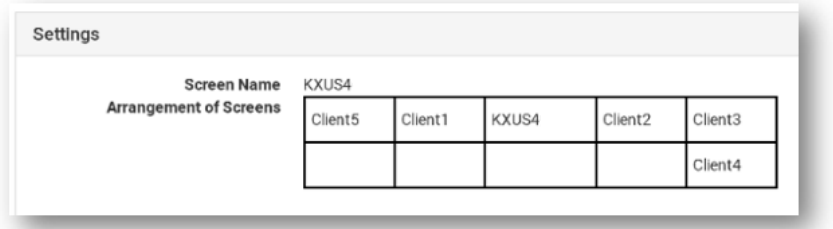

- Moving the Mouse to the right edge of Client5 will move to the left edge of Client1
- Moving the Mouse to the left edge of Client2 will move to the right edge of KXUS4
- Moving the Mouse to the bottom edge of Client3 will move to the top edge of Client4

### **Keyboard/Mouse Sharing in Single Cursor Mode**

To use the Single Mouse Cursor Mode of the KVM client while Keyboard/Mouse Sharing is active, follow this procedure:

1. Move the mouse pointer to the display of the User Station that should be used with Single Mouse Cursor Mode in the KVM client.

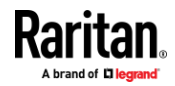

- 2. Press the Scroll Lock key to lock the mouse pointer to this Dominion User Station.
- 3. Single Mouse Cursor Mode will now work in the KVM client.
- 4. After leaving Single Mouse Cursor Mode in the KVM client, press the Scroll Lock key again to unlock the mouse pointer.

## **Configuring Keyboard/Mouse Sharing**

<span id="page-247-0"></span>If you need to configure your monitors first, see *Monitor* (on pag[e 18\)](#page-27-0).

Controller is the Dominion User Station where the keyboard and mouse are physically connected. Clients are Dominion User Stations that will share the Controller's keyboard and mouse.

#### ▶ **To configure client screens:**

- 1. Login to a client Dominion User Station.
- 2. Click Administration > Keyboard/Mouse Sharing.

General

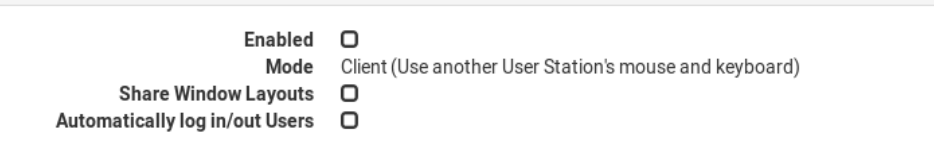

- 3. Click Edit, then select Enabled.
- 4. Select Client in the Mode field.
- **Z** Enabled

## \* Mode

Client

- 5. Select the Share Window Layouts option to allow saved layouts to be shared among all clients in the keyboard/mouse sharing configuration.
	- Window Layouts must be created on all User Stations manually.
	- When you restore a layout on one User Station, all others restore the Window Layout with the same name.
- 6. Select the Automatically Log in/out Users option to automatically login/logout to all user stations connected by keyboard/mouse sharing while using the configuration.
- 7. In the Client Settings, enter a Screen Name to identify this client. All screens in the sharing formation must have unique names.
	- Up to 64 characters.
	- Alphanumeric characters allowed.
	- Hyphen and underscore allowed.

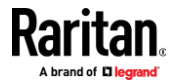

 $\bullet$ 

8. Enter the IP address/Hostname of the ControllerDominion User Station, which is where the keyboard and mouse are connected.

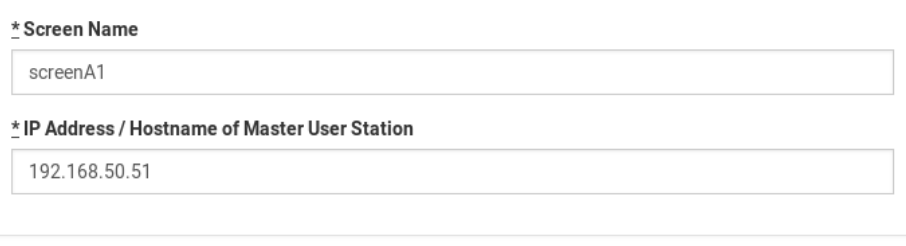

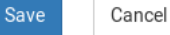

9. Click Save. Repeat this task for all client screens.

#### ь **To configure the Controller:**

- 1. Login to the Controller Dominion User Station.
- 2. Click Administration > Keyboard/Mouse Sharing.
- 3. Click Edit, then select Enabled.
- 4. Select Controller in the Mode field.
- 5. Select the Share Window Layouts option to allow saved layouts to be shared among all clients in the keyboard/mouse sharing configuration.
- 6. Select the Automatically Log in/out Users option to automatically login/logout to all user stations connected by keyboard/mouse sharing while using the configuration.
- 7. In the Controller Settings, enter a Screen Name to identify this Controller screen. All screens in the sharing formation must have unique names.
	- Up to 64 characters.
	- Alphanumeric characters allowed.
	- **■** Hyphen and underscore allowed.
- 8. In the Arrangement of Screens fields, enter the names of this controller screen and all client screens in the position representing their location in the sharing formation.
	- Make sure the names entered here match the names in the "Screen Name" field in each client Dominion User Station's configuration exactly.
	- No duplicate names allowed.
	- Each screen must have at least one neighbor screen, either beside, above or below.

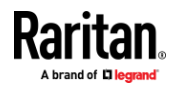

## 9. Click Save.

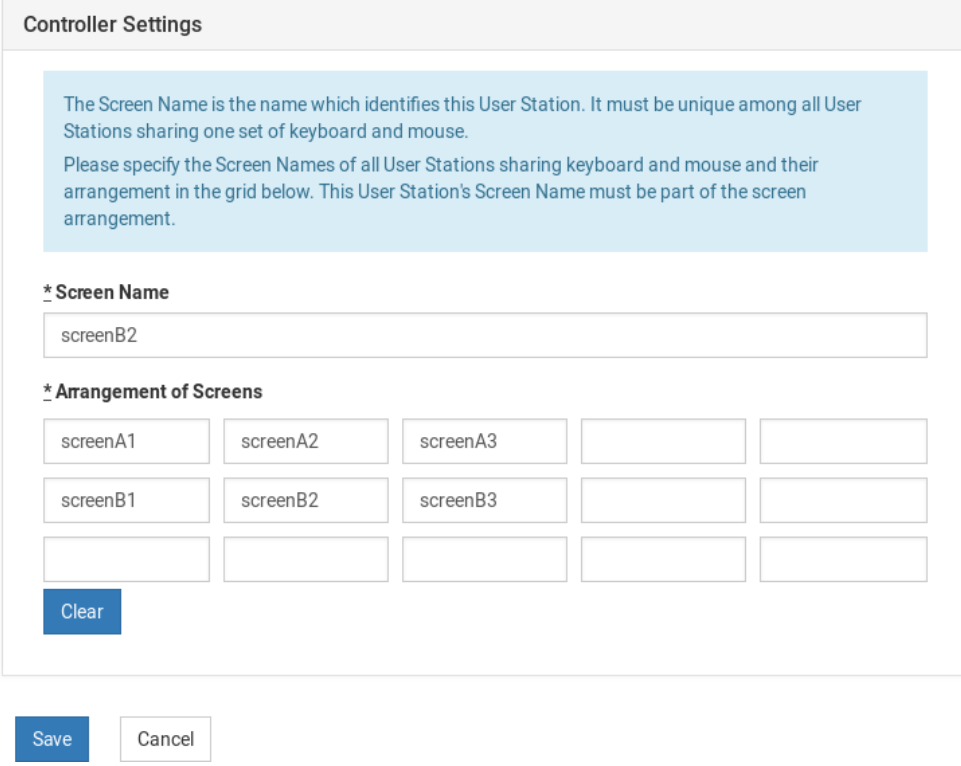

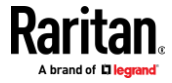

# **Language Settings**

The Language Settings feature allows you to change the Dominion User Station GUI and system language.

- English
- French: Français
- German: Deutsch
- Chinese (Simplified): 中文(简体)
- Japanese: 日本語

After setting a new language, you must reboot to fully update the language in every area. Note that some text is not available in all languages. Language setting is part of backup and restore, but upon factory reset the language setting is English.

Chinese and Japanese input methods are not supported.

#### **To change the language setting:** ▶

1. Click Administration > Language Settings. The current language selection is listed.

**O** Language Settings

2. Click Edit, then select the language from the list.

# Language

English English German - Deutsch French - Français Chinese (simplified) - 中文(简体) Japanese - 日本語

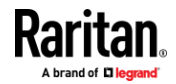

3. Click Save. You will see an immediate change in the GUI, but you must reboot the Dominion User Station to ensure a full language update.

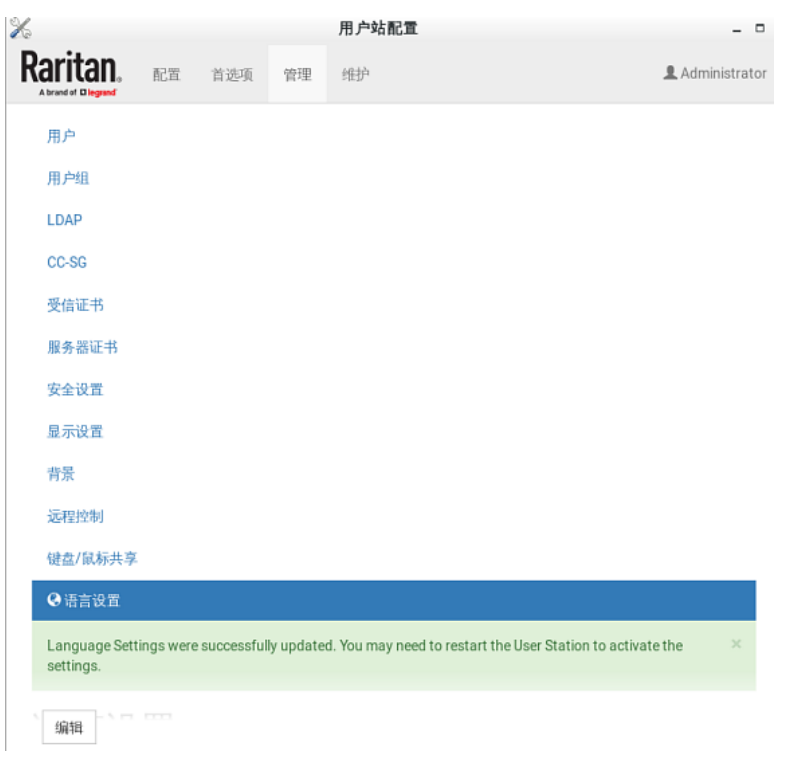

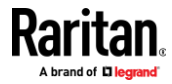
# **Maintenance Features**

In the User Station Configuration window, click Maintenance to perform the following User Station maintenance tasks.

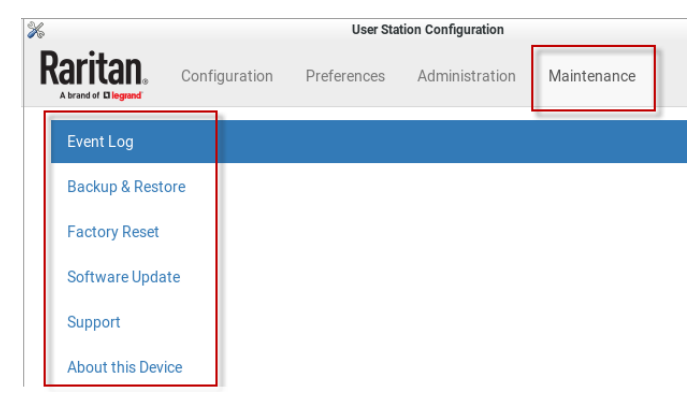

# In This Chapter

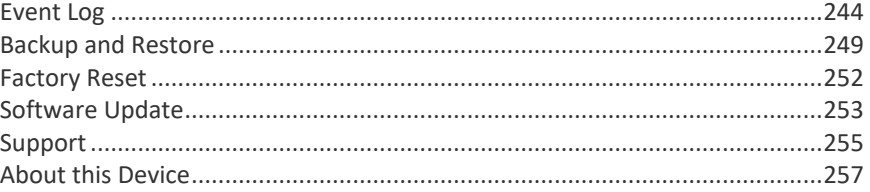

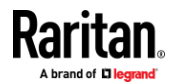

# **Event Log**

<span id="page-253-0"></span>The Event Log is an application level log of activity taking place in the User Station. It records who did a certain task and when it was done. For example, login and logout, open connection to a KVM-port, updating the software and so on. The Event Log also records system incidents that cannot be shown otherwise, such as LDAP authentication and authorization processing and decisions.

The Event Log is different from the Diagnostic Log File that can be downloaded from the User Station, which contains the raw system logs that cannot be conveniently read or filtered.

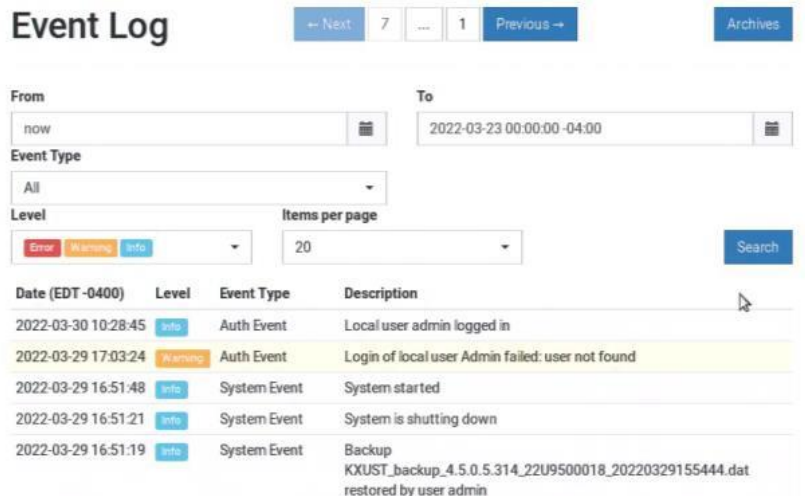

#### **To search and view the Event Log:**

- 1. If not displayed, launch the User Station Configuration window. See *User Station Configuration* (on page [66\)](#page-75-0).
- 2. Click Maintenance> Event Log. The Event Log page opens.
- 3. Search functions appear at the top of the screen. The most recent seven days of entries in the event log appear at the bottom of the screen.
	- Search by date: Select a date range in the From and To fields.
	- Search by Event Type: See *Event Type and Description* (on page [245\)](#page-254-0). When Authentication is selected, you can select a user from the User field.
	- Search by Event Severity: Info, Warning, or Critical.
	- Items per Page: Select how many records to display per page of search results.
- 4. Click Search. The filtered list of events appears at the bottom of the search controls.

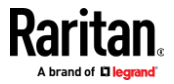

#### **Event Type and Description**

<span id="page-254-0"></span>The Event Log includes the following events types.

- Authentication Events: Description includes user name and local, CC-SG, or LDAP category
- LDAP Events: Errors and information for LDAP authentication and authorization
- CC-SG Events: Access of CC-SG, connections failures.
- KVM Access Events: Access of KVM ports. Description includes device, port and user name
- Serial Access Events: Access of Serial ports. Description includes device, port and user name
- RDP, SSH, VNC, Web, and ESXi Access Events: Access sessions opened and/or closed.
- System Events: Changes of the system such as adding users or KX devices. User is logged in description when applicable.

#### **Event Log Archives**

Event Log records can be archived to clear the database. Event Log archives are always created and stored inside the User Station. The file created is a compressed CSV file containing one line per record and all attributes of the record. Each record has a timestamp in UTC.

All stored archives are listed with the following details:

- date of creation
- filename: kxust-event-log-archive-<year>-<month>-<day>-<time>.gz
	- example: kxust-event-log-archive-2016-11-18-140000.gz
- size

```
Date, Level, Type, Description
2022-03-07 22:39:32 UTC, Info, System Event, System started
2022-03-07 22:40:40 UTC, Info, Auth Event, Local user admin logged in
2022-03-07 22:42:28 UTC, Info, System Event, Bulk import by user admin: 5 KX/SX Devices were imported
2022-03-07 22:45:23 UTC, Info, System Event, KX/SX Device csv line 4 (kx4185.systemtestest2.local) was upo
2022-03-07 22:46:23 UTC.Info.Svstem Event.CC-SG mode was enabled by user admin with CC-SG cc224.svstem
```
You can create a manual archive at anytime. See *Create an Archive* (on page [246\)](#page-255-0).

The Dominion User Station also automatically creates an archive if the total amount of event log records reaches a certain threshold. See *Automatic Archives* (on page [247\)](#page-256-0).

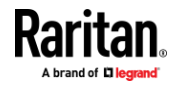

#### **Create an Archive**

- <span id="page-255-0"></span>1. If not displayed, launch the User Station Configuration window. See *User*  **Station Configuration** (on page [66\)](#page-75-0).
- 2. Click Maintenance> Event Log. The Event Log page opens.
- 3. Click Archives. The Event Log Archives page opens.
- 4. Choose how records will be included in the archive: Age or Date
	- In the Age field: select a file age to include:
		- 1 week
		- 1 month
		- 2 months
		- 6 months
		- 1 year (default)
		- 2 years
		- 5 years
		- 10 years
	- Or, select "older than selected Date" to enable the Date field, and choose a specific Date in the calendar. To choose a specific time, use the clock icon on the calendar, as shown.
	- All events logged older than the selected Age, or older than the selected Date will be archived.
- 5. Click Archive.
- 6. Click OK in the confirmation dialog.

# **Event Log Archives**

Oldest Record: 2022-03-23 11:18:46

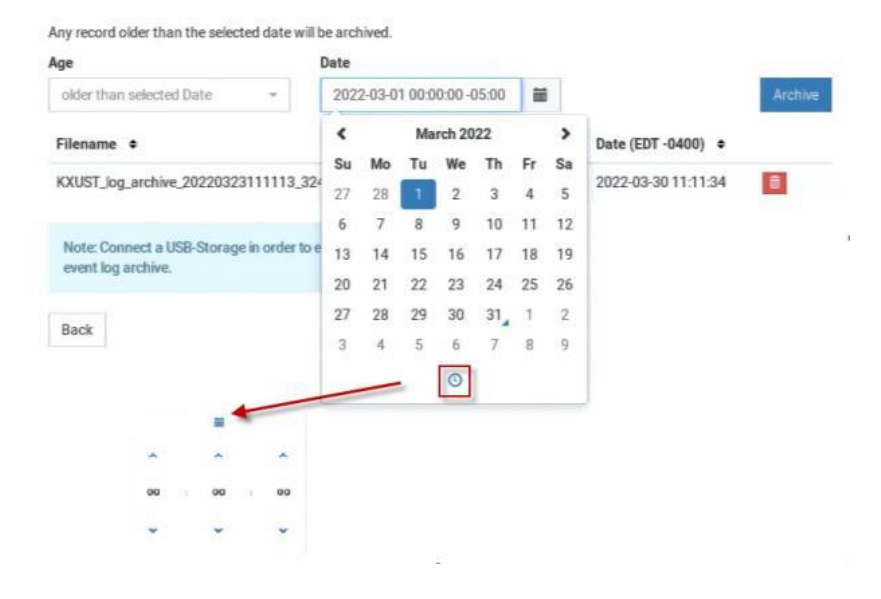

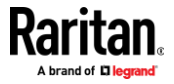

#### **Automatic Archives**

<span id="page-256-0"></span>Dominion User Station will automatically create archives in cases where the database has become full of too many records.

Automatic archives are implemented with two thresholds, Warning and Critical. The thresholds are checked once per day. If thresholds are met, an error message appears in the event log. The archive is created automatically when the Critical threshold is met.

### **Warning threshold:**

A warning message displays in the Event Log page when 2 million records has been reached:

**There are more than 2 Million entries in event log. Please archive event log entries or auto-archiving will be started once event log grows above 3 Million entries.**

## **Critical threshold:**

The critical threshold is 3 million records. An automactic archive is created, including all log entries above the warning threshold of 2 million records. Automatic archiving doesn't trigger immediately upon reaching 3 million entries, but will run once per day

The automatic archive creation is logged in the Event Log with username <system>

#### **Exporting Archive Files**

<span id="page-256-1"></span>To export an archive file, you must connect a USB flash drive to the User Station first. When the User Station detects the connected USB drive, the

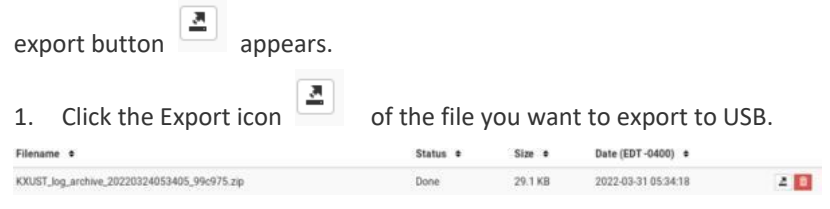

2. The file is exported to the USB drive.

#### **Deleting Archive Files**

<span id="page-256-2"></span>You can delete an archive file. If you want to save the file off the Dominion User Station before deleting it, see *Exporting Archive Files* (on pag[e 247\)](#page-256-1).

- 1. If not displayed, launch the User Station Configuration window. See *User*  **Station Configuration** (on page [66\)](#page-75-0).
- 2. Click Maintenance> Event Log. The Event Log page opens.
- 3. Click Archives. The Event Log Archives page opens.

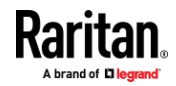

#### Appendix A: Maintenance Features

4. All archive files are listed at the bottom of the page. Click the Delete icon next to the file you want to delete.

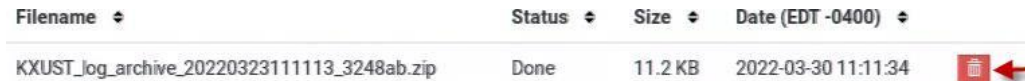

5. A confirmation message appears. Deleting cannot be undone. Click OK to delete the archive file.

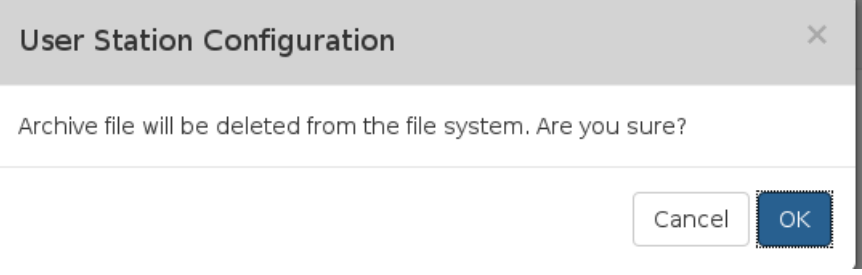

#### **Archive File Storage**

The amount of storage to keep Event Log archives inside Dominion User Station is limited. If no more storage is available, you will see an error message upon attempting to create a new archive.

The error message prompts you to delete old archive files.

You can export files to external storage before deleting, if needed. See *Exporting Archive Files* (on page [247\)](#page-256-1).

You must delete archive files before you can create the new archive. See *Deleting Archive Files* (on page [247\)](#page-256-2).

If the storage is full when an automatic archive must be created, the oldest archives are automatically deleted until there is enough space to write the new archive.

Deletion of each archive is logged into the Event Log

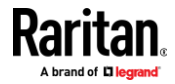

### **Backup and Restore**

<span id="page-258-0"></span>The User Station allows you to back up the latest settings and data with one click. By default, the backup files are stored in the User Station.

In case you have to restore to the previous settings and data, select the backup file you need and perform the restore command.

Note that the following system settings are NOT stored in the backup file so they CANNOT be restored.

- Network, see *Network Connections - Ethernet* (on page [21\)](#page-30-0)
- Date/Time, see *Date/Time* (on page [11\)](#page-20-0)
- **Event Log Archives**
- Backup Files

*Tip: You can export or import backup files from a USB flash drive. See* **Exporting and Importing Backup Files** *(on pag[e 250\)](#page-259-0).*

- ▶ **To back up the current settings and data:**
- 1. If not displayed, launch the User Station Configuration window. See *User Station Configuration* (on page [66\)](#page-75-0).
- 2. Click Maintenance > Backup & Restore. The Backup & Restore page opens.

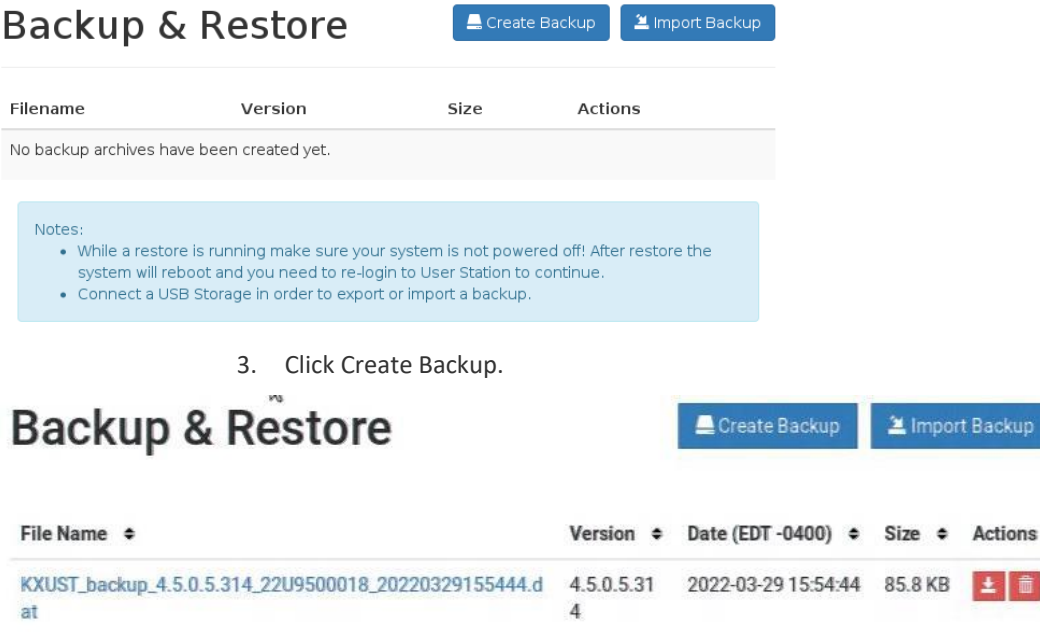

4. Once completed, the Backup Archives page lists the backup file, with the filename, software version and file size shown on the screen.

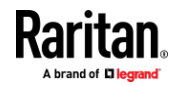

- **To restore to the previous settings and data:**
- 1. If there are any existing backup files, the Backup Archives page lists all of them.

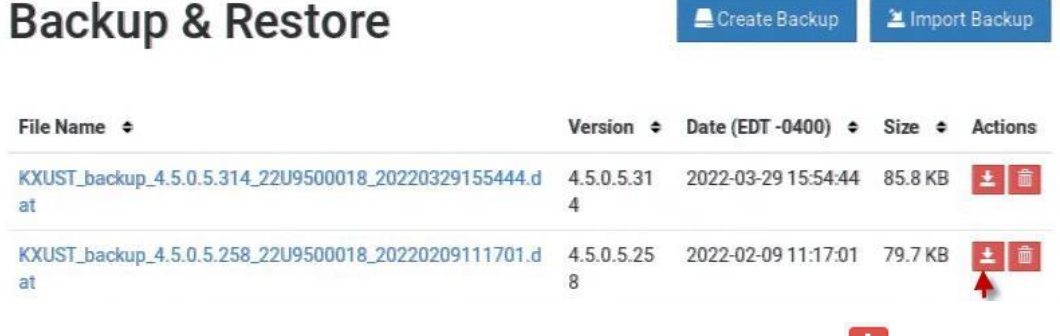

2. Determine the desired file and click the restore icon  $\mathbf{L}$  button. Or, click the filename link to view details, and click the Restore button in the details page.

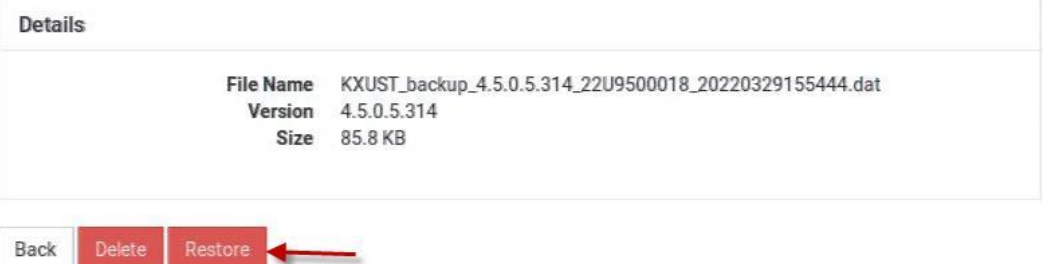

- 3. Click OK on the confirmation message.
- 4. A text screen appears to show restore progress. When restore is completed, Dominion User Station restarts and opens the login page.

# **Exporting and Importing Backup Files**

<span id="page-259-0"></span>To export or import a backup file, you must connect a USB flash drive to the User Station first.

#### **To export backup files:** ▶

- 1. Connect a USB drive formatted with any of the following file system.
	- VFAT (FAT16, FAT32)
	- NTFS
	- **EXT2, EXT3, EXT4**
	- Btrfs
	- **XFS**

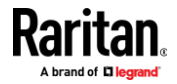

2. Click Maintenance > Backup & Restore. The Backup & Restore page opens. When the User Station detects the connected USB drive, the export button

즈

appears in the Actions column.

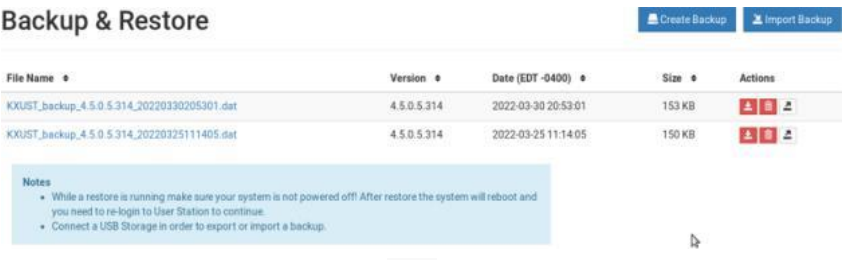

3. Click the **button** of the desired backup file.

The selected file is exported to the connected USB drive and therefore listed in the "Import Archive from USB Drive" section.

#### **To import backup files:**

Make sure the connected USB drive contains backup files in its *root* directory.

- 1. Click Maintenance > Backup & Restore. The Backup & Restore page opens.
- 2. Click Import Backup. The Import Backup from USB Storage page opens. All backup files detected on the USB drive are listed.
- 3. Click the import button of the desired backup file.

The selected file is imported from the connected USB drive, and shown in the Backup & Restore page.

#### **Deleting Backup Files**

To check the creation date of a backup file before removing it:

The creation date and time stamp is included as the last set of numbers in the filename, after software version and sometimes serial number. The date is expressed in 8 digits.

### **Examples:**

Backup filename with version number and date/time stamp:

KXUST\_backup\_4.5.0.5.314\_20220329155444.dat

The software version is 4.5.0.5.314. The date is 20220329, March 29, 2022.

Backup filename with version number, serial number, and date/time stamp:

KXUST backup 4.5.0.5.314 22U9700018 20220329155444. dat

### **To remove a backup file:**

1. To show existing backup files, click Administration > Backup & Restore.

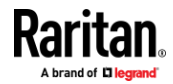

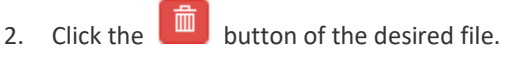

3. Click OK on the confirmation message.

# **Factory Reset**

<span id="page-261-0"></span>The factory reset feature resets all of your User Station's settings to the factory defaults except for Network Settings and Date/Time Settings. All other customized data is removed simultaneously, including:

- All KVM switches added to the User Station
- User credentials entered for each KVM switch
- All Targets and access
- User profiles
- "admin" user profile is recreated with factory default settings
- User groups other than the built-in user groups
- Built-in user groups reset to factory default settings
- All user preferences settings
- System settings
- Trusted certificates
- Server certificates
- Desktop background
- Backup files
- Log files

*Note: To perform factory reset at startup instead of using the User Station Configuration window, see* **Factory Reset at Startup** *(on pag[e 279\)](#page-288-0).*

- **To perform the factory reset:** ▶
- 1. If not displayed, launch the User Station Configuration window. See *User Station Configuration* (on page [66\)](#page-75-0).

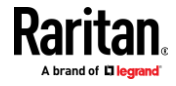

2. Click Maintenance > Factory Reset. The factory reset page opens. Read this page before proceeding to the next step.

#### **Attention**

This function will erase all data from your User Station's storage, including:

- · Dominion KX/SX Devices
- Credentials to access KX/SX Devices
- Targets and their Access Points
- Users and Groups
- User Preferences
- System Settings
- Trusted Certificates
- Server Certificate
- Desktop Background • Backup Files
- Log Files
- 

You will be logged out and the system will reboot while the reset is executed. Afterwards you can login as user admin.

**A** Perform Factory Reset

- 3. Click Perform Factory Reset. A confirmation message appears.
- 4. Click OK to confirm the operation or Cancel to abort it.

## **Software Update**

<span id="page-262-0"></span>The software update feature only permits software UPGRADE, not downgrade.

 $\frac{1}{2}$ 

*Note: To perform software downgrade, contact Raritan Technical Support for help.*

To perform the software update, you must meet the following requirements:

- You have a USB flash drive with one of the following formats, or a USB CD-ROM/DVD-ROM drive for inserting a CD/DVD disc containing the software file.
	- VFAT (FAT16, FAT32)
	- **NTFS**
	- **EXT2, EXT3, EXT4**
	- Btrfs
	- XFS
- The version of the software which you will install is equal to or higher than the software version currently running on your User Station. See *About this Device* (on pag[e 257\)](#page-266-0).

**Important: It is strongly recommended to back up all data and settings and export to a USB drive prior to the software update. See** *Backup and Restore* **(on pag[e 249\)](#page-258-0).**

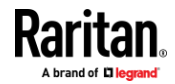

#### ▶ **To perform the software UPGRADE:**

- 1. Use a computer to download the User Station software file from the *Dominion User Station section of the Raritan website's Support page <http://www.raritan.com/support/product/dominion-user-station>*.
- 2. Copy the file named "KXUST\_VersionNumber\_update.bin" to the **root directory** of your USB flash drive or CD/DVD disc.
- 3. On the User Station, log in as a user who has the System Administration privilege.
- 4. Connect the USB flash drive or a USB CD-ROM/DVD-ROM drive to the User Station.
- 5. Launch the User Station Configuration window. See *User Station Configuration* (on page [66\)](#page-75-0).
- 6. Click Maintenance > Software Update. The Software Updates page opens, with a list of software files found in the root directory of the USB flash drive or CD/DVD disc.

# **Software Updates**

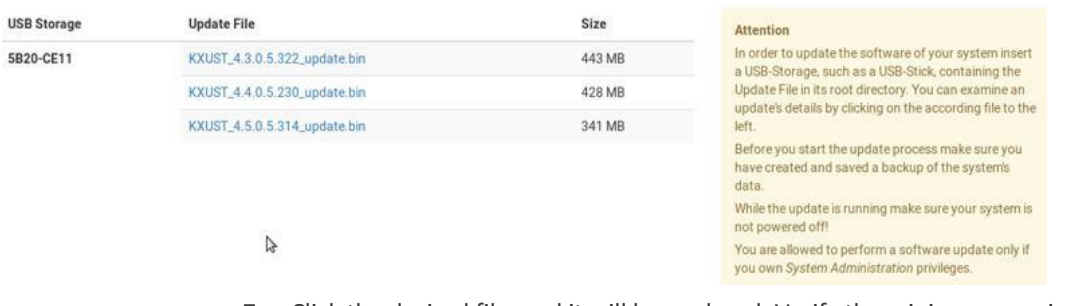

- 7. Click the desired file, and it will be analyzed. Verify the minimum required version and validity check results.
- 8. Click Start the Update  $\bigcup_{k=1}^{\infty}$  Start the Update to perform the software upgrade.

*Warning: Do NOT power off the User Station during the software upgrade.*

- 9. Click OK on the confirmation message.
- 10. When the upgrade completes, the User Station reboots, and then the login screen is shown.

*Note: If the software upgrade fails, and the User Station is unable to operate, contact Raritan Technical Support.*

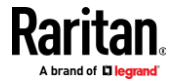

# **Support**

<span id="page-264-0"></span>The Support page provides two features that help Raritan Technical Support to troubleshoot your User Station issues.

- Support Login: This feature allows the Technical Support to remotely access your User Station.
- Log Level: This feature allows you to set the log level of the Diagnostic Log file. Note, this file is different from the Event Log.
- Diagnostic Log File: This feature downloads a diagnostic log file from your User Station, which is helpful for troubleshooting.

#### **Support Login**

The Support Login feature allows remote access from Raritan Technical Support.

By default, this feature is disabled for security.

You *MUST NOT* enable this feature unless you are instructed by Raritan Technical Support to do so.

- **To permit remote access from Raritan Technical Support:**
- 1. If not displayed, launch the User Station Configuration window. See *User*  **Station Configuration** (on page [66\)](#page-75-0).
- 2. Click Maintenance > Support. The Support page opens.

In the Support Login section:

- **•**  $\mathbf{C}$  indicates the setting is enabled.
- $\bullet$  indicates the setting is disabled.

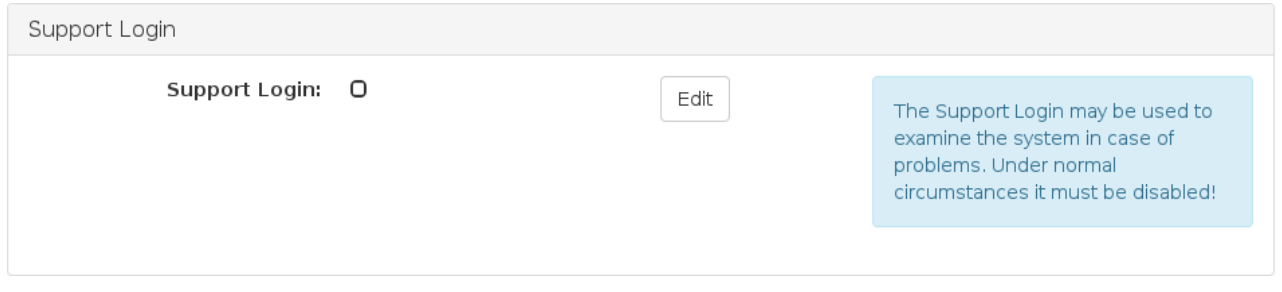

- 3. Click Edit.
- 4. Select the Support Login checkbox.
- 5. Click Save.
- 6. Provide your User Station's IP address to Raritan Technical Support.
	- To retrieve the IP address(es), right-click the network icon in the Main Toolbar to select Connection Information. See *Network Icon* (on page [37\)](#page-46-0).

#### **Important: Disable this feature immediately after Raritan Technical Support**

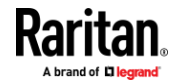

#### **finishes the troubleshooting task.**

## **Log Level for Diagnostic Log Files**

- 1. If not displayed, launch the User Station Configuration window. See *User*  **Station Configuration** (on page [66\)](#page-75-0).
- 2. Click Maintenance > Support. The Support page opens.
- 3. Click Edit.
- 4. In the Log Level section, select which logs to include in the diagnostic log file.

*Note: Selecting Debug may affect system performance.*

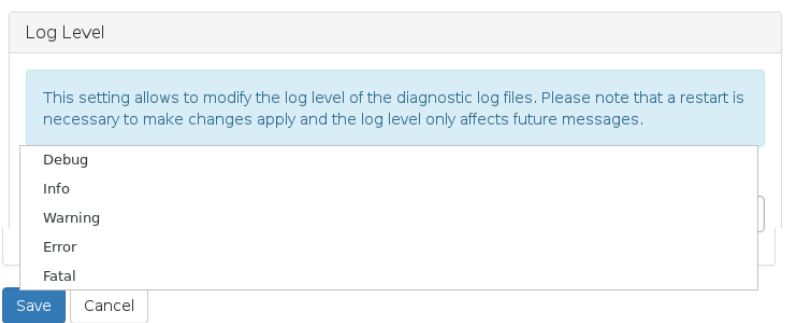

5. Click Save. Click OK in the confirmation message to set the level and restart the Dominion User Station.

#### **Diagnostic Log File**

When the User Station does not work properly, you can export the User Station's diagnostic log file to a connected USB flash drive, and send the file to the Raritan Technical Support for troubleshooting.

You must have the System Administration permission to perform this operation.

Note: The Diagnostic Log File is different from the Event Log. See Event Log.

- **To download the diagnostic log from the User Station:** ⋗
- 1. Make sure your User Station has a USB drive connected.
- 2. In the User Station Configuration window, click Maintenance > Support.

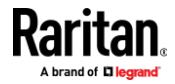

3. Select the USB drive from the drop-down list, and click "Export to" to export the diagnostic log.

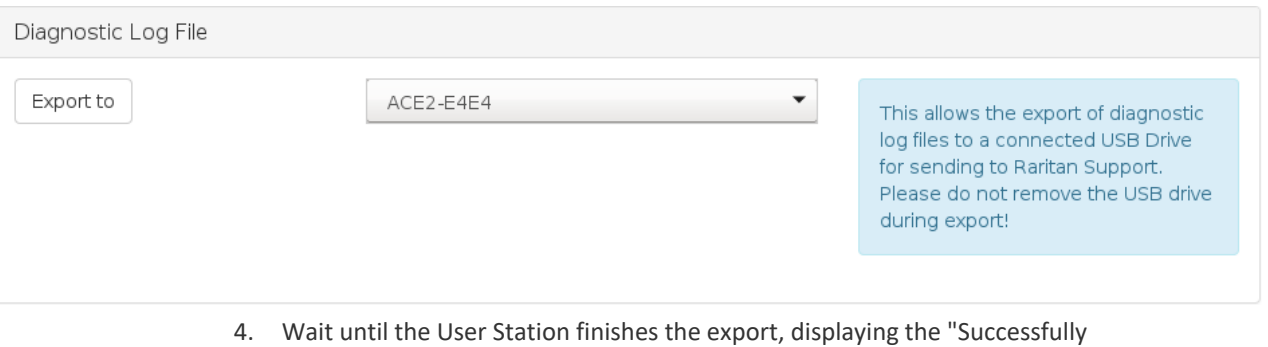

finished" message as well as the filename of the diagnostic log.

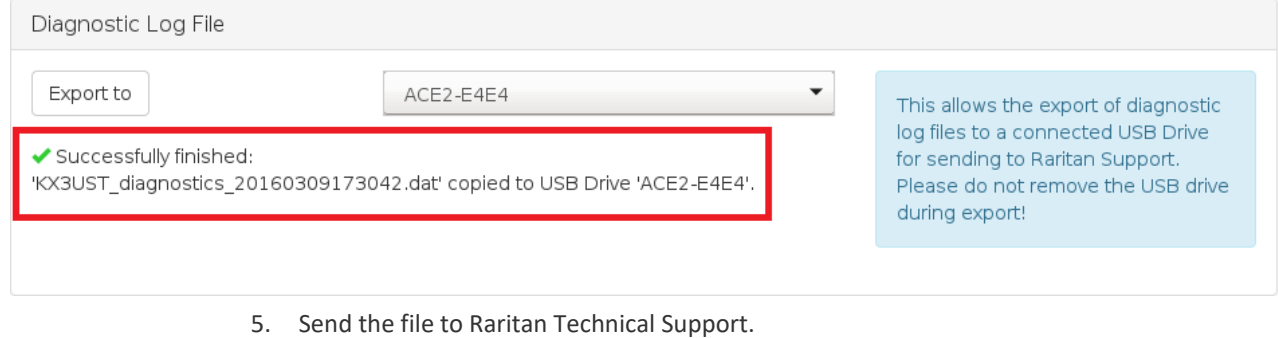

# **About this Device**

<span id="page-266-0"></span>The "About this Device" page shows the firmware version information and the product serial number. You can access this page from the Main Menu or the User Station Configuration window.

- In the User Station Configuration window, click Maintenance > About this Device.
- In the Main Menu, choose Help > About this Device.

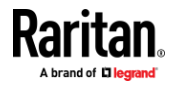

# **Appendix A Specification**

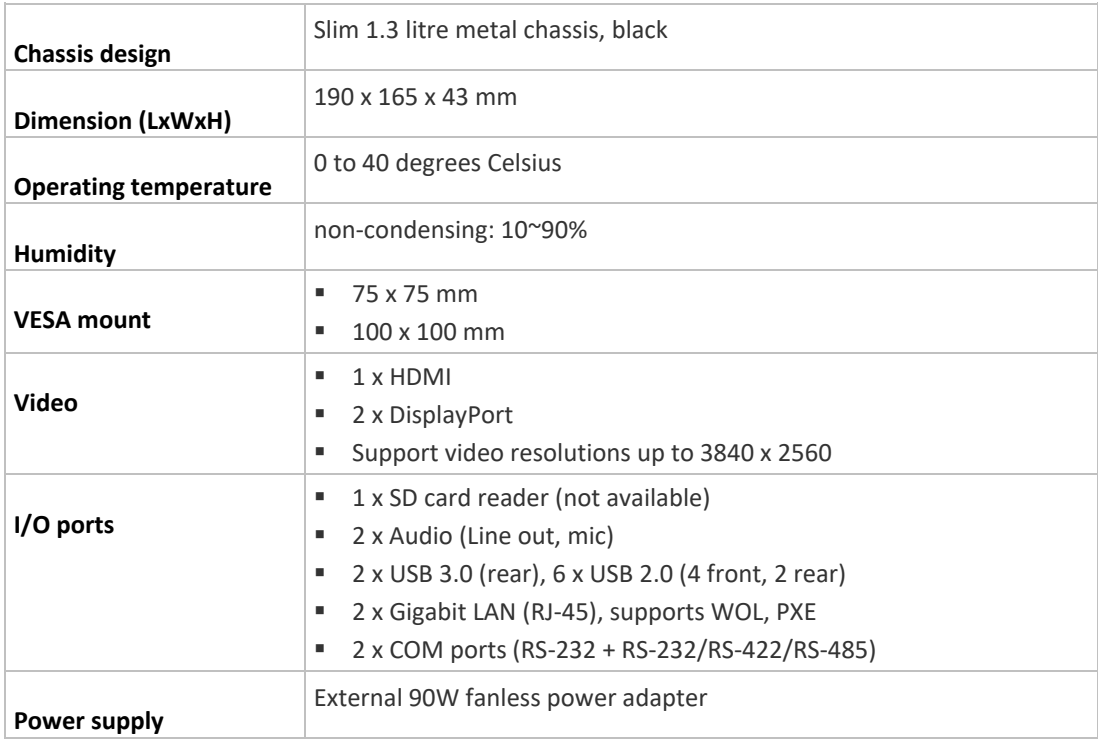

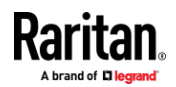

# **Appendix B Authentication of User Stations and KVM/Serial Switches**

User credentials you use to log in to the Dominion User Station can be different or identical to the user credentials you enter for accessing the port information of any KX III KVM or SX Serial switch.

### **User Station's user credentials:**

User credentials for logging in to the User Station determine the tasks/permissions you are allowed to perform on the User Station, but not the tasks/permissions you can perform on KVM/Serial switches and KVM/Serial ports.

For example, user credentials of the User Station determine whether you can add or remove the data of KVM/Serial switches, or whether you can back up and restore the User Station settings.

For detailed information on what you can do on a User Station, see *Privileges* (on pag[e 183\)](#page-192-0).

### **KVM/Serial Switch's user credentials:**

User credentials entered for KVM/Serial switches determine the tasks/permissions you are allowed to perform while accessing computer devices connected to KVM ports (that is, target servers).

For example, user credentials for the KVM/Serial switch determine whether you can access all KVM/Serial ports on this KVM/Serial switch, or whether you can perform the virtual media or power control function on a KVM/Serial port/target server.

This is why users of the User Station CANNOT share user credentials of KVM/Serial switches, and each user must enter and save his or her own user credentials for KVM/Serial switches respectively. See *Editing KVM and Serial Switches* (on page [70\)](#page-79-0). However, if LDAP is enabled, and you can add your KVM/Serial switches with a special setting that makes single sign-on possible. See *Adding KVM and Serial Switches* (on page [68\)](#page-77-0), and also check the LDAP help for more details. See *LDAP* (on pag[e 187\)](#page-196-0).

For detailed information on what you can do with a KVM/Serial port/target server, see the user documentation for KX III KVM or SX Serial switches, which is accessible from the KVM/Serial switch's application or KX III/SX section of Raritan website's *Support page* (*[www.raritan.com/support](file:///C:/Users/sangita/SangitaPublishSandbox/User%20Guide%20PDF%20(Access)/Dominion%20User%20Station%20User%20Guide/English%20(United%20States)/www.raritan.com/support)*).

#### **Examples:**

The following table illustrates different combinations of user credentials for User Stations and KVM switches.

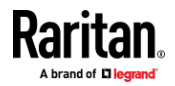

## Appendix B: Authentication of User Stations and KVM/Serial Switches

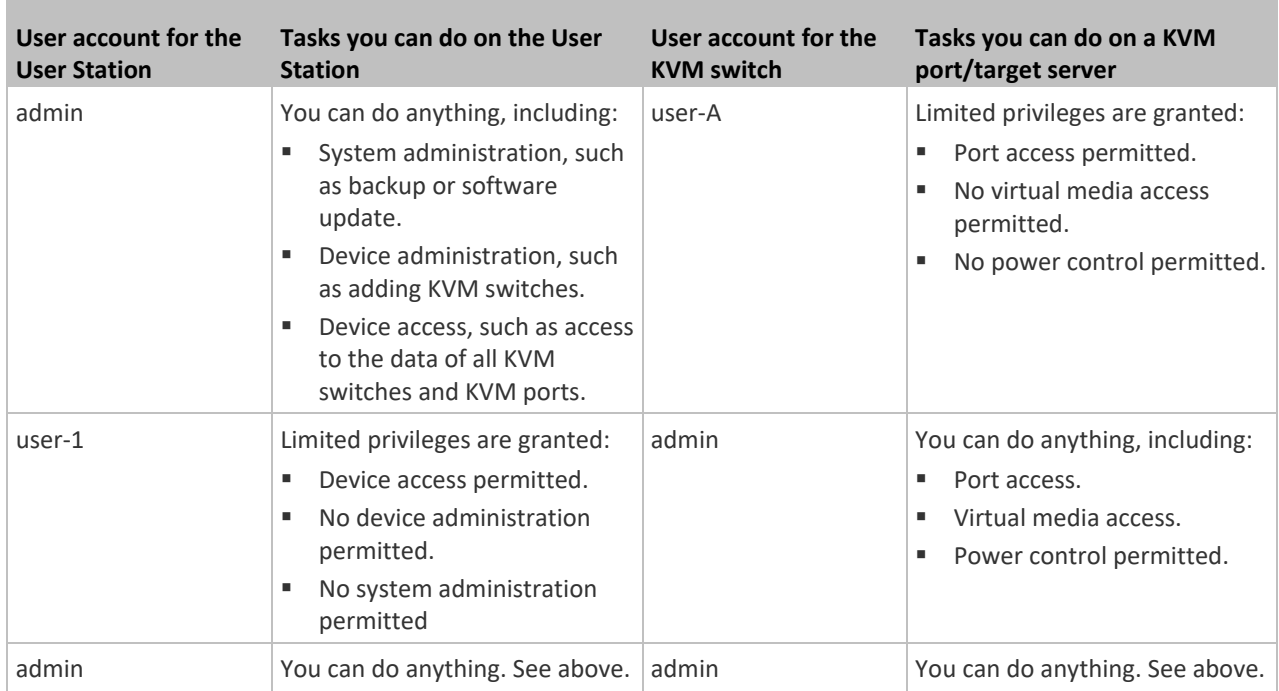

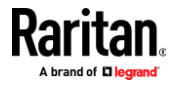

# **Appendix C Open Ports Recommendations**

#### ▶ **Listening Ports:**

By default, the User Station does not have any listening ports opened unless the following settings are enabled:

- 80 (HTTP) commonly used internet protocol
- 443 (HTTPS) if Remote Control is enabled
- 22 (SSH) if Support Login is enabled
- 24800 if Keyboard/Mouse sharing is enabled
- 8443 for Remote API

#### $\blacktriangleright$ **Outgoing TCP Ports:**

- 5000 and 443 for the communication to the KX4 (configurable)
- 5900 for VNC targets (configurable; some VNC clients may use other ports)
- 3389 for RDP targets (configurable)
- 22 for SSH targets (configurable)
- 80 and 443 for web targets (configurable)
- 24800 for Keyboard/Mouse sharing
- LDAP uses ports 389 or 636 (if TLS is used; both are configurable).
- Communication to CCSG uses port 443 (HTTPS).

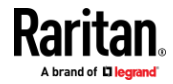

# **Appendix D API**

# **In This Chapter**

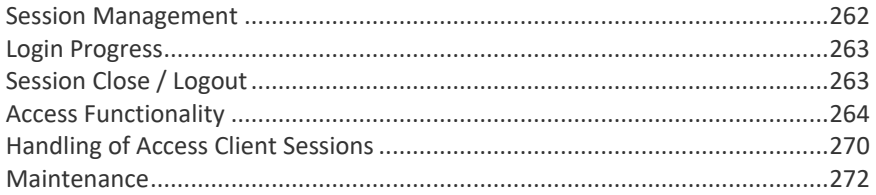

# **Session Management**

## <span id="page-271-0"></span>**Session Creation and Login**

In order to use the API, users need to authenticate and create a session. The first step is always a POST to /session/login with the user credentials.

#### **Parameters**

- username: The login name of the user. Required.
- password: The user's password. Required.
- user\_type: The type of the user. Optional. May be one of
	- "local" (users existing in the User Station only)
	- "ldap" (LDAP authenticated users) or
	- "ccsg" (CC-SG users).
	- **■** If not specified, local user is assumed.

#### **Response**

- result: The result of the authentication process. One of:
	- success: The authentication was successful and the user is logged in. The session can be used immediately for further operations.
	- failed: The authentication failed. Either the given credentials are incorrect, or the user type is incorrect (for example, ccsg is specified, but CC-SG mode is not enabled).

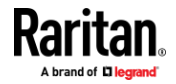

in progress: The authentication was successful, but the user is not logged in immediately. Instead, the login process is started and takes some time. There is another responsevalue "auth\_id" which can be used to wait for the login process to finish. Use a POST to the URL /session/progress to query the login process's status.

*NOTE: You cannot use this session for further requests until the login process is finished \*and\* you requested this finished state via /session/progress.*

• auth\_id: The ID of the login process. Only used if "result" is "in\_progress" and needs to be used for /session/progress to query the login process's progress.

## **Login Progress**

<span id="page-272-0"></span>If the login proces is started asynchronously and the /session/login call returned "in progress" and result, it is required to wait until the login process in finished before making any further API calls. It is required to request the status of the login process until it is signalled to be finished. Use the /session/progress call to get the status.

#### **Parameters**

auth\_id: The authentication ID returned by a call to /session/login.

#### **Response**

- progress: The current status/progress of the login process. One of:
	- unknown: The auth\_id is invalid, or the login process was not able to start correctly.
	- initializing: The login process is about to start.
	- started: The login process has started, but is not finished yet.
	- done: The login process is finished. From now on, you may use this session for further API requests.

# **Session Close / Logout**

<span id="page-272-1"></span>When the remote API session is not needed anymore, it should be closed. When the session is closed, the user is logged out of the User Station. Use a request to /session/logout to achieve this.

#### **Parameters**

• none

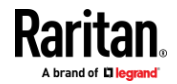

#### **Response**

- result: A boolean value. True is the logout was successful, false otherwise (e.g. the user was already logged out of other reasons).
- error: Optional. An error if the result is false.

#### **Example**

• First, start the login process:

curl -c cookies.txt -b cookies.txt -H "Content-Type: application/json" -d '{ "username":"admin", "password":"raritan", "user\_type": "local"}' https://192.168.3.175:8443/api/v1/session/login

{"result":"in\_progress","auth\_id":"4dc950f2-2f8b-424b-ba31-d6fb33f943b7"}

• Wait for the login process to end:

curl -c cookies.txt -b cookies.txt -H "Content-Type: application/json" -d '{ "auth\_id":"4dc950f2-2f8b-424b-ba31-d6fb33f943b7"}' https://192.168.3.175:8443/api/v1/session/progress

{"progress":"started"}

• Now wait some seconds

curl -c cookies.txt -b cookies.txt -H "Content-Type: application/json" -d '{ "auth\_id":"4dc950f2-2f8b-424b-ba31-d6fb33f943b7"}' https://192.168.3.175:8443/api/v1/session/progress

{"progress":"done"}

- Now, use the session for further request.
- Close the session and logout:

curl -c cookies.txt -b cookies.txt -H "Content-Type: application/json" https://192.168.3.175:8443/api/v1/session/logout

{"result":true}

• The user is loged out, the session is closed.

# **Access Functionality**

#### <span id="page-273-0"></span>**Get Devices and Targets**

The User Station supports two views on target systems:

- Access Device centric view: There are access devices, each device has one or more ports to connect to the target systems.
- Targets view: There are targets, each of them has one or more ways (access points) to access it.

For both views, there are ways to enumerate the access methods.

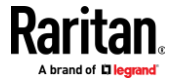

## **Get Devices and Ports**

In order to get all access devices with their ports, send a GET request to the /access/items URL. The result is an array of items (access devices) with all ports of the device. Some of the ports may not be accessible (either due to missing permissions, or if a port is unsupported). Also, a device may have multi-monitor port groups. In that case, the single ports are not accessible, but the port groups are.

Each of the items has the following members:

- id: The ID of the item.
- name: The name of the item.
- ports: An array of ports (see below)
- port\_groups: An array of multi-monitor port groups (see below)

Each of the ports in the ports array has the following properties:

- id: The ID of the port
- name: The name of the port
- port type: The type (KVM, Serial or unsupported port type)
- status: The port status of the port associated with this access point (KVM access points only)
- availability: The availability status s of the port associated with this access point (KVM access points only)
- access id: The ID of the access point, belonging to this port. Use the ID to create an access session to this access point of this port. If this port is not accessible, the this property is missing.

Each of the port groups in the port groups array has the following properties:

- id: The ID of the port group
- name: The name of the port group
- port ids: an array of port IDs forming this port group
- access id: The ID of the access point, belonging to this port group. Use the ID to create an access session to this access point of this port group. If this port group is not accessible, the this property is missing.

### **Example**

curl -c cookies.txt -b cookies.txt -H "Content-Type: application/json" https://192.168.3.175:8443/api/v1/access/items

```
 {
           "items": [
 {
                "id":1,
                "name":"thre-KX3",
                "ports": [
```
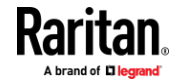

{"id":6,"name":"thre-Mac-mini","status":"up","availability":"idle","port\_type":" kvm","access\_id":5}, {"id":1,"name":"Local Port (DVI)","status":"up","availability":"idle","port\_type":"kvm","access\_id":2}, {"id":2,"name":"Windows Box (Dual-VM)","status":"up","availability":"idle","port\_type":"kvm","access\_id":77 7}, {"id":833,"name":"DSAM4 Port 1","status":"down","availability":"idle","port\_type":"serial","access\_id":1255}, {"id":834,"name":"DSAM4 Port 2","status":"down","availability":"idle","port\_type":"serial","access\_id":1256}, {"id":8,"name":"thre-KX3UST","status":"up","availability":"idle","port\_type":"k vm","access\_id":7}, {"id":7,"name":"thre-KX4UST","status":"up","availability":"idle","port\_type":"k vm","access\_id":6}, {"id":3,"name":"Windows Box Multi-Monitor 1","status":"up","availability":"idle","port\_type":"kvm"}, {"id":4,"name":"Windows Box Multi-Monitor 2","status":"up","availability":"idle","port\_type":"kvm"}, {"id":5,"name":"Windows Box PS/2","status":"up","availability":"idle","port\_type":"kvm","access\_id":4} ], "port\_groups": [ {"id":1,"name":"Windows Box Dual","port\_ids":[3,4],"access\_id":8} ] }, { "id":594, "name":"DKX4-101", "ports": [ {"id":472,"name":"Dominion\_KX4\_Port1","status":"up","availability":"idle","po rt\_type":"kvm","access\_id":770} ], "port\_groups": [] }

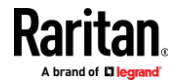

Appendix D: API

 ] }

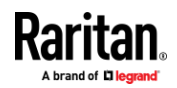

#### **Get Targets and Access Points**

In order to get all targets and their access points, send a GET request to the /access/targets URL. You will retrieve an array of targets. Each target has an ID, a name and an array of Access Points. Each of the Access Points have an access ID (required to launch a target connection to this access point) and a type (KVM, Serial, SSH, VNC, etc.). The KVM and Serial targets which represent a port of a access device also have a status (up or down?) and an availability setting.

The call returns an array of targets. Each target has the following members:

- id: The ID of the target.
- name: The name of the target.
- access: An array of access points to this target (see below).

Each of the access points has the following members:

- access id: The ID of this access point. Use the ID to create an access session to this access point of this target.
- access type: The type of this access point (KVM, Serial, RDP, VNC, etc.). The "multi\_kvm" type refers to a pre-configured multi monitor target on the access device, "virt\_multi\_kvm" is a virtual multi monitor target configured on the User Station.
- status: The port status of the port associated with this access point (KVM access points only)
- availability: The availability status s of the port associated with this access point (KVM access points only)

#### $\blacktriangleright$ **Example**

curl -c cookies.txt -b cookies.txt -H "Content-Type: application/json" https://192.168.3.175:8443/api/v1/access/targets

 $\{$ 

{

"targets": [

{"id":2,"name":"Local Port

(DVI)","access":[{"access\_id":2,"access\_type":"kvm","status":"up","availability" :"idle"}]},

"id":3,

"name":"Windows Box (Dual-VM)",

"access":[

{"access\_id":19,"access\_type":"ssh"},

{"access\_id":20,"access\_type":"vnc"},

```
 {"access_id":21,"access_type":"rdp"},
```
{"access\_id":22,"access\_type":"web"},

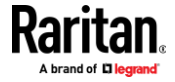

### {"access\_id":23,"access\_type":"esxi"},

{"access\_id":777,"access\_type":"kvm","status":"up","availability":"idle"},

{"access\_id":781,"access\_type":"virt\_multi\_kvm","status":"up","availability":"i dle"}

 ] },

{"id":4,"name":"Windows Box

PS/2","access":[{"access\_id":4,"access\_type":"kvm","status":"up","availability": "idle"}]},

{"id":5,"name":"thre-Mac-mini","access":[{"access\_id":5,"access\_type":"kvm"," status":"up","availability":"idle"}]},

{"id":6,"name":"thre-KX4UST","access":[{"access\_id":6,"access\_type":"kvm","st atus":"up","availability":"idle"}]},

{"id":7,"name":"thre-KX3UST","access":[{"access\_id":7,"access\_type":"kvm","st atus":"up","availability":"idle"}]},

 {"id":8,"name":"Windows Box Dual","access":[{"access\_id":8,"access\_type":"multi\_kvm","status":"up","availa bility":"idle"}]},

 {"id":993,"name":"DSAM4 Port 1","access":[{"access\_id":1255,"access\_type":"serial","status":"down","availabi lity":"idle"}]},

 {"id":994,"name":"DSAM4 Port 2","access":[{"access\_id":1256,"access\_type":"serial","status":"down","availabi lity":"idle"}]},

{"id":595,"name":"Dominion\_KX4\_Port1","access":[{"access\_id":770,"access\_ty pe":"kvm","status":"up","availability":"idle"}]},

> ] }

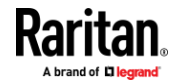

## **Handling of Access Client Sessions**

## <span id="page-279-0"></span>**Create Access Client Sessions**

Access Clients (KVM, VNC, RDP, SSH, etc.) can be opened and closed via API.

To open an Access Client session, POST to the /access/open\_client URL. This call has the following parameters:

- access id (required): The Access Poinjt ID. In order to get the ID, see above (Get Devices and Targets).
- options (optional): An array of key/value pairs to configure the session. See the API description for a list of available options.
- audit\_message (optional): A message for the audit log. Currently used for CC-SG connections only.

#### **Examples**

curl -c cookies.txt -b cookies.txt -H "Content-Type: application/json" -d '{ "access\_id": 2 }' https://192.168.3.175:8443/api/v1/access/open\_client

#### {"result":true}

curl -c cookies.txt -b cookies.txt -H "Content-Type: application/json" -d '{ "access\_id": 2, "options": [ { "key": "current", "value": "true" } ] }' https://192.168.3.175:8443/api/v1/access/open\_client

#### {"result":true}

curl -c cookies.txt -b cookies.txt -H "Content-Type: application/json" -d '{ "access\_id": 2, "options": [ { "key": "fullscreen", "value": "false" }, { "key": "x", "value": "1200" }, { "key": "y", "value": "800" }, { "key": "width", "value": "300" }, { "key": "height", "value": "200" }, { "key": "scale", "value": "true" } ] }' https://192.168.3.175:8443/api/v1/access/open\_client

{"result":true}

## **Close Access Client**

In order to close an Access Client session, POST to the /access/close\_client URL. This call has one parameter: the Access Point ID. In order to get the ID, see above (Get Devices and Targets).

#### **Example**  $\blacktriangleright$

curl -c cookies.txt -b cookies.txt --H "Content-Type: application/json" -d '{ "access\_id": 2 }' https://192.168.3.175:8443/api/v1/access/close\_client {"result":true}

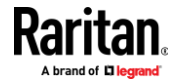

### **Named Scenes (aka Window Layouts)**

Named Scenes (or Window Layouts) are collections of Access Client windows which can saved and restored with all their positions and sizes. With the API, users can currently get a list of available scenes, and they can restore (or open) a scene. It is not possible to create new scenes or overwrite existing scenes currently.

#### $\blacktriangleright$ **Get a list of scenes**

To get a list of scenes, use a GET request to the /access/scenes URL. The API will return an array of scenes. Each scene has an ID (member "id") and a "name". One of the scenes may be the active one (the "is\_active" member is true for this scene).

### **Example**

curl -c cookies.txt -b cookies.txt -H "Content-Type: application/json" https://192.168.3.175:8443/api/v1/access/scenes

{"named\_scenes":[{"id":22,"name":"Window Layout 1","is\_active":false},{"id":23,"name":"Window Layout 2","is\_active":true}]}

## **Restore a Named Scene**

To restore a Named Scene, POST to the /access/open\_scene URL. This request has 2 parameters:

- scene id (required): The ID of the scene. To get the ID of a scene, see above (Get a list of scenes).
- audit message (optional): A message for the audit log. Currently used for CC-SG connections only.

#### **Example**

curl -c cookies.txt -b cookies.txt -H "Content-Type: application/json" -d '{ "scene\_id": 23 }' https://192.168.3.175:8443/api/v1/access/open\_scene {"result":true}

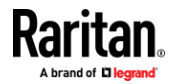

#### **Window Management**

The User Station API allows some special Window Management functions to arrange or close Access Client windows. To perform such an operation, POST to the /access/window\_management URL. This call has one parameter: the operation to perform. This may be one of the following:

- tile: Arrange the windows in tiles.
- untile: Un-do the latest "tile" operation.
- minimize: Minimize all windows
- unminimize: Restore the windows
- close: Close all client windows

#### ъ **Example**

curl -c cookies.txt -b cookies.txt -H "Content-Type: application/json" -d '{ "operation": "close" }' https://192.168.3.175:8443/api/v1/access/window\_management {"result":true}

# **Maintenance**

<span id="page-281-0"></span>The User Station supports some basic maintenance functions via the API. It currently has functions for identity, firmware information and update and settings backup/restore.

*Note: The firmware update and backup/restore functionality requires System Administration privileges.*

#### **Identity Information**

In order to get some basic identity information, use a GET request to the /maintenance/identity URL. You will get the product code, the vendor, the device's serial number and the MAC addresses.

#### ⋗ **Example**

curl -c cookies.txt -b cookies.txt -H "Content-Type: application/json" https://192.168.3.175:8443/api/v1/maintenance/identity

{"product":"DKX4-UST","vendor":"Raritan Inc.","serial":"12345","mac":["80:EE:73:E2:31:45","80:EE:73:E2:31:46"]}

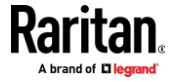

### **Firmware Operations**

#### **Software Versions**

To retrieve some informations about the firmware versions, send a GET request to the /maintenance/firmware URL. The resulting object contains the versions of the installed firmware, the underlying operating system and the Linux kernel version.

#### **Example**

curl -c cookies.txt -b cookies.txt -H "Content-Type: application/json" https://192.168.3.175:8443/api/v1/maintenance/firmware

{"firmware\_version":"4.4.0.5.85.20210323123034","base\_os\_version":"CentOS Linux release 7.9.2009 (Core)","kernel\_version":"Linux 3.10.0-1160.6.1.el7.x86\_64"}

#### **Firmware Update**

To perform a software upgrade, use a POST request to the /firmware/upgrade URL. This request has one parameter: the URI of the firmware file. The User Station will download this firmware upgrade file and apply it, if it is a valid update image. This call returns a boolean result, whether the update was initiated successfully or not. In case of an error, an error string is also returned.

*Note: Importing the firmware upgrade is done synchronously. Especially the download, but also the unpacking, will take some seconds to complete. Also, this API call just initiates the upgrade. Once the import is complete and the upgrade file is valid, this API function returns and the actual upgrade is done in*  background. API users have no control over the actual upgrade process. When *the upgrade process is done, the User Station will automatically reboot.*

#### ▶ **Example**

curl -c cookies.txt -b cookies.txt -H "Content-Type: application/json" -d '{ "uri":"https://192.168.2.101/KXUST\_4.4.0.1.50\_update.bin" }' https://192.168.3.175:8443/api/v1/maintenance/firmware/upgrade

{"result":false,"error":"The provided software version is too old! It must be equal or newer than the current version."}

curl -c cookies.txt -b cookies.txt -H "Content-Type: application/json" -d '{ "uri":"https://192.168.2.101/KXUST\_4.4.0.1.98\_update.bin" }' https://192.168.3.175:8443/api/v1/maintenance/firmware/upgrade {"result":true}

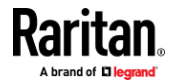

### **Backup/Restore**

With the User Station Remote API, you can access system backup files. You can list all backups available in the system, you can download or upload them, you can restore or delete backups.

#### **Get all backups in the system**

In order to get a list of all backup files currently available in the system, use a GET request to the /maintenance/backups URL.

The response is an array "backups" with all backups in the system. Each entry has the following members:

- id: The ID of the backup.
- filename: The name of the file internally representing this backup.
- status: The current status of the update. Since updates are created asynchronously, the creation of a backup may not be finished yet when you retrieve it. The following values are possible:
- initialized: The backup has just been started. It is not created yet.
- working: The backup process has started, but is not finished yet.
- complete: The backup is finished and can be used.

#### ▶ **Get one backup in the system (metadata only)**

If you are interested in one backup only (e.g. if you are waiting for the backup process to finish), you don't have to query the whole list of backups. When you know the ID of a backup, you can GET this backup's metadata only by sending a GET request to the /maintenance/backups/<id\_of\_the\_backup> URL.

The response is similar to the list above, but only one backup is returned.

#### ь **Get the content of one backup file**

To get the binary file data of a backup file, use a GET request to the /maintenance/backups/<id\_of\_the\_backup>/content URL. this call returns the data in form of a Base64 encoded string (or an error in case something went wrong).

#### **Delete a backup in the system**

To delete a backup in the system, use a GET request to the /maintenance/backups/<id\_of\_the\_backup>/destroy URL. The call returns the result of the operation and an error string in case there was an error.

## **Create a new backup**

If you want to create a new backup of the system at the state it is currently in, then use a GET request to the /maintenance/backups/new URL. This returns the result (success or fail), the ID of the new backup (if successful) or an error string if something went wrong.

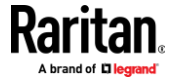

You can use the ID returned by this call for later use of the backup, e.g. you can downlaod it later. Please note that the backup is created in the background and cannot be used immediately. Please request the details of this backup until the state property changes to "complete".

#### **Import a backup file** ▶

There is also the possibility to upload or import backups into the system. Use a POST request to the /api/v1/maintenance/backups/import URL.

You can either upload the file directly (using a Base64 encoded string) (use the "content" parameter), or an URL can be specified (use the "uri" parameter), where the User Station downloads the backup file from. This returns the result (success or fail), the ID of the new backup (if successful) or an error string if something went wrong.

Please note that you cannot have the same backup file more than once in the system. Uploading a backup which already exists will fail.

#### **Restore a backup**

To restore a backup, use a GET request to the /maintenance/backups/<id\_of\_the\_backup>/restore URL. This returns the result (success or fail) and an error message in case of failure.

Please note that this call only initiates the resrore process. The main work of restoring a backup is done in background, with shut down web services. It is not possible to see the progress or status of the restore process. When this call returns "success", this means the restore was successfully started. But it does not mean, the backup was successfully restored.

#### **Example**

First, get a list of all backups in the system.

curl -c cookies.txt -b cookies.txt -H "Content-Type: application/json" https://192.168.3.175:8443/api/v1/maintenance/backups

{

"backups": [

{ "id":11,"filename":"KXUST\_backup\_4.4.0.5.85.20210324092030\_12345\_2021 0325104406.dat","status":"complete" },

{ "id":10,"filename":"KXUST\_backup\_4.4.0.5.85.20210324092030\_12345\_2021 0325104402.dat","status":"complete" }

]

}

• Delete the existing backups.

curl -c cookies.txt -b cookies.txt -H "Content-Type: application/json" https://192.168.3.175:8443/api/v1/maintenance/backups/10/destroy

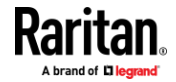

{"result":true}

curl -c cookies.txt -b cookies.txt -H "Content-Type: application/json" https://192.168.3.175:8443/api/v1/maintenance/backups/11/destroy

{"result":true}

Get the list again, which is now empty.

curl -c cookies.txt -b cookies.txt -H "Content-Type: application/json" https://192.168.3.175:8443/api/v1/maintenance/backups

{"backups":[]}

• Create a new backup

curl -c cookies.txt -b cookies.txt -H "Content-Type: application/json" https://192.168.3.175:8443/api/v1/maintenance/backups/new

{"result":true,"backup\_id":12}

• Now query the state of this backup

curl -c cookies.txt -b cookies.txt -H "Content-Type: application/json" https://192.168.3.175:8443/api/v1/maintenance/backups/12

{"backup":{"id":12,"filename":"KXUST\_backup\_4.4.0.5.85.20210324092030\_12 345\_20210325104912.dat","status":"working"}}

• The backup is not finished yet (status is "working"), wait some time and try again.

curl -c cookies.txt -b cookies.txt -H "Content-Type: application/json" https://192.168.3.175:8443/api/v1/maintenance/backups/12

{"backup":{"id":12,"filename":"KXUST\_backup\_4.4.0.5.85.20210324092030\_12 345\_20210325104912.dat","status":"complete"}}

• The backup is now complete. Download it to a file.

curl -c cookies.txt -b cookies.txt -H "Content-Type: application/json" https://192.168.3.175:8443/api/v1/maintenance/backups/12/content > backup.txt

{"content":{"[...]"}}

• Delete the backup.

curl -c cookies.txt -b cookies.txt -H "Content-Type: application/json" https://192.168.3.175:8443/api/v1/maintenance/backups/12/destroy

{"result":true}

• Upload the backup again.

curl -c cookies.txt -b cookies.txt -H "Content-Type: application/json" -d "@backup.txt"

https://192.168.3.175:8443/api/v1/maintenance/backups/import

{"result":true,"backup\_id":13}

• Wait until the status of this backup is "complete".

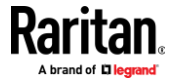

curl -c cookies.txt -b cookies.txt -H "Content-Type: application/json" https://192.168.3.175:8443/api/v1/maintenance/backups/13

{"backup":{"id":12,"filename":"KXUST\_backup\_4.4.0.5.85.20210324092030\_20 210325104912.dat","status":"complete"}}

• Or: Import the backup using an URL.

curl -c cookies.txt -b cookies.txt -H "Content-Type: application/json" -d '{ "uri":"http://192.168.2.101/backup.bin" }' https://192.168.3.175:8443/api/v1/maintenance/backups/import

{"result":true,"backup\_id":13}

• Now restore this backup.

curl -c cookies.txt -b cookies.txt -H "Content-Type: application/json" https://192.168.3.175:8443/api/v1/maintenance/backups/13/restore {"result":true}

• The backup is restored in background. The User Station reboots when finished.

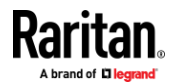

# **Additional Features**

# **In This Chapter**

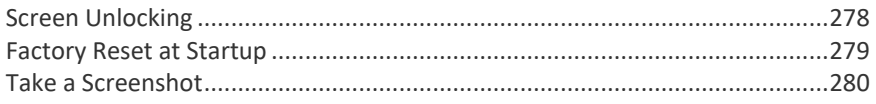

# **Screen Unlocking**

<span id="page-287-0"></span>When the User Station screen is locked, no data is displayed onscreen.

*Note: See Desktop Settings for details on screen locking.*

When you attempt to unlock the screen, a password prompt appears. Only the user who locked the screen can unlock the User Station. Other users must log out and then log in to the User Station if intending to operate it.

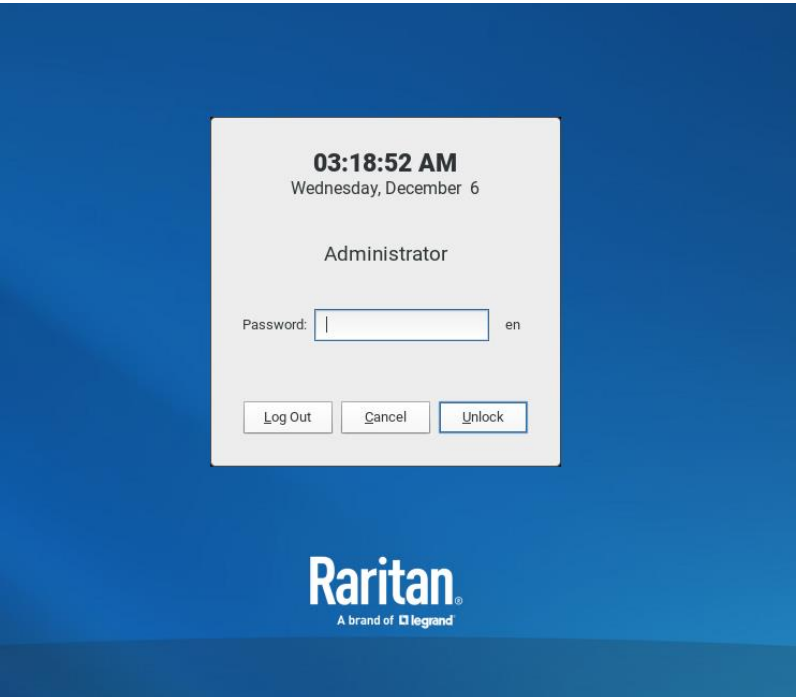

- **To unlock the User Station:**
- 1. Press any key on the keyboard.
- 2. A password prompt displays.
- 3. Enter the password of the user who triggered the screen-locking mode.
- 4. Click Unlock.

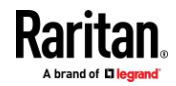
- **To log out of the User Station:**
- 1. At the password prompt, click Log Out. NO password is needed.
- 2. The Login Screen displays, and any user can log in.

#### **Factory Reset at Startup**

In addition to the factory reset feature in the User Station Configuration window, you can reset the User Station to factory defaults by performing the factory reset during the device boot.

Only the admin user can perform the factory reset at startup. Note that the factory reset removes all customized data. See *Factory Reset* (on pag[e 252\)](#page-261-0).

#### $\blacktriangleright$ **To perform factory reset when the device boots up:**

- 1. Restart or boot up the User Station.
- 2. When a blinking text cursor displays on the top-left corner of the screen after the initial BIOS image, press Esc within a second.
- 3. A menu with the two options below is shown.
	- Boot Dominion User Station
	- Reset Dominion User Station to Factory Defaults
- 4. Select Reset Dominion User Station to Factory Defaults.
	- To abandon the factory reset, select the other option.
- 5. When the system prompts you to enter user credentials, type the admin credentials -- "admin" user and the current admin password.
	- The default admin password is "raritan"
- 6. If the admin credentials are correct, the User Station performs the factory reset and then reboots. If the credentials are incorrect, the User Station returns back to the menu.

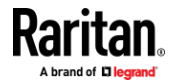

#### **Take a Screenshot**

To take a screenshot, you must be in a user group with the Take Screenshot privilege and a privilege such as Device Access that allows you to login. See *Privileges* (on page [183\)](#page-192-0).

A hotkey must be configured for the function.

Your screenshot is saved to a connected USB storage device. If more than one USB storage is detected, the first device by alphabetical device name is chosen.

*Note: Active RDP sessions may affect the screenshot commands. When an RDP session is open, make sure to click in the Dominion User Station desktop before taking a screenshot.* 

#### $\blacktriangleright$ **To enable the hotkey for taking a screenshot:**

- 1. Open User Station Configuration, then choose Preferences > Hotkeys and Gestures.
- 2. Scroll down to "Screenshot of Desktop" and "Screenshot of Active Window". If the functions are enabled, use the hotkey displayed. If the functions are disabled, click Edit, then select a hotkey for the function and click Save.

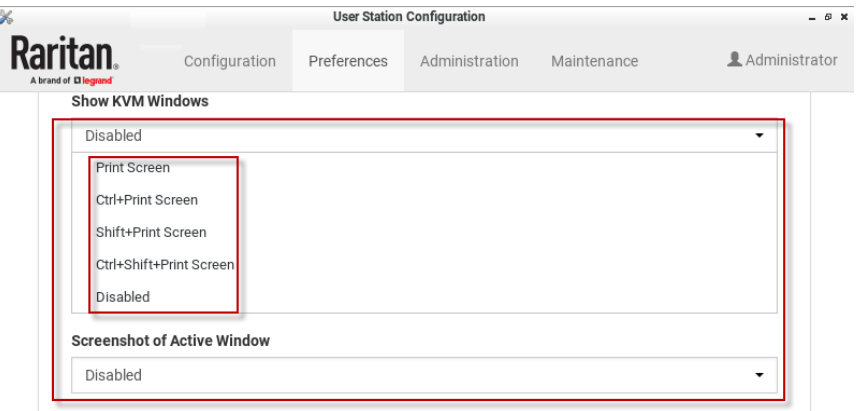

See *Hotkeys and Gestures* (on page [170\)](#page-179-0).

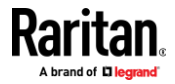

# **Index**

# **A**

About this Device • 253, 257 Absolute Mouse Mode • 122, 123, 125 Access Client Settings • 54, 76, 91, 109, 151, 161 Access Functionality • 264 Adding KVM and Serial Switches • 67, 68, 70, 259 Adding LDAP Servers • 188, 195 Adding Targets and Access Methods • 81, 84, 85, 86, 88 Additional Features • 278 Administration Features • 67, 178 Advanced Color Settings • 127, 130 Advanced Video Settings • 127, 128 API • 233, 235, 262 Archive File Storage • 248 Audio Device • 131, 132, 136 Audio Settings • 133, 169 Authentication of User Stations and KVM/Serial Switches • 51, 70, 179, 259 Autologin • 186 Automatic Archives • 245, 247 Automatic Mouse Mode • 124 Automatic Reconnection • 58

### **B**

Backup and Restore • 249, 253 Backup/Restore • 274 Basic Network Settings • 49, 61 Bulk Import Examples • 72, 74

#### **C**

Card Reinsertion Scenarios • 144 CC-SG Authentication Fallback • 208 CC-SG Integration Requirements • 201 Certificate Failure Messages • 209, 210 Change Password • 49, 177 Clock Icon • 7, 39 Close Access Client • 270 Color Accuracy • 114, 118 Color Sampling (KX4-101 only) • 120 CommandCenter Secure Gateway Integration • iii, 49, 66, 68, 201 Configuring Access Settings • 90, 91

Configuring Keyboard/Mouse Sharing • 186, 237, 238 Configuring KVM and Serial Ports • 52, 70, 74, 90, 99, 107, 207 Configuring the Maximum Search Results and Local Authentication Settings • 188, 196, 199, 200 Connecting Audio Devices • 133 Connecting Local USB Drives and Local Disk Images • 137 Connection Properties • 112 Create Access Client Sessions • 270 Create an Archive • 245, 246 Create Self Signed • 211, 213 Cursor Shape • 126 Customization • 227 Customization Examples • 230

#### **D**

Date/Time • iii, 11, 39, 40, 249 Default Connection Properties • 113, 117 Default Shortcut Icons in the Main Toolbar • 37 Deleting Archive Files • 247, 248 Deleting Backup Files • 251 Deleting KVM and Serial Switches • 71 Diagnostic Log File • 256 Disconnecting a Virtual Device • 132, 135, 137, 140, 143, 145 Display Settings • 225 Dominion Serial Access Module (DSAM) Ports • 79 Dual Mouse Modes • 122, 123 Dual Video Port Connections • 112, 152 Dual Video Port Status • 103

### **E**

Edit • 157 Editing and Deleting Targets and Access Methods • 89 Editing KVM and Serial Switches • 51, 69, 70, 78, 136, 138, 259 Editing or Deleting LDAP Servers • 195, 196 Editing or Deleting Macros • 168 Editing or Deleting User Groups • 185, 199 Editing or Deleting Users • 181, 198 Emulating the Card Reinsertion • 144, 145

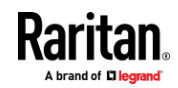

#### Index

Emulator • 153 Enable Keys and Certificates Check for SSH, RDP, Web and ESXi Clients • iii, 216 Enable/Disable FIPS Mode and Device Certificate Settings • 215 Enabling CC-SG Integration • 202 Enabling or Disabling the LDAP Authentication • 188, 196, 197 ESXi Access • 82, 86 ESXi Access Requirements • 208 Ethernet Settings • 21, 29, 62 Event Log • 244 Event Log Archives • 245 Event Type and Description • 244, 245 Example • 264 Executing Macros • 166, 167 Exporting and Importing Backup Files • 249, 250 Exporting Archive Files • 247, 248 External Device Control • 149

### **F**

Factory Reset • 252, 279 Factory Reset at Startup • 252, 279 Firmware Operations • 273 Firmware Update • 273 Fit window to Target • 150 Front View • 3 Full-Screen Mode • 151

### **G**

Get Devices and Ports • 265 Get Devices and Targets • 264 Get Targets and Access Points • 268 Getting Started • 47

#### **H**

Handling of Access Client Sessions • 270 Help on Hotkeys • 8, 170 Hotkeys and Gestures • 170, 172, 173, 280

#### **I**

Identifying External Media • 103 Identifying States of KVM/Serial Switches and Ports • 78, 99, 102, 206 Identity Information • 272 Import Private Key and Certificate • 211, 212 Importing KVM and Serial Switches • 67, 72

Installation and Configuration • 47 Introduction • 1 Introduction to the Software • 5 Introduction to the User Station • 3 IPv4 Settings • 22, 23, 62 IPv6 Settings • 23, 26, 62

#### **K**

Keyboard • 15, 37 Keyboard Layout Icon • 7, 37 Keyboard Layouts • 15, 16 Keyboard Macro Example • 167, 168 Keyboard Macros • 120 Keyboard/Mouse Sharing • 235 Keyboard/Mouse Sharing in Single Cursor Mode • 237 Known Limitations on Targets • 95

## **L**

Language Settings • 241 LDAP • 180, 187, 194, 259 LDAP Login Failure Message • 200 Links and Redirects • iii, 223 Location and Clock Time Format • 39, 40 Log Level for Diagnostic Log Files • 256 Logging in with CC-SG Integration • 201, 203, 204 Logging in with LDAP • 200 Login Progress • 263 Login Screen • 5 Logout or Shutdown • 46

### **M**

Main Menu • 11 Main Menu, Port Navigator, Toolbar • 6, 16, 19, 37, 50 Maintenance • 272 Maintenance Features • 67, 243 Managing Keyboard Macros • 120, 166, 168 Managing KVM and Serial Switches and Ports • 66 Managing Targets and Access Methods • 67, 80 Miscellaneous Settings • 30, 36 Monitor • 7, 18, 238 Mounting a Card Reader • 141 Mounting CD-ROM/DVD-ROM/ISO Images • 138 Mouse • 20 Mouse Keys • 15, 17 Mouse Settings • 20, 121

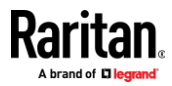

Mouse Synchronization Tips • 122, 125 Move Keys • 170, 172 Multi KVM Access with Dominion KX4-101 devices • 82, 87

#### **N**

Named Scenes (aka Window Layouts) • 271 Navigation and Access • 97 Navigator with CC-SG Integration • 80, 86, 97, 98, 201, 205 Network • 21 Network Connections - Bond Connections • 21, 31 Network Connections - Ethernet • 21, 39, 61, 249 Network Icon • 7, 21, 23, 24, 27, 37, 255 Noise Filter • 114, 119 Number of Supported Virtual Media Drives • 140

# **O**

Online Help • 7 Open Ports Recommendations • 261 OpenVPN Connections • 33 Operating the Port Scanner • 107 Overview • 1, 47

### **P**

Package Contents • 2 Parameters • 262, 263 Peripheral Devices and USB Settings • 131, 136 Port Data Retrieval Status • 75, 78 Port Navigator • 11, 76, 97, 98 Port Scanner • 76, 107 Port Scanner (Launch) • 11, 44, 107 Port Scanner Grid View • 110, 111 Port Scanner Settings • 44, 107, 109, 174 Power • 157 Power Control • 148 Prerequisites for Using Virtual Media • 136 Privileges • 182, 183, 259, 280 Product Features • 2

# **R**

Rackmount Using L-type Brackets (Optional) • 64 Rear View • 4 Remote Control • 231 Remote Control via API • 233 Remote Control via Web Browser • 85, 211, 231 Removing an Installed Certificate • 210

Response • 262, 263, 264 Restore a Named Scene • 271 Restricted Service Agreement • 224 Retain Window Size • 150

# **S**

Scale Video • 151, 161 Scanner Options • 108, 109, 174 Scenarios When Read/Write is Unavailable • 137, 138 Screen Unlocking • 46, 278 Searching for LDAP Users and Groups • 187, 197 Security Settings • 215 Server Certificate • 211 Session Close / Logout • 263 Session Creation and Login • 262 Session Management • 262 Setting User Preferences • 67, 160 Show Window Decorations • 151, 162, 163, 164 Side View • 4 Single Mouse Cursor • 122, 125, 162 Single Mouse Mode for Dual Monitor Targets • 162, 165 SmartCard Reader • 132, 141 Software Update • 253 Specification • 258 SSH, VNC, and RDP Access • 82, 84 Standard Mouse Mode • 124, 125 Step 1 Connect the Equipment • 47 Step 2 Initial Log in to the Dominion User Station • 49 Step 3 Add KX/SX Devices (without CC-SG integration) • iii, 49, 69 Step 4 Access KVM/Serial Switches and Ports (without CC-SG integration) • 52 Step 5 Use the KVM Client • 55 Step 6 Use the Serial Client • 59 Strong Password Settings • 219 Support • 255 Support Login • 255 Supported Virtual Media Types • 136 Switch Keys • 173 Synchronize Mouse • 122, 124

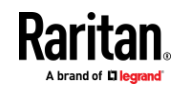

Index

System Settings • 11

#### **T**

Take a Screenshot • 280 Text Readability • 114, 118 Time Zone • 11, 14 Tools • 157 Trusted Certificates • 190, 208, 215, 216

#### **U**

Unavailable Hotkeys for Port Access • 75, 77 USB Profile Overview • 147 USB Profiles • 132, 146 User Blocking • 221 User Groups • 174, 181, 182, 185, 187 User Station Configuration • 66, 68, 72, 80, 161, 166, 169, 174, 177, 179, 182, 186, 188, 202, 244, 246, 247, 249, 252, 254, 255, 256 Users • 179, 182, 185, 187, 196 Using Filters • 53, 99, 101, 103, 104, 206, 207 Using Search • 99, 104, 206 Using the API • 234 Using the KVM Client • 57, 112, 167, 201 Using the Serial Client • 60, 153, 201

#### **V**

VESA Mount (Optional) • 62 Video Encoding (KX4-101 only) • 119 Video Mode • 114, 118 Video Settings • 126 View Settings • 150 Virtual Media • 2, 131, 135 Volume Icon • 7, 37

#### **W**

WEB Access • 82, 85 What's New in the Dominion User Station User Guide for Release 4.5.0 • iii Window Layouts • 44, 98, 101, 170, 173, 208 Window Layouts (Create) • 11, 43, 173 Window Management • 11, 44, 97, 101, 208, 272

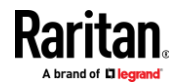